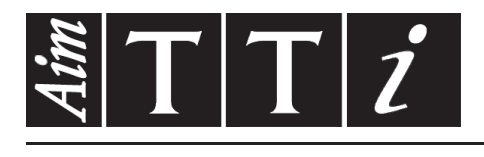

# AIM & THURLBY THANDAR INSTRUMENTS

TG5011A/TG2511A & TG5012A/TG2512A

Function/Arbitrary Generators **ISTRUCCIONES EN ESPANOL** 

Aim-TTi

# Table of Contents

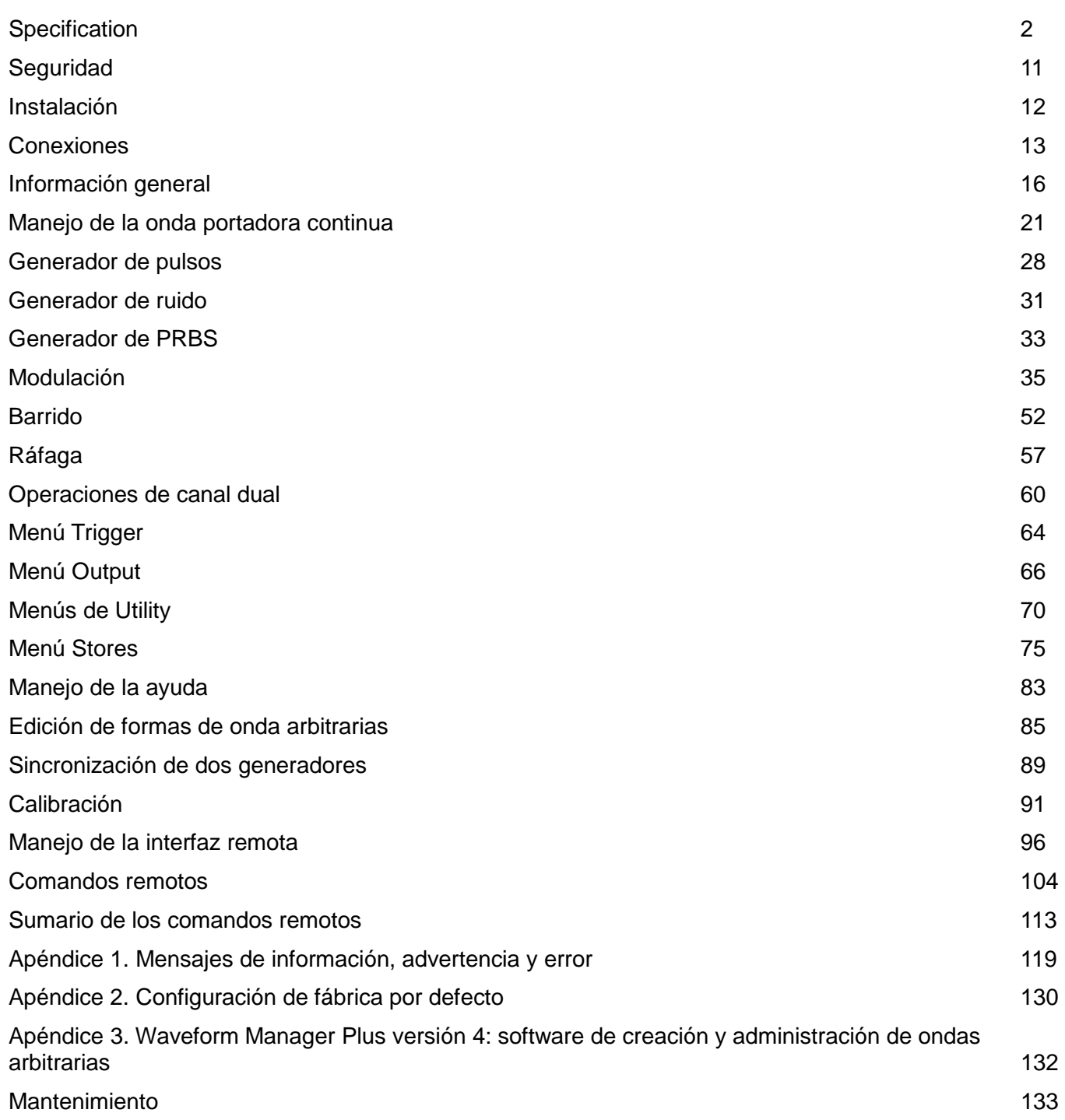

**Nota:** Puede descargar las últimas revisiones de este manual, controladores del dispositivo y herramientas de software en: [http://www.aimtti.com/support.](http://www.aimtti.com/support)

Este manual es 48591-1280 Issue 6

# **Specification**

<span id="page-2-0"></span>General specifications apply for the temperature range 5°C to 40°C. Accuracy specifications apply for the temperature range 18°C to 28°C after 30 minutes warm−up, at maximum output into 50Ω. Typical specifications are determined by design and are not guaranteed.

TG2512A limits, where different, are shown in square brackets [ ] after the TG5012A limits.

# **Waveforms**

## **Standard Waveforms**

Sine, Square, Ramp (Variable Symmetry), Triangle, Positive Ramp, Negative Ramp, Pulse, Noise (Gaussian), PRBS, DC, Sin(x)/x, Exponential Rise, Exponential Fall, Logarithmic Rise, Logarithmic Fall and 4 User Defined Arbitrary Waveforms. Haversine, Gaussian, Lorentz and Cardiac are supplied on CD.

#### **Sine**

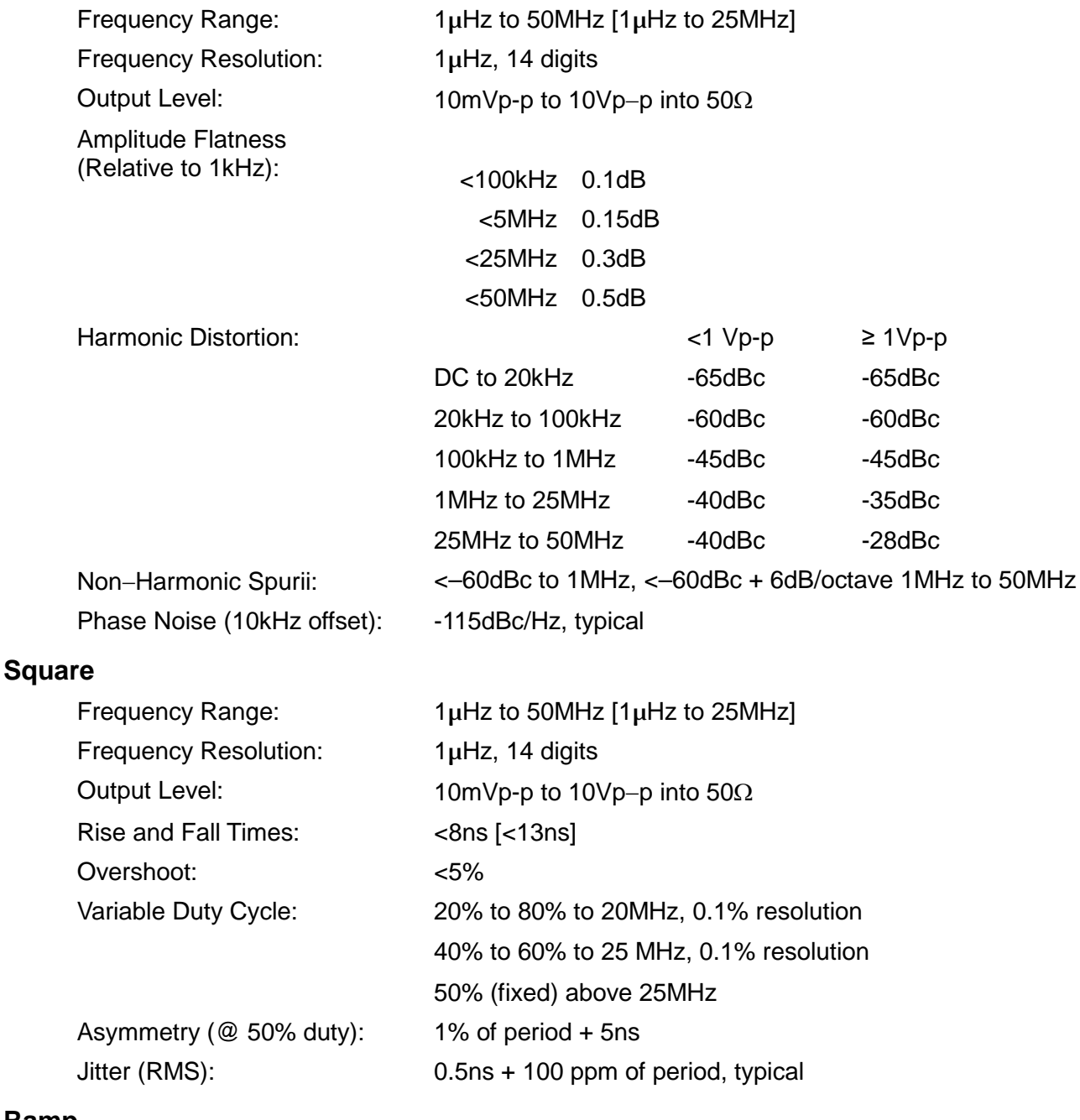

#### **Ramp**

### Frequency Range: 1µHz to 1MHz [1µHz to 500kHz]

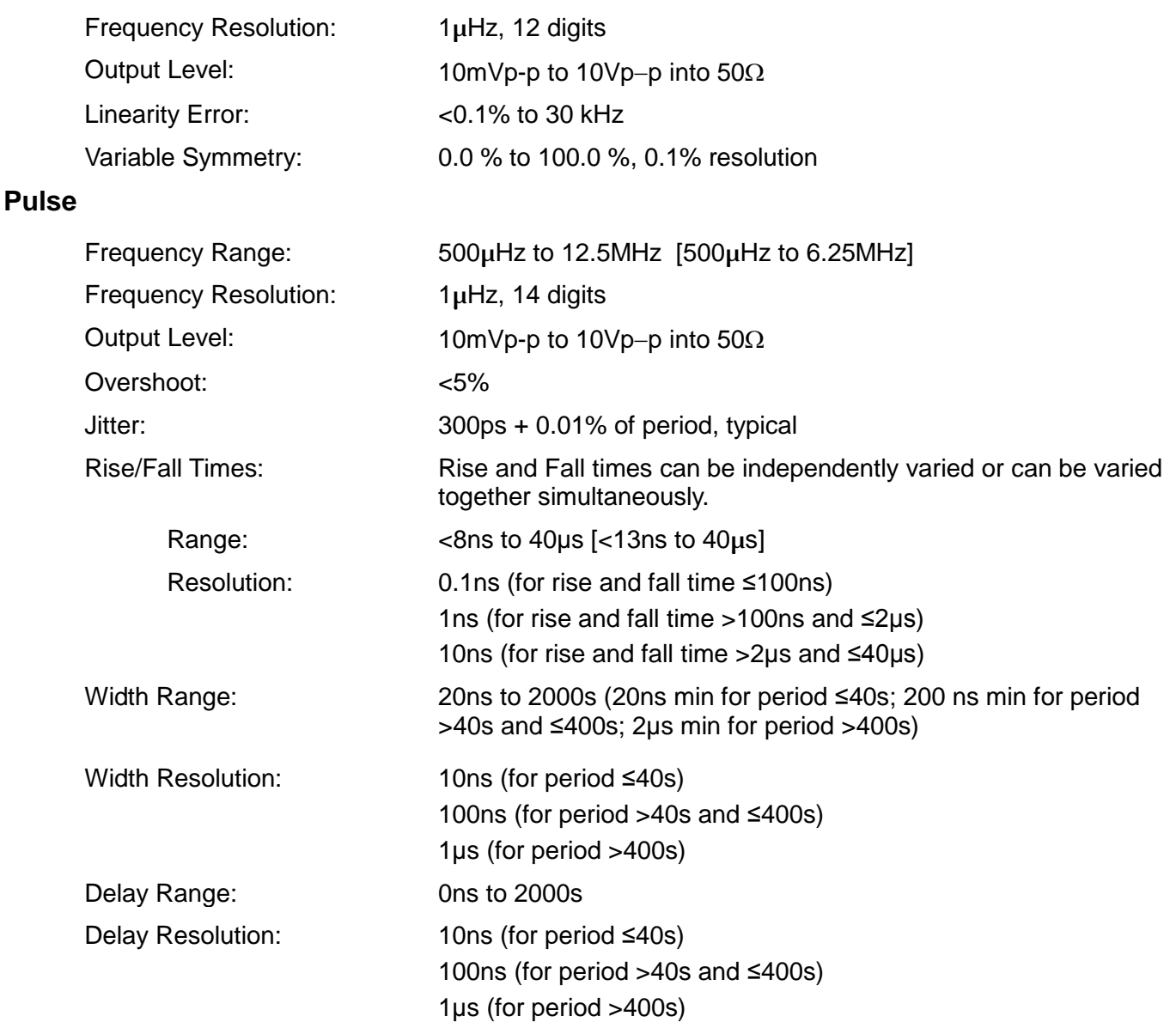

# **Arbitrary**

In built arbitrary waveforms (Sinc, Exponential Rise, Logarithmic Rise and DC). Up to 4 user-defined waveforms may be stored in non-volatile memory. Waveforms can be defined by downloading of waveform data via remote interfaces or from the instrument's front panel.

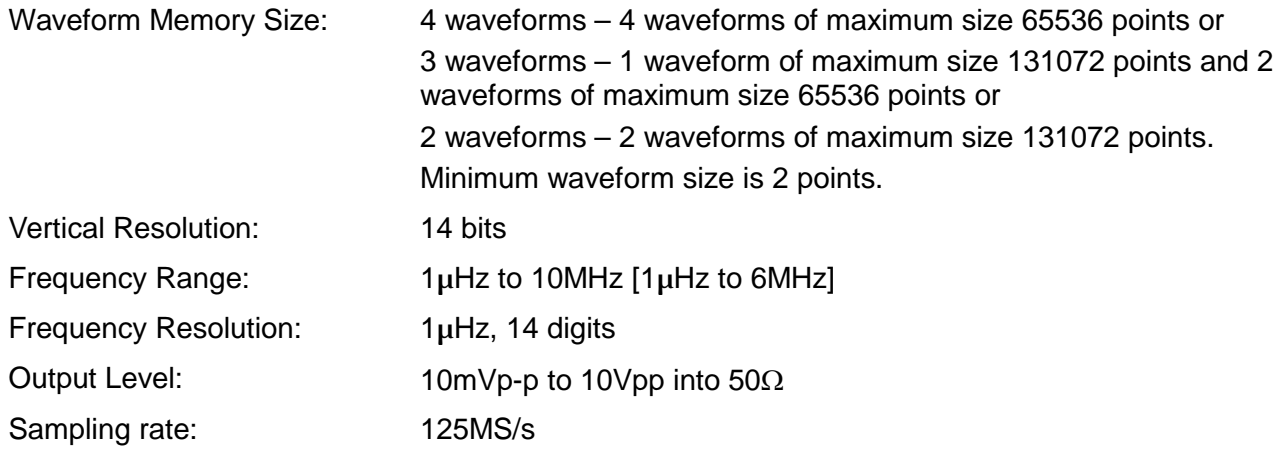

# **Output Filter**

Selects between 50MHz Elliptic or 20MHz Bessel filter depending on the waveform.

#### **Noise**

Gaussian White Noise: Noise can be added to any carrier waveform (except pulse and square and noise itself). The amount of noise added can be specified as 0% to 50% of the amplitude of the carrier waveform. Noise can also be used as modulating waveform.

Rise and Fall times are varied simultaneously.

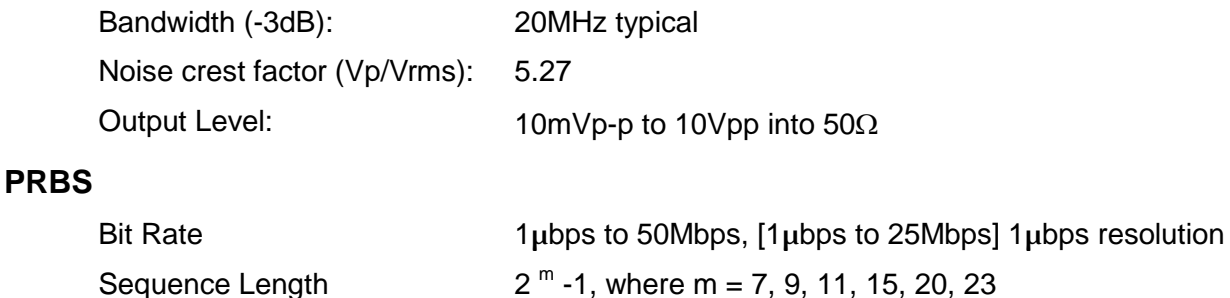

 $<$ 8ns to 40µs [ $<$ 13ns to 40µs]

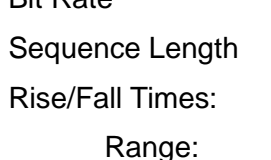

# **Internal Frequency Reference**

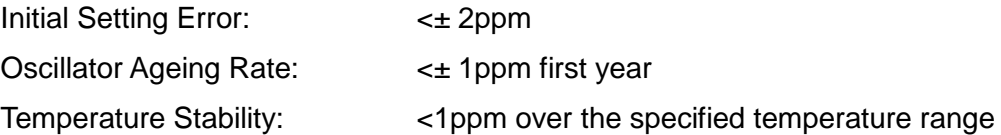

# **Modulation**

#### **AM**

**FM**

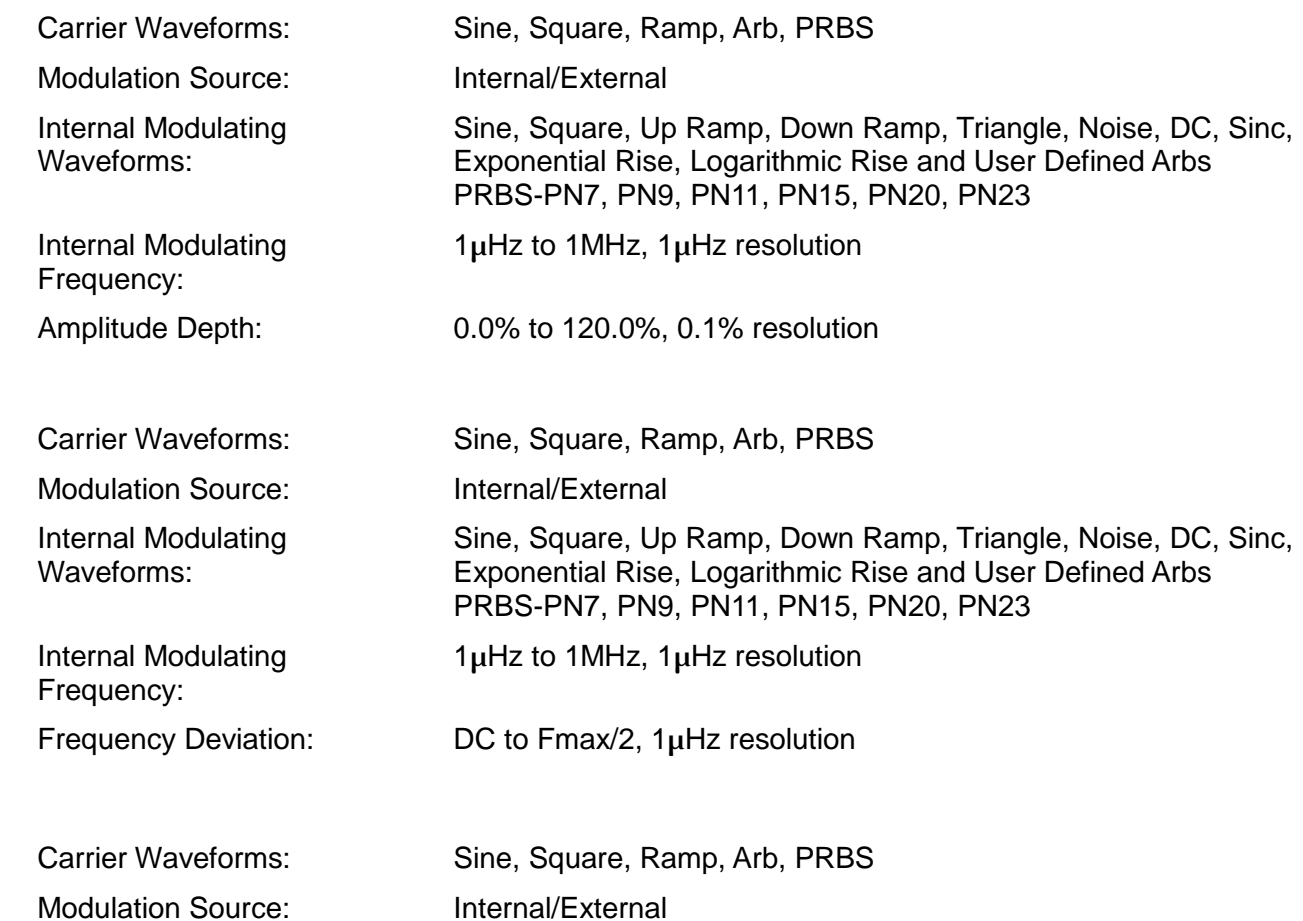

**PM**

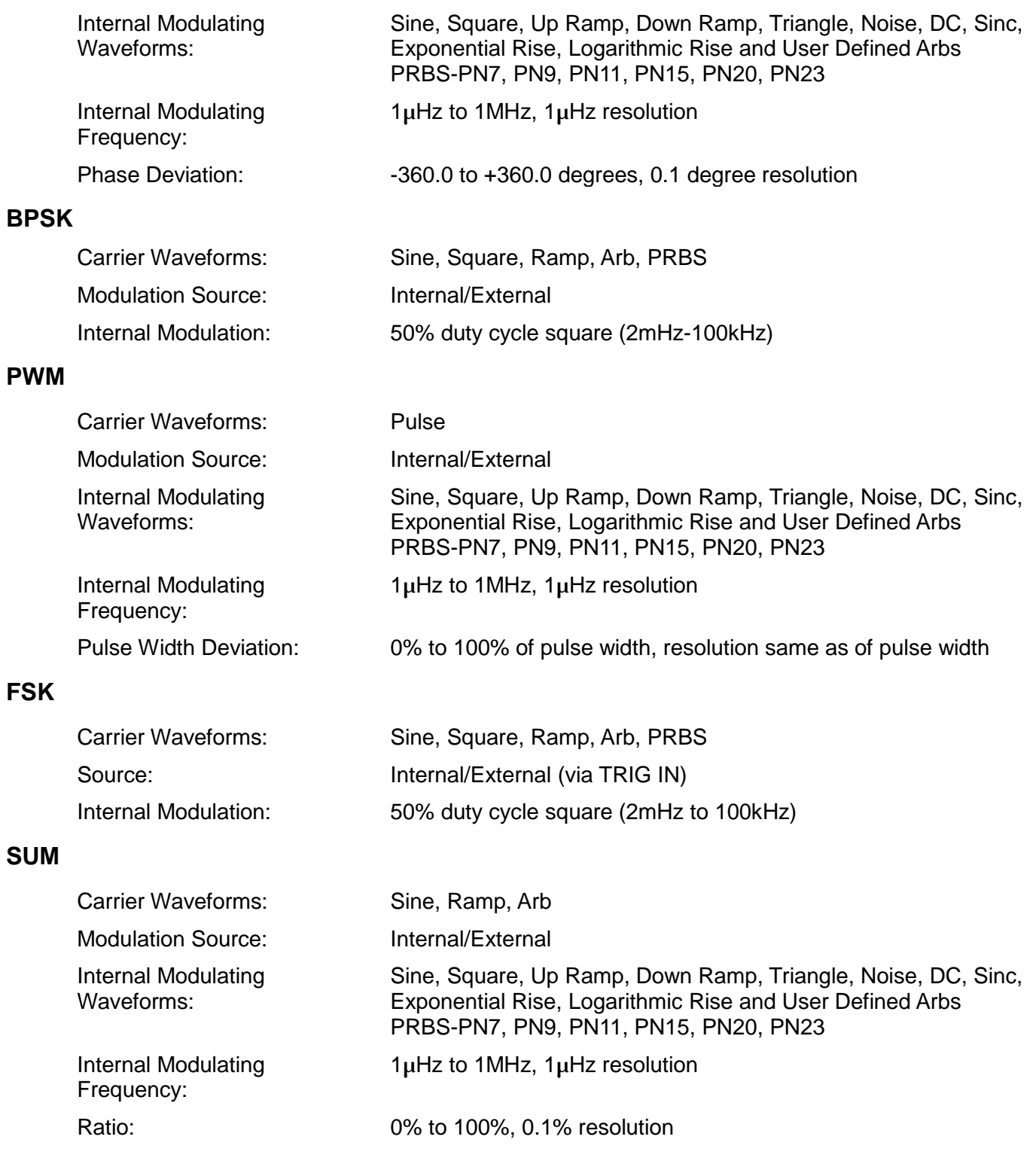

# **Triggered Burst**

Each active edge of the trigger signal will produce one burst of the waveform.

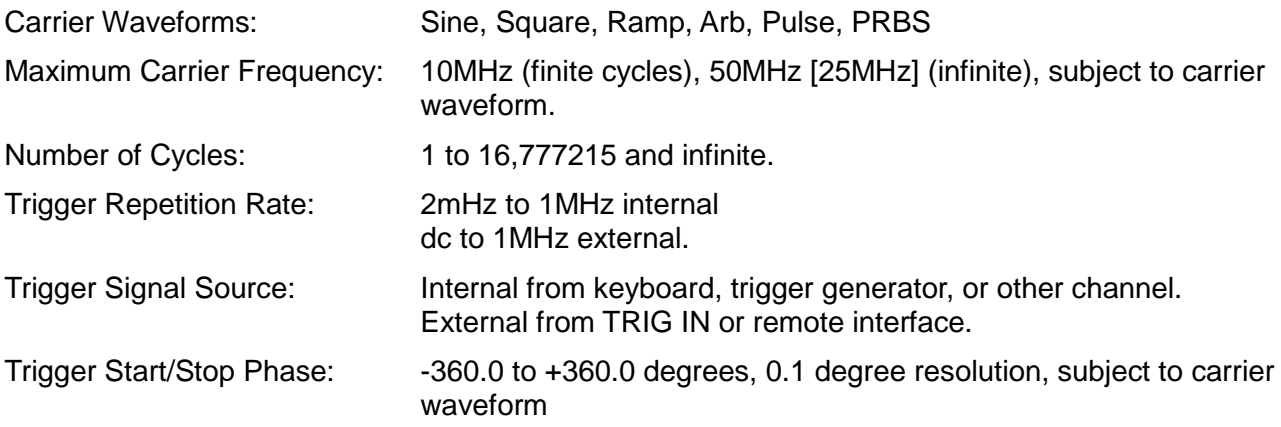

# **Gated**

Waveform will run while the Gate signal is true and stop while false.

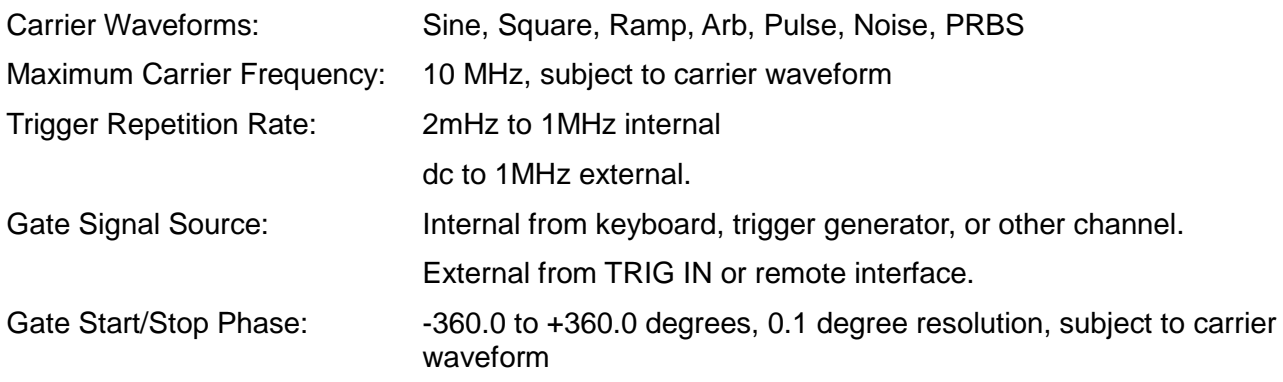

# **Sweep**

Frequency sweep capability is provided for both standard and arbitrary waveforms.

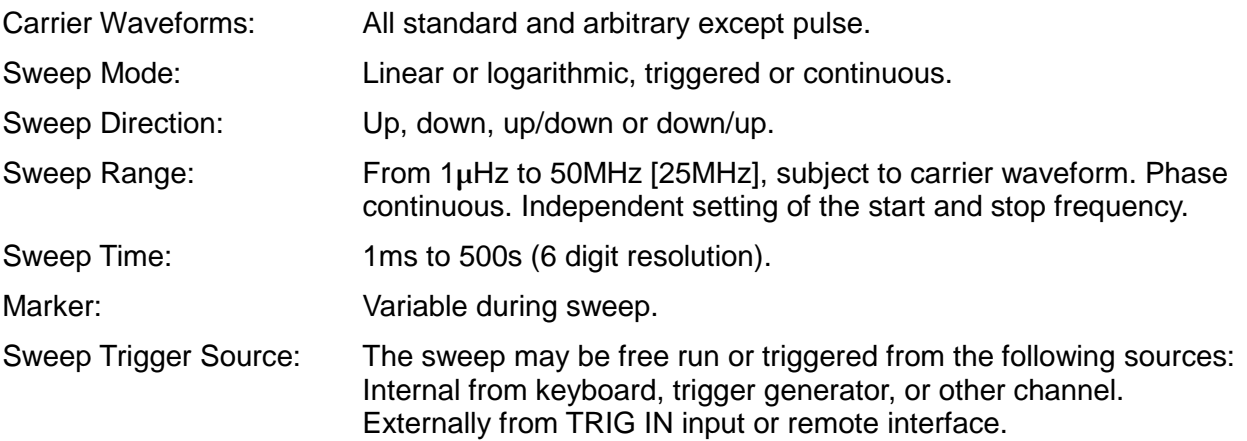

### **Trigger Generator**

Internal source 2mHz to 1MHz square wave adjustable in 1us steps, 9 digit resolution. Available for external use from the SYNC OUT socket.

# **Dual-channel Operations**

# **Tracking**

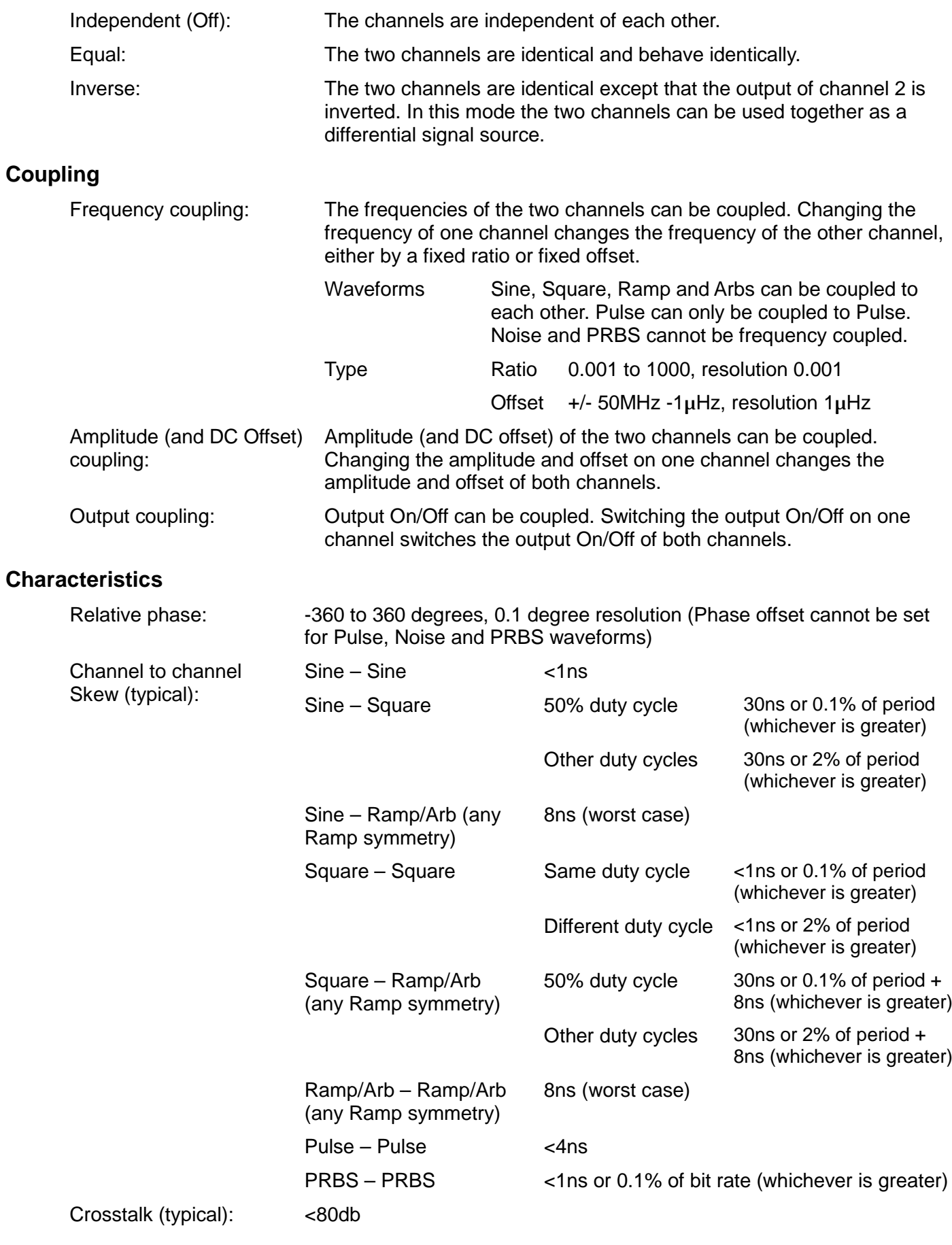

# **Cross channel trigger**

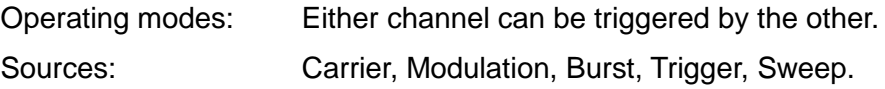

# **Outputs**

# **Main Outputs**

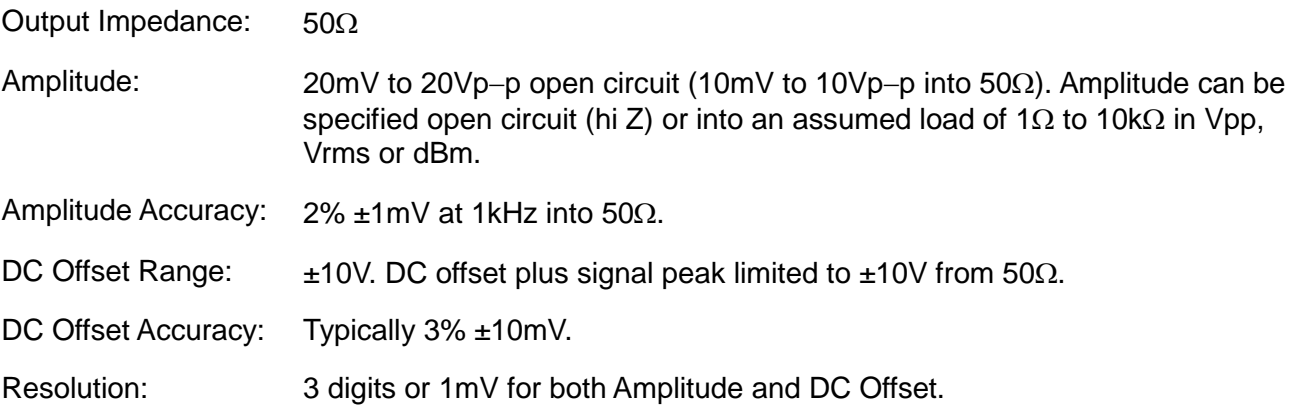

# **Sync Outs**

Multifunction output user definable or automatically selected to be any of the following:

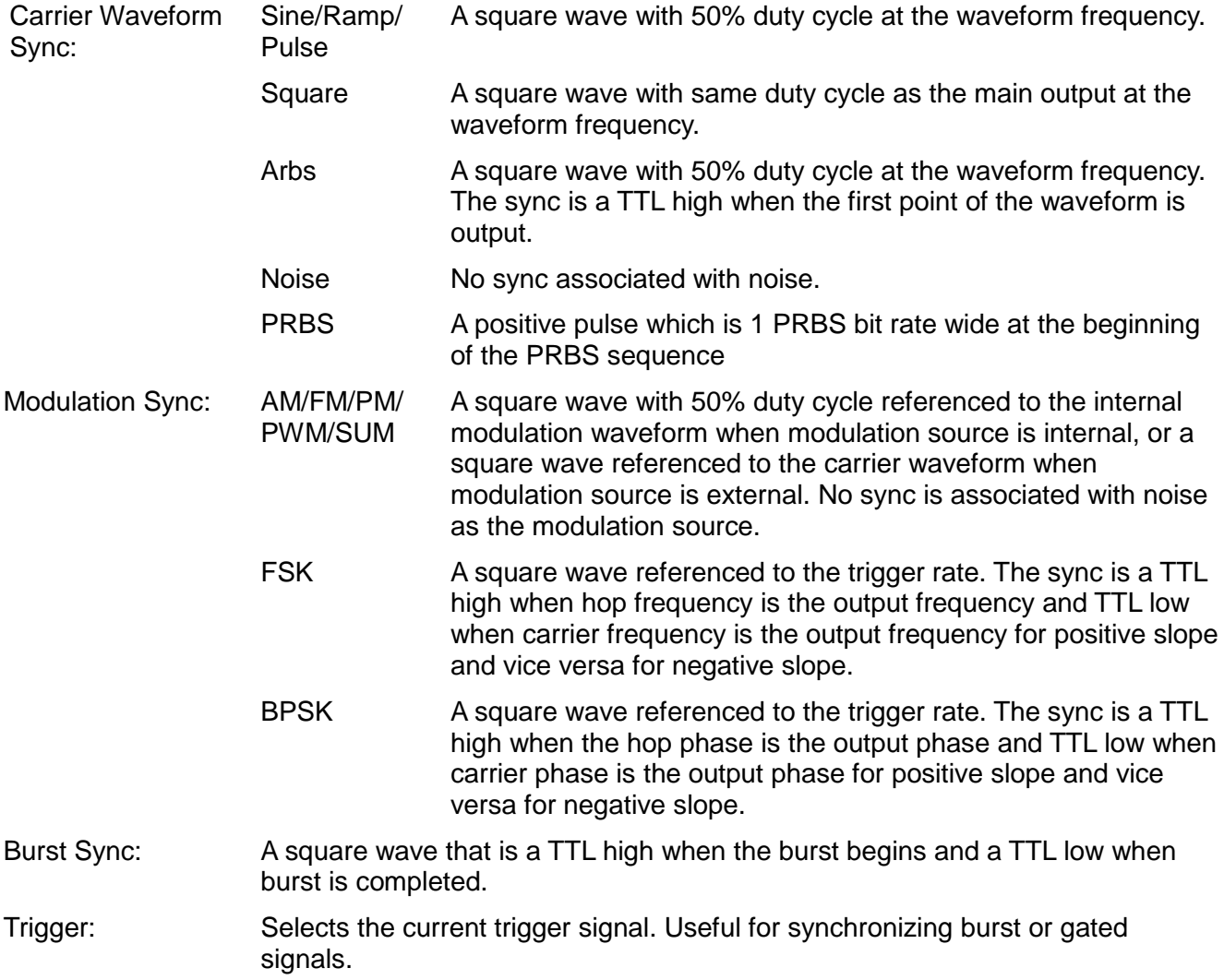

# **Sync Outs (Contd)**

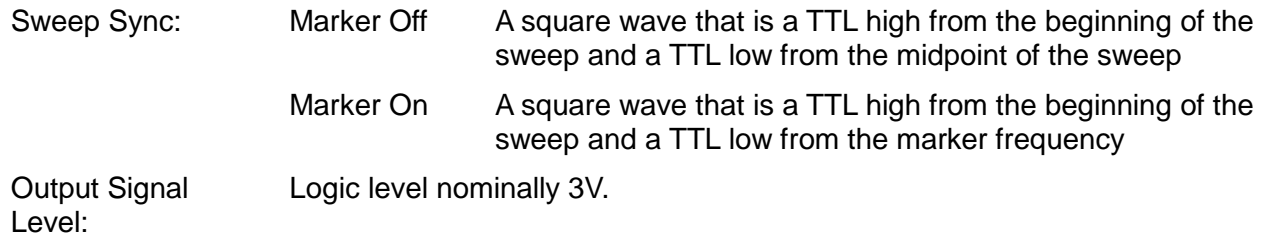

## **Ref Clock Output**

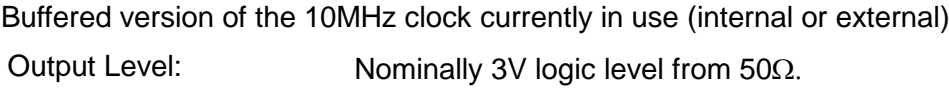

# **Inputs**

## **Trig In**

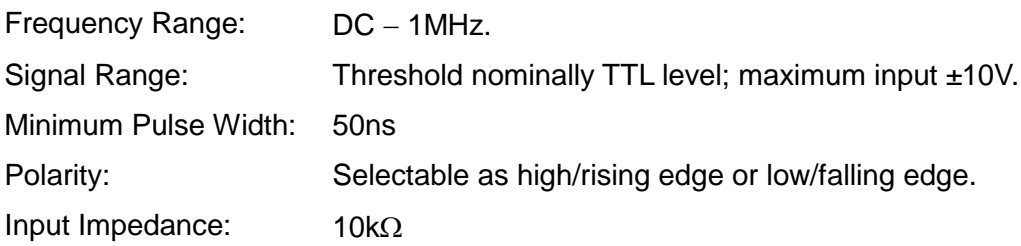

## **External Modulation Input** (for AM, FM, PM, PWM)

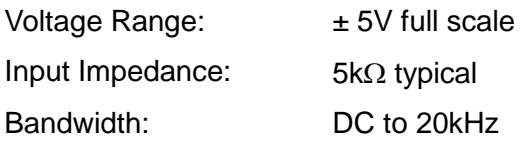

## **Ref Clock Input**

Input for an external 10MHz reference clock

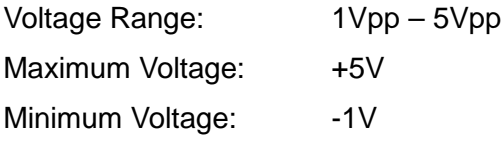

# **Phase Synchronising Two Generators**

Two generators can be synchronised together to provide outputs at the same frequency (or harmonics) and with a phase difference. The amplitude and phase of these outputs can also be modulated providing the capability to perform QAM and QPSK respectively. It is also possible to synchronise more than two generators but results are not guaranteed.

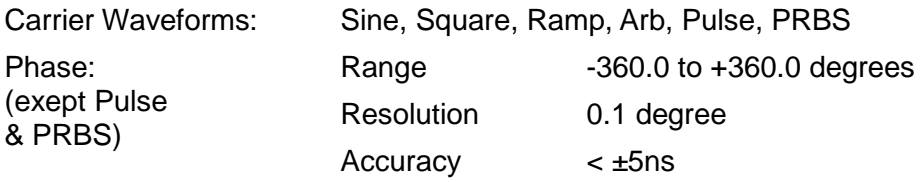

# **Interfaces**

Full digital remote control facilities are available through LAN, USB and optional GPIB interfaces.

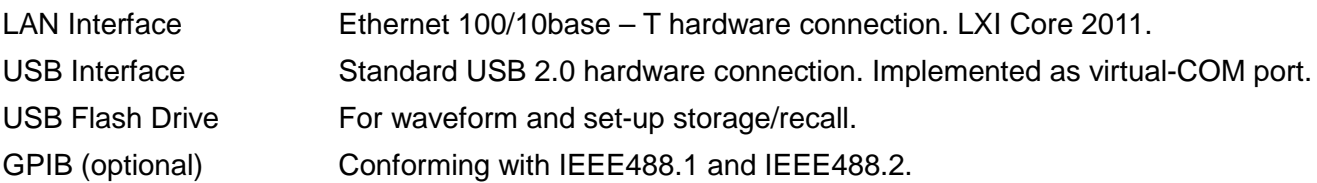

# **General**

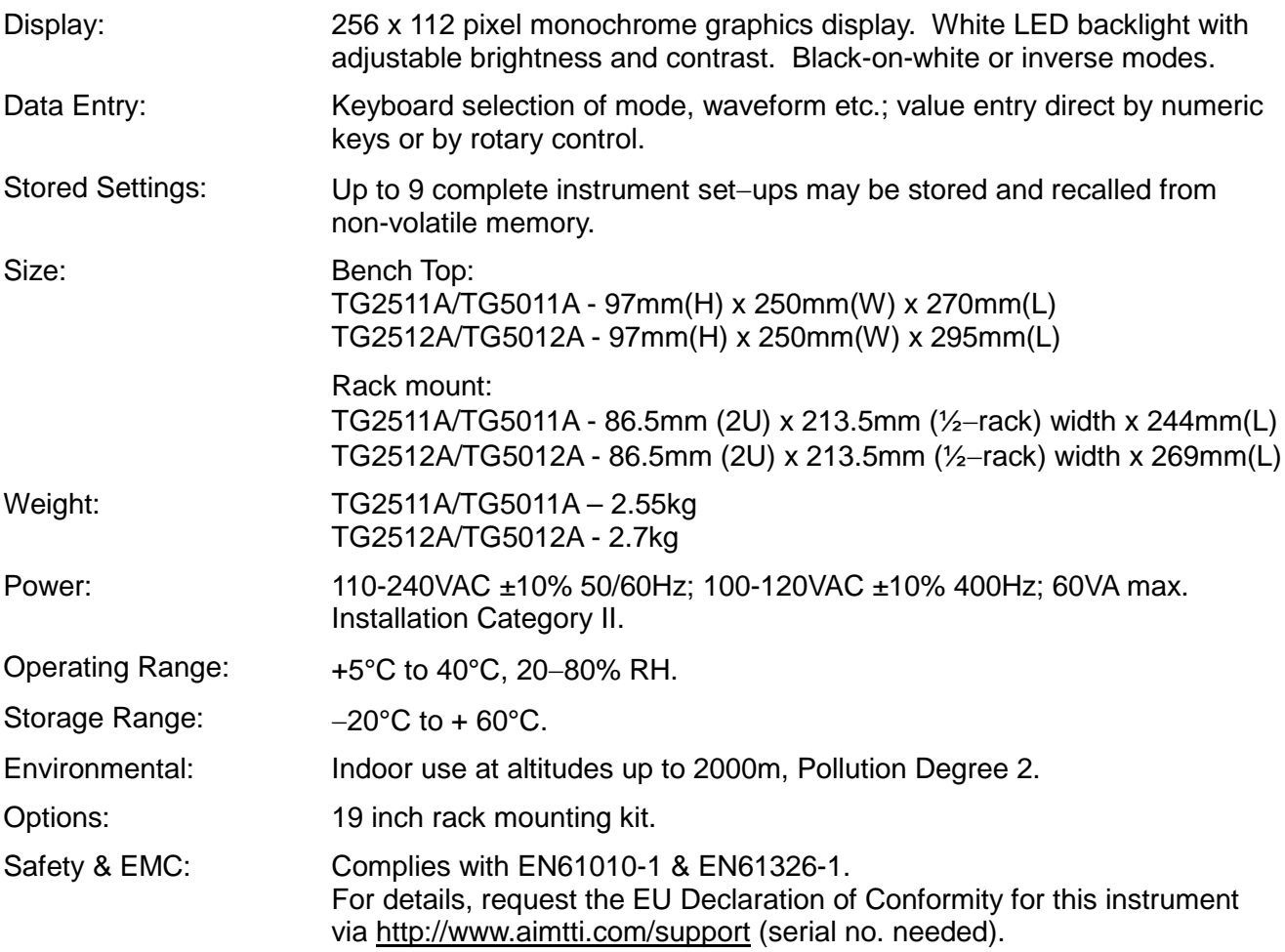

# Seguridad

<span id="page-11-0"></span>Este generador es un instrumento perteneciente a la Clase de Seguridad I, según la clasificación ICE, y cumple lo especificado en la norma EN61010−1 (Requisitos de Seguridad para Equipo Eléctrico de Medición, Control y Usos de Laboratorio). Se trata de un instrumento de la Categoría de Instalación 2, que se debe alimentar con una fuente monofásica normal.

Este instrumento se ha sometido a pruebas con arreglo a la norma EN61010-1, y se suministra en condiciones de funcionamiento seguro. El presente manual de instrucciones contiene información y advertencias que el usuario debe seguir, con el fin de garantizar y perpetuar la seguridad de funcionamiento.

Este instrumento ha sido diseñado para su uso en interiores, en entornos de Grado 2 de Polución y en un intervalo de temperaturas comprendido entre 5 ºC y 40 ºC, con una humedad relativa comprendida entre el 20 % y el 80 % (sin condensación). Se puede someter ocasionalmente a temperaturas comprendidas entre  $+5 \,^{\circ}\text{C}$  y -10  $^{\circ}\text{C}$ , sin que su seguridad se vea reducida. No se debe utilizar cuando haya condensación.

El uso de este instrumento de forma distinta de la especificada en estas instrucciones puede afectar a sus mecanismos de seguridad. No utilice el instrumento con voltajes ni en entornos que se encuentren fuera del intervalo especificado.

## **ADVERTENCIA: ESTE INSTRUMENTO SE DEBE CONECTAR A TIERRA.**

Cualquier interrupción del conductor de puesta a tierra, dentro o fuera del instrumento, hará que éste resulte peligroso. Está prohibida la interrupción intencionada. No se debe inhibir este mecanismo de protección mediante un prolongador que no tenga conductor de toma de tierra.

Cuando el instrumento está conectado a la fuente de alimentación, puede haber terminales con tensión, y es probable que, si se abre la carcasa o se retiran piezas a las que no sea posible acceder manualmente en condiciones normales, queden al aire componentes con tensión. Es necesario desconectar el instrumento de cualquier fuente de alimentación antes de abrirlo para realizar tareas de ajuste, sustitución, mantenimiento o reparación.

Se debe evitar en la medida de lo posible la realización de cualquier tarea de ajuste, sustitución, mantenimiento o reparación del instrumento abierto, con tensión, y si es inevitable, sólo la realizará una persona con la preparación suficiente y que conozca los peligros inherentes.

Si el instrumento resulta estar claramente defectuoso, sufre daños mecánicos o se expone a humedad excesiva o a corrosión química, su protección de seguridad puede fallar, por lo que es necesario dejar de utilizar el aparato y devolverlo para su comprobación y reparación.

Asegúrese de que, cuando sea necesaria una sustitución, se utilicen únicamente fusibles de la corriente nominal y el tipo especificados. Está prohibido utilizar fusibles provisionales, así como cortocircuitar los portafusibles.

No se debe humedecer el instrumento durante la limpieza; en particular, la pantalla LCD se debe limpiar únicamente con un paño suave y seco.

En el instrumento y en este manual se utilizan los siguientes símbolos:

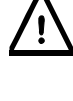

**Precaución**: Consulte la documentación adjunta; el uso incorrecto puede dañar el instrumento.

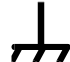

Terminal conectado a tierra.

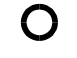

Alimentación eléctrica ON (conectada).

Alimentación eléctrica OFF (desconectada).

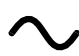

Corriente alterna.

# Instalación

### <span id="page-12-0"></span>**Tensión de la red de alimentación**

Este instrumento tiene un rango de tensión de entrada universal y funcionará sin necesidad de ajustes en redes eléctricas de 115 V o 230 V. Compruebe que su suministro local satisfaga los requisitos de entrada de corriente alterna estipulados en las especificaciones.

#### **Cable de alimentación**

Conecte el instrumento a la fuente de alimentación de CA mediante el cable de red que se suministra. Si se necesita un enchufe para una toma de corriente de tipo distinto, se debe utilizar un cable homologado y con la clasificación adecuada, que tendrá en un extremo el conector correspondiente a la toma de pared, y un conector IEC60320 C13 en el extremo del instrumento. Para determinar la clasificación de corriente mínima del cable de alimentación de CA, consulte la información sobre clasificación eléctrica en el equipo o en las especificaciones.

#### **¡ADVERTENCIA! ESTE INSTRUMENTO DEBE SER CONECTADO A TIERRA**

Cualquier interrupción del conductor de puesta a tierra, dentro o fuera del instrumento, hará que este resulte peligroso. Queda prohibida la interrupción intencionada.

#### **Montaje**

El instrumento podrá utilizarse tanto en banco de trabajo como en bastidor. Se proporciona con un frontal protector blando y biseles traseros con molduras integrales de apoyo; esta es la configuración más adecuada para su uso en un banco de trabajo.

Para montar en bastidor se pueden extraer los biseles protectores y el asa-soporte, de manera que sea posible colocarlo en un bastidor de 19" (48 cm) junto a cualquier otro instrumento 2U de medio bastidor. El fabricante, o su distribuidor autorizado, le pueden suministrar un kit de bastidor 2U de 19" adecuado para el instrumento; dicho kit incluye instrucciones detalladas de cómo extraer el asa y los biseles.

#### **Ventilación**

El generador emplea un pequeño ventilador instalado en el panel trasero. Evite obstruir la salida posterior del aire o los orificios de ventilación de los laterales y la base. Si el instrumento está montado en bastidor, deje suficiente espacio a su alrededor o utilice una placa ventiladora para forzar su ventilación.

#### **Asa-soporte**

El instrumento cuenta con un asa-soporte de cuatro posiciones. Tire de ambos lados del asa en los puntos de rotación de la carcasa para liberar las pestañas de bloqueo de posición y gire el asa desde su posición recogida hasta el punto deseado, como soporte o asa. Suelte los lados del asa para fijarla en la nueva posición.

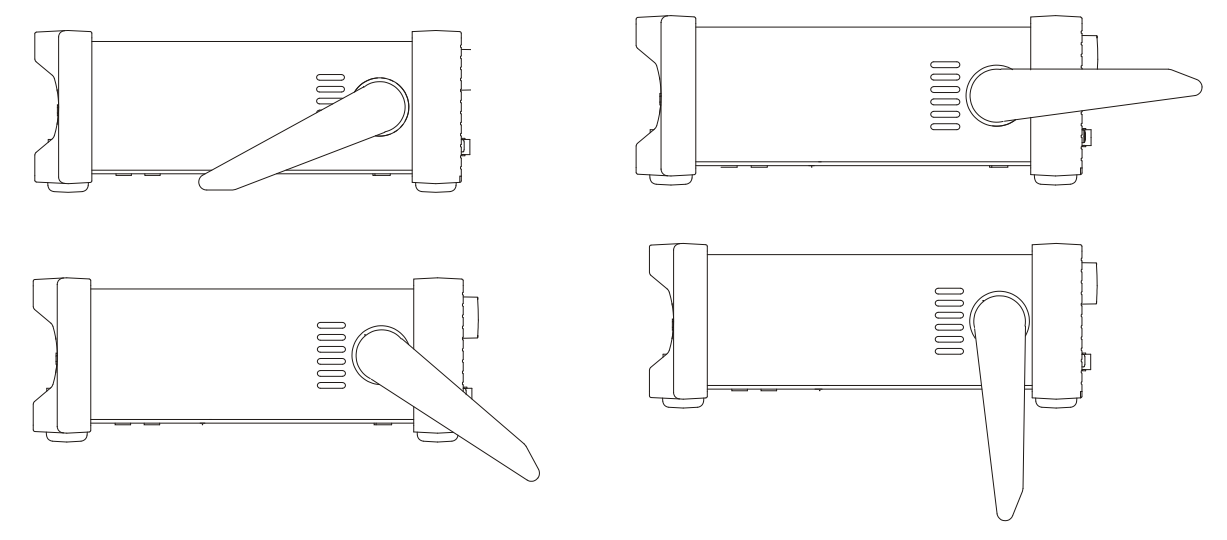

# Conexiones

# <span id="page-13-0"></span>**Conexiones del panel frontal**

## **MAIN OUT (salida principal)** (Una por cada canal)

Se trata de la salida de 50 Ω del generador principal. Proporciona una fuerza electromotriz máxima de 20 V de cresta a cresta, que produce 10 V de cresta a cresta en una carga compensada de 50 Ω . Para mantener la integridad de la forma de la onda se debe utilizar exclusivamente cable de 50 Ω, y el extremo receptor se debe terminar con una carga de 50 ohmios. Puede tolerar un cortocircuito durante 60 segundos.

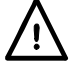

No aplique tensión externa a esta salida.

# **SYNC OUT (salida de sincronismo)** (Una por cada canal. Solo delante en TG5011A y TG2511A)

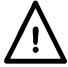

No aplique tensión externa a esta salida.

Salida multifunción definible por el usuario o fijada de manera automática a uno de los siguientes tipos:

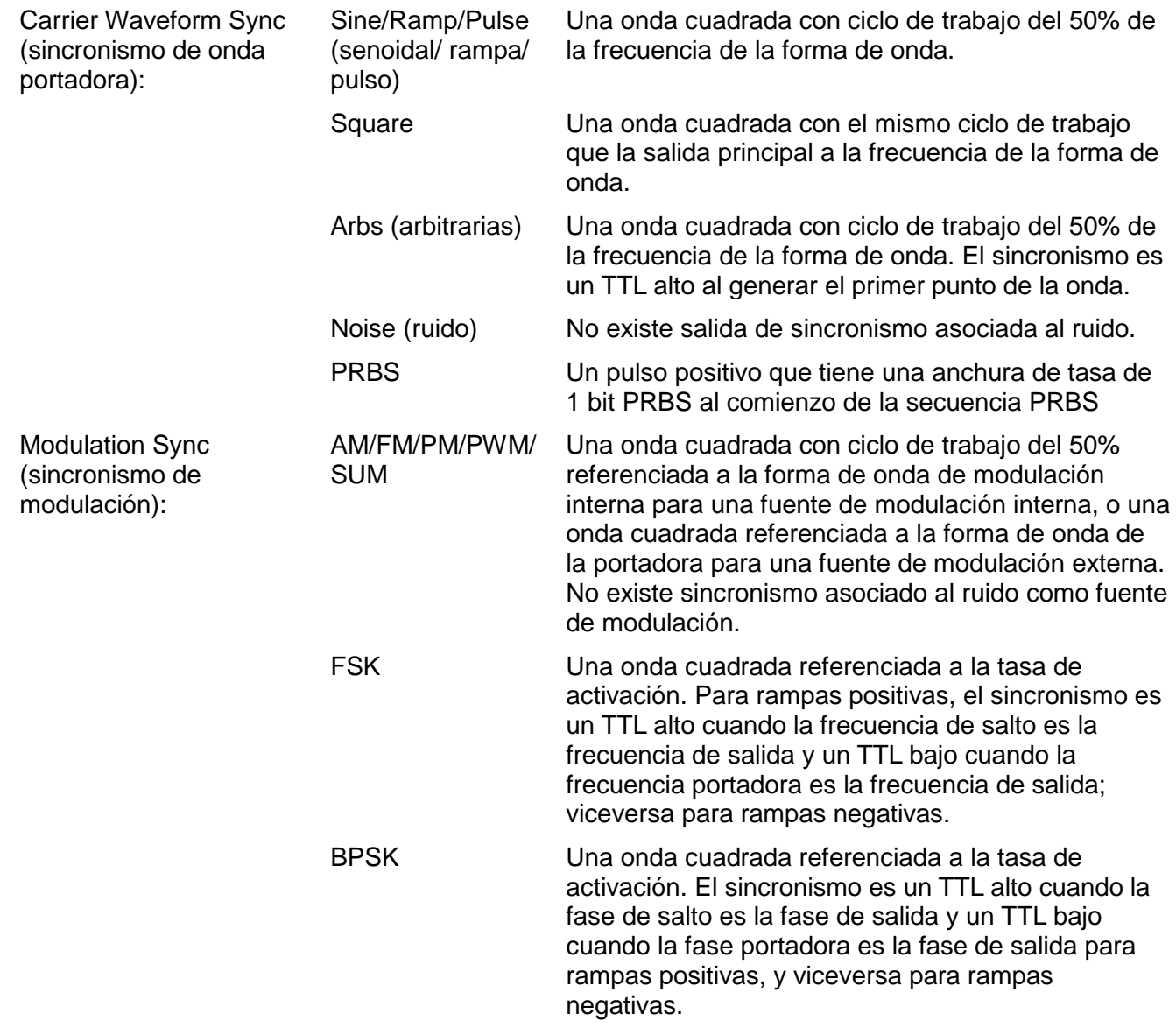

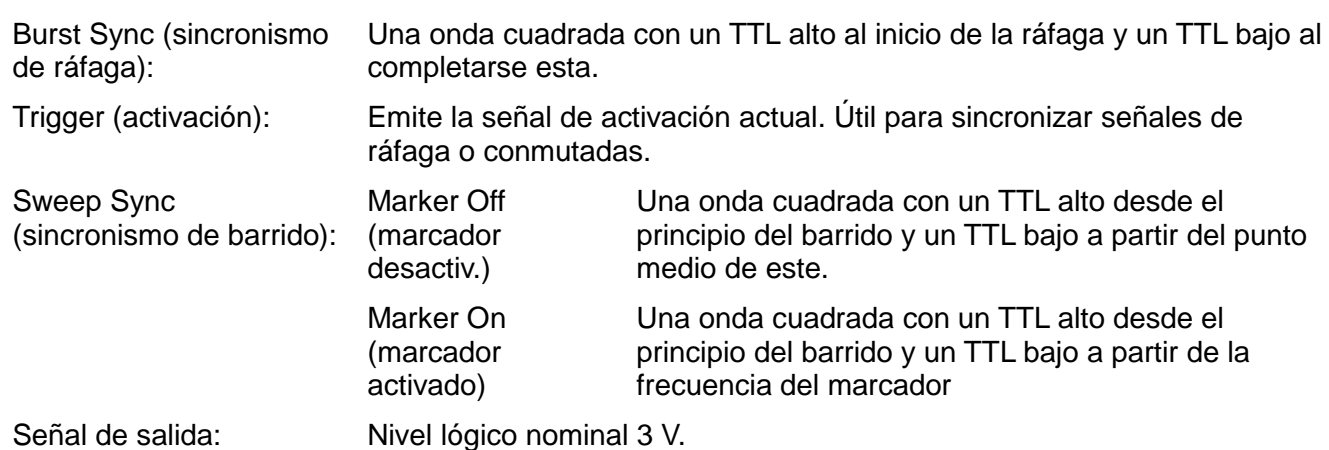

## **FLASH DRIVE (almacenamiento USB)**

Es un puerto USB que permite la conexión de la mayoría de las unidades de almacenamiento USB compatibles con la especificación de almacenamiento masivo (Mass Storage). El instrumento aceptará unidades formateadas con sistemas de archivos FAT16 ó FAT32. Este puerto no admite ningún otro tipo de dispositivo.

# **Conexiones del panel posterior**

**SYNC OUT (salida de sincronismo)** (Montada atrás en TG5012A y TG2512A. Una por cada canal)

Consulte la sección relativa al panel delantero para una descripción completa.

## **MOD IN (entrada de modulación)**

Conector para la señal de modulación externa, AM, FM, PM, SUM, BPSK o PWM. La tensión de entrada a escala máxima es de ±5 V, con una frecuencia de corriente continua (CC) de hasta 20 kHz.

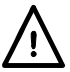

No aplique una tensión externa superior a ±5 V.

## **10MHz REF IN (entrada de referencia 10 MHz)**

Entrada para una referencia de reloj externa de 10 MHz. Rango de tensión 1 Vpp – 5 Vpp.

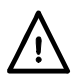

No aplique en esta conexión tensiones externas que sobrepasen +5 V o -1 V.

## **10MHz REF OUT (salida de referencia 10 MHz)**

Versión con búfer de la señal de reloj de 10 MHz que esté actualmente en uso (interna o externa). Tensión de salida nominal de 3 V lógica a partir de 50 Ω.

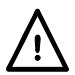

No aplique tensión externa a esta salida.

## **TRIG IN (entrada de activación)**

Es la entrada externa de las operaciones de Trigger (activación), Gate (conmutación) y Sweep (barrido). También es la entrada empleada para sincronizar el generador (como esclavo) con otro generador (el maestro).

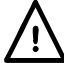

No aplique una tensión externa superior a ±10 V.

## **LAN (red de área local)**

La interfaz LAN está diseñada para ser compatible con el estándar LXI (Lan eXtensions for Instrumentation) Core 2011. El control remoto a través de la interfaz LAN es posible mediante el protocolo de sockets de TCP/IP. Además, también incorpora un servidor web básico que proporciona información sobre la unidad y permite configurarla. Debido a la posibilidad de una configuración incorrecta de la interfaz LAN que hiciera imposible la comunicación con el instrumento a través de ella, la interfaz del usuario proporciona un mecanismo de inicialización de la configuración de red (LAN Configuration Initialise, LCI) para reiniciar la unidad a los valores de fábrica por defecto.

Se facilitan más detalles en el capítulo «Manejo remoto». Si desea más información sobre la norma LXI consulte [www.lxistandard.org](http://www.lxistandard.org/)

#### **USB**

El puerto USB, que acepta un cable USB estándar, está conectado a la tierra del instrumento. Si se ha instalado el controlador USB desde el CD, la función plug-and-play de Windows debería reconocer automáticamente que el instrumento ha sido conectado. Consulte la carpeta USB del CD para más información sobre cómo instalar el controlador en un PC.

#### **GPIB (IEEE**−**488): opcional**

La interfaz GPIB no se encuentra aislada; las tomas de tierra de la señal GPIB están conectadas a la tierra del instrumento.

Los subconiuntos implementados son los siguientes:

SH1 AH1 T6 TE0 L4 LE0 SR1 RL1 PP1 DC1 DT1 C0 E2

La dirección GPIB por defecto es 5.

# Información general

# <span id="page-16-0"></span>**Funcionamiento inicial**

Antes de utilizar el generador por primera vez debe leerse esta sección, que facilita una introducción general a la organización del instrumento. El funcionamiento detallado se aborda en secciones posteriores, a partir del capítulo «Manejo de la onda portadora continua».

En este manual, las teclas del panel delantero y las tomas de conexión se muestran en mayúsculas; por ejemplo, SWEEP, SYNC OUT, etc.; todas las etiquetas de las teclas variables, campos de entrada y mensajes de la pantalla LCD se muestran con un tipo de letra distinto; por ejemplo, **Offset**, **Sine**.

Es decir, cuando aparezca la secuencia ARB-**Load**-**BuiltIn2**-**Square**, significa que se deben pulsar las teclas especificadas en ese orden. En este caso específico, pulse la tecla ARB, luego la tecla variable **Load**, después la tecla variable **BuiltIn2** y finalmente la tecla variable **Square**.

### **Encendido**

El interruptor de encendido está situado en la parte inferior izquierda del panel frontal. Para desconectar completamente de la red eléctrica, desenchufe el cable de la parte posterior del instrumento o, si la toma cuenta con interruptor, desactive el suministro desde ésta. Verifique que el acceso sea seguro. Desconecte de la red eléctrica cuando no utilice el aparato.

Al encenderse, el generador muestra un mensaje de arranque mientras inicia la aplicación; en caso de que se produzca un error se mostrará el mensaje

**Firmware Update / Battery Fail. Initialised to factory default** 

**state.** (Actualización de firmware o fallo de batería. Inicializado al estado de fábrica por defecto).

Consulte la sección «Mensajes de información, advertencia y error».

La carga dura unos segundos, transcurridos los cuales se muestra la pantalla de configuración de la onda portadora, mostrando los valores predeterminados del generador y la salida MAIN OUT desactivada. Si desea instrucciones sobre la forma de cambiar la configuración de encendido para que el aparato conserve el estado en el que se apagó o recupere los valores por defecto, consulte el capítulo «Menús de Utility».

Modifique los parámetros básicos del generador tal como se describe en el capítulo «Manejo de la onda portadora continua» y active la salida con la tecla OUTPUT; la tecla se iluminará en color verde para indicar que la salida se encuentra activada.

### **Teclado**

El panel frontal alberga la pantalla de cristal líquido (LCD) y el teclado; conjuntamente permiten controlar todas las funciones del instrumento.

Las teclas se agrupan de la siguiente manera:

- Seis teclas variables bajo la pantalla. La función de estas teclas cambia según el uso del aparato. La función actual se muestra con un recuadro sobre cada tecla en la pantalla LCD. Un recuadro vacío indica que la tecla no tiene actualmente asignada ninguna función.
- Las teclas numéricas permiten la introducción directa de un valor para el parámetro seleccionado actualmente.
- Bajo las teclas variables, seis teclas seleccionan la onda portadora: SINE (senoidal), SQUARE (cuadrada), RAMP (rampa), PULSE (pulso), NOISE/PRBS (ruido/secuencia binaria pseudoaleatoria) o ARB (arbitraria). La tecla seleccionada se ilumina en verde. Al seleccionar cualquiera de estas formas de onda se cancelará la anteriormente seleccionada.
- Tres teclas para elegir el modo de funcionamiento: MOD (modulación), SWEEP (barrido) y BURST (ráfaga). La tecla seleccionada se ilumina en amarillo. Con todas las teclas apagadas, el modo activado es el de onda portadora continua.
- La tecla (o las teclas) OUTPUT (salida) abre el menú Output Settings (configuración de salida), que permite editar los parámetros del canal seleccionado. Posteriores pulsaciones de la tecla simplemente activan o desactivan la salida principal MAIN OUT. Se ilumina en verde con la

salida activada. Un instrumento de dos canales cuenta con dos teclas OUTPUT, una para cada canal y una tecla adicional entre ellas rotulada como CH1/2, que se utiliza para seleccionar uno u otro canal a fin de editar sus parámetros; el canal elegido se indica en la parte superior izquierda de la línea de estado. Consulte la sección Pantalla para una descripción de la línea de estado.

- Tecla TRIGGER/LOCAL (activación/local). Utilizada para acceder al menú Trigger (activación), donde se pueden especificar los parámetros de activación del instrumento. En instrumentos con dos canales, la tecla también sirve para retornar al modo local desde el modo remoto.
- La tecla UTILITY (utilidad) proporciona acceso a menús de diferentes funciones como la configuración de SYNC OUT, parámetros de encendido o configuración de los mensajes de error.
- La tecla STORES (almacenamiento) proporciona acceso al almacenamiento incorporado para formas de ondas y configuraciones, y también a la unidad de almacenamiento USB que esté conectada.
- Rueda y teclas de cursor izquierda y derecha. Utilizados durante la introducción de números. Las teclas izquierda y derecha desplazan la posición de edición a izquierda y derecha, y el mando giratorio aumenta o disminuye el valor del dígito seleccionado.
- La tecla HELP/LOCAL (ayuda/local), disponible en instrumentos de un solo canal, proporciona acceso directo al completo sistema de ayuda. En instrumentos con dos canales, el acceso al sistema de ayuda se efectúa desde el menú Utility (utilidad). Sin embargo, también es posible obtener ayuda sensible al contexto para cualquier tecla, fija o variable, manteniendo pulsada esta tecla durante 2 segundos. Además, en instrumentos con un solo canal también sirve para retornar al modo local desde el remoto.

Puede encontrar más información en la descripción detallada del funcionamiento del generador.

### **Pantalla**

La pantalla de cristal líquido retroiluminada muestra en formato de 256 x 112 pixeles todas las configuraciones de los parámetros. A continuación se muestra la configuración de pantalla más común:

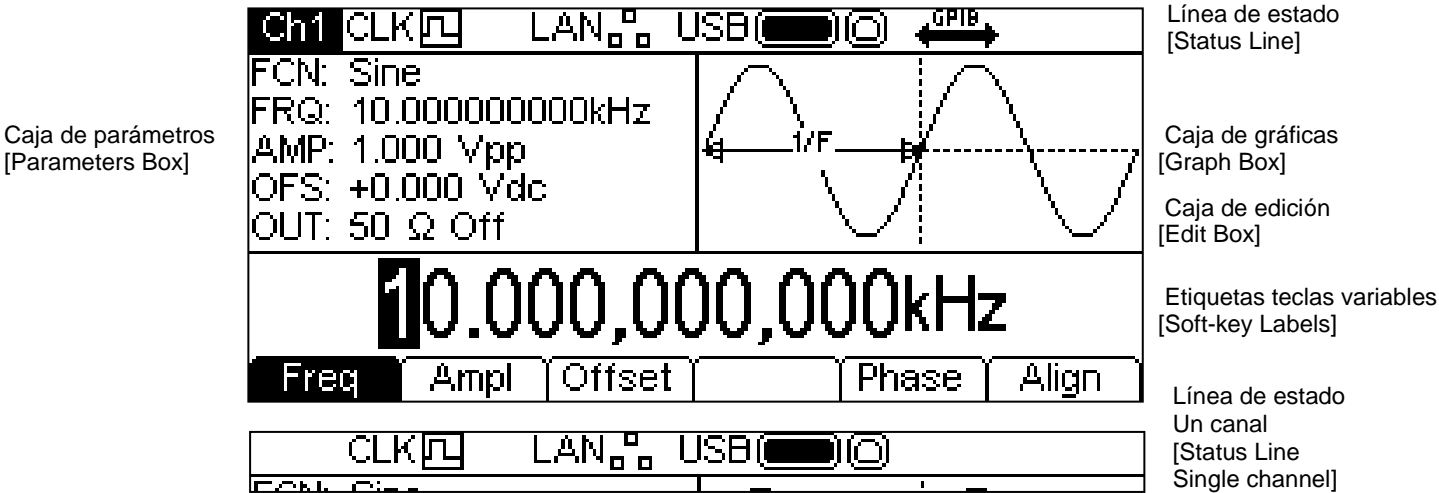

La línea de estado indica el estado del instrumento de la siguiente manera:

- El campo **Cal** está en blanco en los instrumentos de un solo canal. En aquellos con dos canales indica qué canal se encuentra actualmente seleccionado para edición. Como se muestra arriba, está seleccionado el canal 1. Si los canales están en modo Tracking  $($ seguimiento), el campo cambiará a  $\frac{1}{2}$   $\frac{1}{2}$ . Si los canales están realizando seguimiento invertido, el campo mostrará **EWTK**.
- El campo CLK四 indica la fuente de señal de reloj empleada. En este caso es interna. Si fuera externa, el campo cambiaría a  $CLK\Box$
- El campo  $\frac{LAN_B B}{n}$  indica el estado de la interfaz LAN. Como se puede ver, no hay conexión LAN. Al conectar, el campo cambiaría a . Durante el establecimiento de la conexión LAN. Al conectar, el campo cambiaría a . Durante el establecimiento de la conexión el indicador parradeará. Si la red de área local está conectada pero no habilitada, el campo mostrará . Consulte las secciones sobre control remoto para una información más detallada.
- El campo  $\sqrt{158}$   $\odot$  indica el estado de los dos puertos USB. El icono de la izquierda es la unidad de almacenamiento USB y el icono de la derecha es el puerto del dispositivo para el control remoto del instrumento. Tal como se muestra, hay una unidad de almacenamiento USB insertada, pero el puerto del dispositivo está inactivo. Con el dispositivo activo, el campo mostrará <sup>USB</sup> el icono correspondiente parpadeará al registrarse actividad en cualquiera de los puertos.
- El campo  $\iff$  indica el estado del puerto GPIB. Como se ve, se encuentra deshabilitado. Cuando esté habilitado, mostrará  $\longleftrightarrow$  El icono parpadeará durante el control remoto mediante GPIB. Si el instrumento no tiene instalada una interfaz GPIB el campo estará vacío.
- La zona del extremo derecho mostrará **REM** (remoto) cuando el instrumento se encuentre en estado remoto con el teclado bloqueado. Para recuperar el control del teclado, pulse la tecla LOCAL.

Bajo la línea de estado hay dos cajas que muestran el modo de funcionamiento actual del instrumento.

- La caja de parámetros de la izquierda muestra la configuración de todos los parámetros de la onda portadora del canal seleccionado. Estos incluyen **FCN** (función), **FRQ** (frecuencia), **AMP** (amplitud), **OFS** (desplazamiento) y **OUT** (estado de salida). Esta información se actualizará conforme se editen los parámetros. Durante la edición de cualquiera de los modos, por ejemplo Sweep, los campos cambiarán temporalmente para mostrar los parámetros adicionales de ese modo. Consulte las secciones correspondientes a la edición de cada modo.
- La caja de gráficas de la derecha muestra una representación de la forma de onda que está generando el instrumento en el canal seleccionado. Las flechas marcan el parámetro que se está editando actualmente.

La parte inferior de la pantalla contiene la caja de edición, donde se muestra el valor del parámetro que se está editando en el canal seleccionado. Este valor puede ser numérico o alfanumérico.

Bajo la caja de edición se encuentran las etiquetas actuales para las teclas variables, que irán cambiando según se realice la edición.

La línea de estado y las etiquetas de las teclas variables siempre se muestran en la pantalla. La sección ubicada entre estas dos zonas podrá cambiar en algunos casos, por ejemplo al mostrar la ayuda.

También pueden aparecer cuadros emergentes con mensajes de error o advertencia, o cualquier otra información útil para el usuario. Consulte el apéndice 1: «Mensajes de información, advertencia y error» para ver la lista completa de mensajes.

### **Principios básicos de edición**

Los parámetros del instrumento se editan mediante el teclado, en conjunción con las teclas variables y la caja de edición.

Normalmente, el parámetro requerido se selecciona pulsando las teclas de forma de onda, las de modulación, las variables o una combinación de ellas, para mostrar el parámetro en la caja de edición. A continuación, dicho parámetro se edita empleando las teclas numéricas, las teclas variables, el mando giratorio y las teclas de cursor, o su combinación.

Ejemplo 1: Pulse la tecla SQUARE para seleccionar la onda cuadrada y pulse a continuación la tecla variable **Duty** para elegir el parámetro de ciclo de trabajo de la onda cuadrada, que

aparecerá en la caja de edición. Ahora utilice las teclas numéricas y las variables para modificarlo según se describe en «Edición numérica».

Ejemplo 2: Pulse la tecla SINE para seleccionar una onda senoidal y luego pulse la tecla MOD para activar la modulación. Pulse la tecla variable **Type** para elegir el parámetro de tipo de modulación. Ahora use las teclas variables para seleccionar el tipo requerido: **AM**, **FM**, **PM, FSK, SUM** o **BPSK.**

Ejemplo 3: Pulse la tecla ARB seguida de la tecla variable **Params**, después la tecla variable **Load** (cargar) y luego la tecla variable **BuiltIn1** (incorporada 1). Ahora seleccione con las teclas variables una de las formas de onda incorporadas. La caja de edición mostrará la onda cargada.

En el ejemplo 3, fíjese en las dos últimas teclas variables,  $\triangleq$  y **Done** (hecho). Estas teclas aparecerán con frecuencia al editar, realizando siempre la misma función.

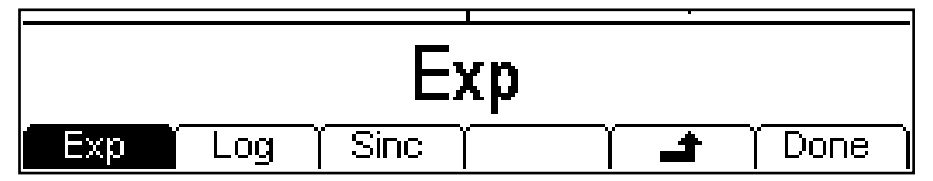

La tecla  $\triangleq$  es la tecla ATRÁS, y desplazará las etiquetas de las teclas variables y la caja de edición un nivel hacia arriba en la jerarquía. En este ejemplo, el estado volvería justo al punto anterior a la pulsación de la tecla variable BuiltIn2.

La tecla **Done** retrocederá al nivel principal de la jerarquía; en este ejemplo, el estado retornará al punto anterior a la pulsación de la tecla Arb.

## **Edición numérica**

Cualquier parámetro numérico puede ser modificado de una de las siguientes maneras:

- Introduzca un nuevo valor desde el teclado numérico.
- Utilice las teclas izquierda y derecha para seleccionar la posición de un dígito y después use el mando giratorio para aumentar o disminuir el valor de esa posición.

A continuación se proporcionan ejemplos de ambos métodos.

### **Utilización del teclado numérico**

Al pulsar una tecla numérica se borrará el valor actual del parámetro que haya en la caja de edición, siendo sustituido por el que se haya introducido. Las etiquetas de las teclas variables también pasarán a mostrar una lista de unidades aplicables a dicho parámetro. Los siguientes ejemplos presentan unidades de frecuencia y unidades periódicas (tiempo), respectivamente.

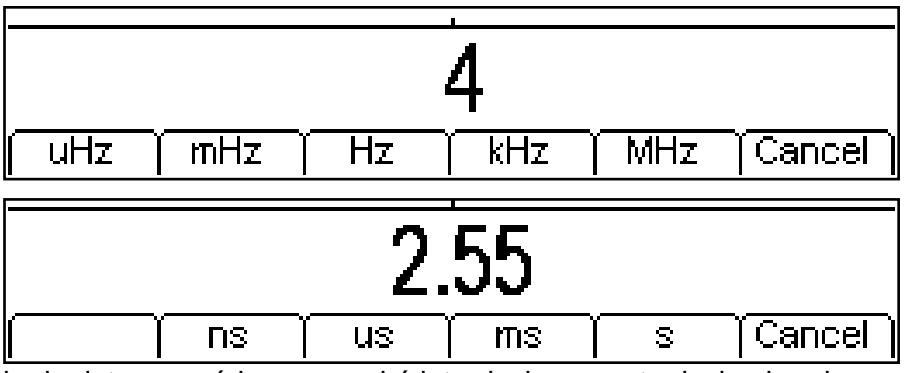

Durante la entrada de datos numéricos se podrá introducir un punto decimal y, si procede, un signo. La tecla **+/-** permite alternar entre los signos + y **-**. La tecla de cursor izquierda puede emplearse para borrar el último dígito introducido. La entrada puede cancelarse pulsando la tecla **Cancel** (cancelar).

Una vez completada la introducción, se puede finalizar pulsando la tecla variable ubicada bajo las unidades deseadas. Una vez comprobada su validez, el parámetro en cuestión adoptará el nuevo valor.

## **Utilización del mando giratorio y las teclas de cursor**

Los parámetros numéricos presentan un cursor de edición inverso sobre uno de sus dígitos. Las teclas de cursor izquierda y derecha pueden usarse para desplazar el cursor de edición hasta cualquier dígito del valor. Los valores siempre aparecen con los dígitos suficientes a la derecha del punto decimal para presentar la máxima resolución posible del parámetro al que pertenecen. Por ejemplo, el dígito más a la derecha en el valor de una frecuencia corresponderá a los uHz. Dependiendo del valor actual, uno o más dígitos ubicados a la izquierda del más significativo podrán ser cero y no se mostrarán. Es posible desplazar el cursor de edición hasta la posición de estos dígitos para volver a ver los ceros tal como se ve en el ejemplo siguiente.

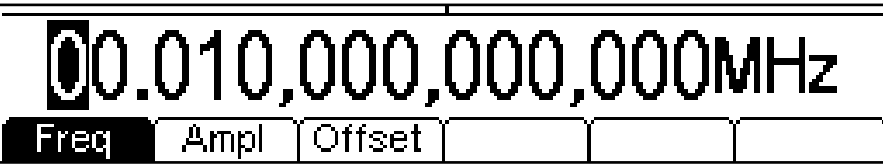

Con el cursor de edición colocado sobre el dígito requerido, es posible mover a izquierda o derecha el mando giratorio para aumentar o disminuir su valor. Cuando el valor salte entre 9 y 0, los dígitos a su izquierda también cambiarán. De esta manera es posible fijar cualquier valor legal para el parámetro.

Los cambios efectuados con el mando giratorio se aplicarán de inmediato al parámetro, siempre y cuando el valor sea legal.

## **Contraste y brillo de la pantalla**

El contraste de la pantalla LCD podría variar ligeramente dependiendo de la temperatura ambiente y el ángulo de visión, pero es posible optimizarlo para un entorno específico mediante los controles de contraste y brillo. Consulte la sección «Menús de Utility» para ver cómo modificar el contraste y el brillo.

# Manejo de la onda portadora continua

<span id="page-21-0"></span>El instrumento puede generar siete tipos de onda portadora: senoidal, cuadrada, rampa, pulso, ruido, PRBS y arbitraria. Esta sección cubre su utilización como mero generador de funciones que produce formas de onda senoidales, cuadradas, de rampa y arbitrarias de manera continua sin modulación.

Buena parte de la información sobre el control de frecuencia, amplitud y desplazamiento es aplicable al pulso, al PRBS y al ruido, pero los tres son lo bastante distintos como para merecer su propia sección.

# **Configuración de los parámetros del generador**

## **Selección de la forma de onda**

Pulsando cualquiera de las teclas de onda portadora, SINE, SQUARE, RAMP o ARB, pasaremos inmediatamente a esa forma de onda, haciéndola disponible en el conector MAIN OUT si la salida está activada. En tal caso, la tecla OUTPUT se iluminará en verde. Si la salida no está activada, pulse la tecla OUTPUT dos veces, seguida de la tecla RAMP.

La pantalla inferior muestra el efecto de pulsar la tecla RAMP.

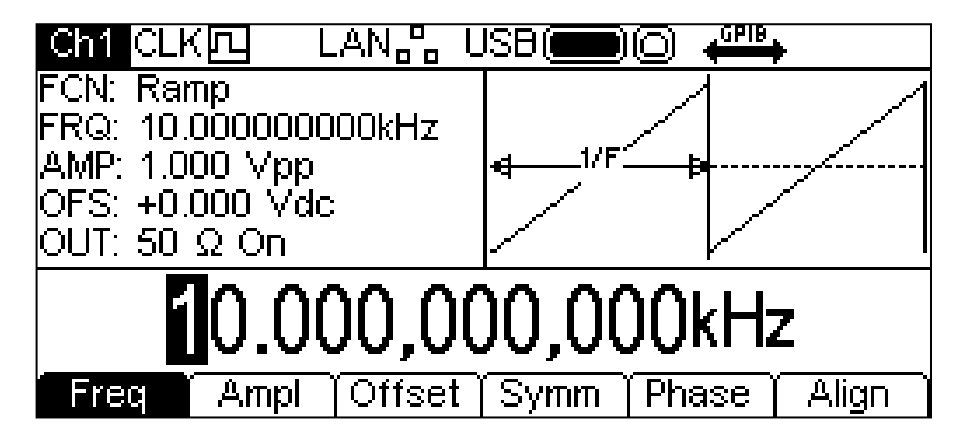

Ahora la tecla RAMP está iluminada en verde, el campo **FCN** (función) de la caja de parámetros indica **Ramp** y la caja de gráficas ha cambiado para mostrar la onda de rampa.

### **Frecuencia**

La frecuencia puede ser modificada de cualquiera de las formas indicadas en «Información general: Edición numérica».

Si pulsamos la tecla variable **Freq** (frecuencia) mientras se encuentra resaltada, la etiqueta cambiará a **Period** (periodo) y se usarán unidades de tiempo para editar el parámetro.

Tenga en cuenta que los límites superiores de la frecuencia varían según el tipo de forma de onda; consulte la sección «Especificaciones» para más detalles. La configuración de las frecuencias de pulso y PRBS se explican en las secciones correspondientes.

#### **Amplitud**

Al pulsar la tecla variable **Ampl** se muestra en la caja de edición el parámetro de amplitud y la caja de gráficas cambia para mostrar que se está editando la amplitud.

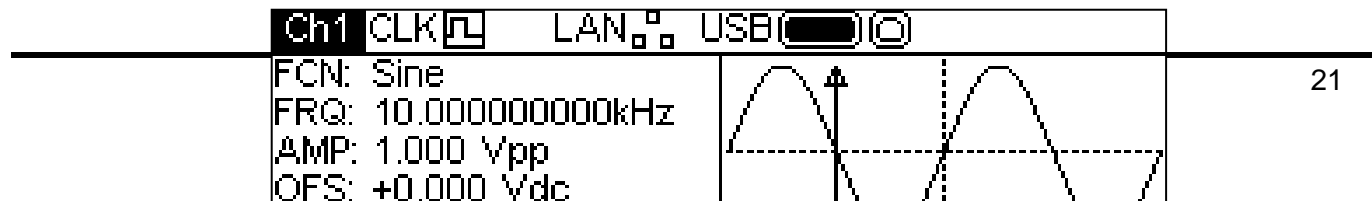

La amplitud puede ser modificada de cualquiera de las formas indicadas en «Información general: Edición numérica». Puede fijarse en términos de voltios pico a pico (Vpp), voltios R.M.S. (Vrms) o dBm (relativa a la carga especificada por el usuario; consulte la sección sobre configuración de la carga de salida; el valor por defecto es de 50  $\Omega$ ). Para Vpp y Vrms el nivel puede fijarse siempre que la salida sea terminal o a circuito abierto; La amplitud en dBm no está disponible si la carga de salida se especifica en HiZ. Tenga en cuenta que la impedancia real de salida del generador es siempre 50 Ω; los valores de amplitud mostrados para otras cargas toman esto en consideración.

La tecla +/– le permitirá introducir valores de amplitud negativos ya que dBm los admite. Si las unidades no son dBm y se introduce un valor negativo, aparecerá un aviso y el valor se interpretará como positivo.

## **DC Offset (desplazamiento de CC)**

Al pulsar la tecla variable **Offset** se muestra en la caja de edición el parámetro DC Offset y la caja de gráficas cambia para mostrar que se está editando el desplazamiento.

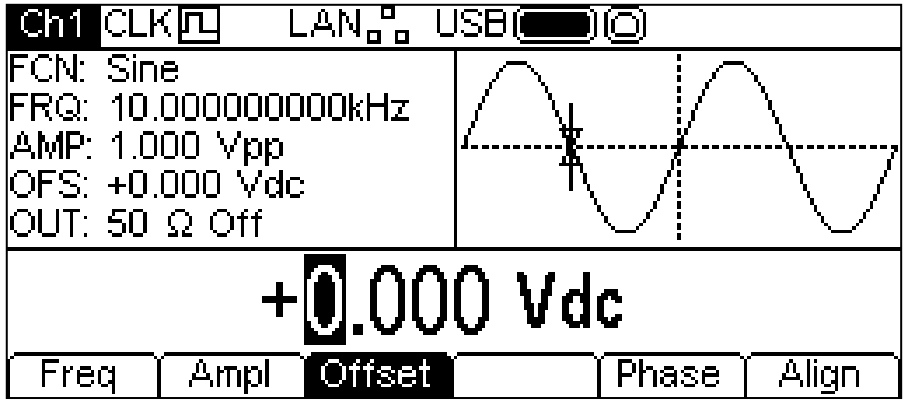

Este valor puede ser modificado de cualquiera de las formas indicadas en «Información general: Edición numérica». Al introducir un nuevo desplazamiento se puede usar la tecla +/– para establecer un valor negativo; las sucesivas pulsaciones de esta tecla alternan entre el signo + y -.

## **Alto nivel y bajo nivel**

El instrumento permite que los parámetros de amplitud y desplazamiento se introduzcan como valores de alto nivel y bajo nivel. Al pulsar la tecla variable **Ampl** o la tecla variable **Offset** mientras se encuentra resaltada se pasará del modo amplitud/desplazamiento al modo alto/bajo nivel. Para volver al modo amplitud/desplazamiento pulse la tecla variable destacada **HiLvl** (alto nivel) o **LoLvl** (bajo nivel).

Con el modo de alto/bajo nivel seleccionado, la caja de edición muestra el parámetro, la caja de parámetros muestra **HIL** (alto nivel) y **LOL** (bajo nivel) en lugar de **AMP** (amplitud) y **OFS** (desplazamiento) y la caja de gráficas cambia para mostrar el parámetro que se está editando.

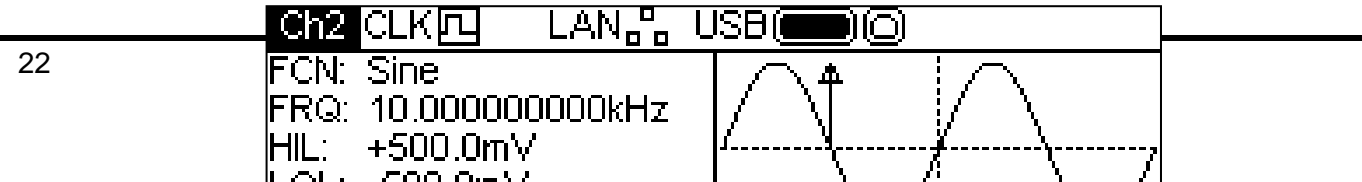

El parámetro seleccionado puede ser modificado de cualquiera de las formas indicadas en «Información general: Edición numérica». Al introducir un nuevo valor se puede usar la tecla +/ para establecer un valor negativo; las sucesivas pulsaciones de esta tecla alternan entre el signo +  $y -$ 

### **Utilización especial de la tecla +/-**

Al editar un parámetro que solamente tenga valores positivos, se puede usar la tecla +/- como atajo para invertir la salida de la onda. Las sucesivas pulsaciones alternarán entre salida normal e invertida. El estado invertido se indica con el texto **Inv** en el campo **OUT** de la caja de parámetros y la forma de onda mostrándose invertida en la caja de gráficas. La salida también puede invertirse desde el menú Output; consulte la sección relativa al menú Output.

## **Ciclo de trabajo de la onda cuadrada**

Con la onda cuadrada seleccionada, la pulsación de la tecla variable **Duty** (trabajo) muestra el parámetro de ciclo de trabajo en la caja de edición, y la caja de gráficas cambia para mostrar que se está editando el ciclo de trabajo.

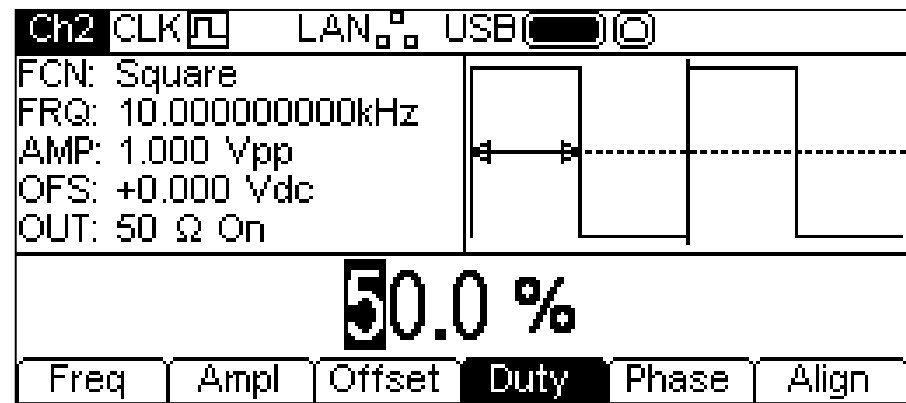

El ciclo de trabajo puede ser modificado de cualquiera de las formas indicadas en «Información general: Edición numérica».

### **Simetría de rampa**

Con la onda de rampa seleccionada, la pulsación de la tecla variable **Symm** (simetría) muestra el parámetro simetría en la caja de edición, y la caja de gráficas cambia para mostrar que se está editando la simetría.

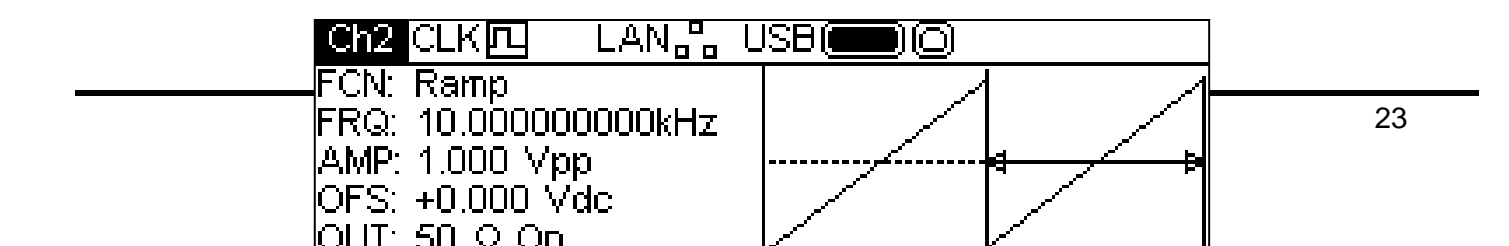

La simetría puede ser modificada de cualquiera de las formas indicadas en «Información general: Edición numérica». Para producir una onda triangular, fije la simetría al 50%.

#### **Fase**

Pulse la tecla variable Phase (fase) para cambiar la fase de inicio de la onda. El parámetro de fase se mostrará en la caja de edición.

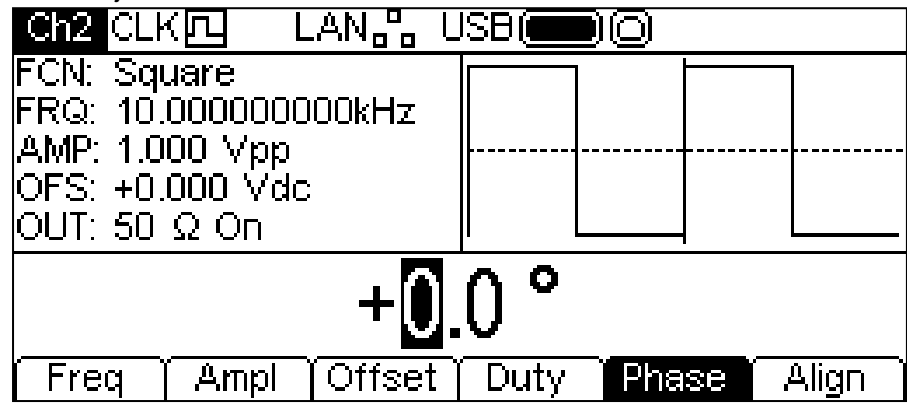

La fase puede cambiarse en cualquiera de los modos detallados en «Información general: Edición numérica». La configuración puede utilizarse para determinar la diferencia de fase entre los canales de un instrumento de dos canales. Se puede alinear la fase de los canales pulsando la tecla variable **Align** (alinear). El parámetro de fase también se emplea para establecer la fase de ráfaga y la fase entre dos generadores. Para más información, consulte las secciones relativas a la ráfaga y a la sincronización de la fase de dos generadores.

Tenga en cuenta que la fase de la portadora cambiará en función de la salida Sync con las ondas Arb y Ramp, pero permanece fija con Sine y Square.

#### **Arb Load (carga arbitraria)**

El instrumento contiene un total de once formas de onda arbitrarias: siete fijas y cuatro definidas por el usuario. Hay más formas de onda disponibles en el CD que se suministra.

Mientras está seleccionada la onda arbitraria puede pulsar la tecla variable **Params** para acceder al menú Arb Params. Pulse la tecla variable **Load** para acceder al menú Arb Load. Al hacerlo, la caja de edición mostrará el nombre de la onda arbitraria seleccionada y la caja de gráficas presentará su forma de onda.

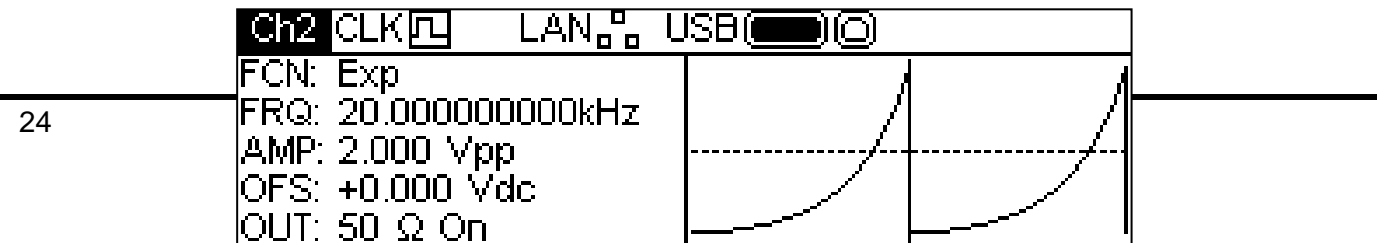

Las teclas variables le proporcionan acceso a todas las ondas arbitrarias del instrumento. **BuiltIn1** y **BuiltIn2** le permiten acceder a siete formas de onda prefijadas que se encuentran incorporadas en el instrumento y pueden utilizarse como cualquier otra onda arbitraria, pero no pueden ser editadas. La tecla variable **Stored** (almacenadas) le da acceso a cuatro formas de onda definidas por el usuario que pueden ser editadas o cargadas a través de cualquier interfaz.

Para seleccionar una forma de onda arbitraria pulse la tecla variable correspondiente; por ejemplo, **BuiltIn1** como se muestra a continuación.

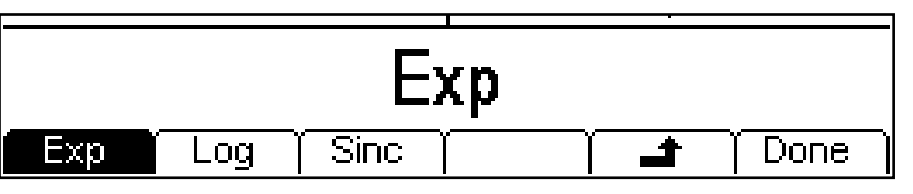

A continuación se selecciona la onda deseada pulsando la tecla variable correspondiente. Las teclas variables **+** y **Done** actúan tal y como se describe en el capítulo «Información general: Principios básicos de edición».

La pulsación de la tecla variable **DC** produce una onda solo de CC en el conector MAIN OUT. La pantalla muestra el resultado de pulsar la tecla ARB con la forma de onda DC seleccionada.

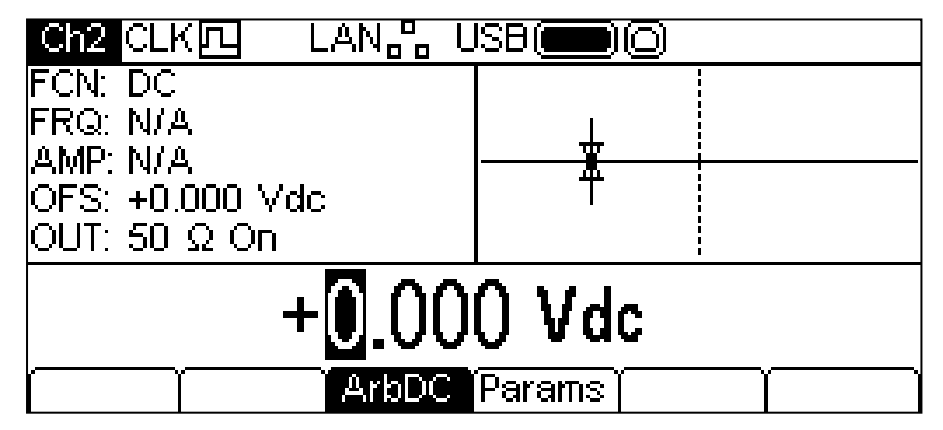

No existen teclas variables para **Freq** o **Ampl**, y **Offset** ha cambiado a **ArbDC** (arbitraria de CC). La caja de parámetros muestra **DC** en el campo **FCN**, la caja de gráficas muestra una onda de corriente continua con flechas para el desplazamiento de CC y la caja de edición presenta el menú de tensión de CC (Vdc). La tensión puede modificarse de cualquiera de las formas indicadas en «Información general: Edición numérica».

#### **Edición de arbitrarias**

El instrumento es capaz de realizar funciones de edición sencillas sobre las formas de onda arbitrarias almacenadas. Para crear formas de onda, o para su edición avanzada, vea la aplicación Waveform Manager Plus versión 4 para Windows que se incluye en el CD.

Mientras está seleccionada la onda arbitraria puede pulsar la tecla variable **Params** seguida de la tecla variable **Edit** para acceder al menú de edición de ondas arbitrarias. Al hacerlo, la caja de edición mostrará el nombre de la onda arbitraria seleccionada junto con su tamaño en puntos, y la

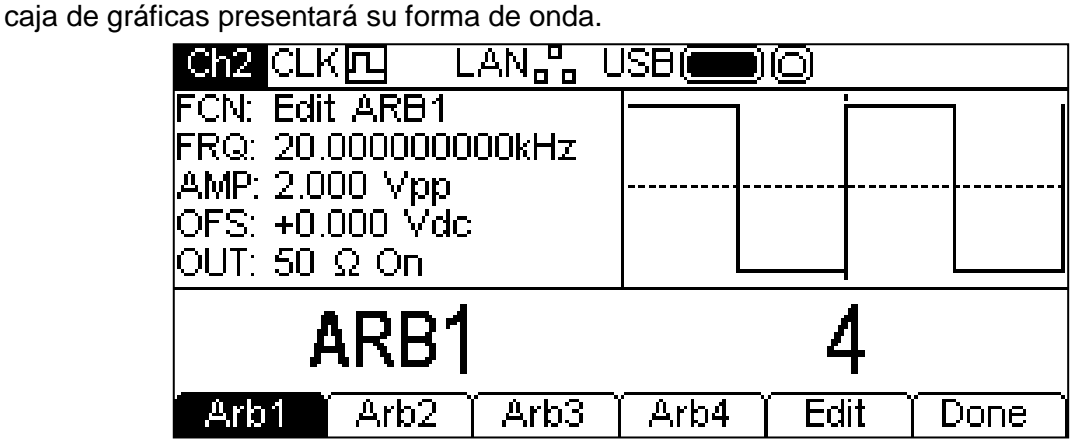

Tenga presente que, durante la edición, la arbitraria seleccionada estará disponible en el conector MAIN OUT del canal seleccionado. Ello se refleja en el campo **FCN** de la caja de parámetros, que muestra **Edit NOMBRE**, siendo **NOMBRE** el nombre de la arbitraria que se está editando. La forma de onda original se generará al salir del menú de edición.

No es posible acceder al modo de edición si están seleccionadas las opciones de modulación, barrido o ráfaga.

La forma de onda seleccionada se edita pulsando la tecla variable **Edit**. Para una descripción completa de las posibilidades de edición consulte la sección «Edición de formas de onda arbitrarias».

### **Sync Output (salida de sincronismo)**

La salida SYNC OUT es una salida multifuncional de nivel LVTTL que se puede definir automática o manualmente como cualquiera de las siguientes:

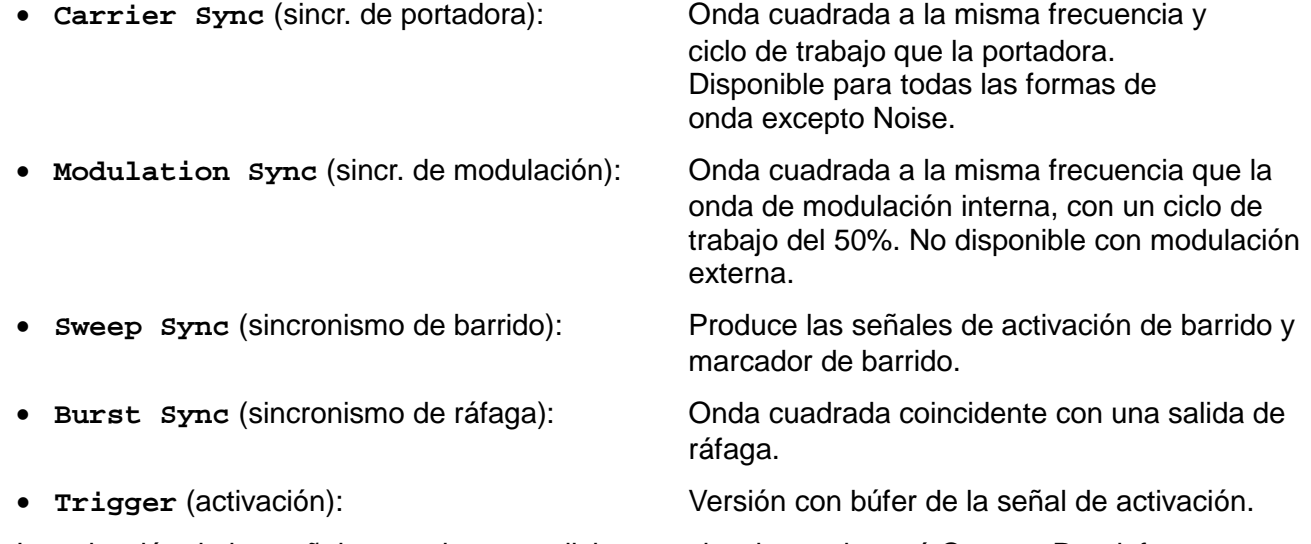

La selección de las señales propiamente dichas se aborda en el menú Output. Por defecto se habilita la selección automática, que elegirá la salida más relevante para la configuración actual del instrumento. Sin embargo es posible cancelar dicha selección automática. Consulte el menú Output para más información. Existe un conector SYNC OUT para cada canal.

### **Mensajes de información, advertencia y error**

En la pantalla pueden aparecer tres tipos de mensajes emergentes:

Los mensajes INFORMATION (de información) se muestran para notificar al usuario sobre acciones que se están realizando, por ejemplo:

#### **Please wait... the current settings are being saved**

(espere por favor... se está guardando la configuración actual)

Los mensajes WARNING (de advertencia) se muestran cuando la configuración definida provoca un cambio que puede resultar inesperado para el usuario. Por ejemplo:

Con la onda cuadrada seleccionada a 1 MHz y ciclo de trabajo del 25%, elija la onda senoidal y cambie la frecuencia a 25 MHz. Vuelva a seleccionar la onda cuadrada y aparecerá el mensaje **Duty cycle has been changed, Fixed to 50% for current frequency** (El ciclo de trabajo ha sido modificado, fijándose al 50% para la frecuencia actual).

Los mensajes ERROR se muestran cuando se intenta realizar una configuración no válida, que consiste normalmente en la selección de un valor numérico fuera del intervalo permitido. En este caso, la configuración se rechaza y el parámetro conserva el valor anterior.

A continuación se muestran varios ejemplos:

- 1. Si se define una frecuencia de 2 MHz para una forma de onda de rampa, se muestra el mensaje de error **"Frequency invalid Upper limit 1MHz"** (frecuencia no válida, límite superior 1 MHz)**.**
- 2. Si se define una amplitud de onda senoidal de 25 Vpp, se muestra el mensaje de error **"Amplitude invalid Upper limit 10.000 Vpp"** (amplitud no válida, límite superior 10,000 Vpp)
- 3. Si se introduce un desplazamiento de corriente continua (CC) de 20 V sobre una onda senoidal con amplitud de 1,000 Vpp, se muestra el mensaje de error **"Offset invalid Upper limit 4.500 Vdc"** (desplazamiento inválido, límite superior 4,500 Vdc).

Los mensajes aparecen en pantalla durante cuatro segundos aproximadamente, pero la pulsación de cualquier tecla durante este tiempo hará desaparecer el mensaje y ejecutará la función correspondiente a la tecla en cuestión. Es posible recuperar los dos últimos mensajes pulsando la tecla **Help (**UTILITY-**Help** en instrumentos de dos canales) y seleccionando la primera o la segunda entrada del menú Help. Consulte la sección «Manejo de la ayuda».

Cada mensaje tiene un número; en el Apéndice 1 se facilita la lista completa.

Cada mensaje de advertencia o error va acompañado de un aviso sonoro. Este aviso se puede habilitar o deshabilitar desde el menú UTILITY–**System**.

# Generador de pulsos

#### <span id="page-28-0"></span>**Información general**

El generador de pulsos puede producir una amplia variedad de pulsos con periodo, anchura, retardo y velocidad de flanco ajustables. También puede emplearse en modo Gate (conmutado) o Burst (ráfaga), o modularse mediante PWM; para más información, consulte las secciones sobre modulación y ráfaga.

Cada canal en un instrumento de dos canales dispone de un generador de pulsos independiente. Estos pueden fijarse a cualquier combinación de periodo, anchura, retardo y modulación o ráfaga. Sin embargo, cuando los canales están enlazados por alguna de las funciones de canal dual, existen algunas restricciones entre los parámetros de ambos; consulte la sección «Operaciones de canal dual» de las especificaciones para más detalles.

Al pulsar la tecla de onda portadora PULSE se pasará a este modo. La pantalla inferior muestra el efecto resultante.

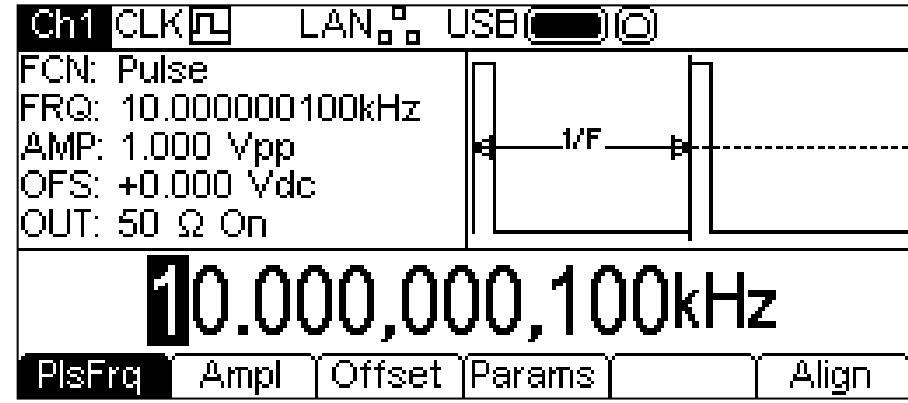

La tecla variable **PlsFrq** (frecuencia de pulso) permite configurar la frecuencia del pulso. Utilizando esta tecla mientras está resaltada, cambiará a **PlsPrd** (periodo de pulso) y se podrá introducir el periodo del pulso. La frecuencia puede ser modificada de cualquiera de las formas indicadas en «Información general: Edición numérica». El generador de pulsos utiliza su propio valor para la frecuencia y el periodo del pulso. Su modificación no afectará a los valores de frecuencia y periodo de las otras ondas portadoras.

La amplitud y el desplazamiento de CC se ajustan de la misma forma que para las ondas senoidales, pudiendo además establecerse en términos de alto y bajo nivel. Estos parámetros pueden modificarse de cualquiera de las formas indicadas en «Información general: Edición numérica».

Al pulsar la tecla variable **Params** es posible fijar la anchura del pulso, el retardo y los tiempos de los flancos tal y como se indica a continuación.

#### **Anchura del pulso**

Al pulsar la tecla variable **Width** (anchura) se muestra en la caja de edición el parámetro de anchura y la caja de gráficas cambia para mostrar que se está editando la anchura.

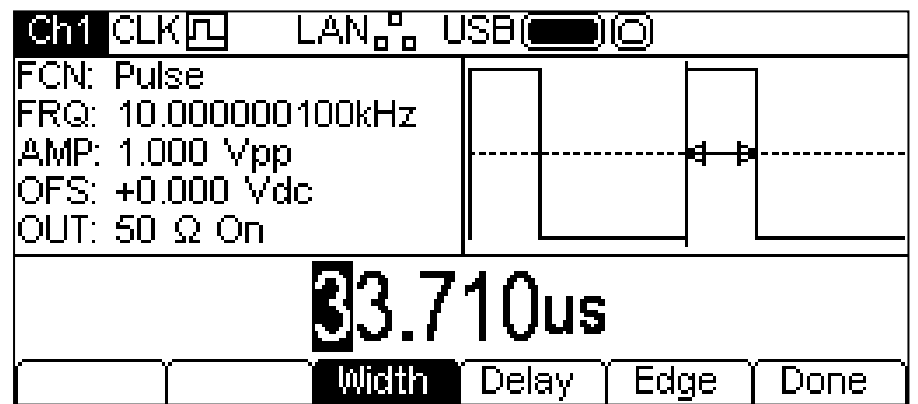

La anchura puede ser modificada de cualquiera de las formas indicadas en «Información general: Edición numérica». Pulsando la tecla variable **Width** mientras está resaltada cambiará a **Duty**, y podremos modificar el ciclo de trabajo entendido como el porcentaje del periodo de pulso.Retardo del pulso

Al pulsar la tecla variable **Delay** (retardo) se muestra en la caja de edición el parámetro de retardo y la caja de gráficas cambia para mostrar que se está editando el retardo.

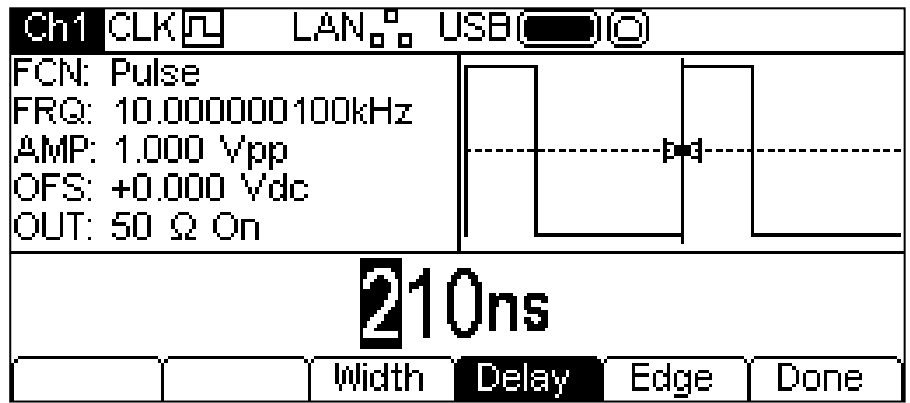

El retardo puede ser modificado de cualquiera de las formas indicadas en «Información general: Edición numérica».

La modificación del retardo hace que el inicio del pulso se demore con respecto al pulso sincronizado **carrier** disponible en el conector SYNC OUT. Esta función también aplica un retardo entre la señal de activación y la salida del pulso durante los modos de ráfaga y conmutación. Consulte la sección dedicada a la ráfaga para más información acerca de los modos de ráfaga y conmutación. El retardo también cambia los tiempos relativos de los pulsos en los modos de canal dual.

### **Tiempo de ascenso y tiempo de descenso**

Al pulsar la tecla variable **Edge** (flanco) se muestra en la caja de edición el parámetro de flanco y la caja de gráficas cambia para mostrar que se está editando el flanco. Las teclas variables también cambian para presentar más opciones de edición de los tiempos de flanco del pulso.

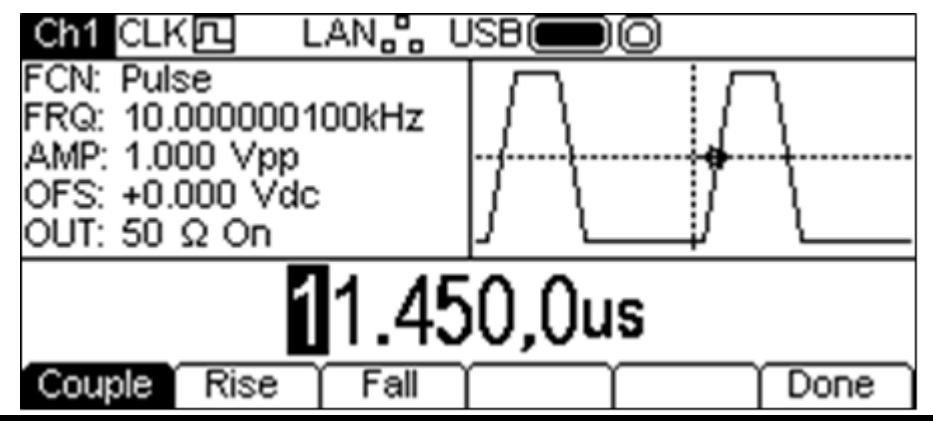

El tiempo de flanco seleccionado puede modificarse de cualquiera de las formas indicadas en «Información general: Edición numérica».

Existen tres maneras de ajustar los tiempos de flanco:

- 1. **Couple** (par): Los flancos se modifican conjuntamente.
- 2. **Rise** (ascenso): Solamente se modifica el flanco ascendente.
- 3. **Fall** (descenso): Solamente se modifica el flanco descendente.

Al seleccionar **Rise** o **Fall** las teclas variables cambiarán como se muestra a continuación.

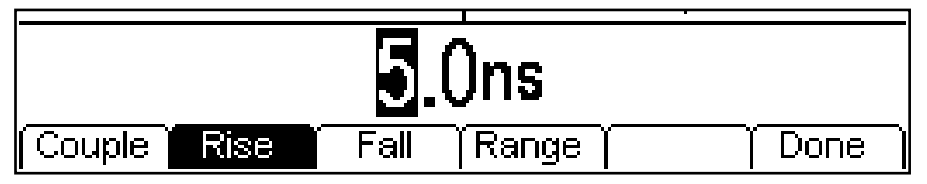

Ha aparecido la tecla variable **Range**. Si la pulsamos, la pantalla cambia:

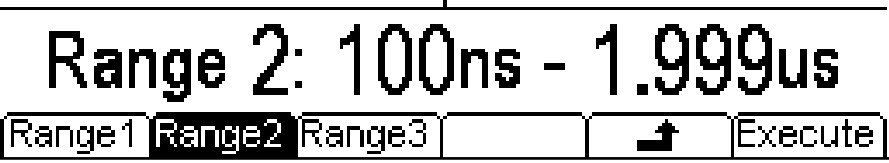

Al configurar los flancos por separado, ambos tienen que estar en el mismo rango. Selecciónelos pulsando la tecla variable correspondiente. Al usar la opción para configurarlos simultáneamente, el rango cambiará automáticamente según se edite el tiempo del flanco. Pulse la tecla variable **Execute** (ejecutar) para fijar el rango seleccionado y volver al menú anterior, o pulse la tecla variable  $\triangleq$  para volver sin modificar el rango.

# Generador de ruido

<span id="page-31-0"></span>El instrumento incorpora para cada canal un generador de ruido blanco gaussiano de banda ancha que puede ser empleado de las siguientes formas:

- Como salida principal del generador de onda portadora
- Como onda moduladora
- Agregado en un porcentaje a la onda de salida actual

Estas opciones se describen en las secciones siguientes. En el modo de canal dual existen ciertas restricciones sobre el ruido; consulte la sección «Operaciones de canal dual» de las especificaciones para más detalles.

## **Ruido como onda portadora**

Al pulsar la tecla NOISE/PRBS (ruido/secuencia binaria pseudoaleatoria) se entrará en la función Noise/PRBS y aparecerá la siguiente pantalla.<br>**ELE CLKITL** LAN<sub>ER</sub>

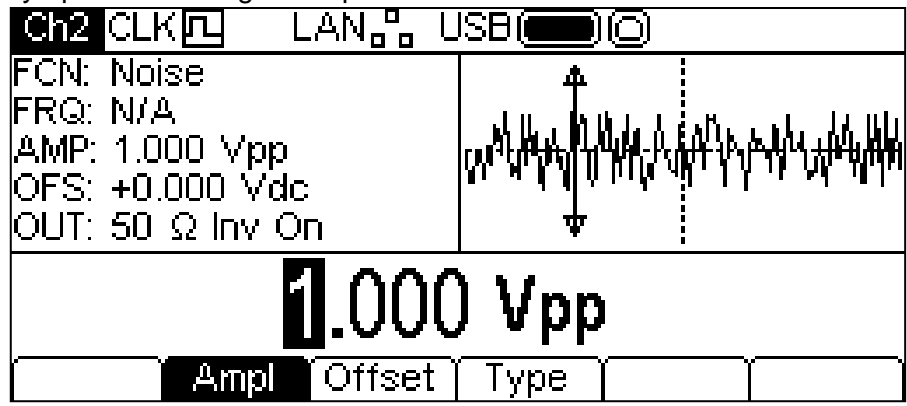

La tecla variable **Freq** no se muestra, ya que la frecuencia del ruido no es editable. La amplitud o el desplazamiento de CC pueden modificarse de cualquiera de las formas indicadas en «Información general: Edición numérica». También es posible editar estos parámetros como alto nivel y bajo nivel.

Al pulsar la tecla variable **Type** se muestra la siguiente pantalla, que permite seleccionar la función PRBS.

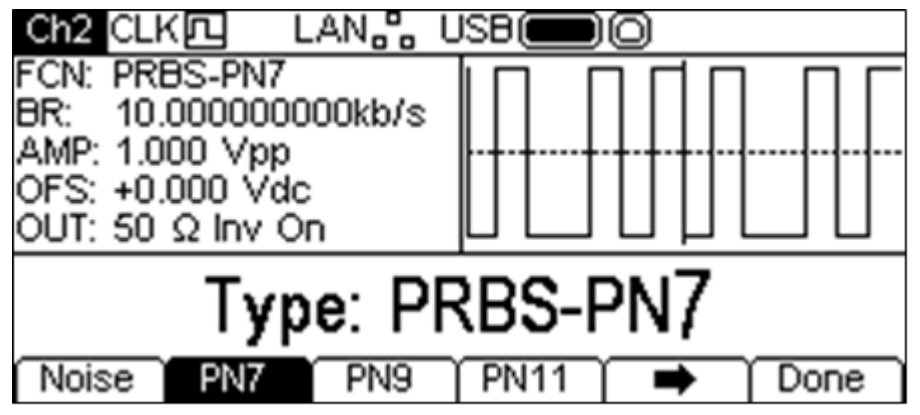

Consulte la sección «PRBS» para más información acerca de cómo editar las ondas PRBS.

## **Modulación por ruido**

El ruido puede emplearse para modular de la misma forma que lo haría una onda senoidal o de rampa. Sin embargo, no puede utilizarse como portadora para modulación. Para más información, consulte la sección sobre modulación.

#### **Ruido agregado**

Es posible agregar ruido a cualquier onda de salida excepto a la onda cuadrada, al pulso y al propio ruido. Sin embargo, se puede agregar ruido a la forma de onda cuadrada arbitraria ubicada en ARB-**Load**-**BuiltIn2**-**Square.** Consulte la sección «Manejo de la onda portadora continua: carga arbitraria» para más información sobre las ondas arbitrarias incorporadas.

Para agregar ruido a la onda de salida, pulse la tecla OUTPUT y finalmente la tecla variable **NseAd** (agregar ruido). Vea la siguiente pantalla.

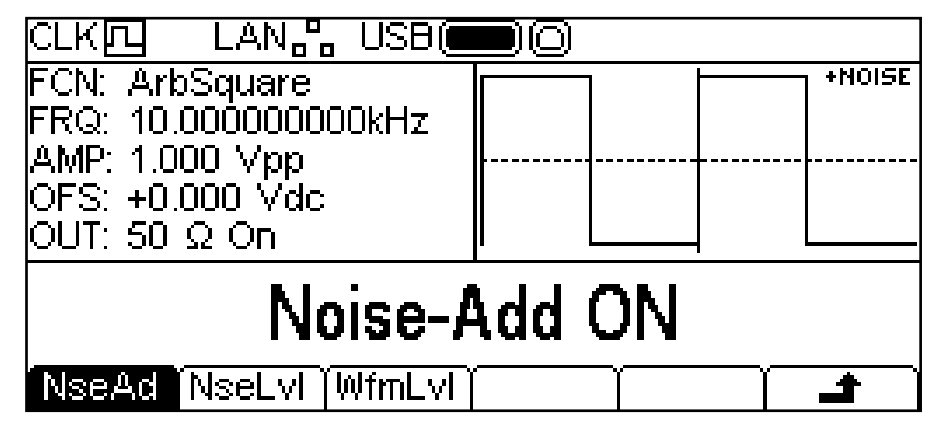

Pulsando la tecla variable **NseAd** podrá alternar entre **Noise-Add ON** y **Noise-Add OFF**. Cuando hay ruido añadido, la caja de gráficas muestra **+NOISE** en la esquina superior derecha y aparecen dos teclas variables más, **NseLvl** (nivel de ruido) y **WfmLvl** (nivel de onda).

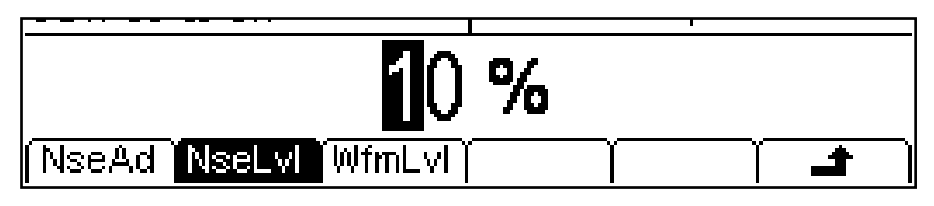

Si pulsa la tecla **NseLvl** podrá establecer el porcentaje de ruido. Con la tecla **WfmLvl** podrá establecer el porcentaje de forma de onda. Estos parámetros pueden modificarse de cualquiera de las formas indicadas en «Información general: Edición numérica». Utilizando ambos parámetros puede establecer relaciones que vayan desde 50% onda y 50% ruido a 99% onda y 1% ruido.

# Generador de PRBS

<span id="page-33-0"></span>El instrumento contiene un generador de secuencias binarias pseudoaleatorias (PRBS por sus siglas en inglés) para cada canal, que puede emplearse de las siguientes maneras:

- Como la salida principal del generador de onda portadora
- Como onda moduladora

Estas opciones se describen en las siguientes secciones. En el modo de canal dual existen ciertas restricciones sobre las PRBS; consulte la sección «Operaciones de canal dual» de las especificaciones para más detalles.

### **PRBS como onda portadora**

Al pulsar la tecla Noise/PRBS se cambiará a la función Noise/PRBS y aparecerá la siguiente pantalla.

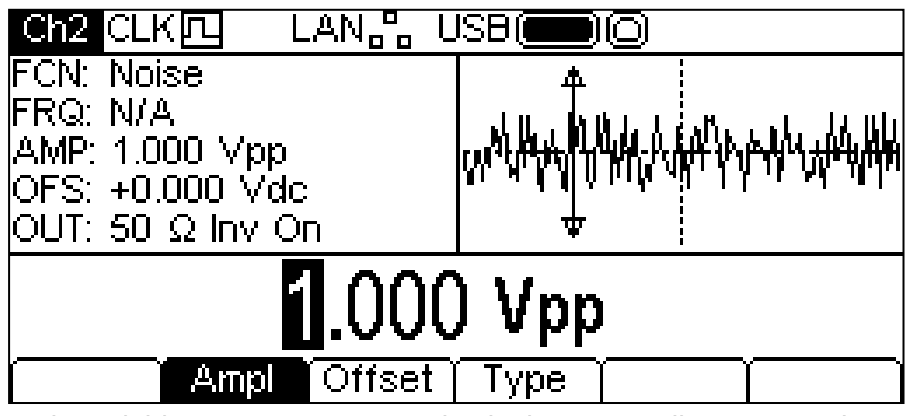

Al pulsar la tecla variable **Type** se muestra la siguiente pantalla, que permite seleccionar la función PRBS.

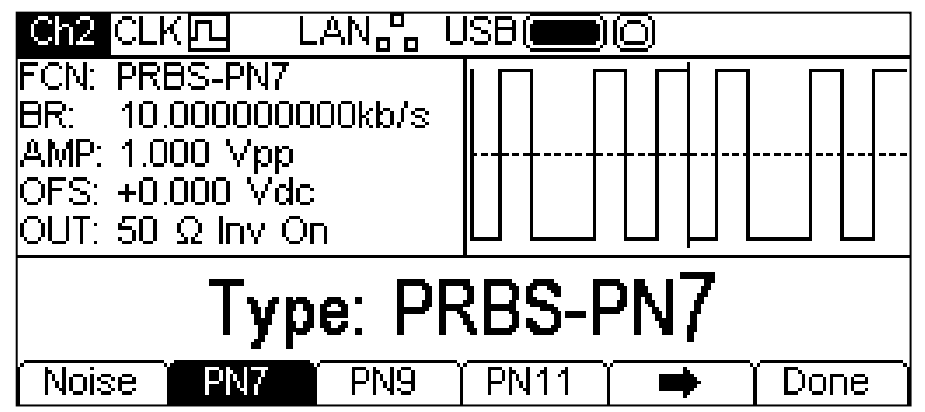

La tecla variable  $\rightarrow$  indica que existen demasiadas opciones para poder mostrarlas simultáneamente, por lo que deberá pulsarla a fin de ver más. En este caso existe una lista más de tipos que aparecerá tras pulsar dicha tecla variable  $\rightarrow$ .

Una nueva pulsación de la tecla variable  $\Rightarrow$  presentará de nuevo la primera lista.

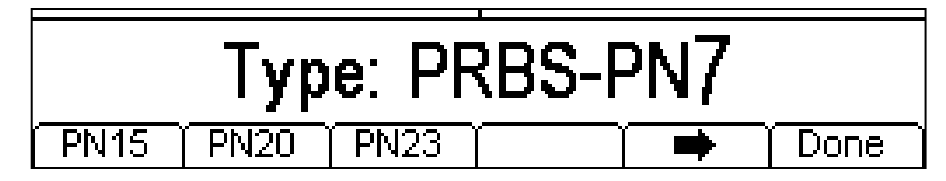

Si se selecciona un tipo de PRBS y se pulsa la tecla variable **Done** aparece el menú de edición de las PRBS. Las teclas variables **PN7, PN9, PN11, PN15, PN20** y **PN23** fijan el número de bits utilizados para generar estas secuencias binarias pseudoaleatorias.

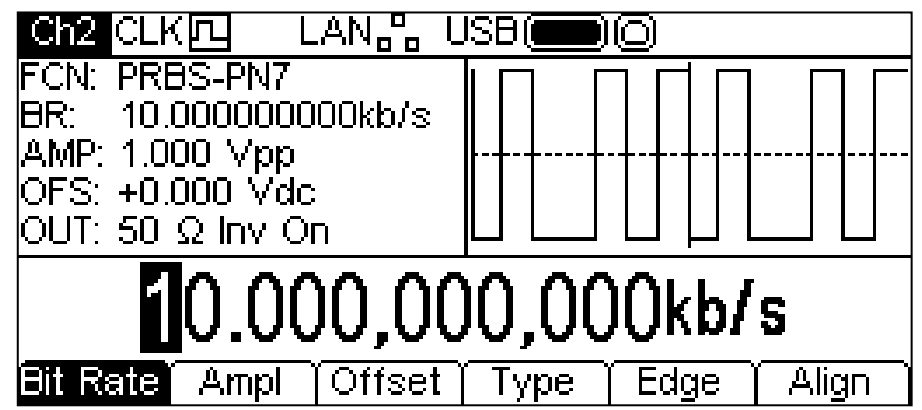

Utilice la tecla variable **Bit Rate** para establecer la tasa del generador de PRBS. El valor puede modificarse de cualquiera de las formas indicadas en «Información general: Edición numérica».

Use las teclas variables **Ampl** y **Offset** para fijar estos parámetros como con cualquier otra onda portadora. La tecla variable **Edge** le permitirá configurar el tiempo de ascenso y descenso. Tenga en cuenta que los flancos siempre van a la par y se ajustarán juntos.

## **Modulación**

Las PRBS pueden ser moduladas o utilizarse como forma de modulación del mismo modo que la onda senoidal, la rampa, etc. Consulte la sección «Modulación» para más detalles.

# Modulación

### <span id="page-35-0"></span>**Información general**

El instrumento puede aplicar siete tipos de modulación: AM (modulación de amplitud), FM (modulación de frecuencia), PM (modulación de fase), PWM (modulación de anchura de pulso), BPSK (modulación por desplazamiento de fase binaria), SUM (señal portadora y moduladora) y FSK (modulación por desplazamiento de frecuencia). No todas las modulaciones son aplicables a cada tipo de portadora, ni es posible aplicar simultáneamente varias modulaciones a la misma portadora. Por ejemplo, la modulación PWM no se puede aplicar a las senoidales, y el ruido no se puede modular de ninguna manera. Sin embargo es posible utilizar las senoidales o el ruido como forma base de cualquier tipo de modulación excepto la FSK. Consulte las siguientes secciones o la sección de especificaciones para más información acerca de las ondas portadoras y los tipos de modulación, y qué formas se pueden utilizar.

Al pulsar la tecla MOD se aplicará la modulación actualmente seleccionada sobre la onda portadora actual. La tecla MOD se iluminará en amarillo. La pantalla siguiente muestra el efecto de pulsar la tecla MOD con Sine como forma de onda seleccionada y con la modulación fijada en AM.

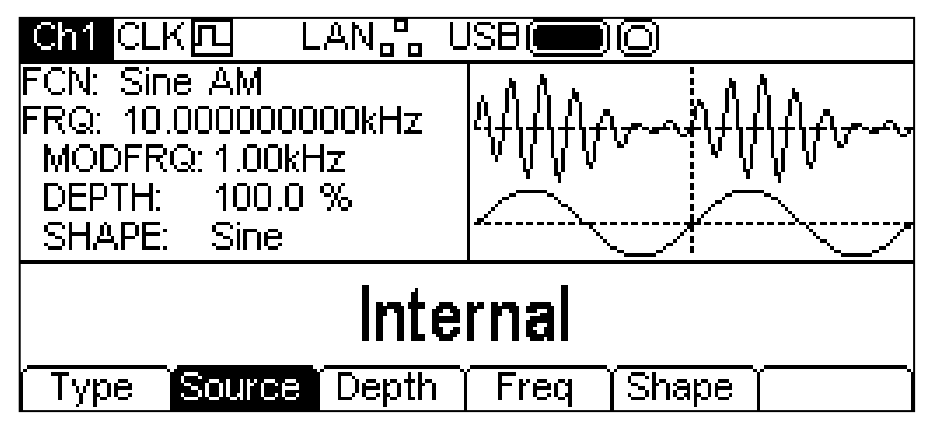

La caja de parámetros muestra ahora los parámetros de modulación disponibles: **MODFRQ** (frecuencia de modulación), **DEPTH** (profundidad) y **SHAPE** (forma). El campo **FCN** indica **AM**. La caja de gráficas muestra la onda moduladora bajo una representación de la onda portadora modulada. La caja de edición contiene el parámetro seleccionado, en este caso **Source**, la fuente de modulación.

Para cambiar los parámetros de la onda portadora pulse la tecla de la señal portadora que esté iluminada. Con ello volverá al menú de la onda portadora, tal y como se muestra a continuación.

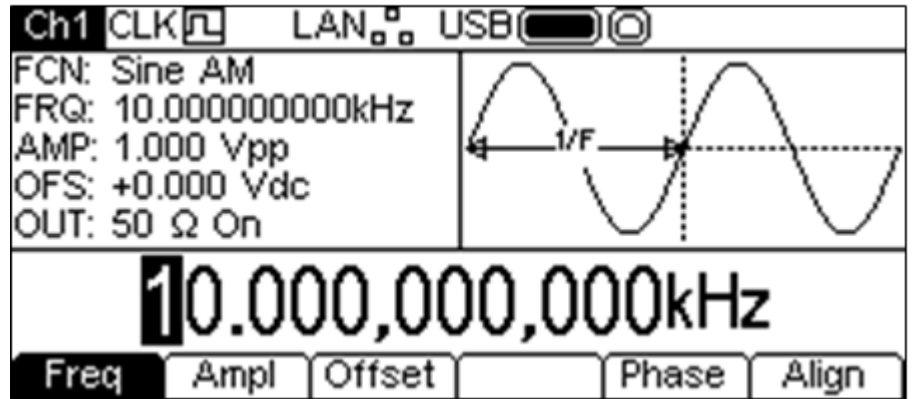

Fíjese cómo el campo **FCN** de la caja de parámetros todavía muestra el valor **AM** y la tecla MOD sigue iluminada en amarillo para indicar que la modulación continúa activa. Para retornar al menú de modulación y poder editar sus parámetros, vuelva a pulsar la tecla MOD. Para desactivar la modulación, pulse la tecla MOD mientras se muestra el menú de modulación.Las siguientes secciones abordan los parámetros aplicables a cada tipo de modulación. Solo es posible aplicar un tipo de modulación por vez.
#### **AM**

Para seleccionar AM, habilite la modulación pulsando la tecla MOD y pulse a continuación la tecla variable **Type** para que aparezca la siguiente pantalla.

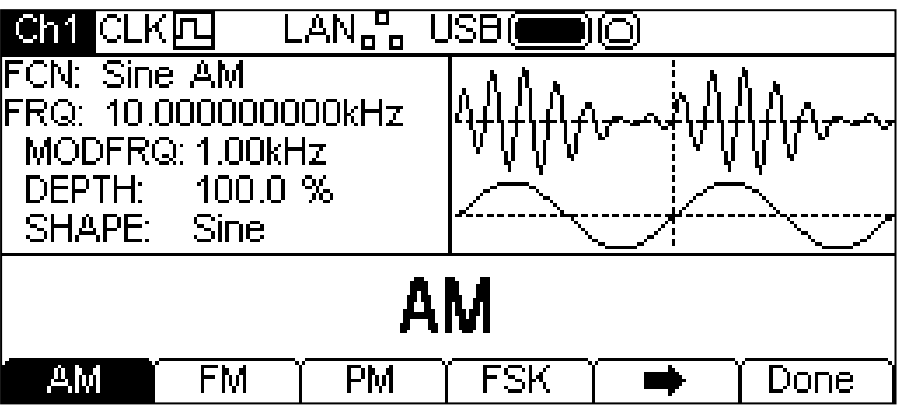

La tecla variable  $\rightarrow$  indica que existen demasiadas opciones para poder mostrarlas simultáneamente, por lo que deberá pulsarla a fin de ver más. En este caso existe una lista más de tipos que aparecerá tras pulsar dicha tecla variable  $\rightarrow$ .

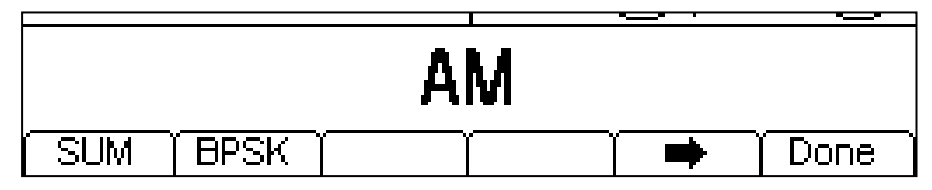

Una nueva pulsación de la tecla variable  $\Rightarrow$  presentará de nuevo la primera lista.

Las teclas variables presentan todos los tipos de modulación aplicables a la forma de onda portadora seleccionada. Si la modulación **AM** todavía no está seleccionada, pulse la tecla variable **AM** seguida de **Done** para volver al nivel principal del menú de modulación.

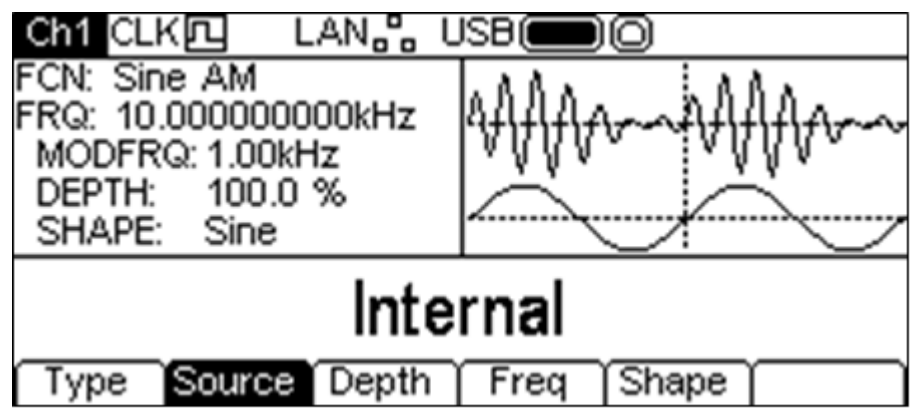

Para elegir la fuente de modulación, pulse la tecla variable **Source**. Puede seleccionar **Internal** (interna) o **External** (externa). La modulación interna usará la onda especificada en el parámetro Shape, apareciendo en la caja de gráficas como la onda moduladora. La modulación externa empleará la señal presente en el conector MOD IN (entrada de modulación) y las teclas variables **Freq** y **Shape** desaparecerán. La caja de gráficas siempre mostrará una senoidal como onda moduladora cuando la fuente esté configurada como External.

Para configurar la profundidad de la modulación, pulse la tecla variable **Depth**. El parámetro de profundidad aparecerá en la caja de edición y la onda moduladora de la caja de gráficas mostrará que se está editando la profundidad.

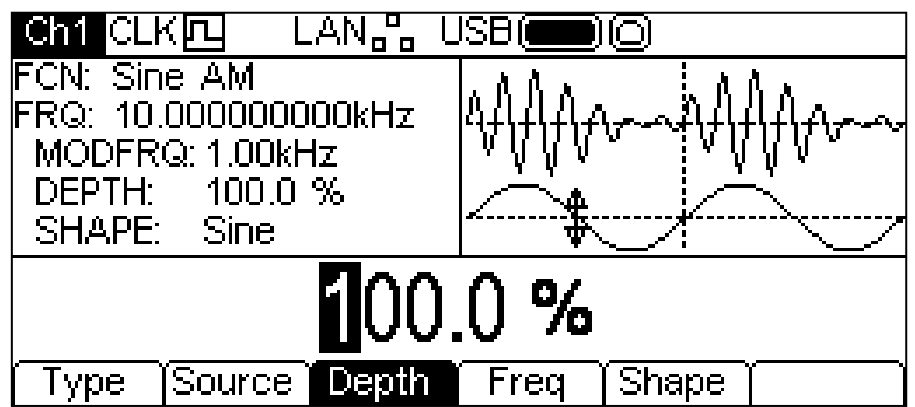

La profundidad puede ser modificada de cualquiera de las formas indicadas en «Información general: Edición numérica».

Para configurar la frecuencia de la modulación, pulse la tecla variable **Freq**. El parámetro de frecuencia aparecerá en la caja de edición y la onda moduladora de la caja de gráficas mostrará que se está editando la frecuencia.

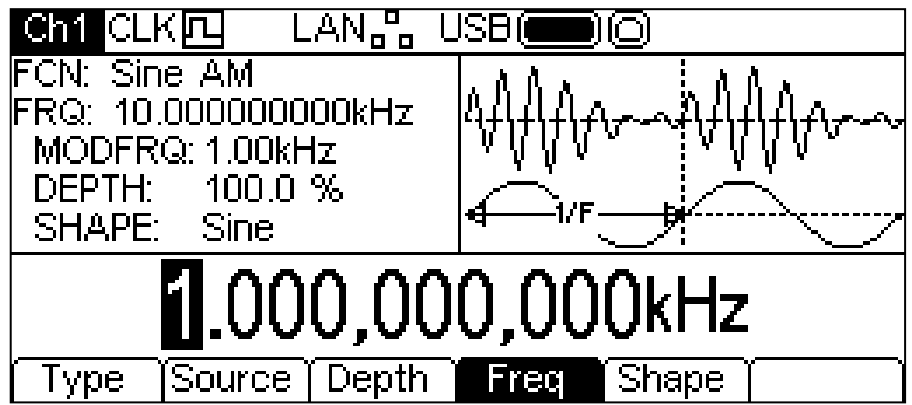

La frecuencia puede ser modificada de cualquiera de las formas indicadas en «Información general: Edición numérica».

Para configurar la forma de la modulación, pulse la tecla variable **Shape**. La forma actualmente seleccionada aparecerá en la caja de edición y las teclas variables pasarán a mostrar la lista de formas disponibles.

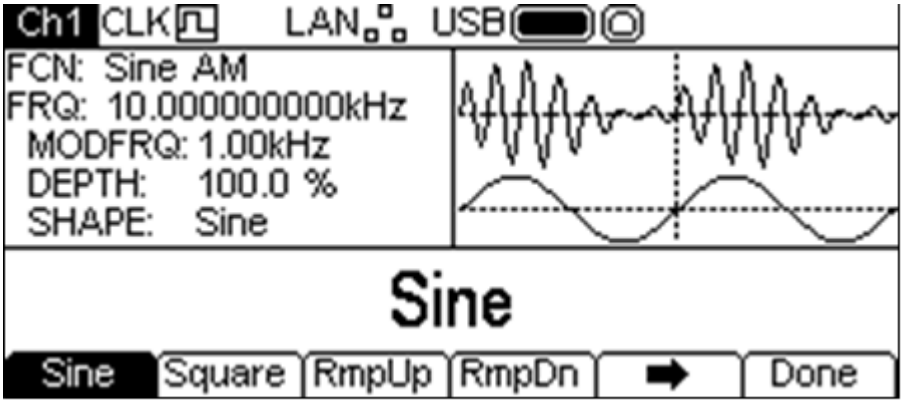

La tecla variable  $\Rightarrow$  indica que hay demasiadas opciones para poder mostrarlas todas a la vez. Púlsela para ver las demás. En esta ocasión hay cuatro listas más de formas, que se mostrarán con pulsaciones sucesivas de la tecla variable  $\rightarrow$ .

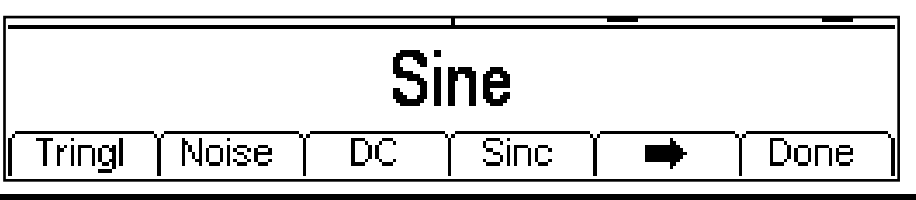

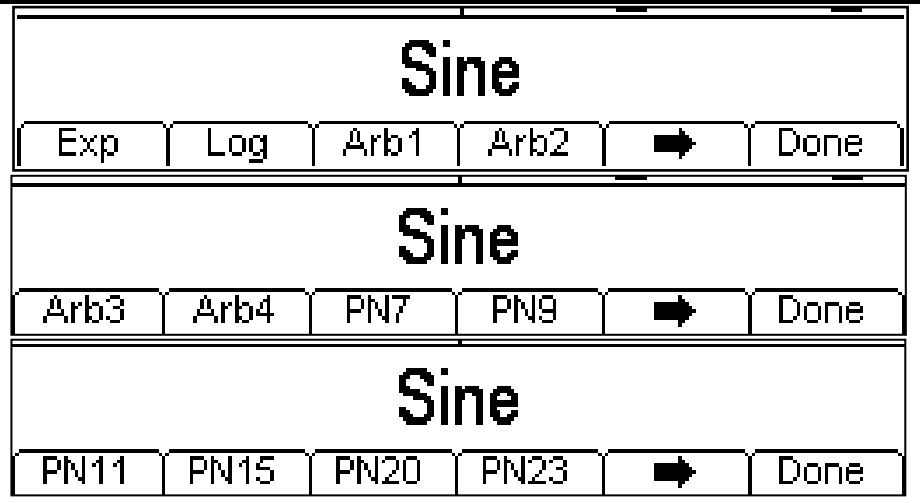

Una pulsación más de la tecla variable  $\blacktriangleright$  le mostrará de nuevo la primera lista. Seleccione la forma de modulación deseada pulsando la tecla correspondiente y luego pulse la tecla variable **Done** para volver al nivel principal del menú de modulación. Ahora ya están configurados todos los parámetros para AM.

#### **FM**

Para seleccionar FM, habilite la modulación pulsando la tecla MOD y pulse a continuación la tecla variable **Type** para que aparezca la siguiente pantalla.

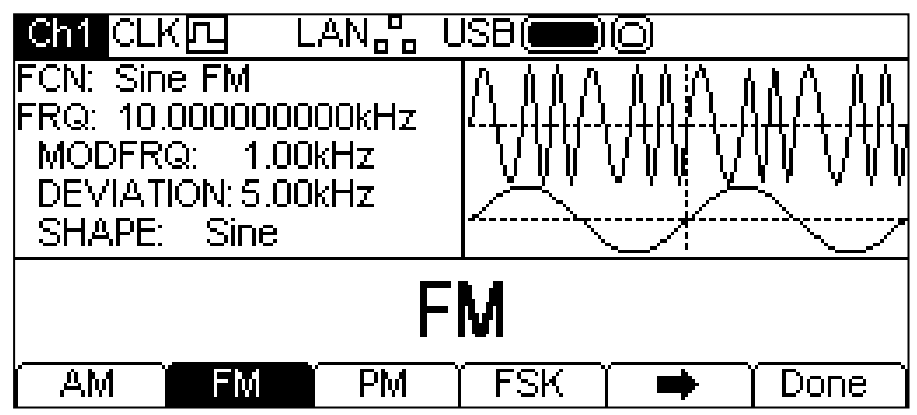

La tecla variable  $\Rightarrow$  indica que hay demasiadas opciones para poder mostrarlas todas a la vez. Púlsela para ver las demás. En esta ocasión hay una lista más de tipos, que aparecerá cuando se pulse dicha tecla variable  $\rightarrow$ .

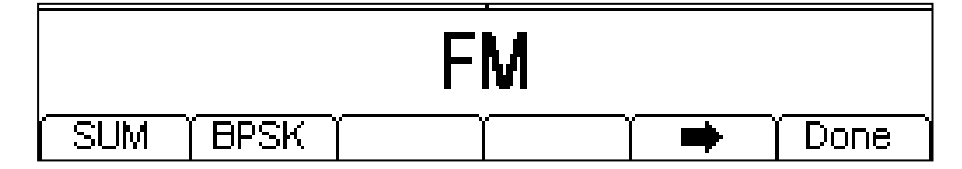

Una pulsación más de la tecla variable  $\Rightarrow$  le mostrará de nuevo la primera lista.

Las teclas variables presentan todos los tipos de modulación aplicables a la forma de onda portadora seleccionada. Si la modulación **FM** todavía no está seleccionada, pulse la tecla variable **FM** seguida de **Done** para volver al nivel principal del menú de modulación.

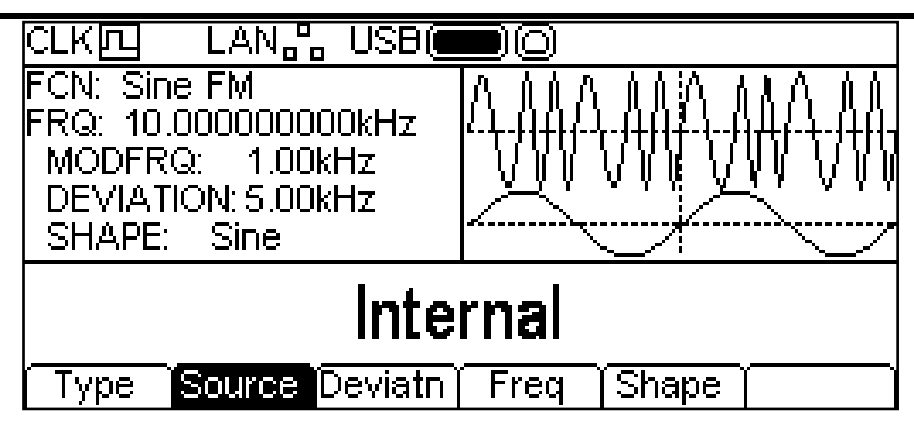

Para elegir la fuente de modulación, pulse la tecla variable **Source**. Puede seleccionar **Internal** o **External**. La modulación interna usará la onda especificada en el parámetro Shape, apareciendo en la caja de gráficas como la onda moduladora. La modulación externa empleará la señal presente en el conector MOD IN y las teclas variables **Freq** y **Shape** desaparecerán. La caja de gráficas siempre mostrará una senoidal como onda moduladora cuando la fuente esté configurada como External.

Para configurar la desviación de frecuencia, pulse la tecla variable **Deviatn** (desviación). El parámetro de desviación aparecerá en la caja de edición y la onda moduladora de la caja de gráficas mostrará que se está editando la desviación.

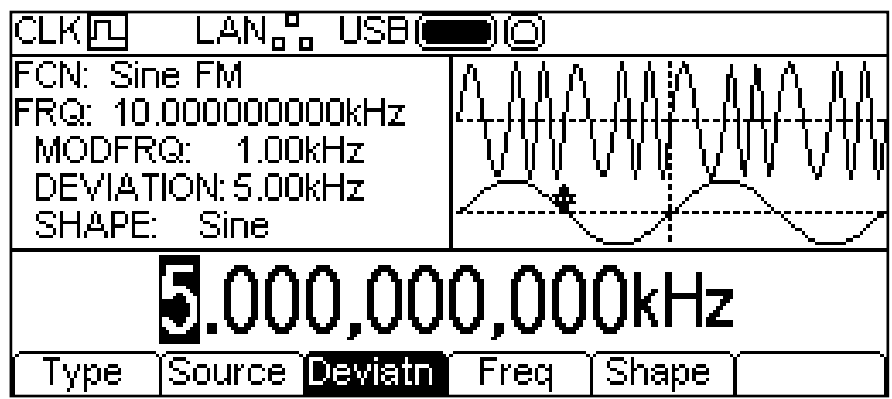

La desviación puede modificarse de cualquiera de las formas indicadas en «Información general: Edición numérica».

Para configurar la frecuencia de la modulación, pulse la tecla variable **Freq**. El parámetro de frecuencia aparecerá en la caja de edición y la onda moduladora de la caja de gráficas mostrará que se está editando la frecuencia.

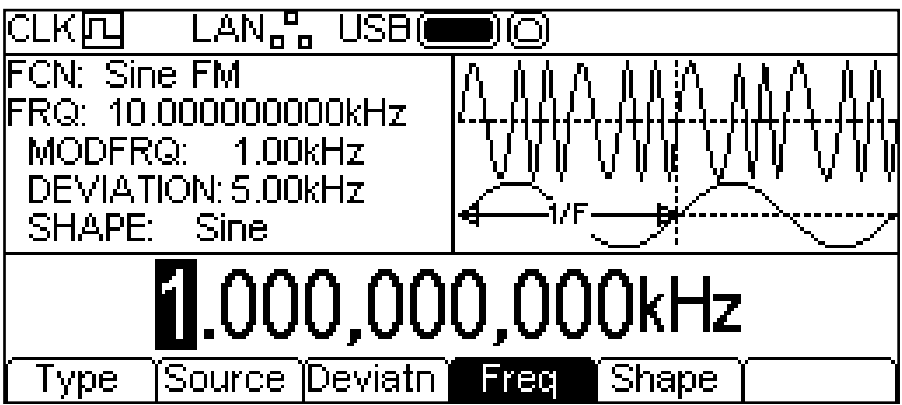

La frecuencia puede modificarse de cualquiera de las formas indicadas en «Información general: Edición numérica».

Para configurar la forma de la modulación, pulse la tecla variable **Shape**. La forma actualmente seleccionada aparecerá en la caja de edición y las teclas variables pasarán a mostrar la lista de formas disponibles.

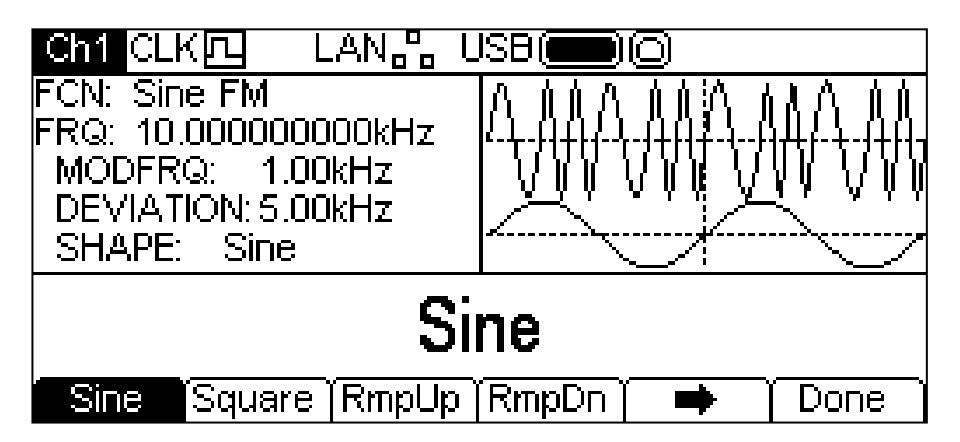

La tecla variable  $\rightarrow$  indica que hay demasiadas opciones para poder mostrarlas todas a la vez. Púlsela para ver las demás. En esta ocasión hay cuatro listas más de formas, que se mostrarán con pulsaciones sucesivas de la tecla variable  $\Rightarrow$ .

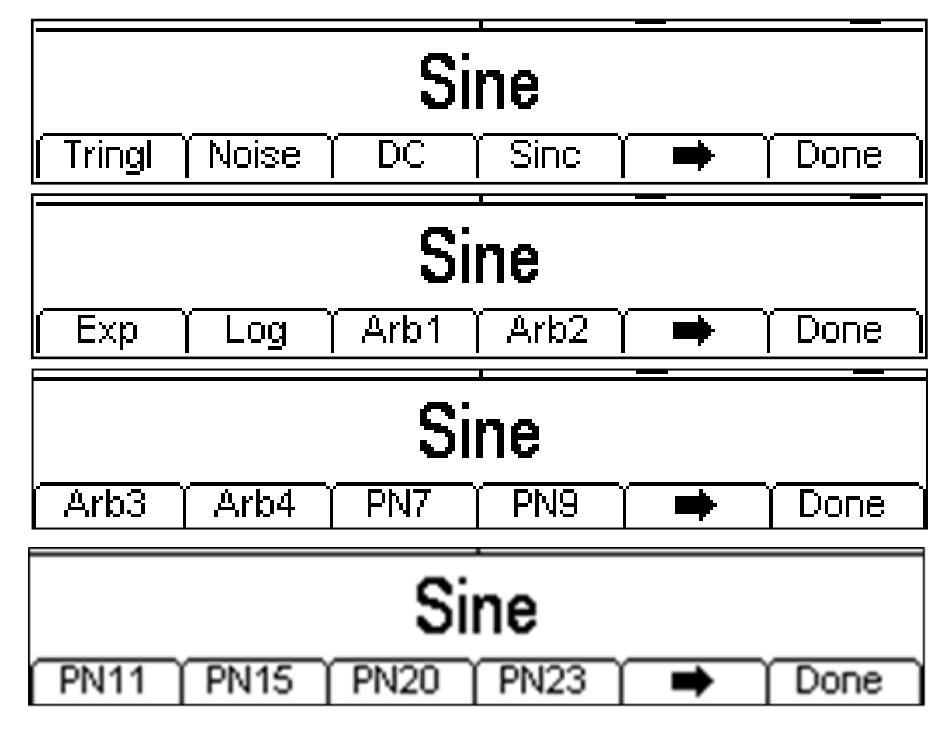

Una pulsación más de la tecla variable  $\blacktriangleright$  le mostrará de nuevo la primera lista. Seleccione la forma de modulación deseada pulsando la tecla correspondiente y luego pulse la tecla variable **Done** para volver al nivel principal del menú de modulación. Ahora ya están configurados todos los parámetros para FM.

Para seleccionar PM, habilite la modulación pulsando la tecla MOD y pulse a continuación la tecla variable **Type** para que aparezca la siguiente pantalla.

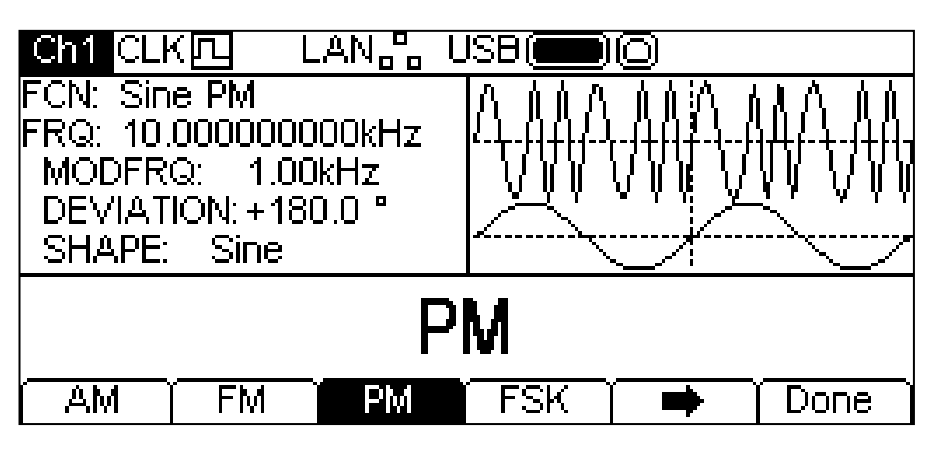

La tecla variable indica que hay demasiadas opciones para poder mostrarlas todas a la vez. Púlsela para ver las demás. En esta ocasión hay una lista más de tipos, que aparecerá cuando se pulse dicha tecla variable  $\rightarrow$ .

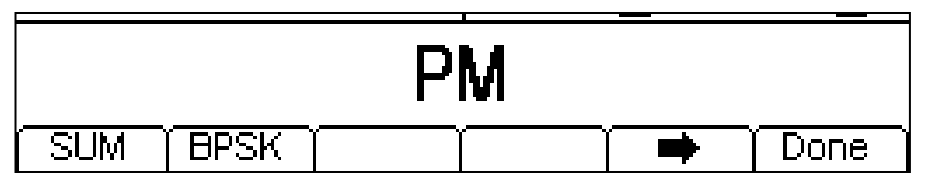

Una pulsación más de la tecla variable  $\rightarrow$  le mostrará de nuevo la primera lista.

Las teclas variables presentan todos los tipos de modulación aplicables a la forma de onda portadora seleccionada. Si la modulación **PM** todavía no está seleccionada, pulse la tecla variable **PM** seguida de **Done** para volver al nivel principal del menú de modulación.

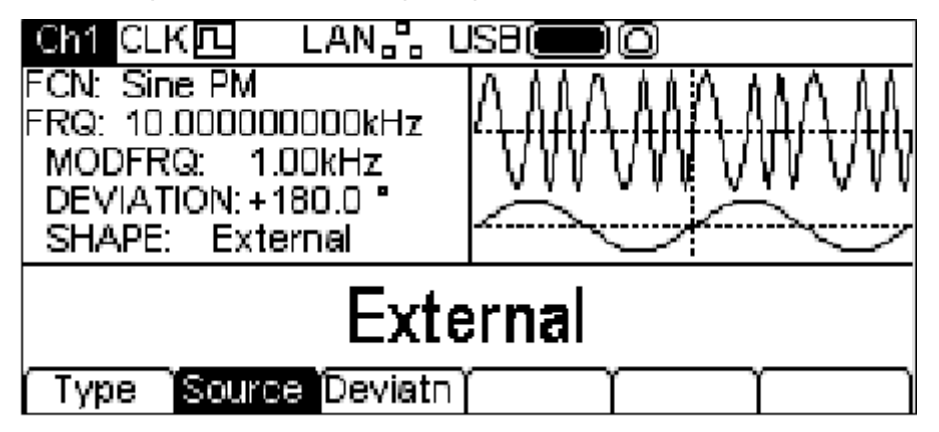

Para elegir la fuente de modulación, pulse la tecla variable **Source**. Puede seleccionar **Internal** o **External**. La modulación interna usará la onda especificada en el parámetro Shape, apareciendo en la caja de gráficas como la onda moduladora. La modulación externa empleará la señal presente en el conector MOD IN y las teclas variables **Freq** y **Shape** desaparecerán. La caja de gráficas siempre mostrará una senoidal como onda moduladora cuando la fuente sea externa.

Para configurar la desviación de fase, pulse la tecla variable **Deviatn**. El parámetro de desviación aparecerá en la caja de edición y la onda moduladora de la caja de gráficas mostrará que se está editando la desviación.

**PM**

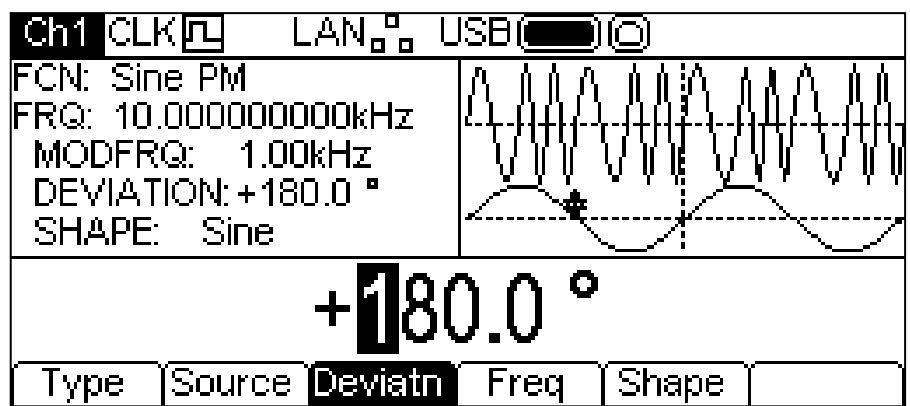

La desviación puede modificarse de cualquiera de las formas indicadas en «Información general: Edición numérica».

Para configurar la frecuencia de la modulación, pulse la tecla variable **Freq**. El parámetro de frecuencia aparecerá en la caja de edición y la onda moduladora de la caja de gráficas mostrará que se está editando la frecuencia.

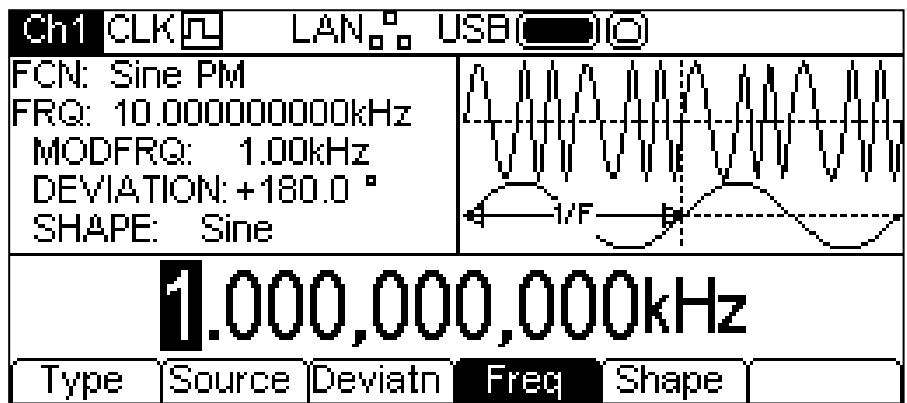

La frecuencia puede modificarse de cualquiera de las formas indicadas en «Información general: Edición numérica».

Para configurar la forma de la modulación, pulse la tecla variable **Shape**. La forma actualmente seleccionada aparecerá en la caja de edición y las teclas variables pasarán a mostrar la lista de formas disponibles.

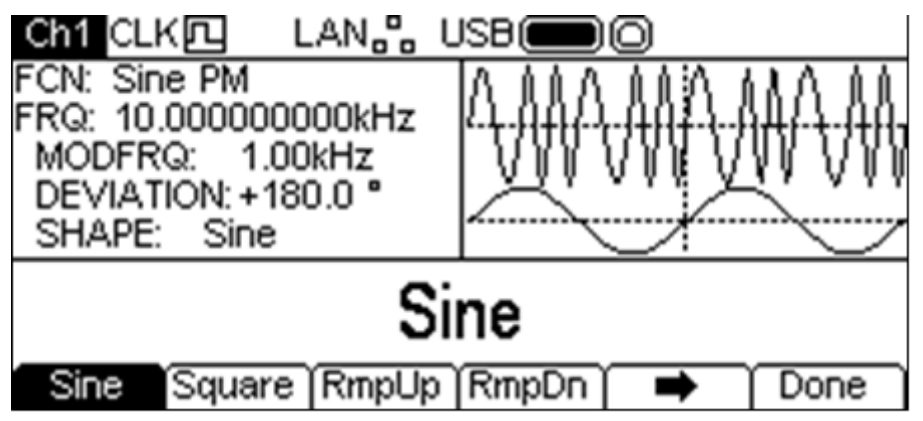

La tecla variable indica que hay demasiadas opciones para poder mostrarlas todas a la vez. Púlsela para ver las demás. En esta ocasión hay cuatro listas más de formas, que se mostrarán con pulsaciones sucesivas de la tecla variable  $\rightarrow$ .

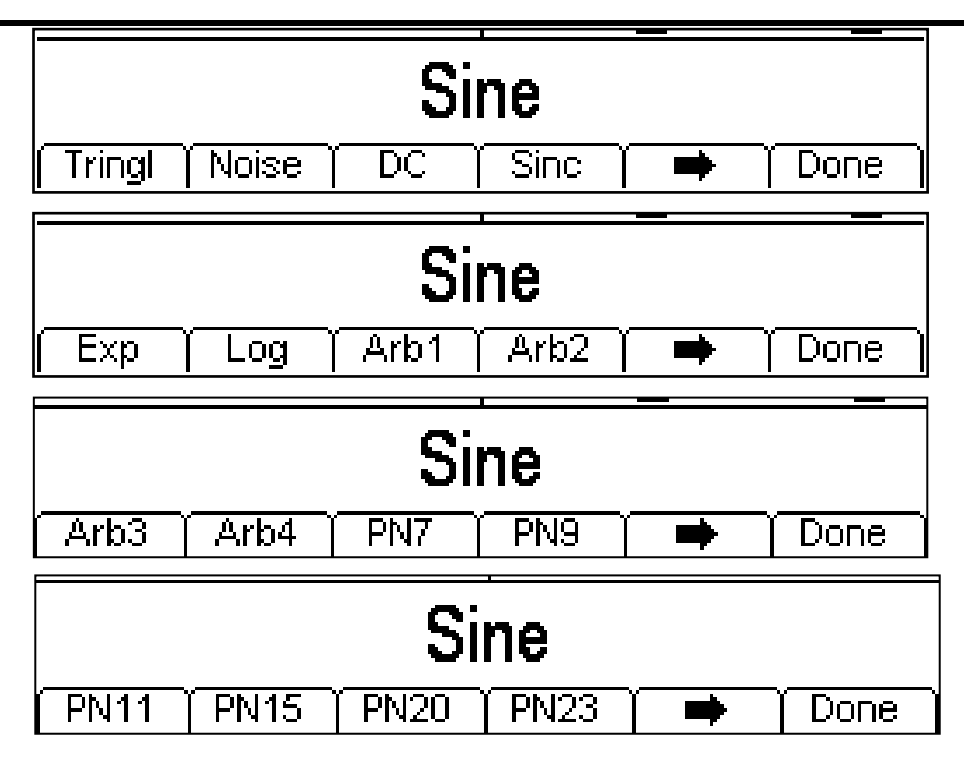

Una pulsación más de la tecla variable  $\blacktriangleright$  le mostrará de nuevo la primera lista. Seleccione la forma de modulación deseada pulsando la tecla correspondiente y luego pulse la tecla variable **Done** para volver al nivel principal del menú de modulación.

Ahora ya están configurados todos los parámetros para PM.

#### **SUM**

Para seleccionar SUM, pulse la tecla MOD a fin de habilitar la modulación y después pulse la tecla variable **Type** para mostrar la siguiente pantalla.

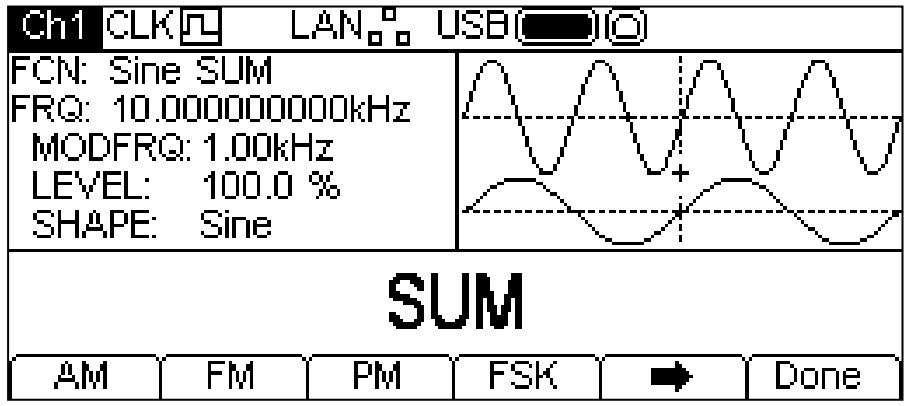

La tecla variable indica que hay demasiadas opciones para poder mostrarlas todas a la vez. Púlsela para ver las demás. En esta ocasión hay una lista más de tipos, que aparecerá cuando se pulse dicha tecla variable  $\rightarrow$ .

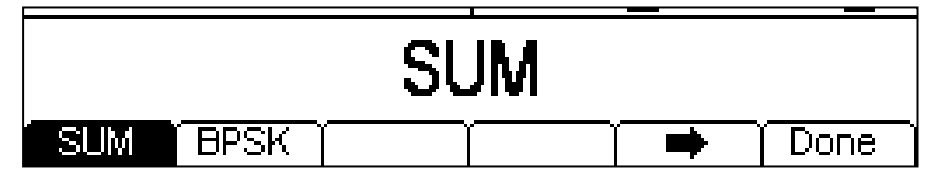

Una pulsación más de la tecla variable  $\Rightarrow$  le mostrará de nuevo la primera lista.

Las teclas variables presentan todos los tipos de modulación aplicables a la forma de onda portadora seleccionada. Si la modulación **SUM** todavía no está seleccionada, pulse la tecla variable **SUM** seguida de **Done** para volver al nivel principal del menú de modulación.

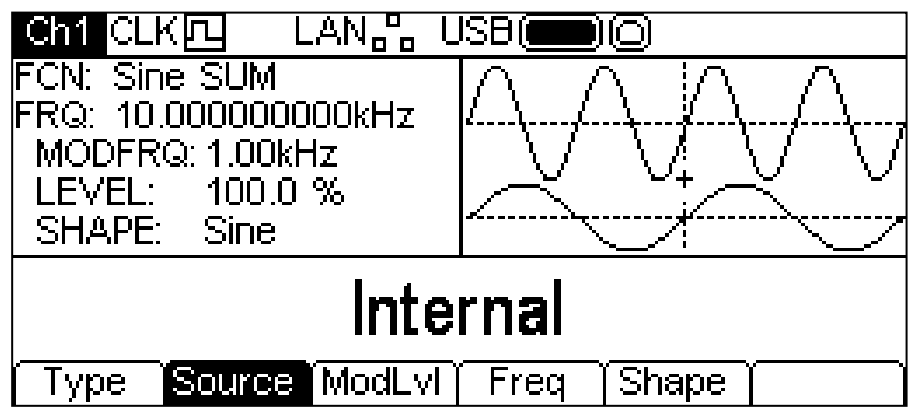

Para elegir la fuente de modulación, pulse la tecla variable **Source**. Puede seleccionar **Internal** o **External**. La modulación interna usará la onda especificada en el parámetro Shape, apareciendo en la caja de gráficas como la onda moduladora. La modulación externa empleará la señal presente en el conector MOD IN y las teclas variables **Freq** y **Shape** desaparecerán. La caja de gráficas siempre mostrará una senoidal como onda moduladora cuando la fuente sea externa.

Para configurar el nivel de modulación, pulse la tecla variable **ModLv1**. El parámetro aparecerá en la caja de edición y la onda moduladora de la caja de gráficas mostrará que se está editando el nivel de modulación.

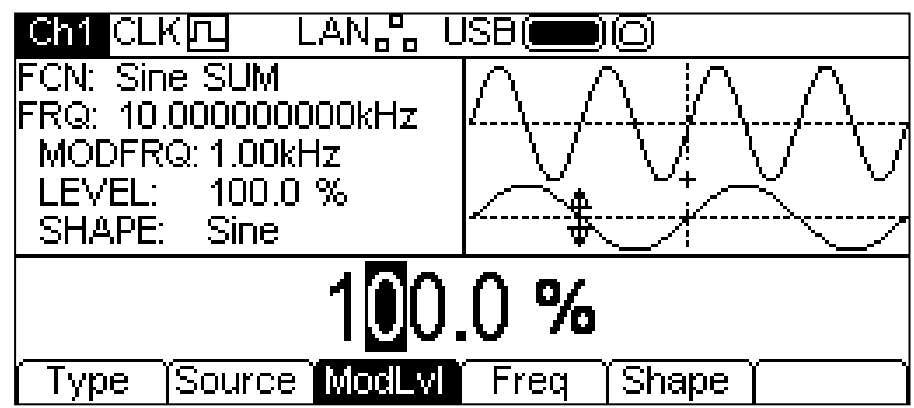

ModLvl puede modificarse de cualquiera de las formas indicadas en «Información general: Edición numérica».

Para configurar la frecuencia de la modulación, pulse la tecla variable **Freq**. El parámetro de frecuencia aparecerá en la caja de edición y la onda moduladora de la caja de gráficas mostrará que se está editando la frecuencia.

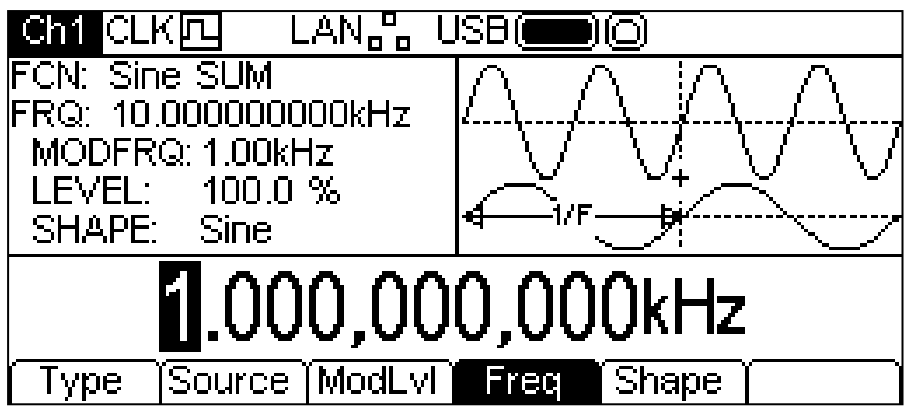

La frecuencia puede modificarse de cualquiera de las formas indicadas en «Información general: Edición numérica».

Para configurar la forma de la modulación, pulse la tecla variable **Shape**. La forma actualmente seleccionada aparecerá en la caja de edición y las teclas variables pasarán a mostrar la lista de formas disponibles.

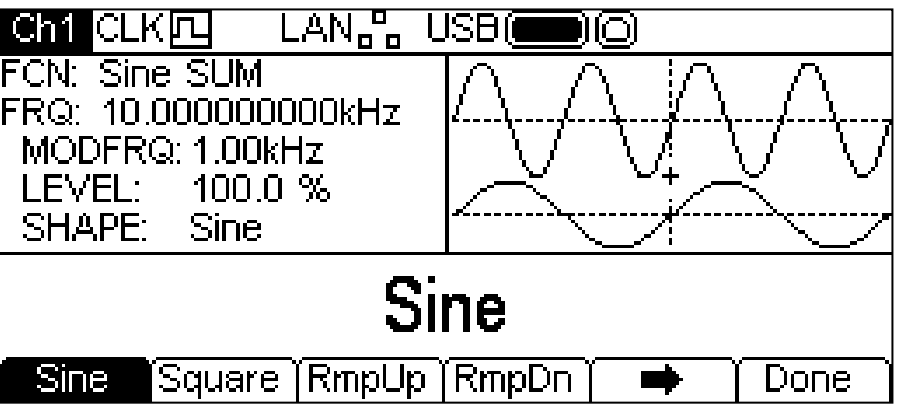

La tecla variable  $\Rightarrow$  indica que hay demasiadas opciones para poder mostrarlas todas a la vez. Púlsela para ver las demás. En esta ocasión hay cuatro listas más de formas, que se mostrarán con pulsaciones sucesivas de la tecla variable  $\rightarrow$ .

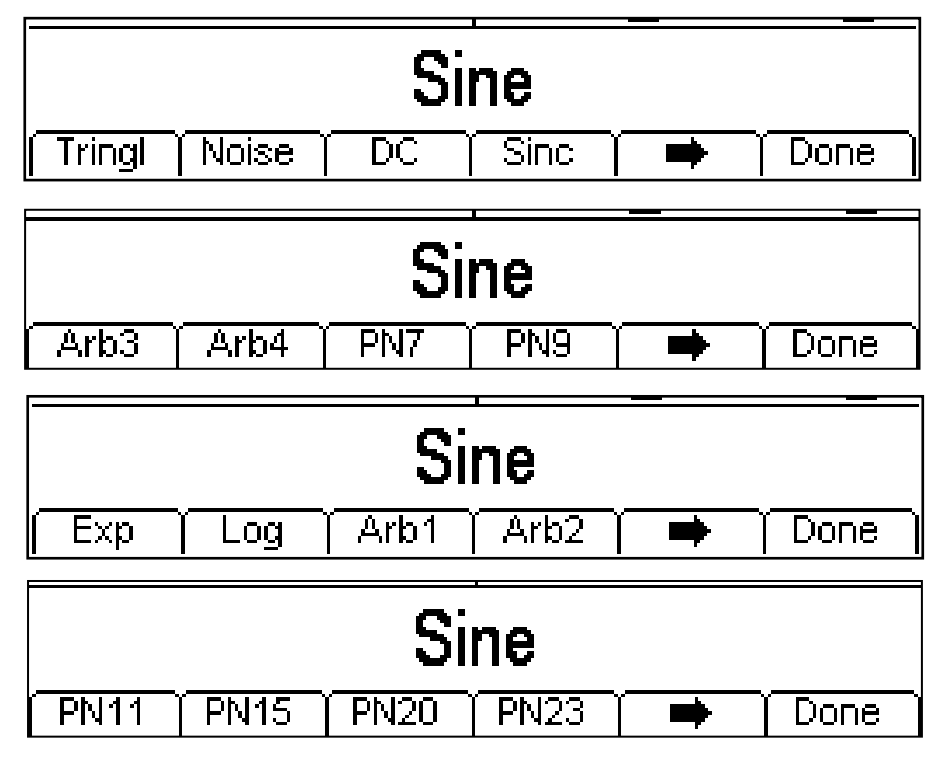

Una pulsación más de la tecla variable  $\blacktriangleright$  le mostrará de nuevo la primera lista. Seleccione la forma de modulación deseada pulsando la tecla correspondiente y luego pulse la tecla variable **Done** para volver al nivel principal del menú de modulación.

Ahora ya están configurados todos los parámetros para SUM.

#### **PWM**

La modulación PWM solamente puede aplicarse al pulso; seleccione Pulso y luego elija PWM pulsando la tecla MOD para que aparezca la siguiente pantalla.

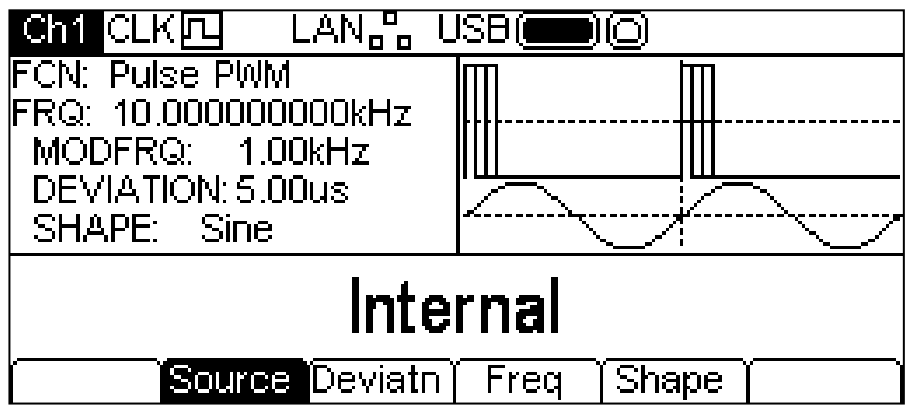

Tenga en cuenta que este es el único tipo de modulación posible para el pulso, por lo que no existe una tecla variable **Type** que permita la selección de ningún otro tipo.

Para elegir la fuente de modulación, pulse la tecla variable **Source**. Puede seleccionar **Internal** o **External**. La modulación interna usará la onda especificada en el parámetro Shape, apareciendo en la caja de gráficas como la onda moduladora. La modulación externa empleará la señal presente en el conector MOD IN y las teclas variables **Freq** y **Shape** desaparecerán. La caja de gráficas siempre mostrará una senoidal como onda moduladora cuando la fuente esté configurada como External.

Para configurar la desviación de anchura de pulso, utilice la tecla variable **Deviatn**. El parámetro de desviación aparecerá en la caja de edición y la onda moduladora de la caja de gráficas mostrará que se está editando la desviación.

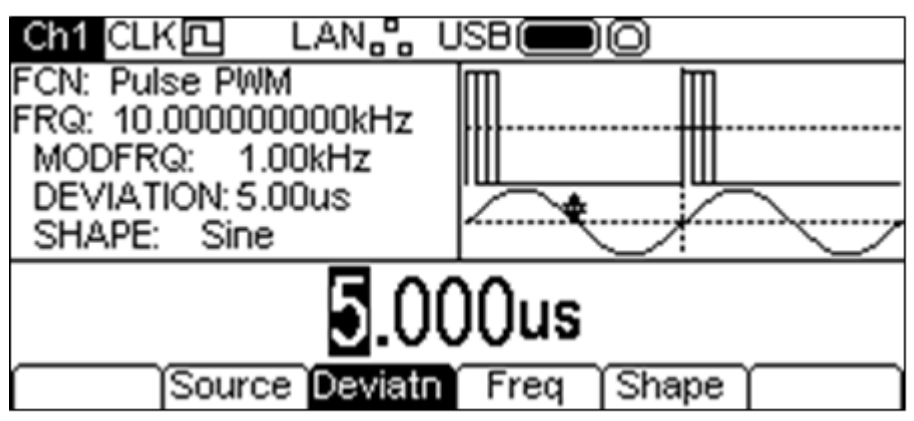

La desviación puede modificarse de cualquiera de las formas indicadas en «Información general: Edición numérica».

Para configurar la frecuencia de la modulación, pulse la tecla variable **Freq**. El parámetro de frecuencia aparecerá en la caja de edición y la onda moduladora de la caja de gráficas mostrará que se está editando la frecuencia.

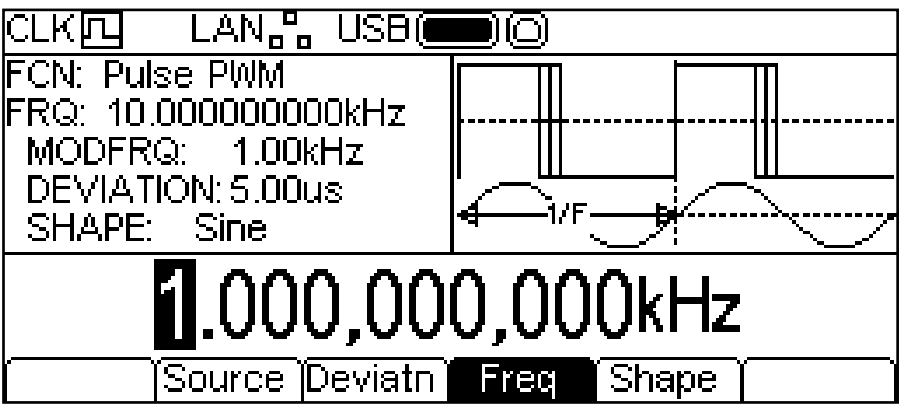

La frecuencia puede modificarse de cualquiera de las formas indicadas en «Información general: Edición numérica».

Para configurar la forma de la modulación, pulse la tecla variable **Shape**. La forma actualmente seleccionada aparecerá en la caja de edición y las teclas variables pasarán a mostrar la lista de formas disponibles.

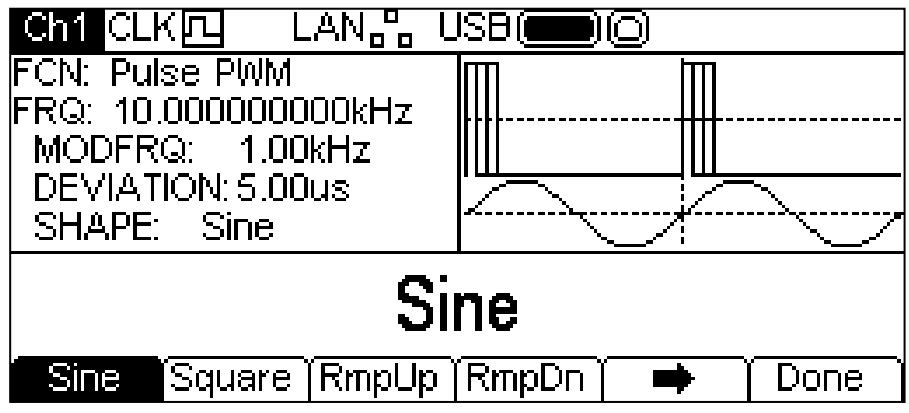

La tecla variable indica que hay demasiadas opciones para poder mostrarlas todas a la vez. Púlsela para ver las demás. En esta ocasión hay cuatro listas más de formas, que se mostrarán con pulsaciones sucesivas de la tecla variable  $\rightarrow$ .

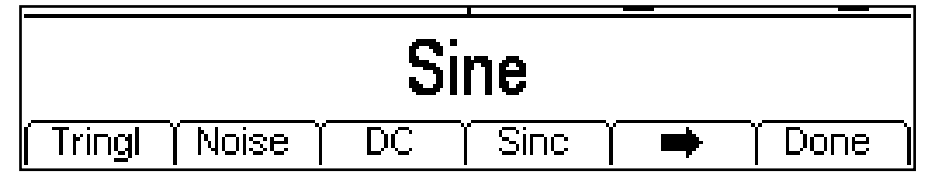

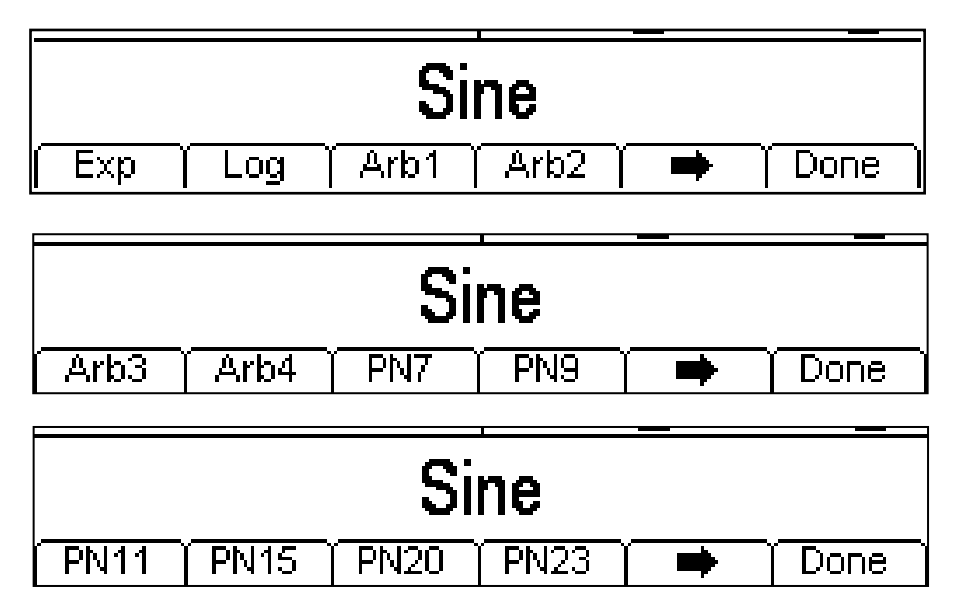

Una pulsación más de la tecla variable  $\blacktriangleright$  le mostrará de nuevo la primera lista. Seleccione la forma de modulación deseada pulsando la tecla correspondiente y luego pulse la tecla variable **Done** para volver al nivel principal del menú de modulación. Ahora ya están configurados todos los parámetros para PWM.

#### **FSK**

Para seleccionar FSK, habilite la modulación pulsando la tecla MOD y pulse a continuación la tecla variable **Type** para que aparezca la siguiente pantalla.

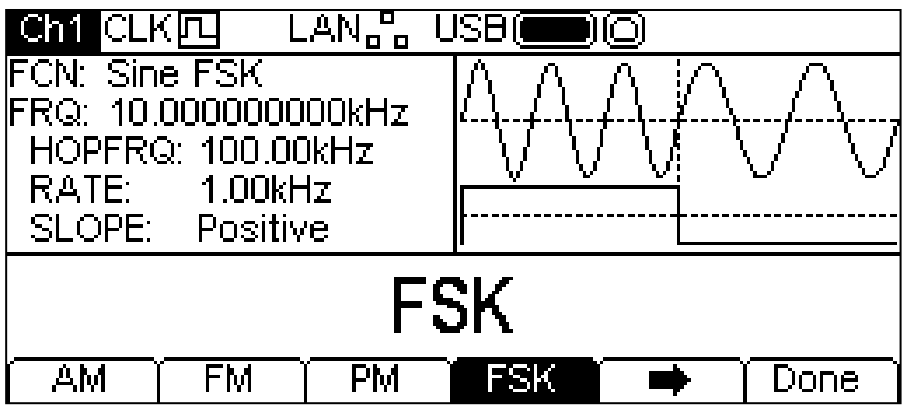

La tecla variable  $\rightarrow$  indica que hay demasiadas opciones para poder mostrarlas todas a la vez. Púlsela para ver las demás. En esta ocasión hay una lista más de tipos, que aparecerá cuando se pulse dicha tecla variable  $\rightarrow$ .

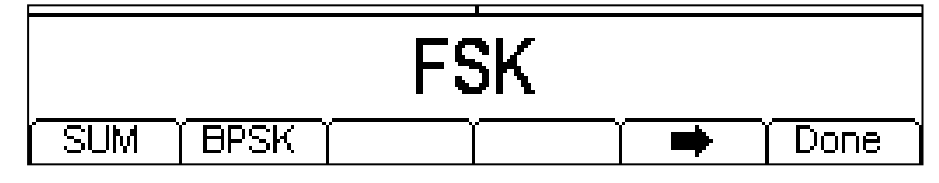

Una pulsación más de la tecla variable  $\Rightarrow$  le mostrará de nuevo la primera lista.

Las teclas variables presentan todos los tipos de modulación aplicables a la forma de onda portadora seleccionada. Si la modulación **FSK** todavía no está seleccionada, pulse la tecla variable **FSK** seguida de **Done** para volver al nivel principal del menú de modulación.

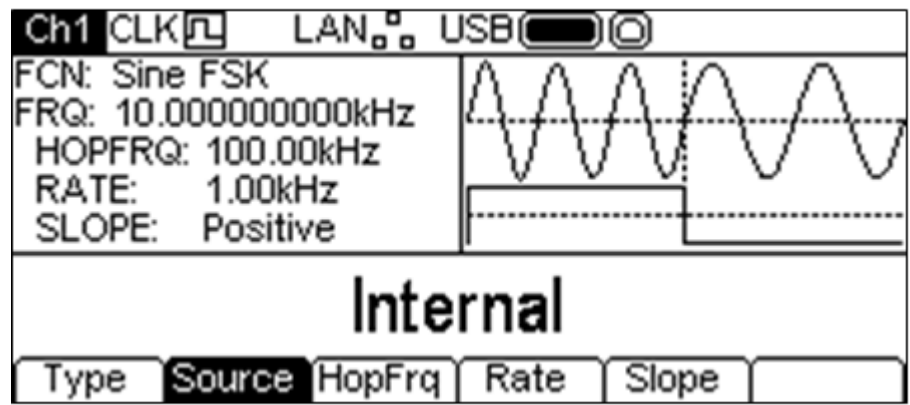

Para elegir la fuente de modulación, pulse la tecla variable **Source**. Puede seleccionar

**Internal** o **External**. Internal utilizará una señal de activación generada internamente.

External usará la señal presente en el conector TRIG IN y la tecla variable **Rate** desaparecerá. La caja de gráficas mostrará una portadora conmutada y una onda cuadrada como onda moduladora, independientemente de la fuente de la señal conmutada.

La modulación FSK generará la frecuencia de la portadora mientras la señal conmutada sea falsa, y la frecuencia de salto mientras la señal conmutada sea verdadera. Para configurar la frecuencia de salto, pulse la tecla variable **HopFrq** (frecuencia de salto). El parámetro de frecuencia de salto aparecerá en la caja de edición y la onda moduladora de la caja de gráficas mostrará que se está editando la frecuencia de salto.

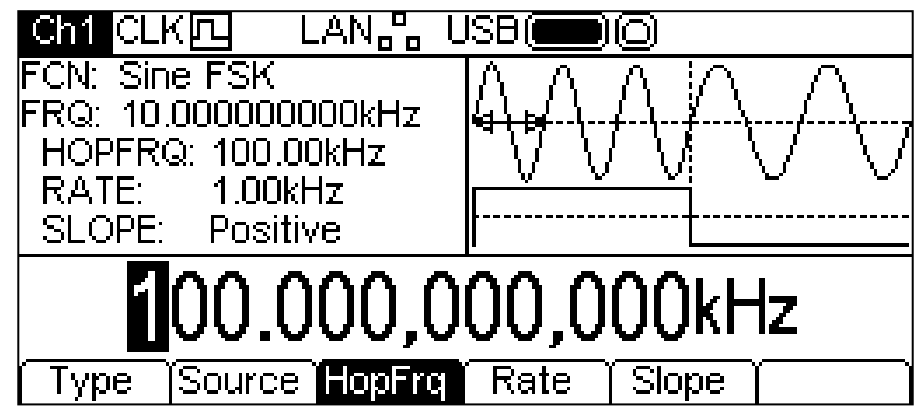

La frecuencia de salto puede modificarse de cualquiera de las formas indicadas en «Información general: Edición numérica».

Para configurar la tasa de conmutación, pulse la tecla variable **Rate** (tasa). El parámetro de tasa aparecerá en la caja de edición y la onda moduladora de la caja de gráficas mostrará que se está editando la tasa de conmutación.

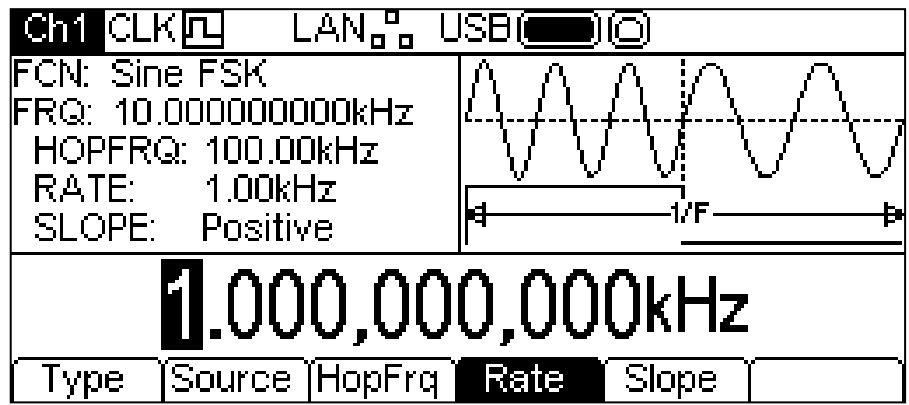

La tasa puede modificarse de cualquiera de las formas indicadas en «Información general: Edición numérica».

Para configurar qué nivel de la señal de conmutación emitirá la frecuencia de salto, pulse la tecla variable **Slope** (pendiente). La pendiente actualmente seleccionada aparecerá en la caja de edición.

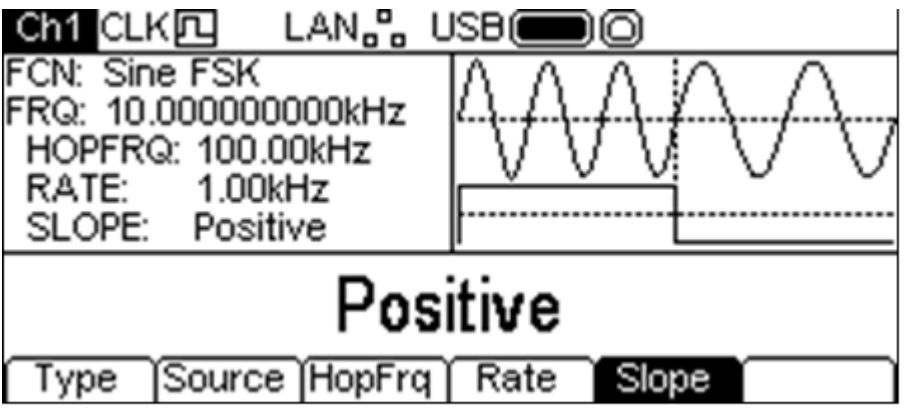

Puede seleccionar **Positive** (positiva) o **Negative** (negativa). Con pendiente positiva, la modulación FSK generará la frecuencia de salto mientras la señal de conmutación sea alta y la frecuencia de portadora mientras la señal de conmutación sea baja. Con pendiente negativa, la modulación FSK generará la frecuencia de salto mientras la señal de conmutación sea baja y la frecuencia de portadora mientras la señal de conmutación sea alta.

Ahora ya están configurados todos los parámetros para FSK.

### **BPSK**

Para seleccionar BPSK, pulse la tecla MOD a fin de habilitar la modulación y después pulse la tecla variable **Type** para mostrar la siguiente pantalla.

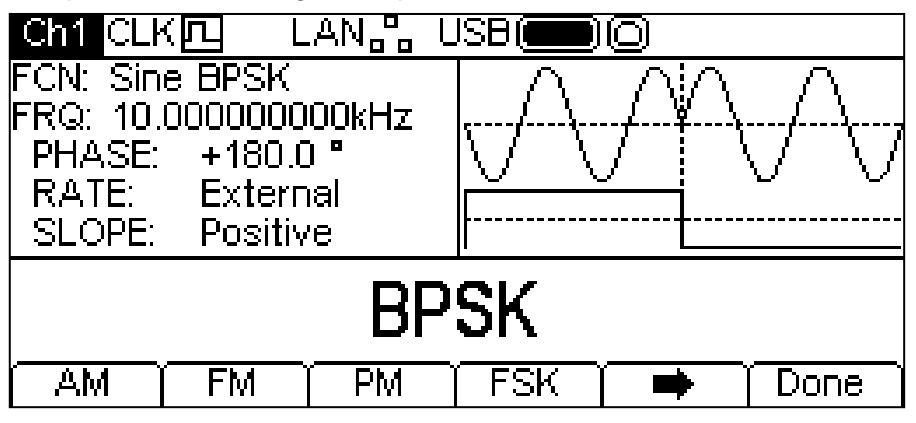

La tecla variable indica que hay demasiadas opciones para poder mostrarlas todas a la vez. Púlsela para ver las demás. En esta ocasión hay una lista más de tipos, que aparecerá cuando se pulse dicha tecla variable  $\rightarrow$ .

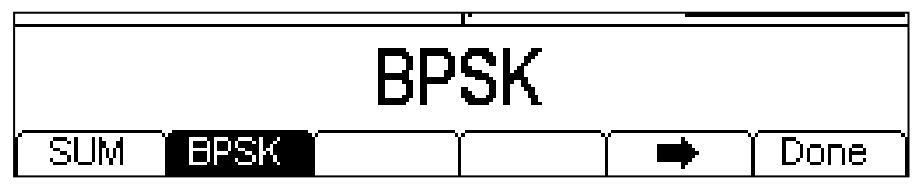

Una pulsación más de la tecla variable  $\Rightarrow$  le mostrará de nuevo la primera lista.

Las teclas variables presentan todos los tipos de modulación aplicables a la forma de onda portadora seleccionada. Si la modulación **BPSK** todavía no está seleccionada, pulse la tecla variable **BPSK** seguida de **Done** para volver al nivel principal del menú de modulación.

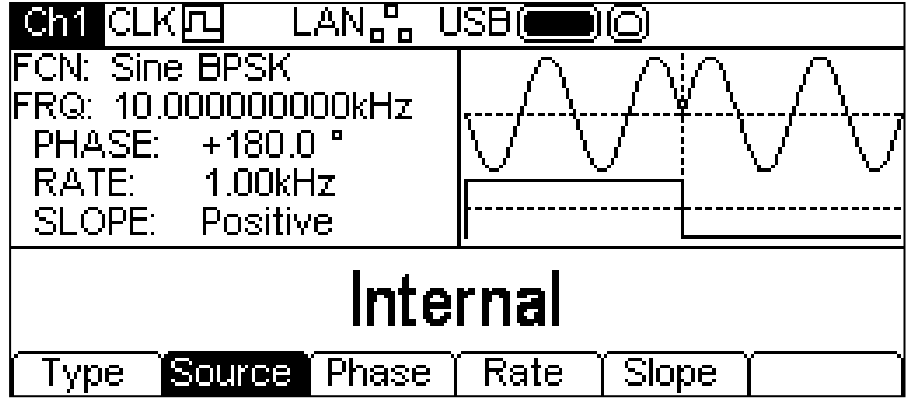

Para elegir la fuente de modulación, pulse la tecla variable **Source**. La modulación interna usará una señal de activación generada internamente. La modulación externa empleará la señal presente en el conector TRIG IN y la tecla variable **Rate** desaparecerá. La caja de gráficas mostrará una portadora conmutada y una onda cuadrada como onda moduladora, independientemente de la fuente de la señal conmutada.

BPSK generará la fase de portadora mientras la señal conmutada sea falsa y la fase de BPSK mientras la señal conmutada sea verdadera. Para configurar la fase de BPSK pulse la tecla variable **Phase**. El parámetro de fase de BPSK aparecerá en la caja de edición.

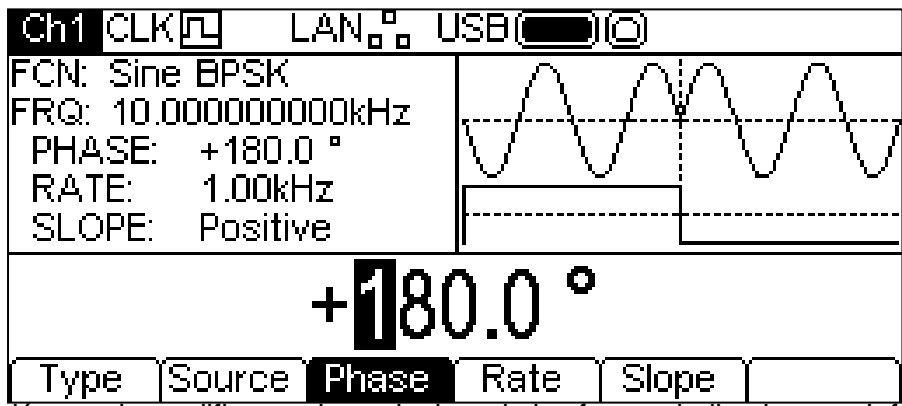

La desviación puede modificarse de cualquiera de las formas indicadas en «Información general: Edición numérica».

Para configurar la tasa de conmutación, pulse la tecla variable **Rate**. El parámetro de tasa aparecerá en la caja de edición y la onda moduladora de la caja de gráficas mostrará que se está editando la tasa de conmutación.

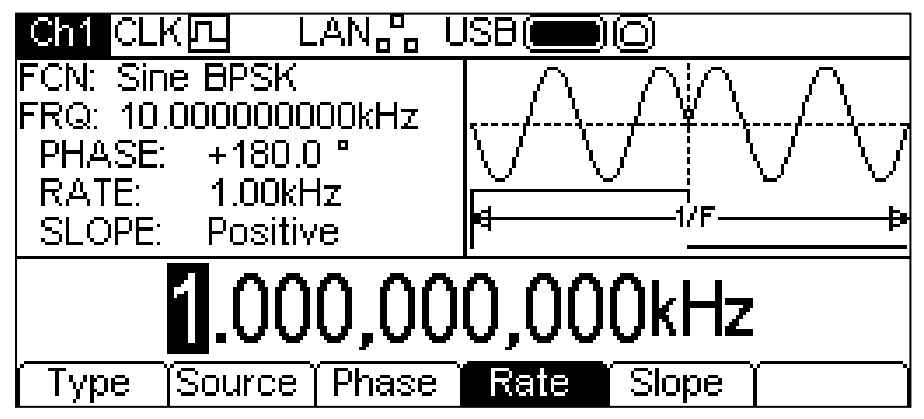

La tasa puede modificarse de cualquiera de las formas indicadas en «Información general: Edición numérica».

Para configurar qué nivel de la señal de conmutación emitirá la fase de BPSK, pulse la tecla variable **Slope**. La pendiente actualmente seleccionada aparecerá en la caja de edición.

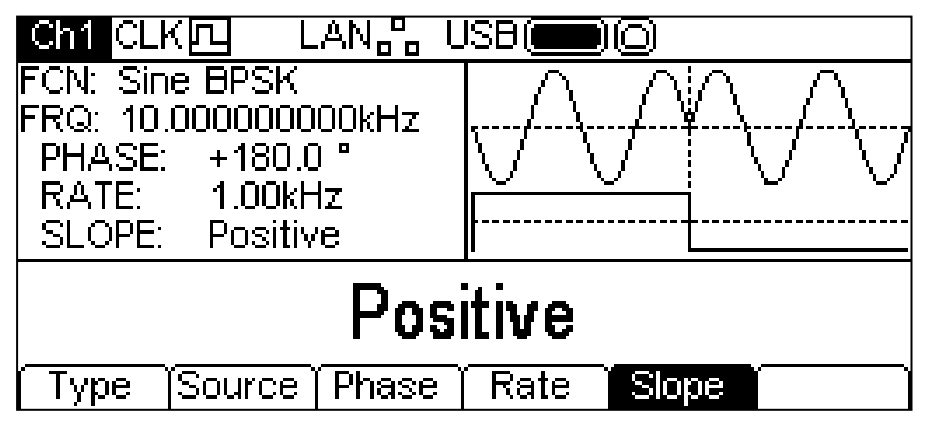

Puede seleccionar **Positive** (positiva) o **Negative** (negativa). Con pendiente positiva, BPSK generará la fase de BSPK mientras la señal de conmutación sea alta y la frecuencia de portadora mientras la señal de conmutación sea baja. Con pendiente negativa, BPSK generará la fase de BPSK mientras la señal de conmutación sea baja y la frecuencia de portadora mientras la señal de conmutación sea alta.

Ahora ya están configurados todos los parámetros para BPSK.

## Barrido

#### **Información general**

Todas las formas de onda pueden ser barridas a excepción de Pulse y Noise. La función de barrido permite barrer la frecuencia portadora utilizando pequeños saltos o pasos de frecuencia desde la frecuencia inicial hasta la final. Existen más de 16000 pasos, independientemente de los rangos de frecuencia y tiempos de barrido seleccionados.

Al pulsar la tecla SWEEP (barrido) se aplicarán los parámetros de barrido actualmente seleccionados sobre la onda portadora actual. La tecla SWEEP se iluminará en amarillo. La pantalla muestra el resultado de pulsar la tecla SWEEP con la forma de onda senoidal seleccionada.

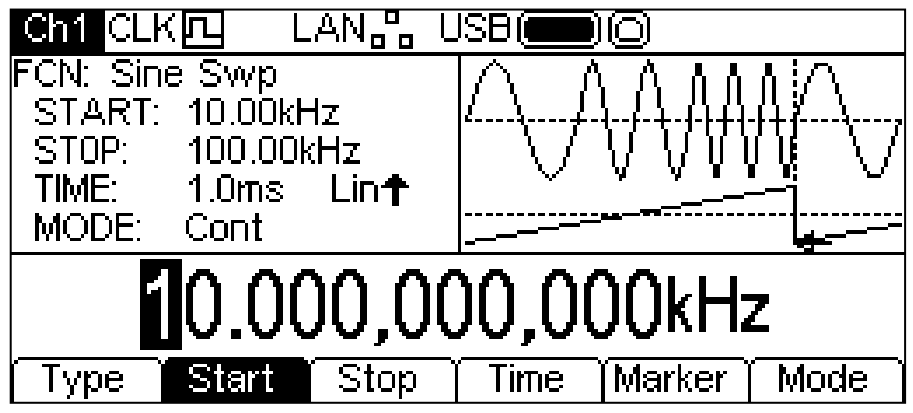

La caja de parámetros muestra ahora los parámetros de barrido actuales: **START** (frecuencia de inicio), **STOP** (frecuencia de fin), **TIME** (tiempo) y **MODE** (modo). El campo **FCN** muestra **Swp** (barrido). El campo **TIME** también muestra el tipo de barrido. La caja de gráficas muestra la onda de barrido bajo una representación de la onda portadora barrida. La caja de edición contiene el parámetro seleccionado, en este caso la frecuencia de inicio.

Para cambiar los parámetros de la onda portadora pulse la tecla de la señal portadora que esté iluminada. Con ello volverá al menú de la onda portadora, tal y como se muestra a continuación.

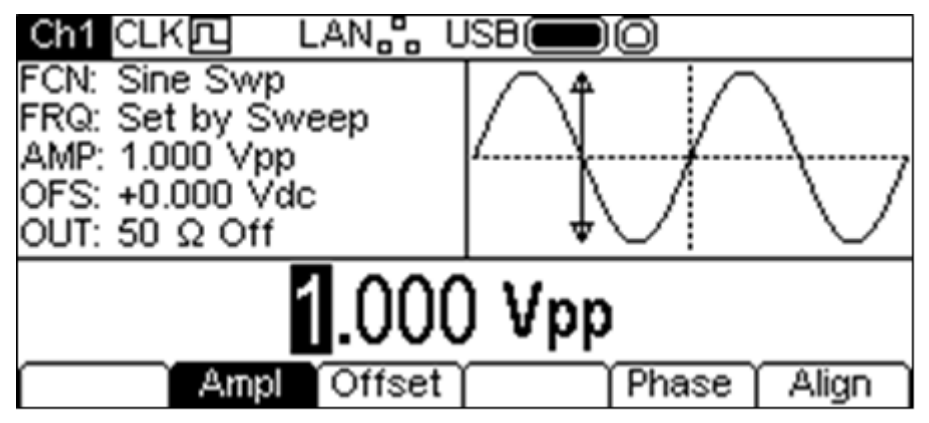

Fíjese cómo el campo **FCN** de la caja de parámetros todavía muestra el valor **Swp** y la tecla SWEEP sigue iluminada en amarillo para indicar que el barrido continúa activo. Para retornar al menú Sweep y poder editar sus parámetros, vuelva a pulsar la tecla SWEEP. Para desactivar el barrido, pulse la tecla SWEEP mientras se muestra el menú Sweep.

Observe además que la tecla variable **Freq** (frecuencia) no se encuentra disponible, y el campo FRQ de la caja de parámetros indica **Set by Sweep** (establecida por el barrido). Es todavía posible editar la amplitud y el desplazamiento de CC.

Las siguientes secciones abordan los parámetros de barrido disponibles.

## **Tipo de barrido**

Para configurar el tipo de barrido, pulse la tecla variable **Type**. El tipo actualmente seleccionado aparecerá en la caja de edición y las teclas variables pasarán a mostrar la lista de tipos de barrido disponibles.

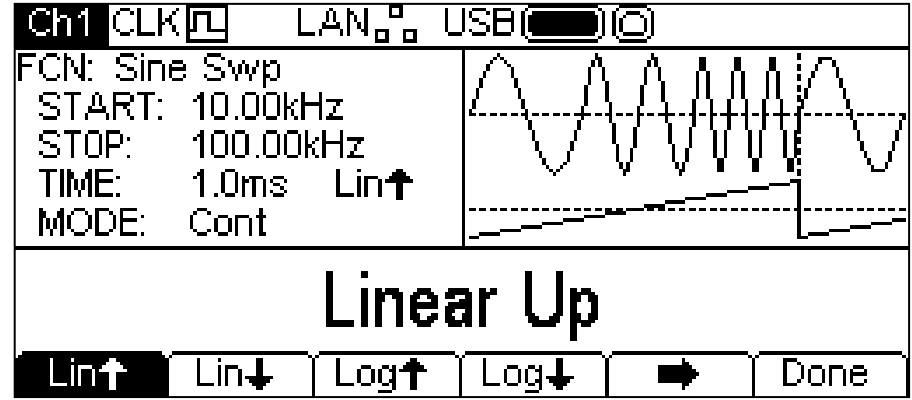

La tecla variable indica que hay demasiadas opciones para poder mostrarlas todas a la vez. Púlsela para ver las demás. En este caso hay una lista más de tipos.

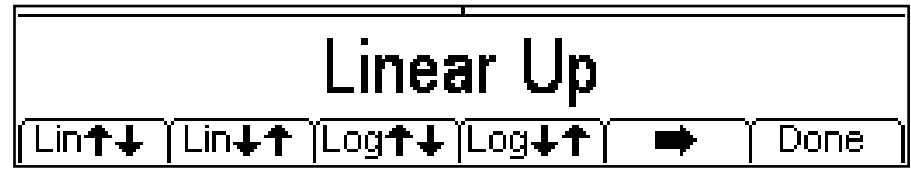

Una nueva pulsación de la tecla variable  $\rightarrow$  le mostrará de nuevo la primera lista. Seleccione el tipo de barrido deseado pulsando la tecla correspondiente y luego pulse la tecla variable **Done** para volver al nivel principal del menú de barrido.

Las flechas indican barridos hacia arriba, hacia abajo o hacia arriba y abajo. Con cualquiera de los tipos **Lin** (lineal) seleccionados, el barrido cambia la frecuencia a una tasa lineal; con los tipos **Log** seleccionados el barrido pasa el mismo tiempo en cada década de frecuencia.

Las flechas arriba indican un barrido desde la frecuencia de inicio hasta la frecuencia de paro. Las flechas abajo indican un barrido desde la frecuencia de paro hasta la frecuencia de inicio.

## **Frecuencia de inicio y paro**

Para fijar la frecuencia de inicio o paro, pulse las teclas variables **Start** (inicio) o **Stop** (paro). El parámetro de frecuencia aparecerá en la caja de edición y el tipo de onda de barrido de la caja de gráficas mostrará que se está editando la frecuencia de inicio o paro.

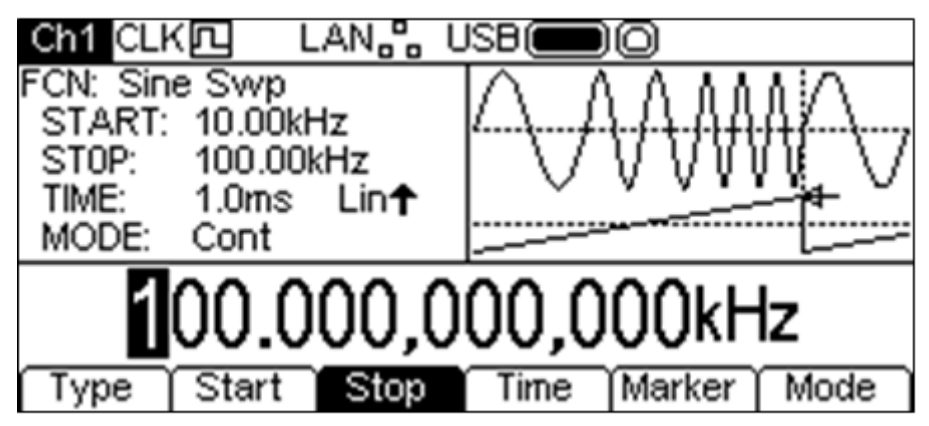

Las frecuencias pueden modificarse de cualquiera de las formas indicadas en «Información general: Edición numérica».

La frecuencia de inicio debe ser inferior a la de paro. En caso contrario se producirá un error.

## **Centro y ventana**

El instrumento también permite introducir los parámetros de frecuencia de inicio y paro como valores de centro y ventana. Al pulsar la tecla variable **Start** o **Stop** mientras esta se encuentra resaltada se pasará del modo inicio/paro al modo centro/ventana. Para volver al modo inicio/paro pulse la tecla variable resaltada **Centre** (centro) o **Span** (ventana).

Con el modo centro/ventana seleccionado, la caja de edición muestra el parámetro, la caja de parámetros muestra **CENTRE** y **SPAN** en lugar de **START** y **STOP** y la caja de gráficas cambia para

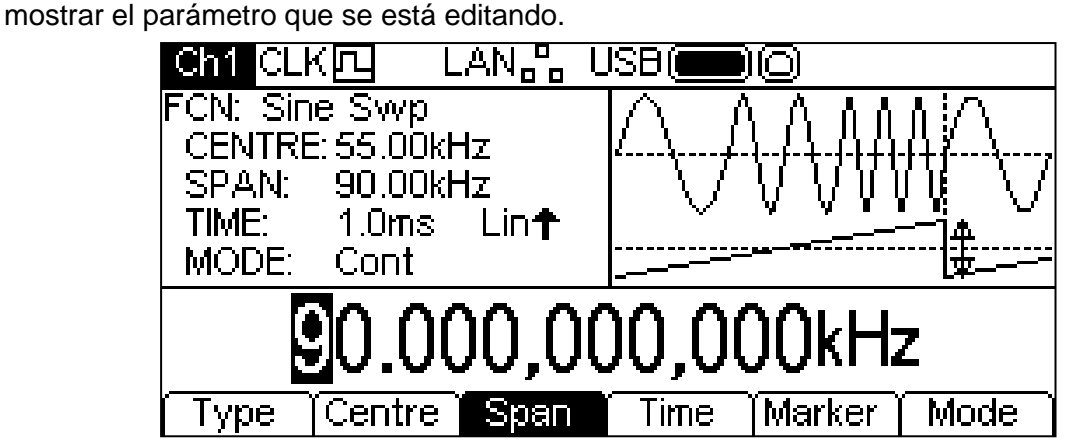

El parámetro seleccionado puede ser modificado de cualquiera de las formas indicadas en «Información general: Edición numérica».

### **Tiempo de barrido**

Para configurar el tipo de barrido, pulse la tecla variable **Time** (tiempo). El parámetro de tiempo aparecerá en la caja de edición y la caja de gráficas mostrará que se está editando el tiempo de barrido.

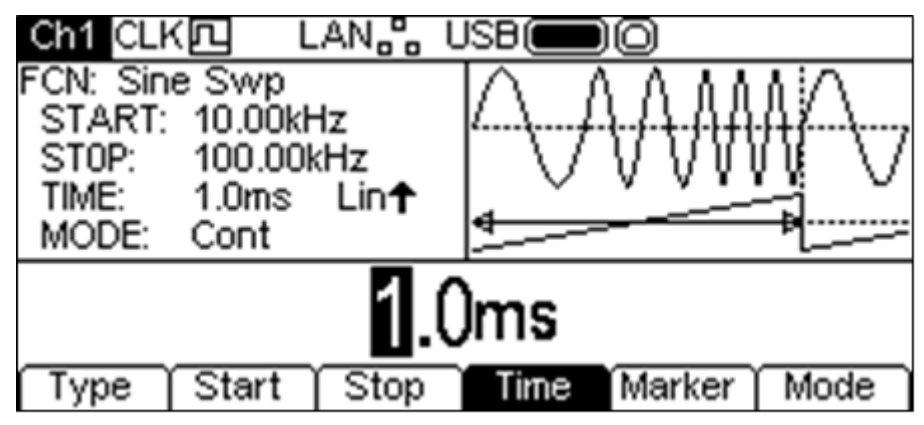

El tiempo de barrido puede modificarse de cualquiera de las formas indicadas en «Información general: Edición numérica».

#### **Marcador de frecuencia**

El marcador de frecuencia de barrido puede fijarse en cualquier frecuencia dentro del rango de barrido o desactivarse. El marcador de barrido y el sincronismo de barrido forman una señal compuesta que aparece en el conector SYNC OUT como **Sweep Sync** (sincronismo de barrido). Esta señal es alta al inicio del barrido y luego es baja cuando el barrido alcanza la frecuencia del marcador. Si el marcador está desactivado, la señal **Sweep Sync** es baja desde la mitad del barrido.

Para configurar el marcador de frecuencia, pulse la tecla variable **Marker**. El parámetro marcador aparecerá en la caja de edición y la caja de gráficas mostrará que se está editando el tiempo de barrido.

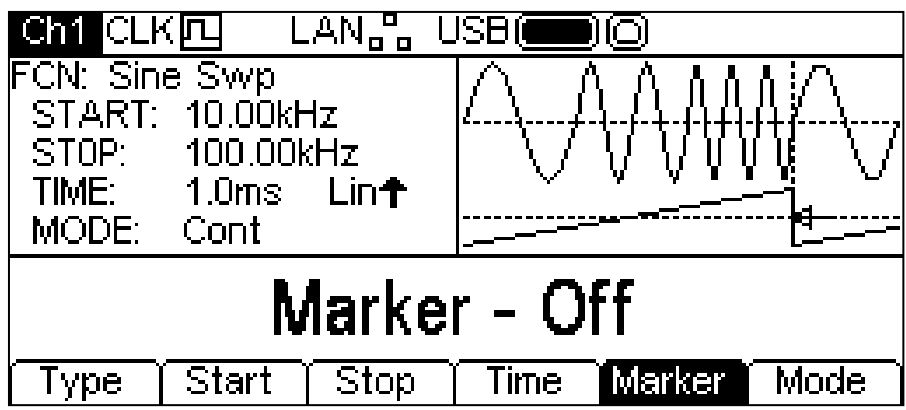

Si el marcador está deshabilitado, la caja de edición mostrará **Marker – Off**. Para habilitarlo, pulse la tecla variable **Marker**.

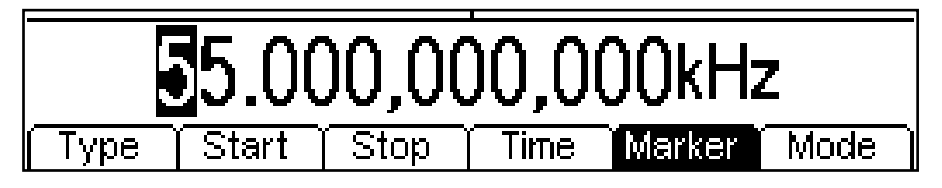

La frecuencia del marcador puede modificarse de cualquiera de las formas indicadas en «Información general: Edición numérica».

## **Modo de barrido**

El modo de barrido especifica cómo se iniciará el barrido. Puede ser continuo o activado. La señal de activación del barrido puede ser interna, procedente del generador de activación; el otro canal, externa, desde el conector TRIG IN; o manual, pulsando la tecla TRIGGER.

Para configurar el modo, pulse la tecla variable **Mode**. El parámetro del modo aparecerá en la caja de edición.

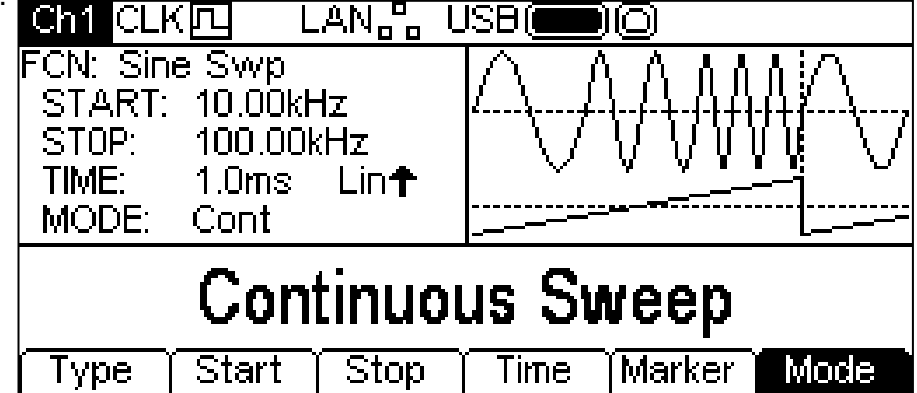

El modo por defecto es barrido continuo. En él, el barrido proseguirá hasta el final y volverá a comenzar inmediatamente sin pausa alguna. En la caja de gráficas se podrá ver cómo la forma de onda del tipo de barrido vuelve a iniciarse de inmediato.

Al pulsar la tecla variable **Mode** se seleccionará el modo de activación actualmente seleccionado en el menú Trigger; vea la sección «Menú Trigger» para más información. Las teclas variables cambiarán y en la caja de gráficas se agregará una onda de activación. La onda del tipo de barrido también cambiará para mostrar una pausa al inicio del barrido. El campo **MODE** de la caja de parámetros indicará que ahora el barrido es mediante activación.

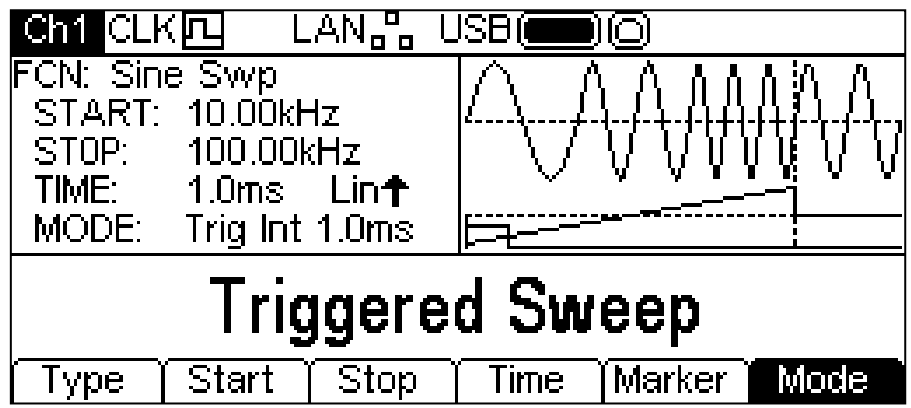

Al pulsar la tecla variable **Mode** de nuevo mientras esté resaltada volverá al modo continuo. Ahora ya están configurados todos los parámetros para el barrido.

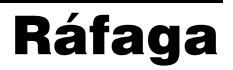

#### **Información general**

Todas las formas de onda pueden ejecutarse utilizando la función Burst (ráfaga), a excepción de Noise. Esta función permite activar la onda portadora, producir un número de ciclos especificados por el usuario y luego detenerla a la espera de la siguiente activación. Para una ráfaga de forma de onda PRBS, la cuenta es por reloj de PRBS y no por ciclos de PRBS. De esta manera es posible general secuencias incompletas o múltiples. Una nueva activación siempre reinicia la PRBS desde el principio.

Si se desea, el número de ciclos puede ser Infinite (infinito). En tal caso, la activación inicia la onda y la siguiente activación la detiene. Como antes, las formas de onda PRBS se activarán desde el principio.

La función Gated Burst (ráfaga conmutada) hace que la onda portadora se genere mientras la señal de activación sea verdadera y se detenga cuando sea falsa. Dicha función está también disponible cuando seleccionamos Noise como onda portadora.

En todos los casos anteriores, salvo con Noise y PRBS, la operación siempre producirá un número exacto de ciclos de la onda portadora.

La señal de activación para la ráfaga puede ser interna, procedente del generador de activación; el otro canal, externa, desde el conector TRIG IN; o manual, pulsando la tecla TRIGGER.

Al pulsar la tecla BURST (ráfaga) se aplicarán los parámetros de ráfaga actualmente seleccionados sobre la onda portadora actual. La tecla BURST se iluminará en amarillo. La pantalla muestra el resultado de pulsar la tecla BURST con la forma de onda senoidal seleccionada.

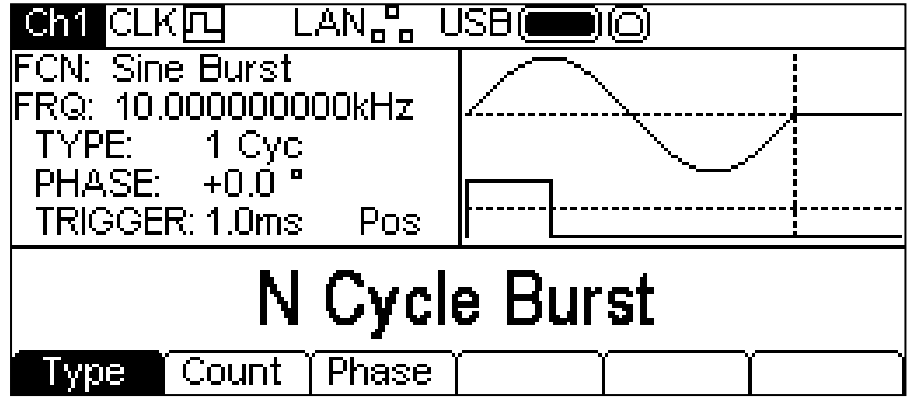

La caja de parámetros muestra ahora los parámetros de ráfaga disponibles: **TYPE** (tipo), **PHASE** (fase) y **TRIGGER**. El campo **FCN** indica **Burst**. La caja de gráficas muestra la señal de activación de la ráfaga bajo una representación de la onda portadora. La caja de edición contiene el parámetro seleccionado, en este caso el tipo.

Para cambiar los parámetros de la onda portadora pulse la tecla de la señal portadora que esté iluminada. Con ello volverá al menú de la onda portadora, tal y como se muestra a continuación.

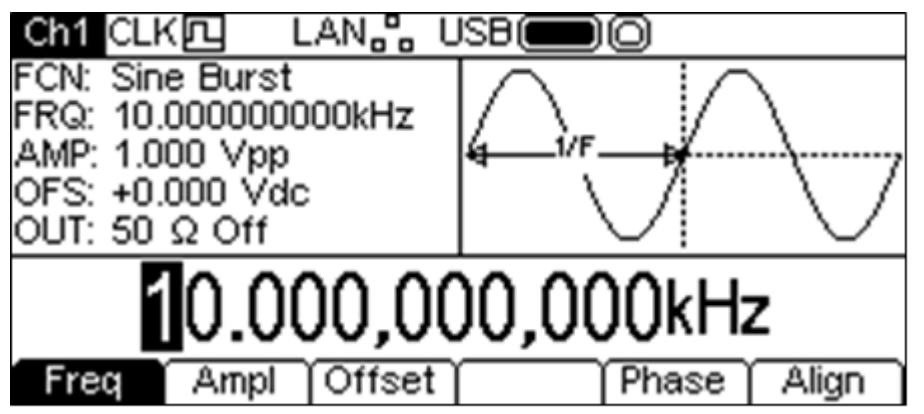

Fíjese cómo el campo **FCN** de la caja de parámetros todavía muestra el valor **Burst** y la tecla BURST sigue iluminada en amarillo para indicar que la ráfaga continúa activa. Para retornar al

menú Burst y poder editar sus parámetros, vuelva a pulsar la tecla BURST. Para desactivar la ráfaga, pulse la tecla BURST mientras se muestra el menú Burst.

Las siguientes secciones abordan los parámetros de ráfaga disponibles.

#### **Tipo de ráfaga**

Para configurar el tipo de ráfaga, pulse la tecla variable **Type**. Cada pulsación sucesiva seleccionará un tipo diferente: **N Cycle Burst** (ráfaga de n ciclos), **Infinite Burst** (ráfaga infinita) y **Gated Burst** (ráfaga conmutada). El tipo actualmente seleccionado aparecerá en la caja de edición y en el campo **TYPE** de la caja de parámetros, y la caja de gráficas presentará la onda de activación bajo una representación de la onda portadora con el tipo de ráfaga aplicado.

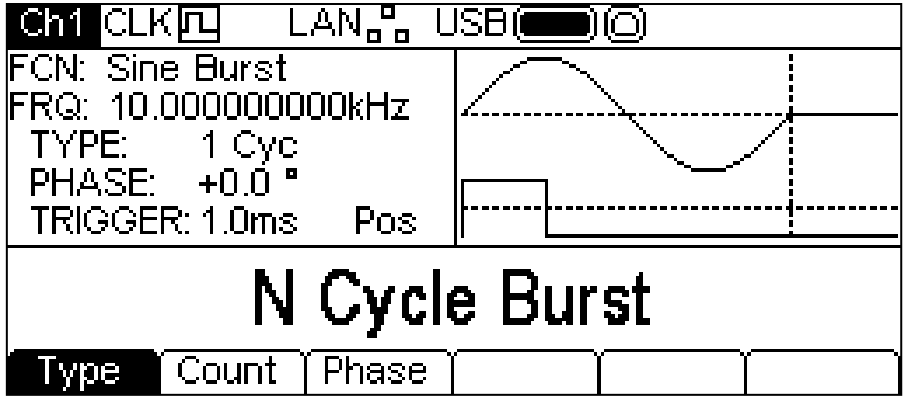

#### **Recuento de ráfaga**

Para configurar el recuento de ráfaga, pulse la tecla variable **Count** (recuento). El parámetro de recuento de ráfaga aparecerá en la caja de edición. La tecla variable **Count** solo está disponible en el modo **N Cycle Burst**.

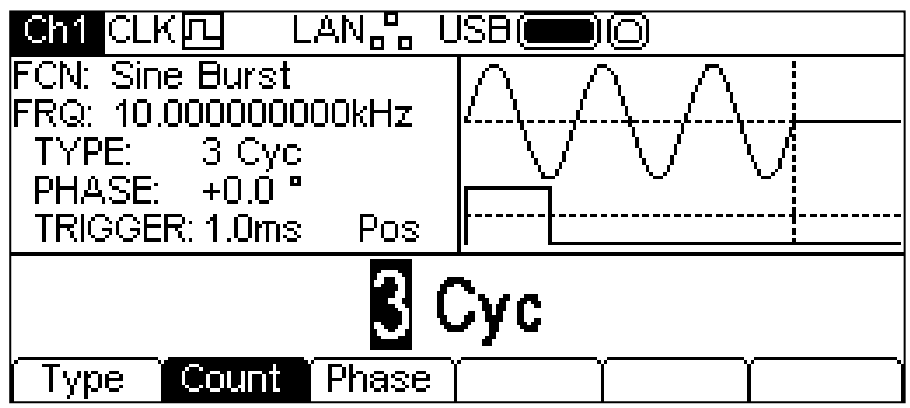

El recuento puede modificarse de cualquiera de las formas indicadas en «Información general: Edición numérica». La onda portadora de la caja de gráficas mostrará una representación de la ráfaga según se edite el recuento.

#### **Fase de ráfaga**

Para configurar la fase de inicio de la portadora, pulse la tecla variable **Phase**. El parámetro de fase aparecerá en la caja de edición.

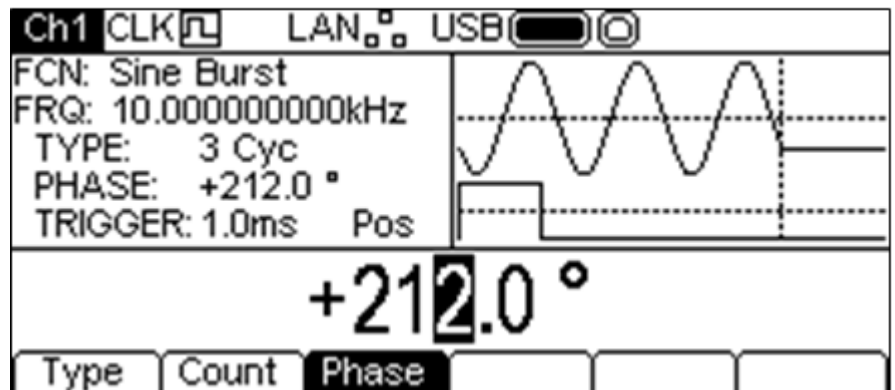

La fase puede modificarse de cualquiera de las formas indicadas en «Información general: Edición numérica». La onda portadora de la caja de gráficas mostrará una representación de la fase de inicio de la portadora según se edite esta.

Tenga en cuenta que la fase también puede fijarse pulsando la tecla variable **Phase** en el menú de portadora.

### **Activación de ráfaga**

Para fijar las condiciones de activación de la ráfaga utilice el menú de activación al que se accede pulsando la tecla Trigger; vea la siguiente sección.

## Operaciones de canal dual

#### **Aspectos generales**

Los instrumentos de dos canales cuentan con capacidades adicionales que permiten conectar los canales de varias formas. Todas las opciones se encuentran disponibles desde el menú Dual Channel, al que se accede pulsando la tecla UTILITY. Ahí se presentan varios menús más, que permiten el control de capacidades del sistema y del instrumento no disponibles directamente desde los menús hasta ahora descritos.

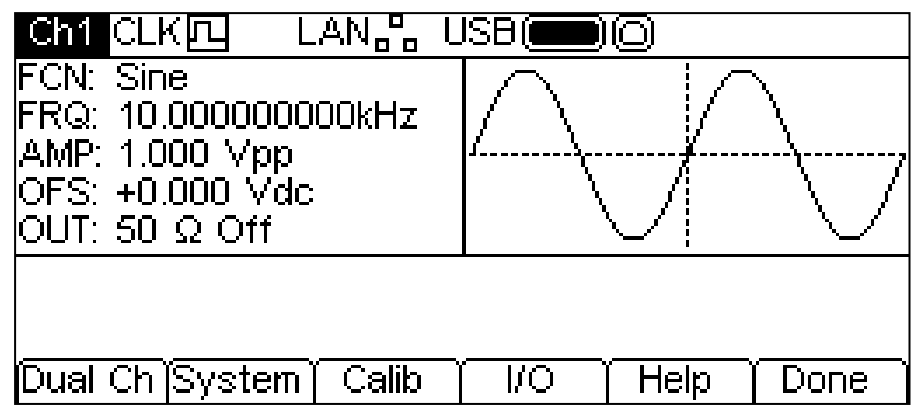

Esta sección explica las opciones disponibles al pulsar la tecla variable **Dual Ch**; las opciones a las que se accede a través de otras teclas variables se describen en la sección «Menú Utility».

Al pulsar la tecla variable **Dual Ch** se accede a las prestaciones de canal dual del instrumento. Este menú no se encuentra disponible en instrumentos de un solo canal.

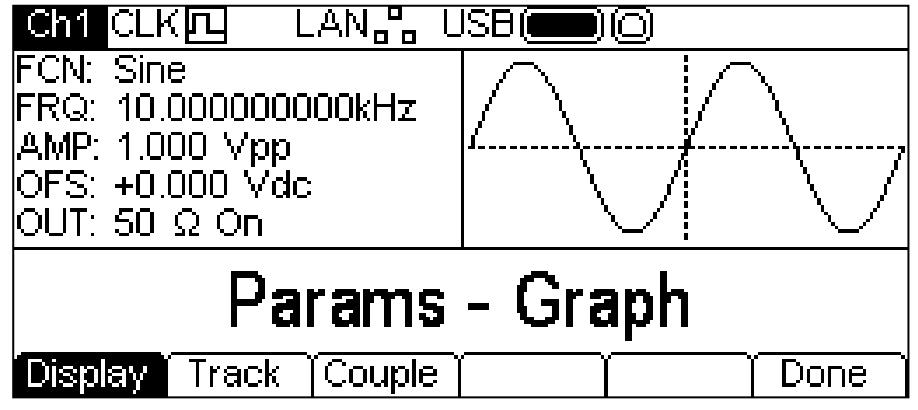

#### **Presentación de la pantalla**

Al pulsar la tecla **Display** se muestran sucesivamente las opciones posibles. Estas presentan en pantalla los parámetros del instrumento de diferentes maneras.

La disposición por defecto, que se puede ver arriba, es **Params-Graph** (parámetros-gráfica). Este modo muestra juntos en pantalla la caja de parámetros y la caja de gráficas del canal seleccionado.

Al pulsar la tecla variable **Display** se pasa a la disposición **Params Ch1 – Params Ch2**, mostrada a continuación.

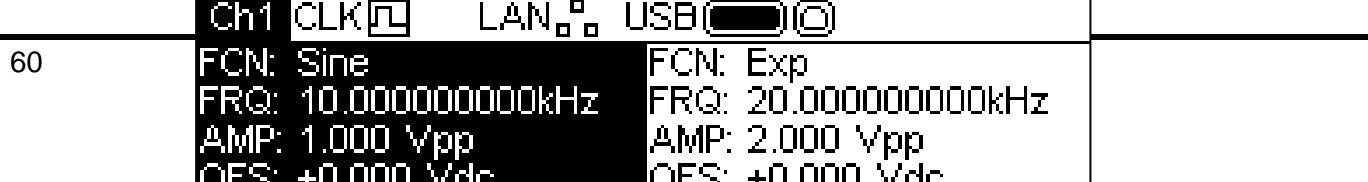

Aquí, las cajas de parámetros de ambos canales se presentan adyacentes en pantalla. La caja de parámetros del canal seleccionado aparece resaltada.

Al pulsar la tecla variable **Display** de nuevo se cambia a **Graph Ch1 – Graph Ch2**, que es similar a la pantalla anterior pero muestra las cajas de gráficas juntas.

Si se pulsa la tecla variable **Display** una vez más se retorna a **Params-Graph**.

#### **Opciones de seguimiento**

Al pulsar la tecla variable **Track** se muestra el menú Tracking.

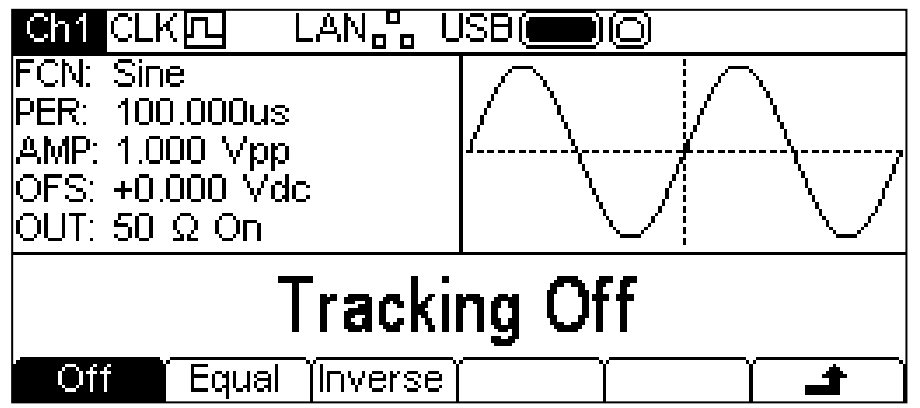

Con Tracking Off (seguimiento desactivado) los dos canales se comportan de forma independiente y los cambios en los parámetros de un canal no afectan al otro.

Con Tracking On (seguimiento activado) los cambios en cualquier parámetro se aplican en ambos canales. No es posible cambiar de un canal a otro con la tecla **Ch1/2**. Mientras se encuentra seleccionado el seguimiento, en lugar del indicador normal Ch1/Ch2, se muestra **Track**o **TWT3**.

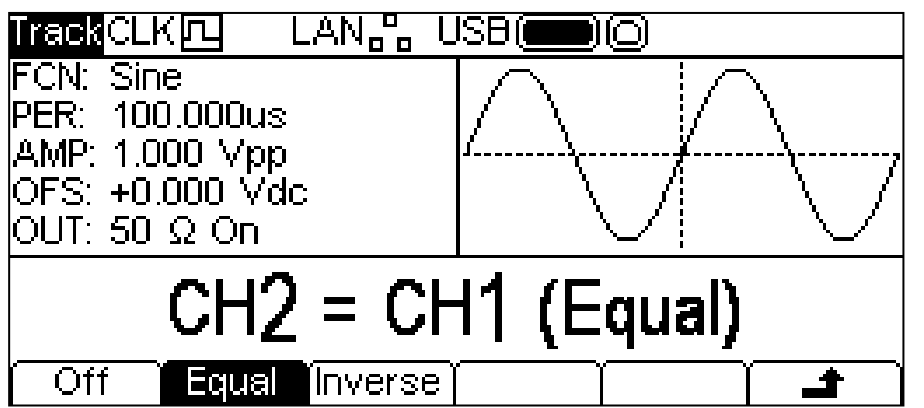

Pulsando la tecla variable **Equal** los canales realizan un seguimiento exacto; al pulsar la tecla variable **Inverse** el canal 2 se invierte para producir un par de señales diferenciales.

Con cualquiera de las dos opciones de seguimiento habilitada, las formas de onda permanecerán alineadas a una fase de 0°.

Pulse la tecla variable **Off** para salir del modo de seguimiento.

Tenga en cuenta que las opciones de seguimiento y emparejamiento son mutuamente excluyentes.

## **Funcionamiento emparejado**

Al pulsar la tecla variable **Couple** se muestra el menú Coupling (emparejamiento).

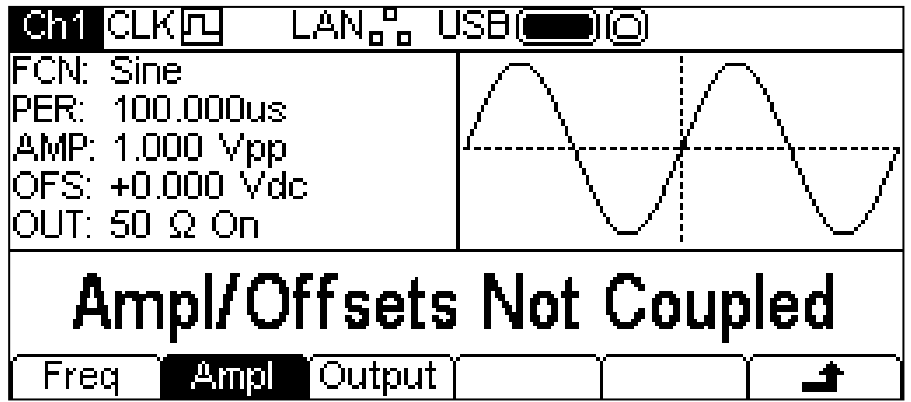

Es posible fijar cualquier combinación de emparejamiento de frecuencias, amplitudes y salidas. Cuando se empareja un parámetro, al ser modificado en cualquiera de los canales se modificará también en el otro canal.

Para seleccionar el emparejamiento de frecuencias, pulse la tecla variable **Freq**. De este modo se mostrarán las opciones para el emparejamiento de frecuencias.

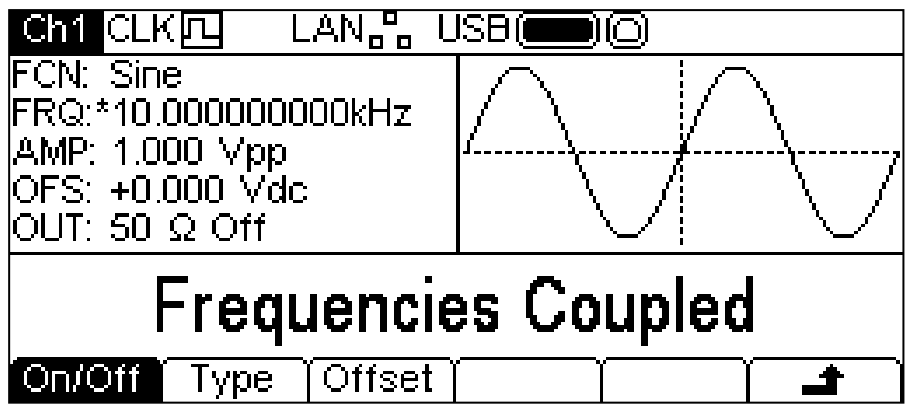

Use la tecla variable **On/Off** para activar o desactivar el emparejamiento de frecuencias. Observe el signo **\*** que se muestra junto a FRQ en la caja de parámetros con objeto de indicar que este parámetro se encuentra emparejado.

Para seleccionar el tipo de emparejamiento de frecuencias pulse la tecla variable **Type**.

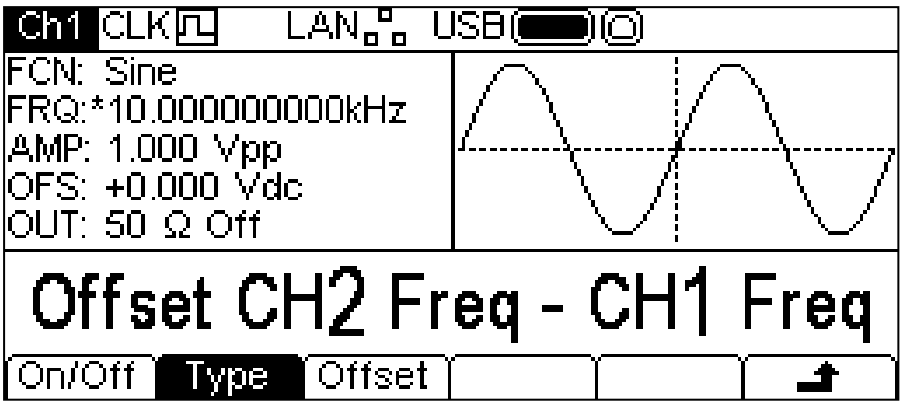

Existen dos tipos de emparejamiento de frecuencias, **Offset CH2 Freq – CH1 Freq** y **Ratio CH2 Freq / CH1 Freq**. Offset (desviación) aplica una diferencia fija entre los canales que es igual a la frecuencia del canal 2 menos la frecuencia del canal 1. Ratio (relación) establece las frecuencias de manera tal que la relación es igual a la frecuencia del canal 2 dividida por la frecuencia del canal 1.

El tipo de emparejamiento de frecuencias seleccionado presentará una tecla variable **Offset** o una tecla variable **Ratio** a fin de permitir fijar el valor respectivo. Estos valores numéricos pueden cambiarse de cualquiera de los modos indicados en «Información general: Edición numérica».

Al entrar en los modos Tracking o Coupling el instrumento alineará automáticamente la fase de los dos canales. Las fases se desalinearán como resultado de los posteriores cambios de los parámetros, lo cual es más probable al cambiar la frecuencia desde el modo de emparejamiento de frecuencias con desviación. Para volver a alinear la fase, pulse la tecla variable **Align** desde el menú de portadora.

## Menú Trigger

### **Aspectos generales**

Al pulsar la tecla Trigger (activación) se mostrará el menú Trigger, que permite controlar las funciones de activación del instrumento.

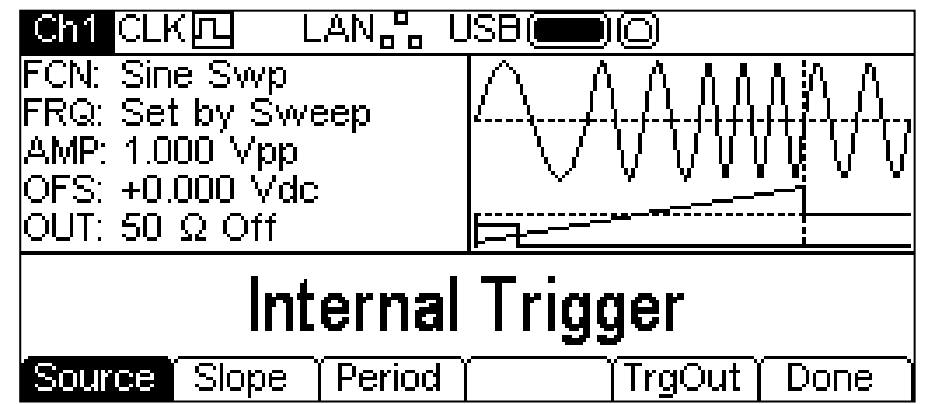

La pulsación repetida de la tecla **Source** (fuente) presentará consecutivamente las cuatro posibles fuentes de activación: **Internal Trigger** (activación interna, que utiliza el generador de activación interno), **External Trigger** (activación externa, que emplea la señal del conector TRIG IN), **Manual Trigger** (activación manual, desde la tecla Trigger) y **Channel 2 Trigger Output** (salida de activación del canal 2). Internal Trigger cuenta además con las teclas **Slope** (pendiente) y **Period** (periodo), External Trigger y Channel 2 Trigger Output solo disponen de la tecla **Slope** y Manual Trigger no tiene teclas adicionales.

La tecla **Slope** permite elegir **Positive Slope** (pendiente positiva) y **Negative Slope** (pendiente negativa). La forma de onda de activación en la caja de gráficas cambia para mostrar el flanco en uso.

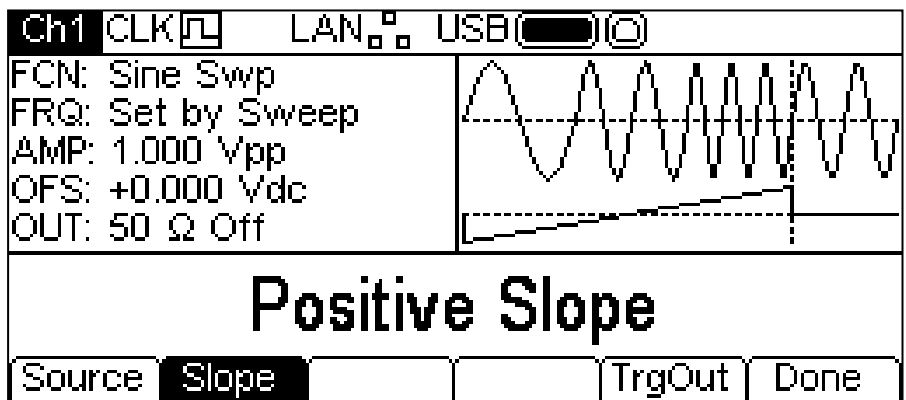

Al pulsar la tecla variable **Period** se puede configurar el periodo del generador de activación interno. La caja de edición presenta el periodo actual y la caja de gráficas cambia para indicar que se está editando el periodo de activación.

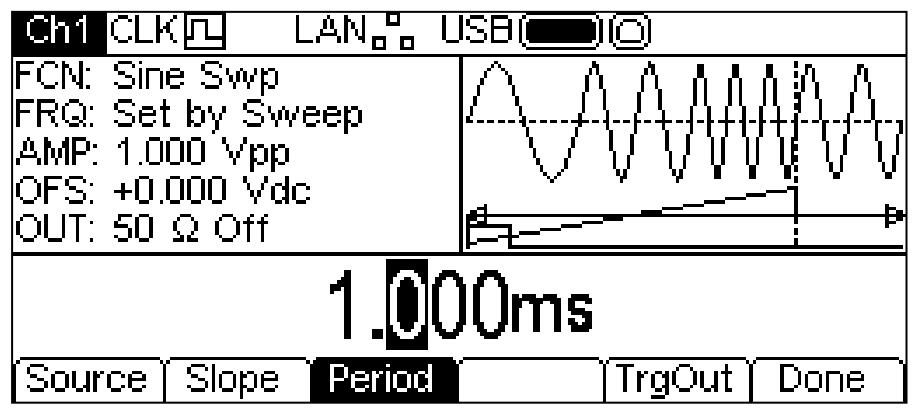

El periodo puede cambiarse de cualquiera de los modos indicados en «Información general: Edición numérica».

La pulsación de la tecla variable **TrgOut** (salida de activación) permite fijar la fuente de la salida de activación del canal actual. La caja de edición muestra la configuración actual.

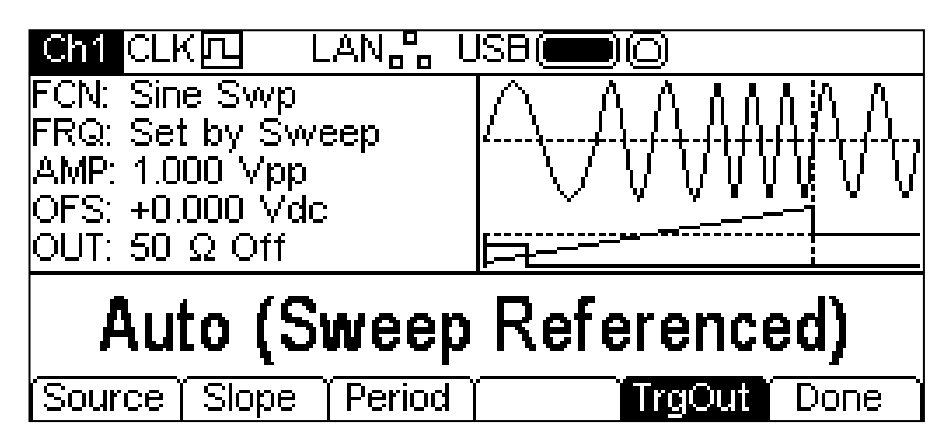

Existen siete opciones:

**Auto** (automática). El generador elige la configuración por defecto para el tipo de onda y modulación actuales.

**Carrier Referenced** (relativa a portadora). La señal de sincronismo de la portadora.

**Modulation Referenced** (relativa a modulación). La señal de sincronismo de la onda moduladora.

**Sweep Referenced** (relativa a barrido). La señal de sincronismo del barrido (que también contiene la información de marcadores).

**Burst Referenced** (relativa a ráfaga). El sincronismo de ráfaga superior durante una ráfaga.

**Current Trigger** (activación actual). La señal de entrada de activación para el canal.

**Off** (deshabilitada). No se genera señal alguna.

Pulse la tecla variable **Done** para salir del menú Trigger.

## Menú Output

#### **Aspectos generales**

Al pulsar cualquiera de las teclas Output (salida) se mostrará el menú Output del canal seleccionado, que permite controlar sus correspondientes parámetros MAIN OUT (salida principal).

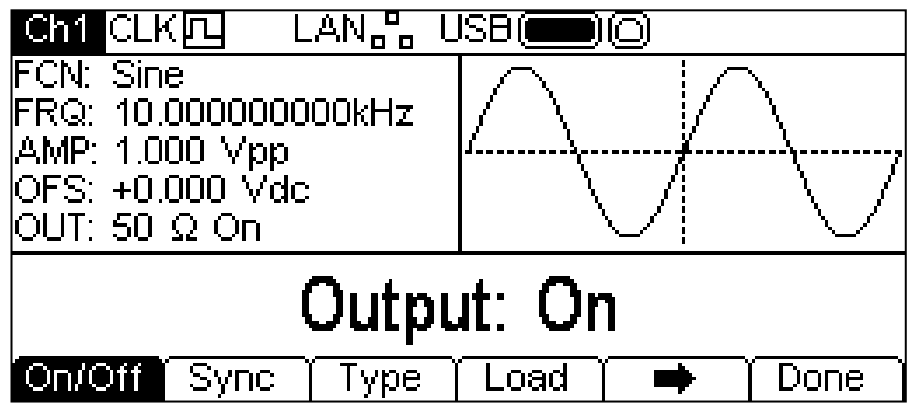

La tecla variable  $\Rightarrow$  indica que existen demasiadas opciones para poder mostrarlas simultáneamente, por lo que deberá pulsarla a fin de ver más. En este caso existe una lista más de opciones que aparecerá tras pulsar dicha tecla variable  $\rightarrow$ :

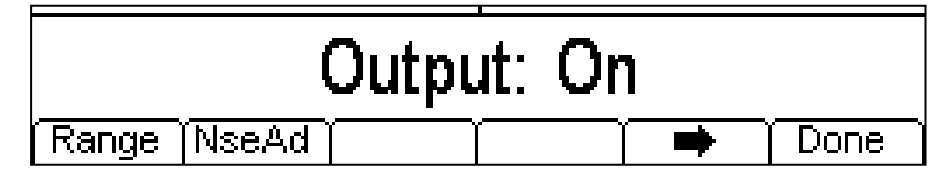

Una nueva pulsación de la tecla variable  $\Rightarrow$  presentará de nuevo la primera lista.

Las teclas variables muestran todos los parámetros de salida que pueden editarse para el canal de salida seleccionado.

#### **Output On/Off (salida activada/desactivada)**

Al pulsar la tecla variable **On/Off** la salida se activará o desactivará. Cuando la salida se encuentra activada la tecla Output se ilumina en amarillo.

#### **Sync Output (salida de sincronismo)**

Al pulsar la tecla **Sync** se muestra el menú Sync Output, que controla la señal en el conector SYNC OUT.

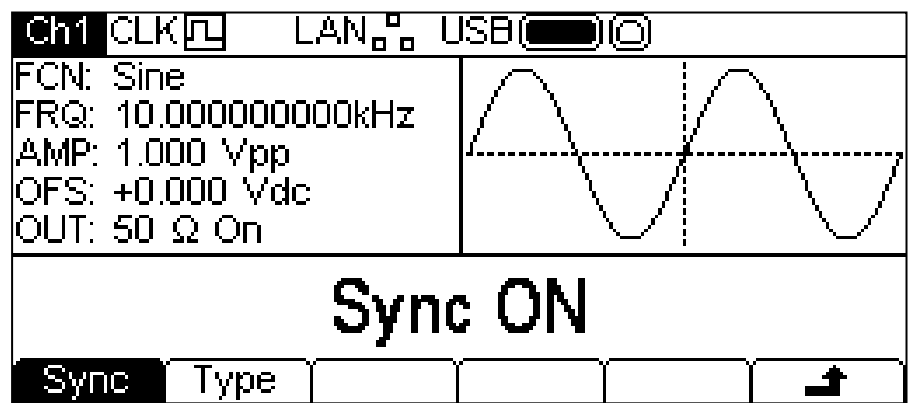

Pulsando la tecla variable **Sync** se activa y desactiva alternativamente la salida de sincronismo. Para fijar el tipo de sincronismo pulse la tecla variable **Type**. El tipo actualmente seleccionado aparecerá en la caja de edición y las teclas variables pasarán a mostrar una lista de los tipos de sincronismo disponibles.

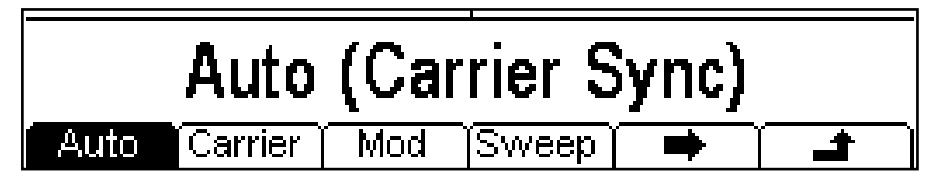

La tecla variable  $\rightarrow$  indica que existen demasiadas opciones para poder mostrarlas simultáneamente. Púlsela para ver las demás. En este caso existe una lista más de tipos.

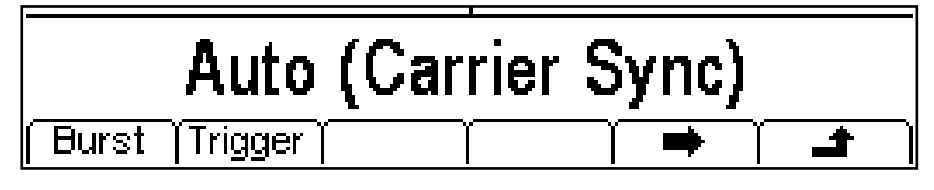

Una nueva pulsación de la tecla variable  $\Rightarrow$  le mostrará de nuevo la primera lista. Elija el tipo de sincronismo deseado pulsando la tecla adecuada y luego pulse la tecla variable  $\rightarrow$  para volver al nivel principal del menú Sync, o pulse la tecla UTILITY para salir de los menús de Utility.

Los tipos de sincronismo disponibles se describen a continuación:

**Auto:** Selecciona de forma automática la salida de sincronismo más relevante para la configuración actual del instrumento. El tipo elegido se muestra entre corchetes.

**Carrier Sync:** Una onda cuadrada a la misma frecuencia y ciclo de trabajo que la portadora. Disponible para todas las formas de onda excepto ruido.

**Modulation Sync:** Una onda cuadrada a la misma frecuencia que la onda de modulación interna, con un ciclo de trabajo del 50 %. No disponible para modulación externa.

**Sweep Sync:** Produce las señales de activación de barrido y marcador de barrido.

**Burst Sync:** Una onda cuadrada coincidente con una salida de ráfaga.

**Trigger:** Una versión guardada en búfer de la señal de activación.

## **Output Type (tipo de salida)**

Al pulsar la tecla variable **Type** en el menú Output se alternará entre el modo **Normal** e **Inverse**.

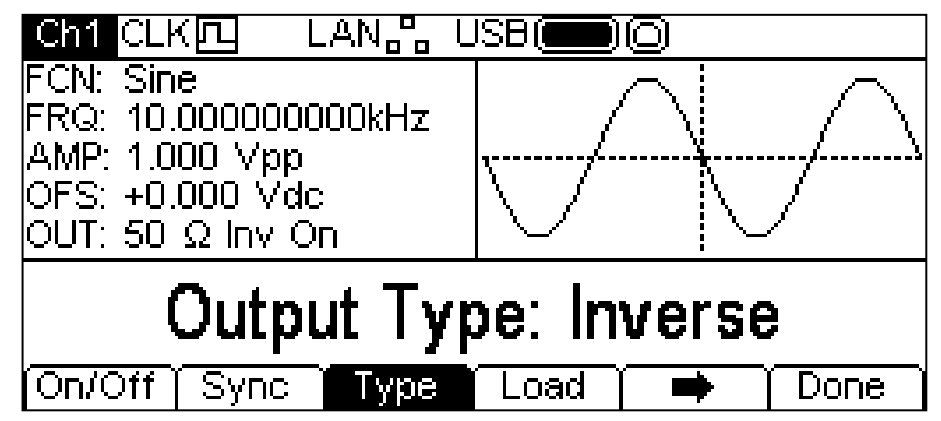

**Inverse** invertirá la onda portadora en el conector MAIN OUT. El campo **OUT** de la caja de parámetros mostrará **Inv** y la onda portadora de la caja de gráficas aparecerá invertida. También es posible efectuar la inversión por medio de la tecla +/–, tal como se describe en la sección «Manejo de la onda portadora continua».

## **Load (carga)**

Al pulsar la tecla variable **Load** la caja de edición mostrará el valor de carga actual.

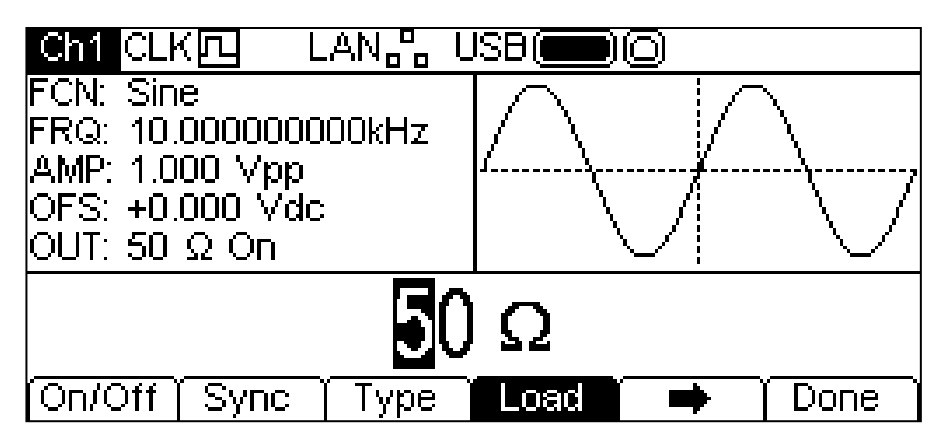

Este es el valor estimado de carga en el conector MAIN OUT del instrumento, que se emplea para calcular los valores reales de la amplitud y de la desviación de CC. Tenga en cuenta que la impedancia de salida del conector MAIN OUT del instrumento está fijada a 50 Ω.

El valor puede modificarse por cualquiera de los medios indicados en «Información general: Edición numérica».

La pulsación de la tecla variable **Load** alternará entre **High-Z** y el último valor introducido. Con **High-Z** seleccionado, la impedancia de la carga se considerará infinita.

## **Range (rango)**

Al pulsar la tecla variable **Range** se alternará entre **Auto** (automático) y **Hold** (mantener).

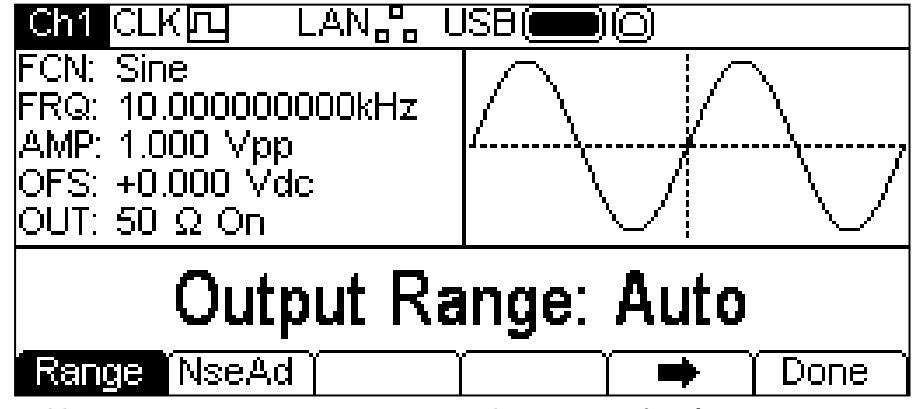

Por defecto, el instrumento se encuentra en modo **Auto**; efectúa un rango automático en pasos de atenuación de 10 dB (es decir, máximos de "rango" de 10 Vpp, 3,16 Vpp, 1 Vpp, etc., en 50 Ω), con el rango de amplitud vernier limitado a 10 dB para mantener la calidad de la forma de onda. Al seleccionar el modo **Hold** se desactiva el rango automático; se mantiene la configuración actual de atenuación y el rango de amplitud vernier deja de estar limitado. Ello puede resultar útil para eliminar las alteraciones momentáneas en la onda de salida del modo Auto, provocadas por la conmutación de los atenuadores al cambiar la amplitud alrededor de un punto de cambio de esta. Sin embargo, la calidad de la forma de onda comenzará a deteriorarse cuando se superen los 10 dB de funcionamiento óptimos para el rango de amplitud vernier.

Con el rango fijado en **Auto**, la amplitud y los atenuadores conmutarán automáticamente y se alcanzará el rendimiento óptimo.

Con el rango fijado en **Hold**, se mantendrá la configuración de atenuación actual mientras se cambia la amplitud. El campo **AMP** (amplitud) de la caja de parámetros mostrará **AttHld** (atenuación mantenida) cuando se mantenga el rango.

### **Noise Add (agregar ruido)**

Es posible agregar ruido a cualquier onda de salida excepto a la onda cuadrada, al pulso y al propio ruido. Sin embargo, se puede agregar ruido a la forma de onda cuadrada arbitraria ubicada en Arb-**Load**-**BuiltIn2**-**Square.** Consulte la sección «Manejo de la onda portadora continua: carga arbitraria» para más información sobre las ondas arbitrarias incorporadas.

También es posible agregar ruido usándolo como el parámetro de forma en el modo de modulación SUM.

Para agregar ruido a la onda de salida, pulse la tecla variable **NseAd** a fin de mostrar el menú Noise Add.

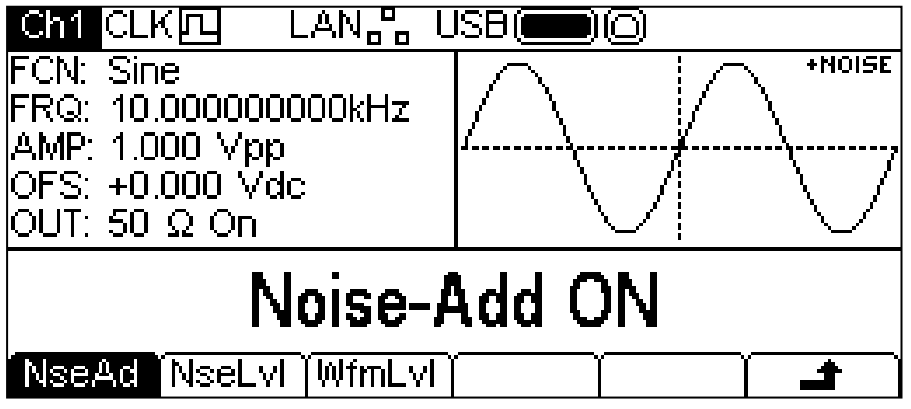

Al pulsar la tecla variable **NseAd** se alternará entre **Noise-Add ON** (agregar ruido activado) y **Noise-Add OFF** (agregar ruido desactivado). Con el ruido agregado, la caja de gráficas muestra **+NOISE** en la esquina superior derecha y aparecen dos etiquetas adicionales de teclas variables, **NseLvl** (nivel de ruido) y **WfmLvl** (nivel de forma de onda).

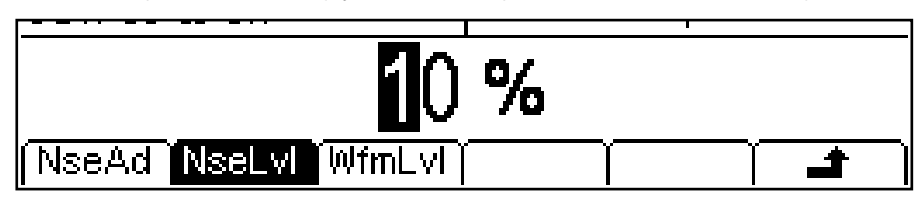

Al pulsar la tecla variable **NseLvl** se puede fijar el porcentaje de ruido. Pulsando la tecla variable **WfmLvl** se fija el porcentaje de forma de onda. Estos parámetros pueden modificarse en cualquiera de los modos detallados en «Información general: Edición numérica». Mediante el uso de estos parámetros es posible configurar un ratio que va desde el 50 % de forma de onda y el 50 % de ruido al 99 % de forma de onda y el 1 % de ruido.

Pulse la tecla variable  $\rightarrow$  para volver al menú principal Output Menu.

# Menús de Utility

### **Información general**

La pulsación de la tecla UTILITY presenta varios menús más que le permiten controlar capacidades del sistema y del instrumento no directamente disponibles desde los menús hasta ahora descritos.

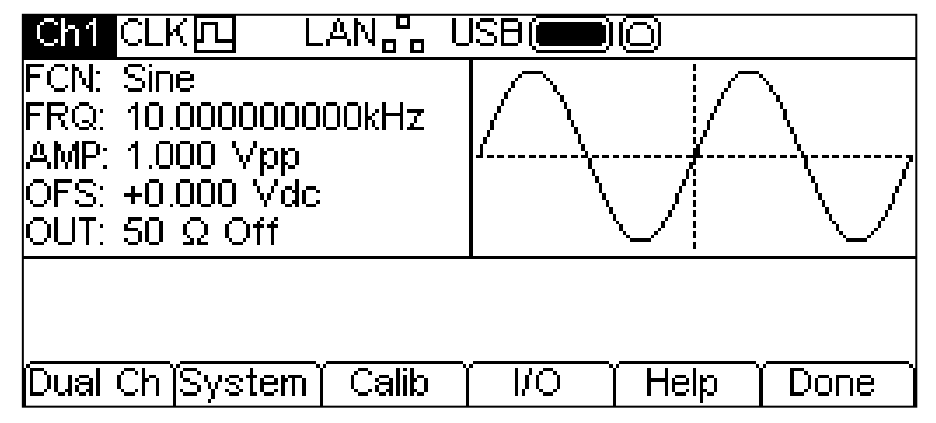

Las siguientes secciones abordan los menús ofrecidos por cada una de las teclas variables.

#### **Operaciones de canal dual**

Al pulsar la tecla variable **Dual Ch** se accede a las funciones de canal dual del instrumento. Consulte la sección «Operaciones de canal dual» para conocer los detalles acerca de estas funciones. Este menú no se encuentra disponible en instrumentos de un solo canal.

#### **System (sistema)**

Al pulsar la tecla variable **System** tendrá la posibilidad de controlar algunas funciones del sistema.

#### **Estado al encender**

Pulsando la tecla variable **PwrOn** (encendido) podrá alternar entre **Power-On Default** (por defecto al encender) y **Power-On Latest** (última al encender).

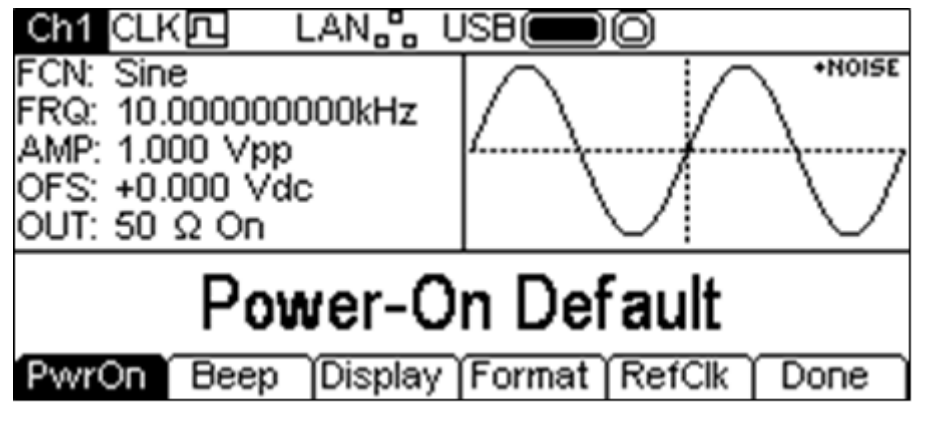

Con la opción **Power-On Default** seleccionada, el instrumento arrancará con los parámetros por defecto establecidos de fábrica.

Con la opción **Power-On Latest** seleccionada, el instrumento arrancará con los parámetros tal y como estuvieran la última vez que se apagó el instrumento.

#### **Estado de la señal sonora** Ch1 CLKICL LAN<sub>n</sub>n **USB +NOISE** CN: Sine FRQ: 10.000000000kHz AMP: 1.000 Vpp OFS: +0.000 Vdc OUT: 50 Ω Onl Beep On **Display Format TRefClk** PwrOn Beep Done

La pulsación de la tecla variable **Beep** (señal sonora) alternará entre las opciones **Beep On** (señal activada) y **Beep Off** (señal desactivada). Con la señal activada, los mensajes de error y advertencia

irán acompañados de un sonido. Estos sonidos se suprimen con la señal desactivada.

## **Control de la pantalla**

La pulsación de la tecla variable **Display** (pantalla) mostrará el menú de control de la pantalla.

Al pulsar la tecla variable **Contra** podremos ajustar el contraste de la pantalla. Este parámetro puede modificarse de cualquiera de las formas indicadas en «Información general: Edición numérica».

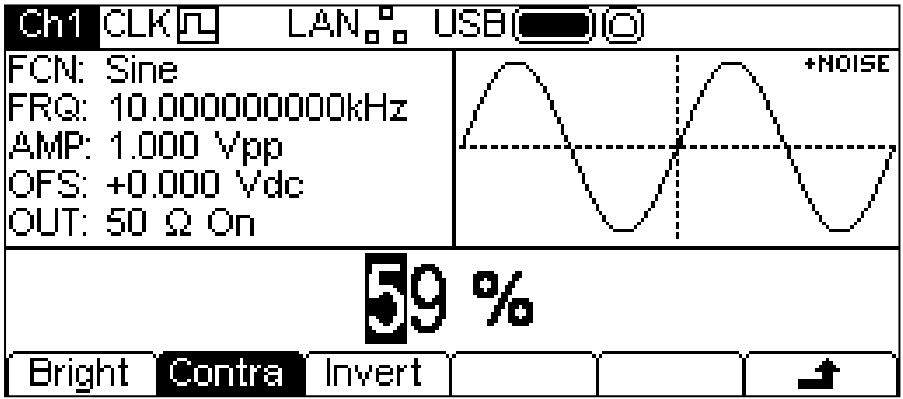

Al pulsar la tecla variable **Bright** (brillo) podremos ajustar el brillo de la retroiluminación de la pantalla. Este parámetro puede modificarse de cualquiera de las formas indicadas en «Información general: Edición numérica».

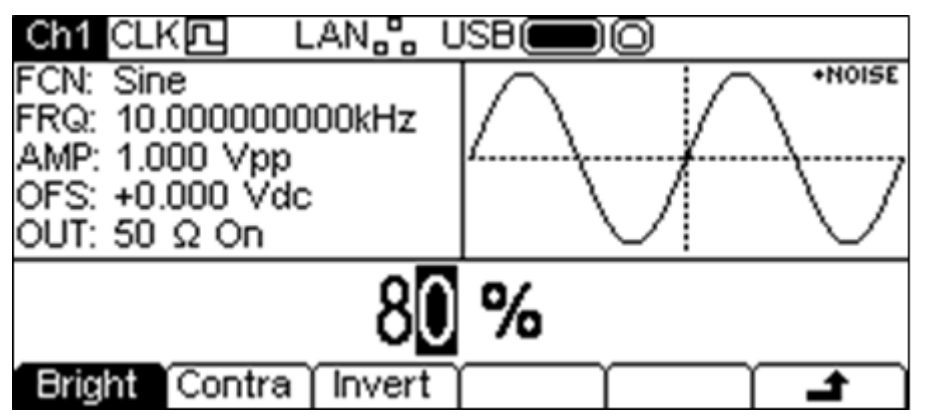

La pulsación de la tecla variable **Invert** (invertir) alternará entre pantalla en negro sobre blanco (valor por defecto) y pantalla en blanco sobre negro.

Pulse la tecla variable  $\triangleq$  para volver al nivel principal del menú System o pulse la tecla UTILITY para salir de los menús de Utility.
#### **Formato numérico**

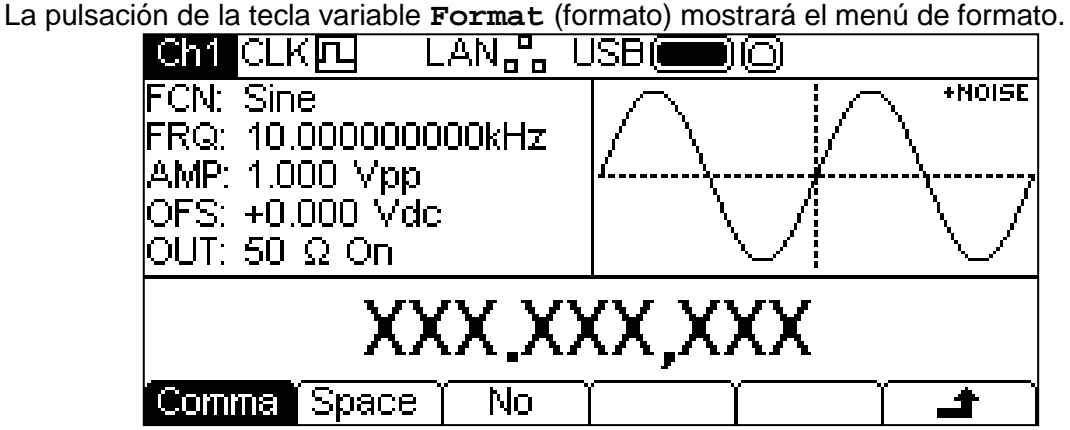

Este menú permite personalizar el formato numérico empleado en la caja de edición. El formato por defecto es el de coma, que se selecciona mediante la pulsación de la tecla variable **Comma**. En este formato, los dígitos que siguen al punto decimal se agrupan de tres en tres y se separan por una coma. La pulsación de la tecla variable **Space** (espacio) seleccionará el formato de separación mediante un espacio.

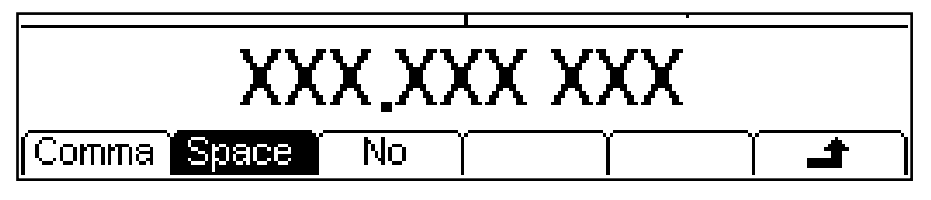

En este formato, los dígitos que siguen al punto decimal se agrupan de tres en tres y se separan por un espacio. La pulsación de la tecla variable **No** cambiará al formato no agrupado.

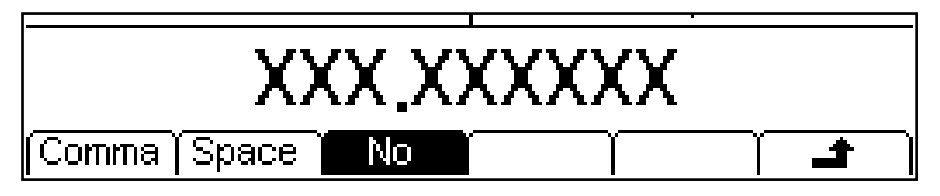

En este formato, los dígitos que siguen al punto decimal no van agrupados.

Pulse la tecla variable  $\triangleq$  para volver al nivel principal del menú del sistema o pulse la tecla UTILITY para salir de los menús de Utility.

#### **Control del reloj de referencia**

La pulsación de la tecla variable **RefClk** (reloj de referencia) mostrará el menú correspondiente a la señal de reloj.

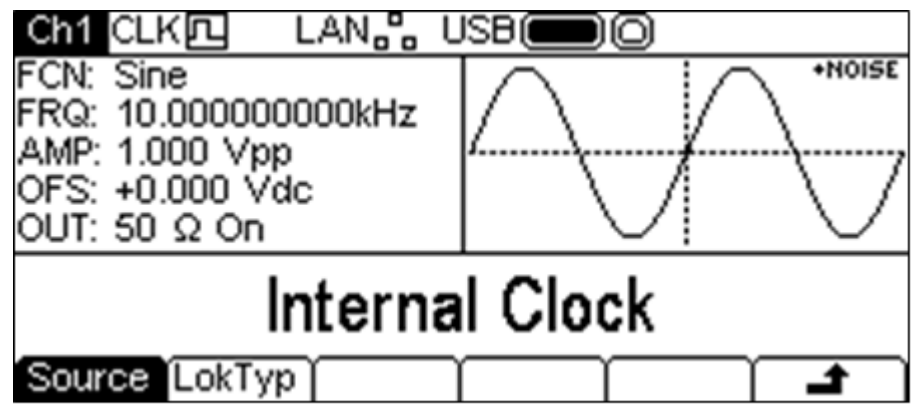

Las sucesivas pulsaciones de la tecla variable **Source** alternarán entre las opciones **Internal Clock** (reloj interno) o **External Clock** (reloj externo). Cuando esté seleccionado el reloj interno, el instrumento utilizará su TCXO interno como señal de reloj en la creación de todas las formas de onda. Con el reloj externo seleccionado, siempre que sea válida, se empleará la señal presente en el conector REF IN de 10 MHz, y la línea de estado mostrará CLK四←. Si la señal del conector REF IN de 10 MHz no es válida o no está presente, aparecerá el mensaje de advertencia **External clock invalid Generator running on internal clock** (reloj externo no válido, utilizando reloj interno) y la línea de estado mostrará  $\text{CLK}\square$  para indicar que el generador está funcionando con el reloj interno. Al conectar una señal de reloj válida, el instrumento hará uso de ella y presentará el mensaje **External clock detected Generator running on external clock** (reloj externo detectado, utilizando reloj externo). Si el conector REF IN de 10 MHz recibe una señal con ruido, o cualquier otra característica que no se aiuste a la especificación, es posible que el instrumento presente ambos mensajes de manera alternativa.

La pulsación de la tecla variable **LokTyp** proporciona acceso a las prestaciones de sincronización con varios instrumentos con las que cuenta este generador.

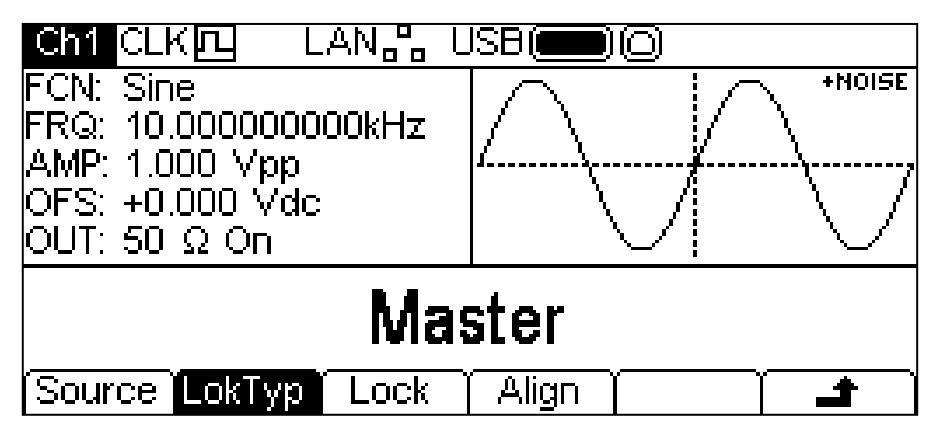

Consulte la sección «Sincronización de dos generadores» para más detalles sobre estas opciones.

#### **Calibración**

La pulsación de la tecla variable **Calib** muestra la pantalla de presentación para la calibración del instrumento.

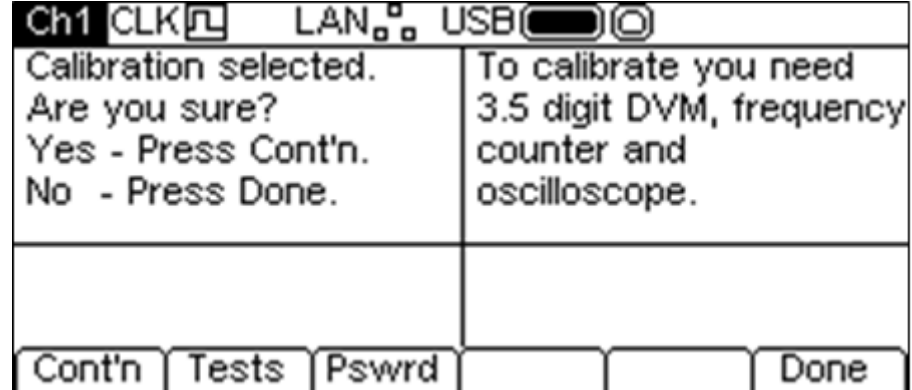

Puede consultar información detallada en la sección «Calibración».

### **Entrada/salida**

La pulsación de la tecla variable **I/O** (entrada/salida) muestra el menú de la interfaz remota. Desde ella es posible activar y controlar las interfaces instaladas.

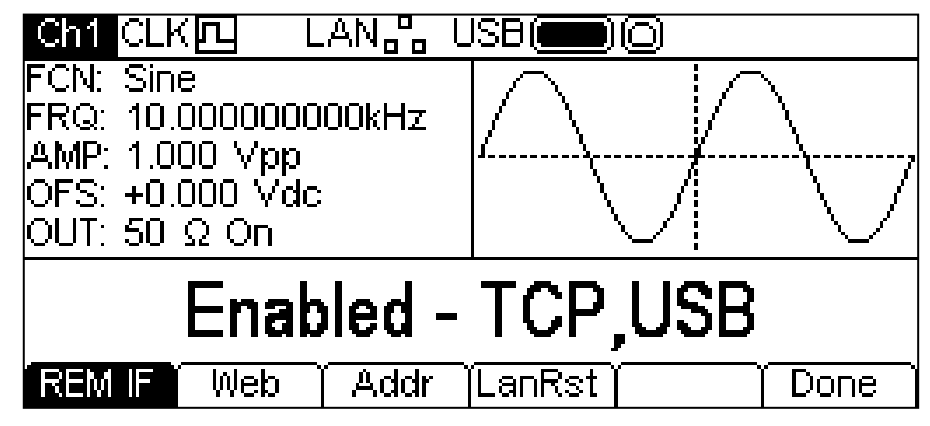

Consulte la sección «Control remoto» para obtener más información sobre el uso de las interfaces.

#### **Help (Ayuda)**

Esta tecla variable le brinda acceso al menú de ayuda descrito en la sección «Manejo de la ayuda». La tecla no se encuentra disponible en los instrumentos de un solo canal, en los cuales se puede acceder directamente a la ayuda desde la tecla HELP del teclado.

## Menú Stores

#### **Información general**

El menú Stores (almacenamiento) le proporciona acceso tanto al almacenamiento local del instrumento para las ondas arbitrarias y configuración de parámetros como al almacenamiento externo proporcionado por una unidad USB conectada. Existen opciones para guardar y recuperar las configuraciones del almacenamiento local, eliminar configuraciones y formas de onda arbitrarias y copiar formas de onda y archivos de configuración a una unidad de almacenamiento USB. También es posible guardar una forma de onda desde un PC a una unidad USB y luego copiarla al instrumento para ser reproducida en él.

#### **Archivos y carpetas de la unidad USB**

El instrumento almacena todos los archivos en una carpeta denominada \ARB. Esta carpeta contiene hasta tres carpetas más, que se utilizan de la siguiente manera:

- 1. \ARB\WAVES. Esta carpeta se emplea para almacenar formas de onda. Es el único lugar en el que el aparato buscará los archivos de forma de onda. Un archivo de forma de onda tiene la extensión .WFM. Se ignorará cualquier otra extensión.
- 2. \ARB\SETUPS\_A. Esta carpeta se emplea para almacenar configuraciones. Es el único lugar en el que el aparato buscará los archivos de configuración. Un archivo de configuración tiene la extensión .SU. Se ignorará cualquier otra extensión.
- 3. \ARB\FW5011\_A. Esta carpeta, si existe, se utiliza para almacenar las actualizaciones de firmware del instrumento. Es el único lugar en el que el aparato buscará los archivos de actualización de firmware. Puede haber distintos tipos de archivos en él. Es aconsejable no manipularlos, puesto que el firmware los revisa durante su utilización. En caso de corromperse el instrumento podría quedar en un estado no operativo. Tras una actualización correcta se pueden borrar. Esta opción es ofrecida por el código de carga del arranque del aparato.

El instrumento puede leer y escribir en unidades de almacenamiento USB formateadas en FAT16 ó FAT32, pero no puede generar o utilizar nombres de archivos largos. La longitud máxima de un nombre de archivo es de ocho caracteres.

Al conectar al instrumento una nueva unidad de almacenamiento USB, las carpetas requeridas se crearán automáticamente.

#### **Utilización del menú Stores**

Al pulsar la tecla STORES aparecerá el menú.

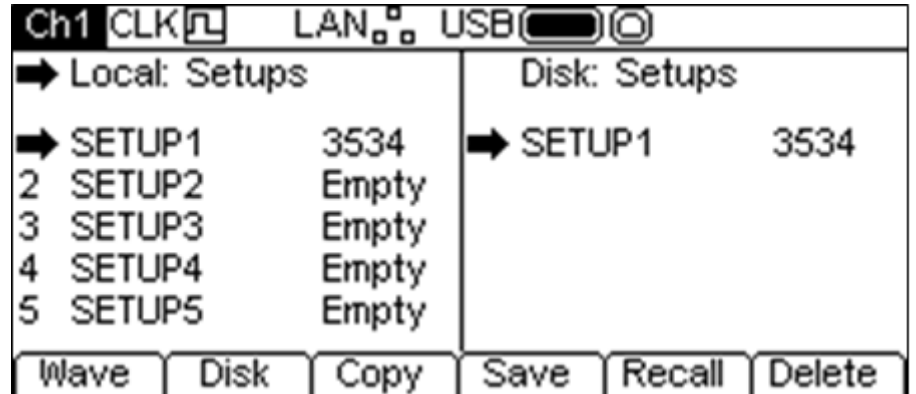

Observe cómo ahora hay dos cajas de texto entre la línea de estado y las etiquetas de las teclas variables. La caja de texto **Local:** a la izquierda contiene una lista con los archivos locales. La caja de texto **Disk:** a la derecha contiene una lista de archivos correspondientes a la unidad USB que esté conectada. En caso de que no haya ninguna unidad conectada, se mostrará **Please insert the disk** (inserte disco por favor). No es necesario conectar una unidad USB si solamente se van a realizar operaciones con archivos locales.

La línea superior de cada caja de texto indica los tipos de archivo contenidos en la lista y una flecha de selección  $\Rightarrow$  indica cuál de las dos cajas está seleccionada. Ambas listas tienen además otra flecha  $\Rightarrow$  apuntando al archivo seleccionado. Es decir, existe siempre una lista seleccionada y un archivo de cada una de las listas. Moviendo las tres flechas de selección podremos definir el archivo o archivos sobre los que operarán las funciones elegidas por las teclas variables, y la dirección en que se moverán los datos entre los archivos. Las siguientes secciones presentan más información sobre las opciones y operaciones.

Los archivos se listan por nombre y el número indica bien su tamaño en bytes, si es un archivo de configuración, o bien el número de puntos, si es un archivo de forma de onda.

Existen nueve espacios de almacenamiento local para configuraciones y cuatro para formas de onda arbitrarias. Sus correspondientes listas siempre muestran todos los espacios, incluso si se encuentran vacíos. Un espacio de almacenamiento vacío presenta el texto **Empty** (vacío) en lugar del tamaño.

Pulse la tecla STORES para salir de los menús de almacenamiento.

#### **Opciones**

La primera tecla variable permite elegir entre formas de onda o configuraciones. Cuando se muestren formas de onda, la tecla indicará **Setup** (configuración) y cuando se muestren

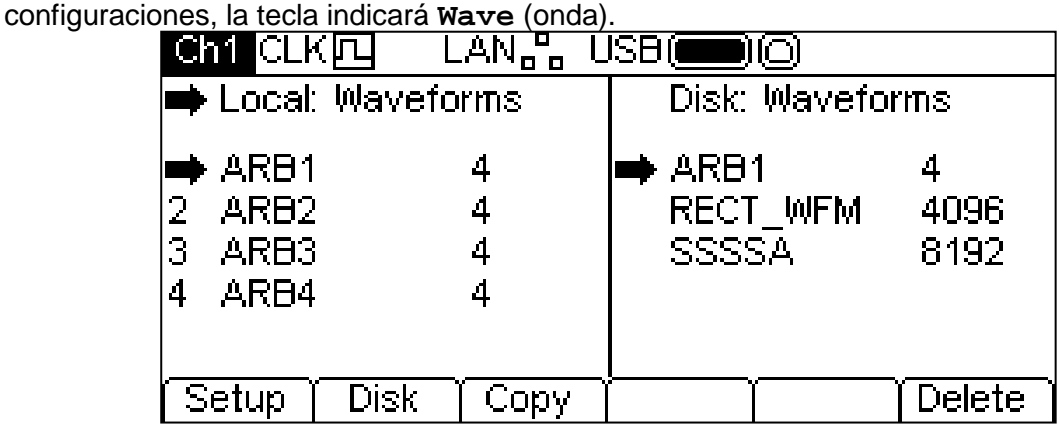

La segunda tecla variable permite elegir entre almacenamiento local y almacenamiento USB. Cuando la flecha de selección apunte a la caja **Local:** la tecla se denominará **Disk** y cuando esta apunte a **Disk:** la tecla se denominará **Local**.

Las flechas de selección de archivos se mueven seleccionando primero la lista deseada, como se ve arriba. A continuación es posible elegir un archivo con el mando giratorio hasta que la flecha se encuentre sobre el nombre del archivo deseado. Cuando existan más archivos de los que quepan en pantalla, la lista se desplazará cuando la flecha alcance la parte superior o inferior de la caja.

#### **Operaciones con los archivos de configuración**

Pulse la tecla variable **Setup** (configuración) para realizar operaciones con los archivos de configuración.

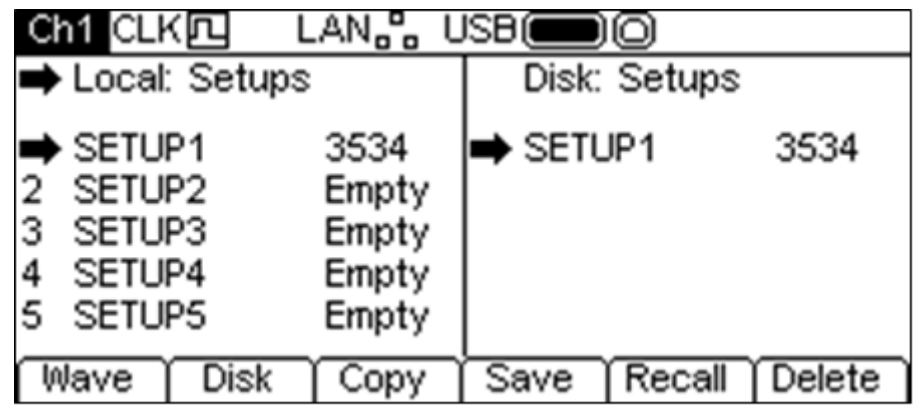

El aparato cuenta con nueve espacios de almacenamiento local numerados del **1** al **9**. El número se muestra junto al nombre del archivo, en la caja **Local:**. Inicialmente estarán todos vacíos. Sus nombres por defecto van desde **SETUP1** hasta **SETUP9**, pero pueden ser modificados cuando se utilicen.

Hay cuatro operaciones posibles con los archivos de configuración, tal como se muestra mediante las teclas variables **Copy** (copiar), **Save** (guardar), **Recall** (recuperar) y **Delete** (eliminar). La operación de copiado no estará disponible cuando la unidad USB no se encuentre conectada.

#### **Copiar**

La operación de copiado permite copiar archivos de configuración entre el almacenamiento local y la unidad USB conectada.

Para copiar un archivo desde local a USB:

- 1. Seleccione la caja de texto **Local:** pulsando la tecla variable **Local**.
- 2. Seleccione el archivo que desee copiar.
- 3. Pulse la tecla variable **Copy**.
- 4. Si lo desea, modifique el nombre del archivo que vaya a recibir la copia. Si no se modifica, tomará por defecto el nombre del archivo seleccionado en el anterior paso 2.

La pantalla siguiente muestra un ejemplo tras realizar las acciones anteriores. Aquí, el archivo ubicado en el espacio de almacenamiento **3** se guardará en un archivo de configuración de la unidad USB. Salvo que se modifique, el nombre será **SETUP3**.

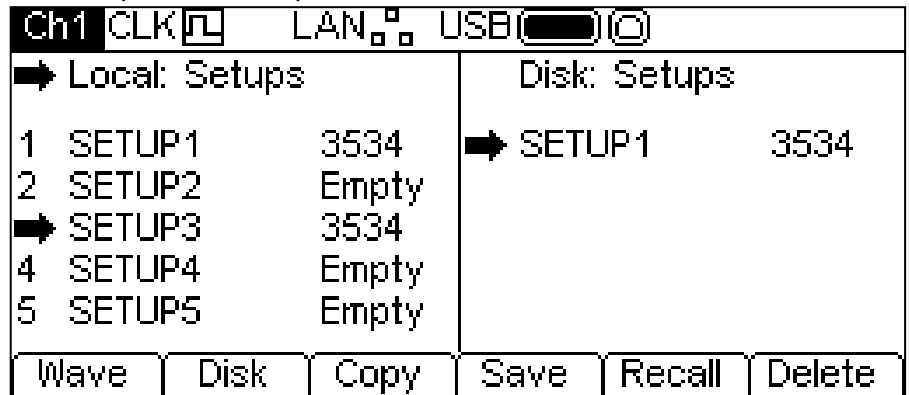

La pulsación de la tecla variable **Copy** mostrará entonces lo siguiente:

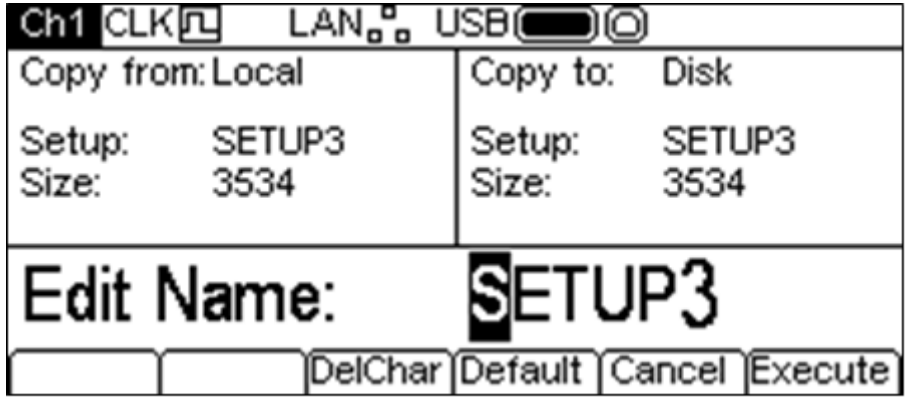

La caja de texto **Copy from:** (copiar desde) indica que la fuente es **Local** y presenta el archivo a copiar. La caja de texto **Copy to:** (copiar a) indica que el archivo se escribirá en el disco (**Disk**). La caja de edición muestra el nombre del archivo que se escribirá. Las teclas variables, el mando giratorio y las teclas de cursor permiten su edición.

La tecla **DelChar** (borrar caracteres) permite borrar caracteres de un extremo u otro del nombre, pero no del centro.

La tecla variable **Default** (predeterminado) vuelve a mostrar el nombre del archivo fuente.

La tecla **Cancel** (cancelar) cancela la operación de copia y regresa al nivel principal del menú de almacenamiento.

La tecla variable **Execute** (ejecutar) inicia la operación de copiado y regresa al nivel principal del menú de almacenamiento al finalizar.

Las teclas de cursor desplazarán el cursor de edición a través del nombre; con el mando giratorio se podrá rotar a lo largo de todos los caracteres, cifras y símbolos válidos.

Para copiar un archivo desde USB a local:

- 1. Seleccione la caja de texto **Local:** pulsando la tecla variable **Local**.
- 2. Seleccione el espacio local de almacenamiento que recibirá el archivo de la unidad USB.
- 3. Seleccione la caja de texto **Disk** pulsando la tecla variable **Disk**.
- 4. Seleccione el archivo que desee copiar.
- 5. Pulse la tecla variable **Copy**.
- 5. Si lo desea, modifique el nombre del espacio local de almacenamiento que vaya a recibir la copia. Si no se modifica, tomará por defecto el nombre del archivo seleccionado en el anterior paso 4.

La pantalla siguiente muestra un ejemplo tras realizar las acciones anteriores. En este caso, la configuración ubicada en el espacio **3** será sobrescrita por el archivo **SETUP14** de la unidad USB.

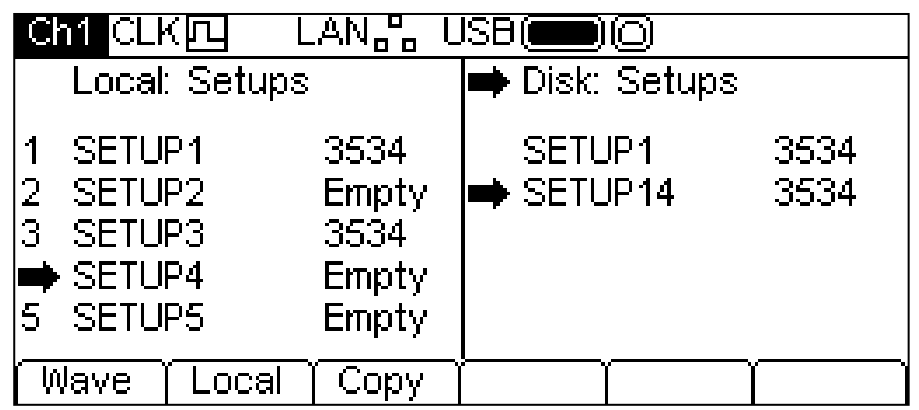

La pulsación de la tecla variable **Copy** mostrará entonces lo siguiente.

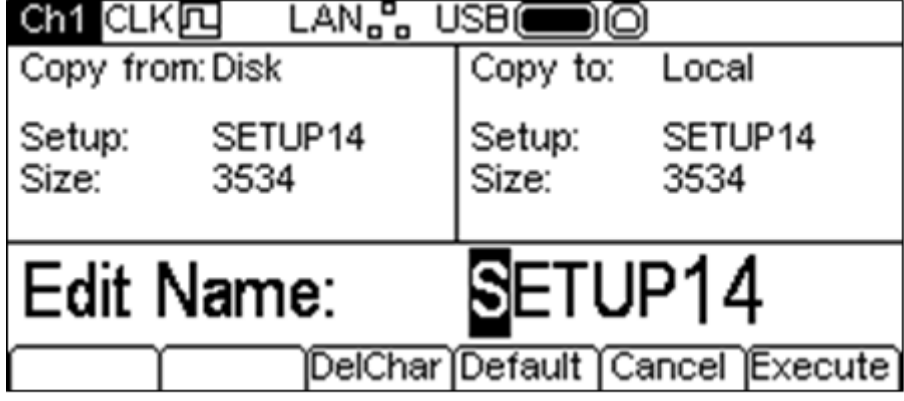

La caja de texto **Copy from:** (copiar desde) indica que la fuente es **Disk** y presenta el archivo a copiar. La caja de texto **Copy to:** (copiar a) indica que el archivo se escribirá en el almacenamiento **Local**. La caja de edición muestra el nombre del archivo que se escribirá. Las teclas variables, el mando giratorio y las teclas de cursor permiten su edición.

La tecla **DelChar** (borrar caracteres) permite borrar caracteres de un extremo u otro del nombre, pero no del centro.

La tecla variable **Default** vuelve a mostrar el nombre del archivo fuente.

La tecla **Cancel** cancela la operación de copia y regresa al nivel principal del menú de almacenamiento.

La tecla variable **Execute** inicia la operación de copiado y regresa al nivel principal del menú de almacenamiento al finalizar.

Las teclas de cursor desplazarán el cursor de edición a través del nombre; con el mando giratorio se podrá rotar a lo largo de todos los caracteres, cifras y símbolos válidos.

#### **Guardar**

Esta operación permite guardar en un espacio local de almacenamiento la configuración actual del aparato. Guardar funcionará con o sin una unidad USB conectada.

Para guardar, primero seleccione el espacio de almacenamiento de configuración en el que guardará el estado actual del instrumento.

Al pulsar la tecla variable **Save** (guardar) podrá ver una pantalla similar a esta.

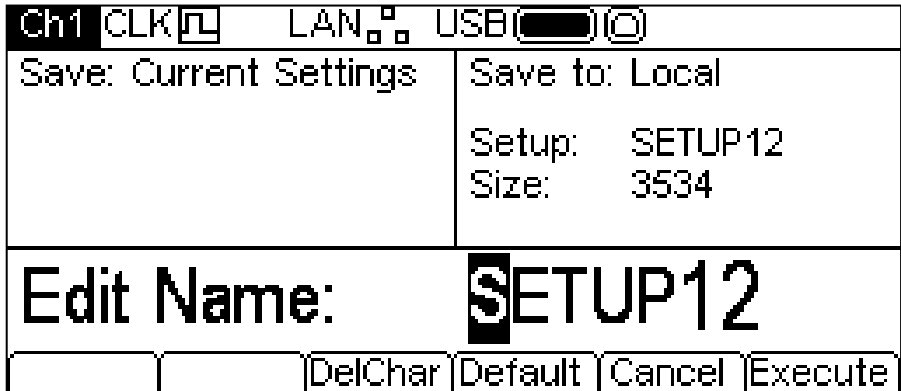

El nombre ofrecido será el mismo que el del espacio de almacenamiento seleccionado cuando se pulso la tecla variable **Save**. La caja de edición muestra el nombre del archivo que será guardado y las etiquetas de las teclas variables, el mando giratorio y las teclas de cursor permiten editarlo.

La tecla **DelChar** permite borrar caracteres de un extremo u otro del nombre, pero no del centro.

La tecla variable **Default** vuelve a mostrar el nombre del archivo fuente.

La tecla **Cancel** cancela la operación y regresa al nivel principal del menú de almacenamiento.

La tecla variable **Execute** inicia la operación y regresa al nivel principal del menú de almacenamiento al finalizar.

Las teclas de cursor desplazarán el cursor de edición a través del nombre; con el mando giratorio se podrá rotar a lo largo de todos los caracteres, cifras y símbolos válidos.

#### **Recuperar**

Esta operación permite sustituir la configuración actual del aparato por una almacenada en un espacio local. La función de recuperar funcionará con o sin una unidad USB conectada.

Para recuperar, seleccione primero el espacio de almacenamiento que contenga el estado del instrumento que desee recuperar.

Al pulsar la tecla variable **Recall** (recuperar) se recuperarán los datos y se establecerán como la configuración actual del instrumento.

#### **Eliminar**

Esta operación permite eliminar la configuración del espacio de almacenamiento seleccionado. El espacio se marcará después como vacío.

### **Operaciones con los archivos de forma de onda**

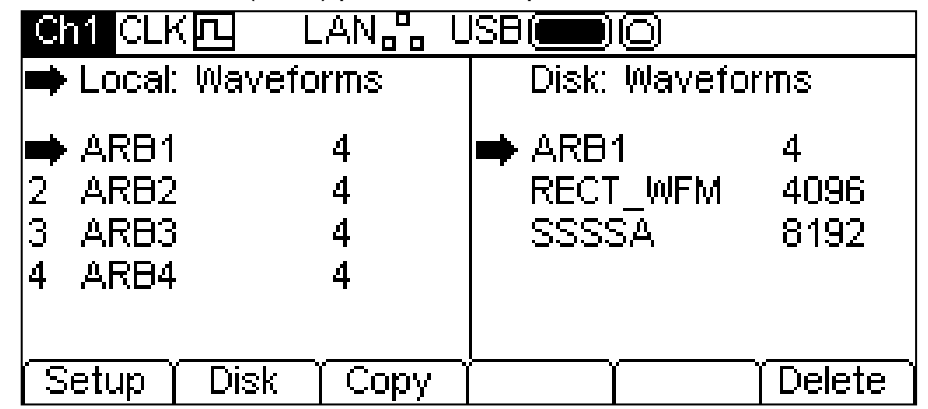

Pulse la tecla variable **Wave** (onda) para realizar operaciones con los archivos de forma de onda.

Existen cuatro espacios de almacenamiento local numerados del **1** a **4** para las formas de onda arbitrarias. El número se muestra junto al nombre del archivo, en la caja **Local:**. Inicialmente, todos los archivos están configurados por defecto como una onda cuadrada de cuatro puntos. Sus nombres por defecto van desde **ARB1** hasta **ARB4**, pero pueden ser modificados cuando se utilicen.

Cada espacio de almacenamiento de onda arbitraria puede guardar una onda de hasta 65536 puntos. Es posible además guardar una forma de onda de hasta 131072 puntos en los espacios **1** ó **3**. En tal caso, las formas de onda **2** ó **4** se borrarán y la pantalla se mostrará como se ve a continuación.

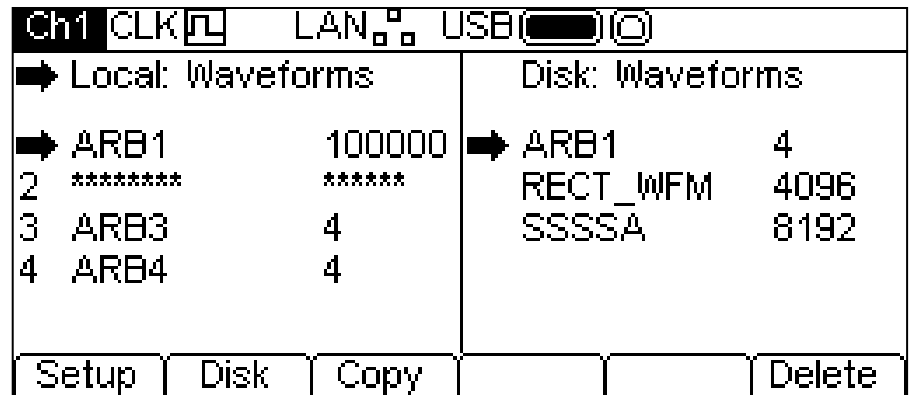

Existen dos operaciones disponibles para los archivos de forma de onda, tal y como muestran las teclas variables **Copy** (copiar) y **Delete** (eliminar). La operación de copiado no estará disponible cuando la unidad USB no se encuentre conectada.

#### **Copiar**

La operación de copiado permite copiar archivos de forma de onda entre el almacenamiento local y la unidad USB conectada.

Para copiar un archivo desde local a USB:

- 1. Seleccione la caja de texto **Local:** pulsando la tecla variable **Local**.
- 2. Seleccione el archivo que desee copiar.
- 3. Pulse la tecla variable **Copy**.
- 4. Si lo desea, modifique el nombre del archivo que vaya a recibir la copia. Si no se modifica, tomará por defecto el nombre del archivo seleccionado en el anterior paso 2.

La pantalla siguiente muestra un ejemplo tras realizar las acciones anteriores. Aquí, el archivo ubicado en el espacio de almacenamiento **3** se guardará en un archivo de forma de onda en la unidad USB. Salvo que se modifique, el nombre será **ARB3**.

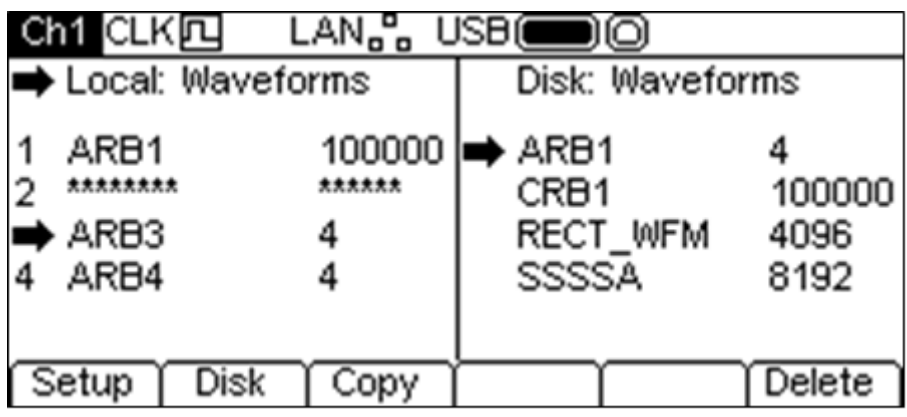

La pulsación de la tecla variable **Copy** mostrará entonces lo siguiente.

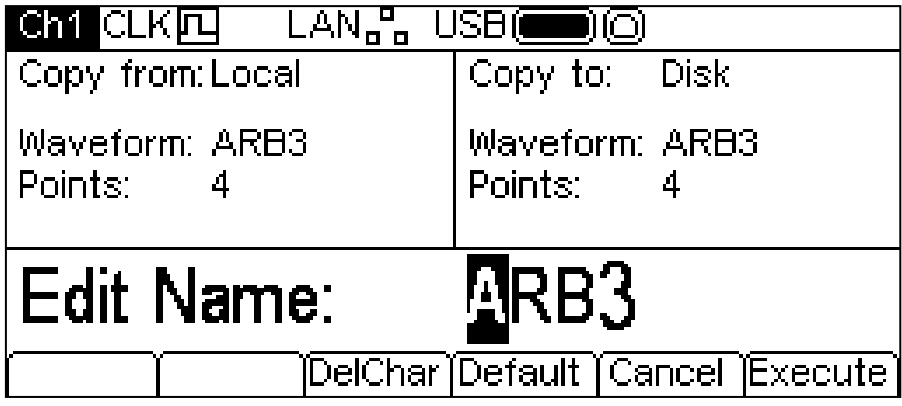

La caja de texto **Copy from:** (copiar desde) indica que la fuente es **Local** y presenta el archivo a copiar. La caja de texto **Copy to:** (copiar a) indica que el archivo se escribirá en el disco (**Disk**). La caja de edición muestra el nombre del archivo que será guardado y las etiquetas de las teclas variables, el mando giratorio y las teclas de cursor permiten editarlo.

La tecla **DelChar** permite borrar caracteres de un extremo u otro del nombre, pero no del centro.

La tecla variable **Default** vuelve a mostrar el nombre del archivo fuente.

La tecla **Cancel** cancela la operación de copia y regresa al nivel principal del menú de almacenamiento.

La tecla variable **Execute** inicia la operación de copiado y regresa al nivel principal del menú de almacenamiento al finalizar.

Las teclas de cursor desplazarán el cursor de edición a través del nombre; con el mando giratorio se podrá rotar a lo largo de todos los caracteres, cifras y símbolos válidos.

Para copiar un archivo desde USB a local:

- 1. Seleccione la caja de texto **Local:** pulsando la tecla variable **Local**.
- 2. Seleccione el espacio local de almacenamiento que recibirá el archivo de la unidad USB.
- 3. Seleccione la caja de texto **Disk:** pulsando la tecla variable **Disk**.
- 4. Seleccione el archivo que desee copiar.
- 5. Pulse la tecla variable **Copy**.
- 6. Si lo desea, modifique el nombre del archivo que vaya a recibir la copia. Si no se modifica, tomará por defecto el nombre del archivo seleccionado en el anterior paso 4.

La pantalla siguiente muestra un ejemplo tras realizar las acciones anteriores. En este caso, la onda almacenada en el espacio 4 será sobrescrita por el archivo GAUSSIAN de la unidad USB.

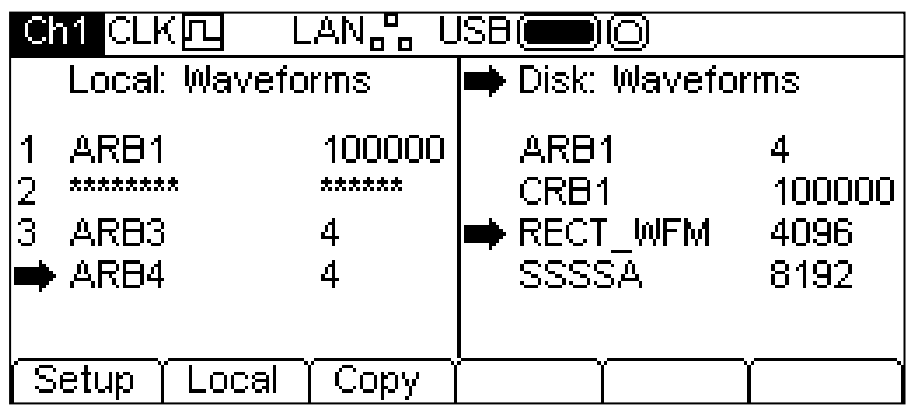

La pulsación de la tecla variable **Copy** mostrará entonces lo siguiente.

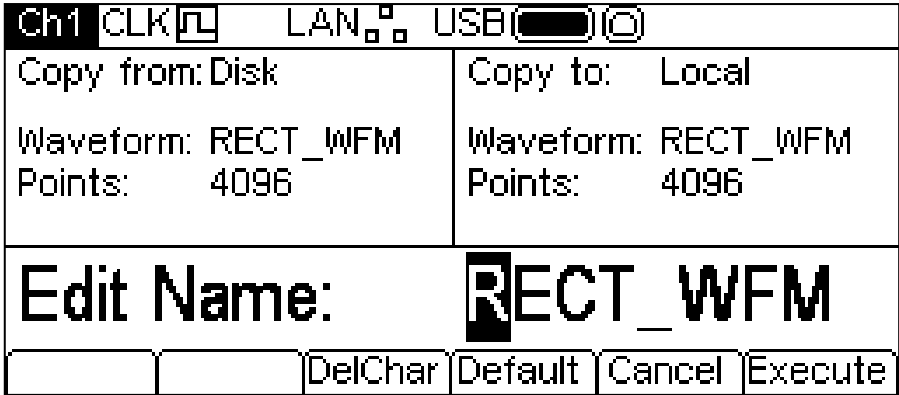

La caja de texto **Copy from:** (copiar desde) indica que la fuente es **Disk** (disco) y presenta el archivo a copiar. La caja de texto **Copy to:** (copiar a) indica que el archivo se escribirá en el almacenamiento local. La caja de edición muestra el nombre del archivo que será guardado y las etiquetas de las teclas variables, el mando giratorio y las teclas de cursor permiten editarlo.

La tecla **DelChar** permite borrar caracteres de un extremo u otro del nombre, pero no del centro.

La tecla variable **Default** vuelve a mostrar el nombre del archivo fuente.

La tecla **Cancel** cancela la operación de copia y regresa al nivel principal del menú de almacenamiento.

La tecla variable **Execute** inicia la operación de copiado y regresa al nivel principal del menú de almacenamiento al finalizar.

Las teclas de cursor desplazarán el cursor de edición a través del nombre; con el mando giratorio se podrá rotar a lo largo de todos los caracteres, cifras y símbolos válidos.

#### **Eliminar**

Esta operación permite eliminar la forma de onda del espacio de almacenamiento seleccionado. Tras la eliminación, el espacio pasará a contener la forma de onda cuadrada de cuatro puntos por defecto.

## Manejo de la ayuda

#### **Información general**

El instrumento cuenta con un completo sistema de ayuda que proporciona un fácil acceso a cualquier página de ayuda. Esta se puede consultar de dos maneras:

- 1. Menú de ayuda. Pulse la tecla HELP (ayuda) para acceder a una lista de temas que le proporcionan información general sobre las operaciones del instrumento. Los instrumentos de dos canales no disponen de tecla HELP, por lo que el acceso a la ayuda se realiza desde una tecla variable en el menú Utility.
- 2. Ayuda sensible al contexto. Mantenga pulsada durante dos segundos cualquier tecla, incluidas las variables, para acceder a la página de ayuda correspondiente a esa tecla.

Existen dos tipos de pantallas de ayuda.

- 1. El menú de ayuda. Esta es la pantalla que proporciona una lista de temas generales de ayuda.
- 2. La pantalla de temas de ayuda. Esta es la pantalla que muestra los textos de ayuda propiamente dichos.

En los instrumentos de un solo canal, la tecla HELP se ilumina en amarillo mientras se muestra cualquier pantalla de ayuda. Si pulsamos HELP mientras se encuentra iluminada, saldremos del menú o tema de ayuda y retornaremos a la pantalla desde donde se invocó esta. Pulse la tecla variable  $\rightarrow$  para salir de la ayuda en los instrumentos de dos canales. Las siguientes secciones abordan estos dos tipos de pantalla.

#### **Menú de ayuda**

Al pulsar la tecla HELP aparecerá el menú de la ayuda.

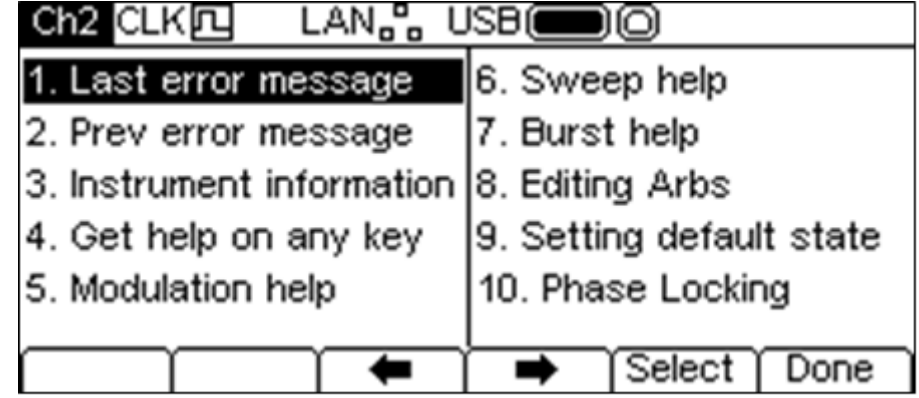

Este menú utiliza todo el espacio de pantalla entre la línea de estado y las etiquetas de las teclas variables, y presenta una lista de temas de ayuda. Para mostrar un tema, mueva el cursor adelante o atrás en la lista mediante las teclas variables  $\bullet$  y  $\bullet$  hasta seleccionar el título deseado, después pulse la tecla variable **Select** (seleccionar) para que aparezca la pantalla del tema.

Pulse la tecla variable  $\rightarrow$  para salir del menú de ayuda.

#### **Temas de ayuda**

Al seleccionar un tema del menú de ayuda o iniciar la ayuda sensible al contexto se mostrará una pantalla similar a esta.

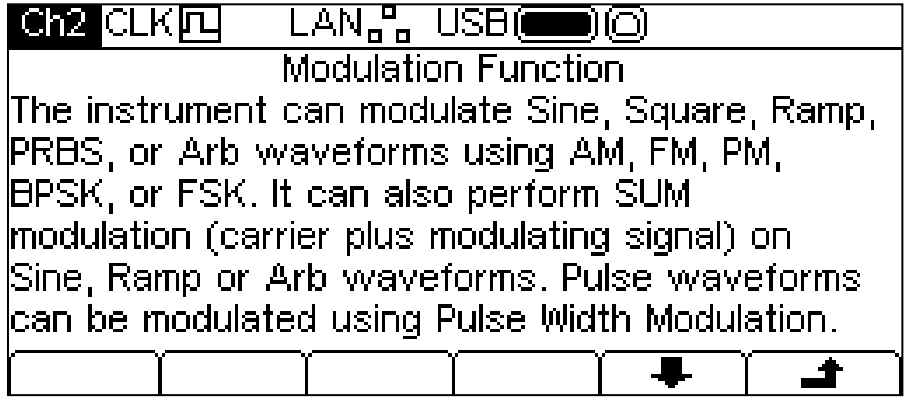

Bajo el título se encuentra el texto del tema. En caso de que el texto completo no quepa en la pantalla, pulse la tecla variable + para avanzar una línea. Siga avanzando hasta que no haya más texto, lo cual quedará indicado con la desaparición de la tecla +. Una vez que haya avanzado hacia adelante, puede utilizar la tecla variable  $\bullet$  para retroceder una línea.

La pulsación de la tecla variable **+** retornará a la pantalla anterior.

## Edición de formas de onda arbitrarias

#### **Información general**

El instrumento cuenta con funciones básicas para la edición de formas de onda arbitrarias. La aplicación de Windows incluida, Waveform Manager Plus versión 4, puede emplearse cuando se necesite una funcionalidad de creación y edición más exhaustiva. Las formas de onda creadas con Waveform Manager Plus pueden descargarse al instrumento por medio de una interfaz de control remoto o transferirse por medio de una unidad de almacenamiento USB.

#### **Selección de una onda arbitraria para su edición**

Si desea usar el instrumento para editar una forma de onda arbitraria existente, pulse la tecla ARB y luego la tecla variable **Params** (parámetros) seguida de la tecla variable **Edit** (editar). Las ondas arbitrarias existentes aparecen en las cuatro primeras teclas variables, resaltándose la actualmente seleccionada; su nombre y longitud se muestran en la caja de edición y la onda seleccionada aparece en la caja de gráficas.

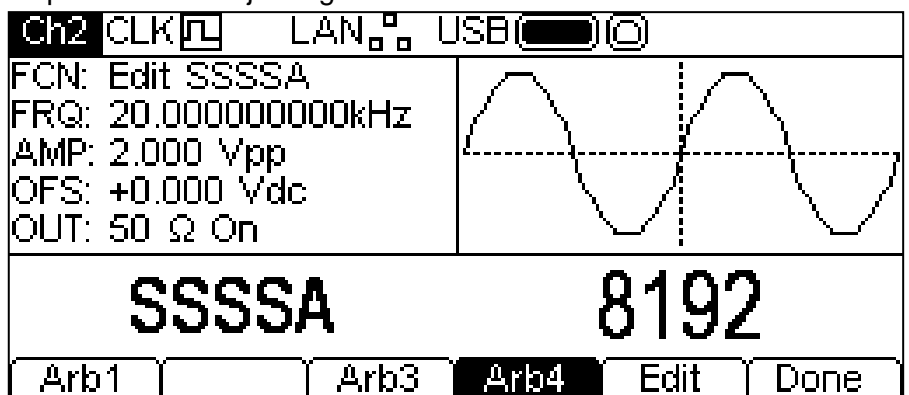

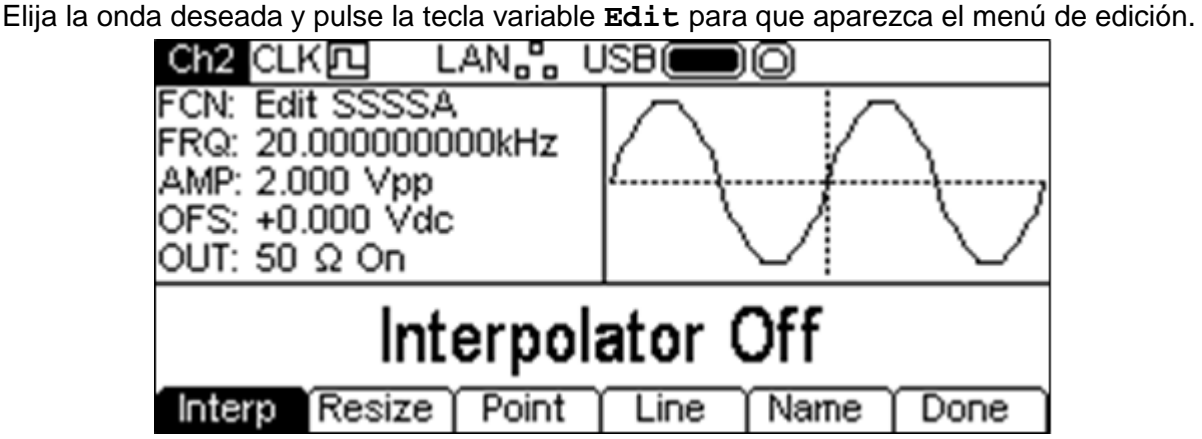

Durante la edición de una forma de onda arbitraria su señal estará disponible en el conector MAIN OUT del canal seleccionado para ser visualizada en un osciloscopio. La caja de gráficas también muestra su representación, y el campo **FCN** de la caja de parámetros presenta el texto **Edit NOMBREONDA** como recordatorio de que esta forma de onda se encuentra temporalmente seleccionada como señal de salida.

#### **Edición de una forma de onda arbitraria**

Existen cinco opciones para la edición de formas de onda arbitrarias.

#### **Interpolación**

La interpolación se habilita y deshabilita mediante la tecla variable **Interp** (interpolar). Aunque el instrumento puede manipular ondas arbitrarias de cualquier longitud, estas siempre se reproducen por medio de DDS. Este sistema impone una longitud máxima. El instrumento puede reproducir formas de onda bien de 16384 puntos (16k) o de 131072 puntos (128k). Si una forma de onda tiene 16k puntos o menos, se reproducirá usando 16k puntos.

Si es superior a 16k puntos, se reproducirá usando 128k puntos. Por ello, con objeto de reproducir la onda, puede que sea necesario expandirla. Tal expansión puede realizarse de dos formas distintas. O bien los puntos adicionales se crean mediante repetición de los existentes o bien se utiliza una interpolación lineal. La tecla variable **Interp** permite indicar el tipo de expansión a efectuar. La opción **Interpolator Off** (interpolador desactivado) repetirá puntos, siendo la opción adecuada para formas de onda con flancos de rápido ascenso o descenso. La opción **Interpolator On** (interpolador activado) agregará puntos interpolándolos linealmente, resultando la opción más adecuada para ondas de naturaleza más senoidal. Una forma de onda realmente compleja debería ser siempre creada con 16k ó 128k puntos, de manera que no fuera necesaria su expansión.

#### **Redimensión de una forma de onda**

La longitud de una forma de onda puede modificarse por medio de la opción de redimensión. Una forma de onda que aumenta de tamaño es aquella a la que se le agregan nuevos puntos entre los existentes. La forma de calcular los valores de estos nuevos puntos depende del método de redimensión seleccionado; consulte más abajo. Una forma de onda que reduce su tamaño es aquella en la que la nueva longitud se logra eliminando algunos de sus puntos.

La pulsación de la tecla variable **Resize** (redimensionar) presentará el menú de redimensión en la caja de edición y las teclas variables mostrarán las opciones disponibles.

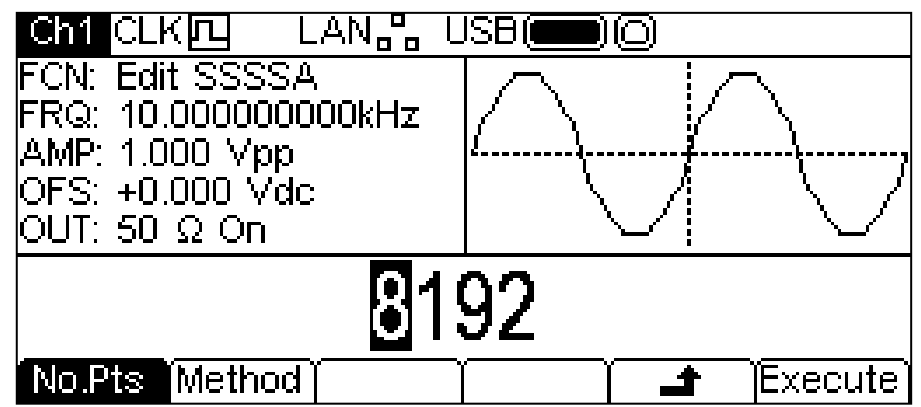

La tecla variable **No.Pts** (número de puntos) permite indicar el nuevo tamaño. El número de puntos puede modificarse de cualquiera de las formas indicadas en «Información general: Edición numérica». Pulse la tecla variable **Execute** para redimensionar la onda y volver al nivel principal del menú de edición. La tecla variable **+** retornará sin redimensionar.

La tecla variable **Method** (método) le permitirá configurar el método de redimensión.

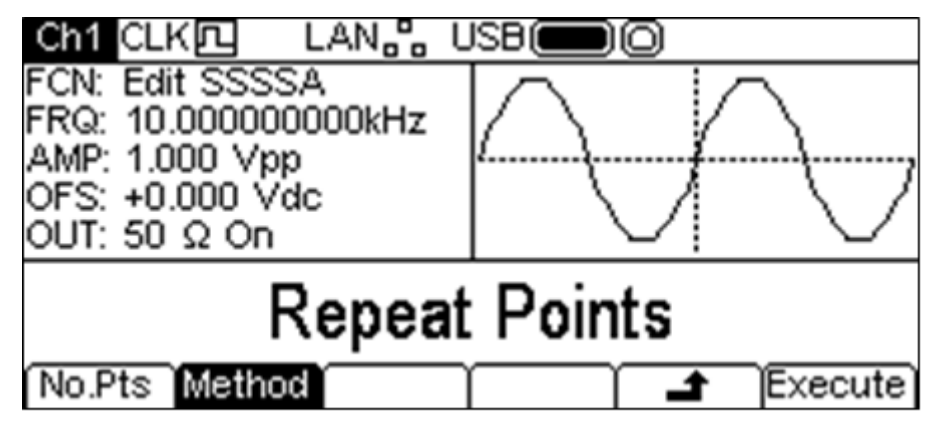

Una forma de onda que aumenta de tamaño es aquella a la que se le agregan nuevos puntos entre los existentes. La manera de calcular los valores de estos nuevos puntos depende del método de redimensión configurado. El método **Repeat Points** (repetir puntos) agrega puntos en la onda con el mismo valor que los originales. El método **Interpolate** traza una línea recta entre los puntos existentes. Para reducir el tamaño de una forma de onda simplemente se eliminan algunos de sus puntos, por lo que el método de redimensión configurado no tiene efecto.

#### **Edición de puntos**

La pulsación de la tecla variable **Point** (punto) muestra en la caja de edición el menú de edición de puntos.

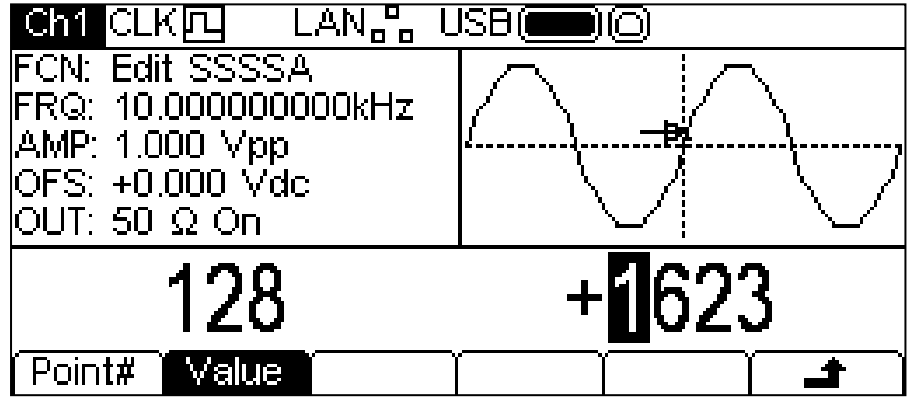

Este menú permite fijar puntos concretos de la forma de onda en cualquier valor de nivel vertical. La tecla variable **Point#** (punto número) selecciona el número de punto; la tecla variable **Value** (valor) permite establecer el nuevo valor del punto. El número de punto y su valor pueden modificarse de cualquiera de las formas indicadas en «Información general: Edición numérica». La caja de gráficas muestra con una flecha y una **x** el punto que se está editando. El valor del punto en la forma de onda real queda modificado inmediatamente al ser editado.

#### **Trazado de líneas**

La pulsación de la tecla variable **Line** (línea) muestra en la caja de edición el menú de edición de líneas.

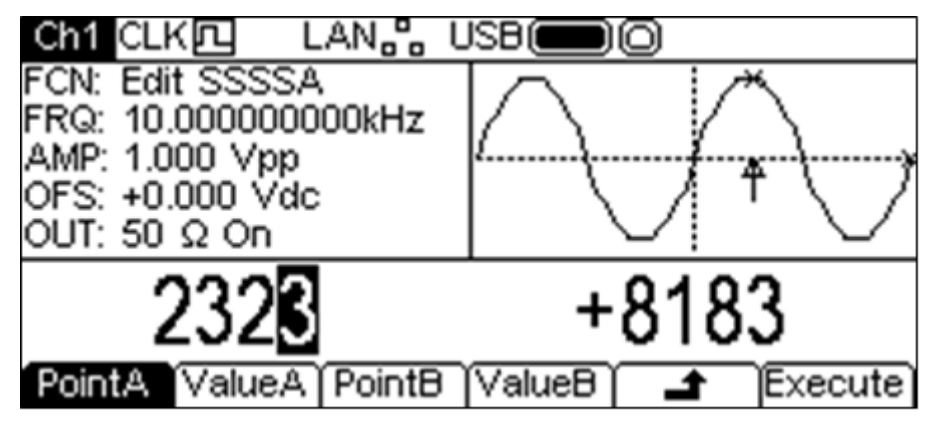

Este menú permite trazar una línea entre dos puntos cualesquiera de la onda. Los puntos finales de la línea pueden ser establecidos a cualquier valor vertical. La tecla variable **PointA** (punto A) selecciona el número del primer punto; la tecla variable **ValueA** (valor A) permite establecer el nuevo valor del punto. Las teclas variables **PointB** (punto B) y **ValueB** (valor B) se utilizan para establecer el segundo punto. Los números de punto y sus valores pueden modificarse de cualquiera de las formas indicadas en «Información general: Edición numérica». La caja de gráficas muestra con una flecha y una **x** el punto que se está editando. Para trazar la línea en la forma de onda real, pulse la tecla variable **Execute**, tras lo cual el instrumento retornará al nivel principal del menú de edición. La tecla variable  $\triangleq$  retornará sin trazar la línea.

#### **Nombrado de una forma de onda**

La pulsación de la tecla variable **Name** (nombre) muestra en la caja de edición el menú de edición de nombres.

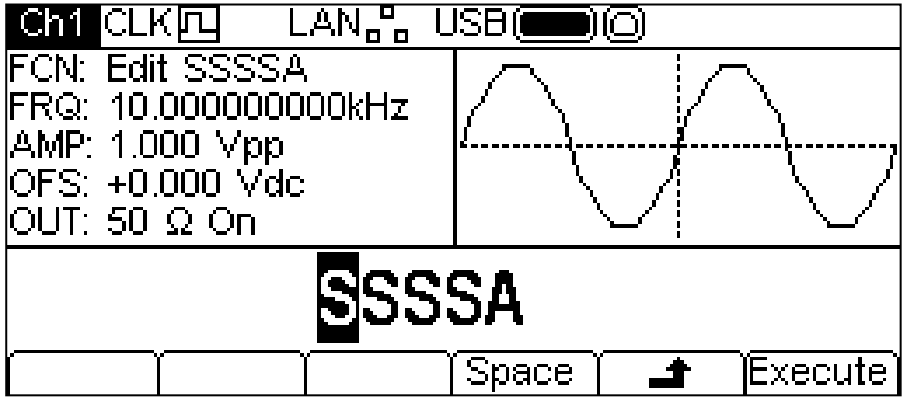

Las teclas variables, el mando giratorio y las teclas de cursor permiten editar los nombres.

La tecla variable **Space** (espacio) introduce un carácter de espacio en la posición del cursor.

La tecla variable  $\triangleq$  cancela la operación y regresa al nivel principal del menú de edición.

La tecla variable **Execute** inicia modifica el nombre y regresa al nivel principal del menú de edición al finalizar.

Las teclas de cursor desplazarán el cursor de edición a través del nombre; con el mando giratorio se podrá rotar a lo largo de todos los caracteres, cifras y símbolos válidos.

# Sincronización de dos generadores

Siguiendo el procedimiento descrito a continuación es posible sincronizar dos generadores entre sí. Aunque de este modo se pueden sincronizar más de dos generadores, no se garantizan los resultados.

#### **Principios básicos de la sincronización**

El enganche de frecuencia se logra utilizando la salida de reloj del generador maestro para controlar la entrada de reloj del esclavo. La conexión adicional de una señal SYNC de inicialización permite sincronizar el esclavo de tal manera que se pueda especificar la relación de fase entre las salidas del maestro y del esclavo.

El uso más práctico de la sincronización es el de proporcionar señales con la misma frecuencia o armónicos, pero con distintas fases. El empleo de generadores de dos canales permite hasta cuatro canales sincronizados.

#### **Conexiones para la sincronización**

Para la señal de reloj, se conecta directamente la salida REF OUT de 10 MHz situada en el panel trasero del generador maestro (que se configurará a **master**, maestro) a la toma REF IN de 10 MHz del esclavo (que se configurará a **slave**, esclavo).

De forma similar, la conexión de sincronismo va desde la salida SYNC OUT del maestro a la entrada TRIG IN del esclavo.

También es posible marcar la frecuencia del maestro mediante una señal de referencia en su conector REF IN de 10 MHz durante la sincronización.

#### **Ajustes del generador**

Cada generador puede tener sus parámetros principales configurados a cualquier valor, y cada generador puede estar configurado a cualquier tipo de onda salvo el ruido.

El maestro se configura como se indica a continuación.

Pulse UTILITY-**System**-**Refclk**-**LokTyp** para mostrar la siguiente pantalla:

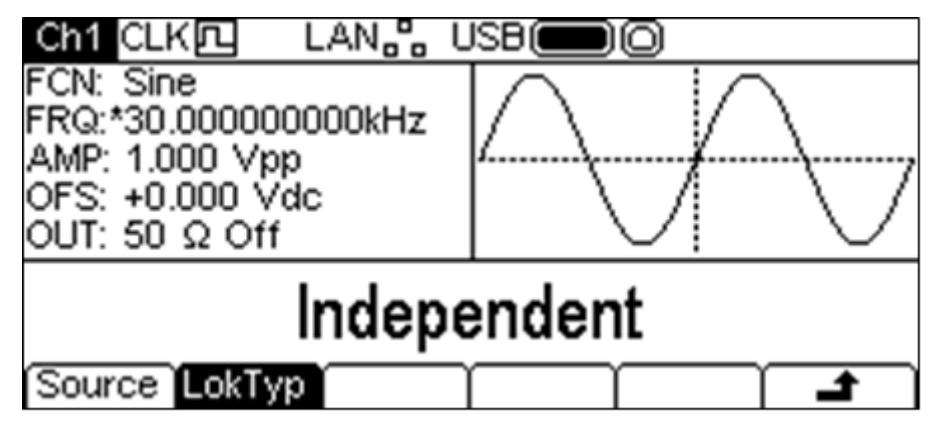

Pulse la tecla variable **LocTyp** (tipo de enganche) repetidamente hasta que la caja de edición muestre **Master**. La señal de la salida MAIN OUT del generador se detendrá en el nivel de desplazamiento de CC.

Para configurar el esclavo pulse UTILITY-**System**-**Refclk**-**LokTyp**, pero esta vez elija **Slave**. El instrumento que actúe como esclavo producirá una señal sonora y pasará a utilizar el reloj externo del maestro, indicándose con un icono CLK四← en la línea de estado. La señal de la salida MAIN OUT del generador se detendrá en el nivel de desplazamiento de CC.

Nota: en los instrumentos de dos canales, los modos Tracking, Coupling, Master y Slave son mutuamente excluyentes.

Pulse la tecla variable **Reset** (reiniciar) en el esclavo seguida de la tecla variable **Lock** (enganchar) en el maestro. Ahora ambos generadores producirán sus formas de onda sincronizadas a las fases seleccionadas.

La relación de fase entre el esclavo y el maestro se configura independientemente para cada canal desde los menús de onda portadora; consulte la sección «Manejo de la onda portadora continua». La fase puede modificarse de cualquiera de las formas indicadas en «Información general: Edición numérica».

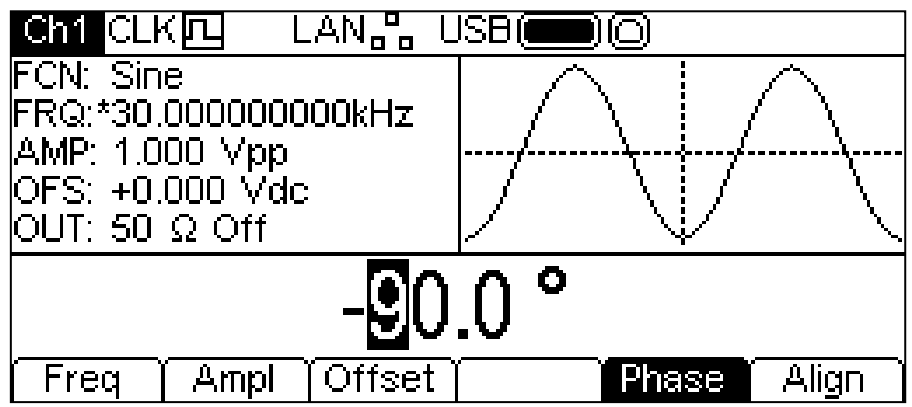

La convención adoptada en cuanto a la relación de fases entre generadores es que una configuración de fase positiva adelanta al generador esclavo respecto al maestro y una configuración negativa lo retarda. Los cambios de fase en cualquiera de ellos no provocarán una pérdida de sincronización.

Los retardos de hardware cobran mayor importancia a medida que la frecuencia aumenta, provocando un retardo de fase adicional entre el maestro y el esclavo. Sin embargo, tales retardos pueden ser anulados en gran medida "haciendo retroceder" la configuración de fase del esclavo.

#### **Resincronización**

En el caso de que se modifiquen los valores de la frecuencia en el maestro o en el esclavo será necesario resincronizar los generadores. Para ello, pulse la tecla variable **Align** en cualquier canal de cualquier generador.

# Calibración

Todos los parámetros se pueden calibrar sin necesidad de abrir la carcasa. Es decir, el generador ofrece una calibración directa. Todos los ajustes se realizan digitalmente, y las constantes de calibración se almacenan en memoria flash. Para la calibración solo hacen falta un voltímetro digital, un osciloscopio y un contador de frecuencia, y el proceso se realiza en unos minutos.

La calibración se debe realizar cuando el generador lleve al menos 30 minutos funcionando en condiciones ambientales normales.

## **Equipo necesario**

- Un voltímetro digital de 3½ cifras con 0,25% de precisión de CC y 0,5% de precisión de CA a 1 kHz.
- Un contador universal capaz de medir 10,00000 MHz con una precisión de  $\pm 0.1$  ppm.
- Un osciloscopio con ancho de banda de al menos 100 MHz.

## **Procedimiento de calibración**

La pulsación de la tecla UTILITY seguida de la tecla variable **Calib** (calibrar) muestra la pantalla de presentación para la calibración del instrumento.

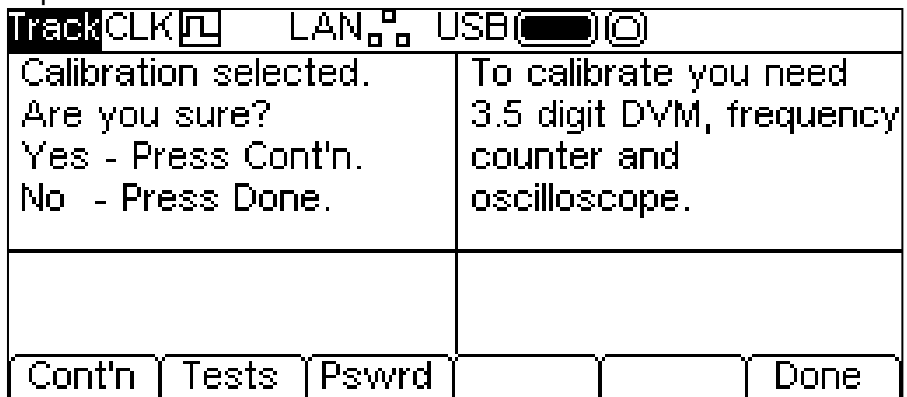

El software prevé el uso de una contraseña de cuatro cifras, comprendida entre 0000 y 9999, para acceder al procedimiento de calibración. Si se mantiene la contraseña predeterminada, 0000, no se mostrará ningún mensaje y se podrá proceder conforme a lo indicado en la sección «Rutina de calibración»; la contraseña solamente se le solicitará al usuario cuando sea distinta de cero.

#### **Configuración de la contraseña**

Cuando se abra la pantalla de calibración, pulse la tecla variable **Pswrd** (contraseña) para mostrar la pantalla de la contraseña:

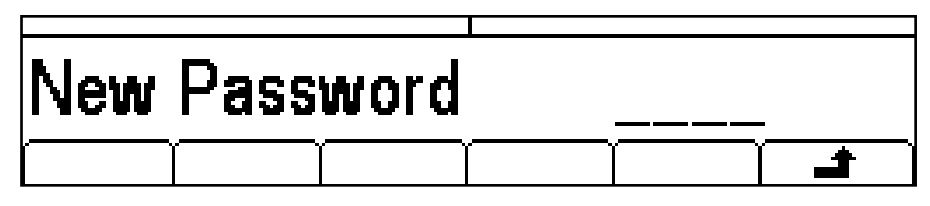

Introduzca una contraseña de cuatro cifras mediante el teclado; la caja de edición mostrará el mensaje **Confirm**. Vuelva a introducir la contraseña y el mensaje **NEW PASSWORD STORED** (nueva contraseña almacenada) aparecerá durante dos segundos antes de que la pantalla retorne al menú principal de calibración.

#### **Uso de la contraseña para acceder a la calibración o cambiar la contraseña**

Una vez configurada la contraseña, al pulsar **calib** desde la pantalla de utilidades se mostrará lo siguiente:

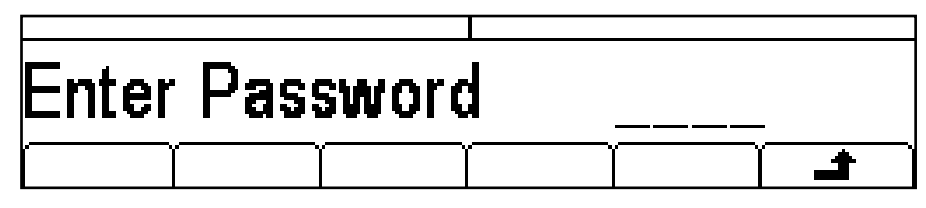

Cuando se introduce la contraseña correcta mediante el teclado, se muestra la pantalla inicial de la rutina de calibración, y se puede calibrar el aparato tal como se indica en el apartado «Rutina de calibración». Si se introduce una contraseña incorrecta, el mensaje **Incorrect Password Please Try Again** (contraseña incorrecta, inténtelo de nuevo) aparecerá durante dos segundos antes de que la pantalla regrese al menú Utility.

Una vez en la pantalla inicial de la rutina de calibración, tras introducir correctamente la contraseña, esta puede cambiarse pulsando la tecla variable **Pswrd** y siguiendo el procedimiento descrito en la sección «Configuración de la contraseña». Si se vuelve a definir la contraseña 0000, se eliminará la protección por contraseña.

La contraseña se almacena en la memoria flash del instrumento, por lo que no se perderá cuando se agote la batería que preserva la memoria dinámica. Si la olvida, solicite ayuda a la empresa fabricante para reiniciar el instrumento.

## **Rutina de calibración**

Al proceso de calibración propiamente dicho se accede pulsando **Cont'n** desde el menú principal del menú de calibración; si pulsa **Done** la pantalla volverá al menú Utility. Pulsando **Tests** se accede a un menú de comprobaciones básicas de hardware empleadas en pruebas de producción; en su mayor parte son bastante obvias, pero si lo desea podrá encontrar más detalles al respecto en el manual de servicio.

A cada paso de la calibración, la pantalla cambia para solicitar al usuario que ajuste el mando giratorio o las teclas de cursor hasta que la lectura del instrumento indicado coincida con el valor que se proporciona. Las teclas de cursor proporcionan un ajuste aproximativo mientras que el mando giratorio permite el ajuste final. Al pulsar  $\Rightarrow$  el procedimiento avanza hasta el paso siguiente; al pulsar • retrocede al paso anterior. Si se pulsa CH1/CH2 se salta al primer paso de calibración para el Canal 1 o el Canal 2 respectivamente. Opcionalmente puede pulsar **Cancel** para pasar a la pantalla final de la calibración, en la que el usuario puede elegir **Save** (guardar), **recall** (recuperar) o **Restart** (reiniciar).

Cada paso del proceso permite calibrar un parámetro diferente. Los mensajes en pantalla especifican el instrumento a utilizar para la medición, el conector al que acoplarlo, el valor al que ajustarlo y el método de ajuste.

El procedimiento completo es como sigue:

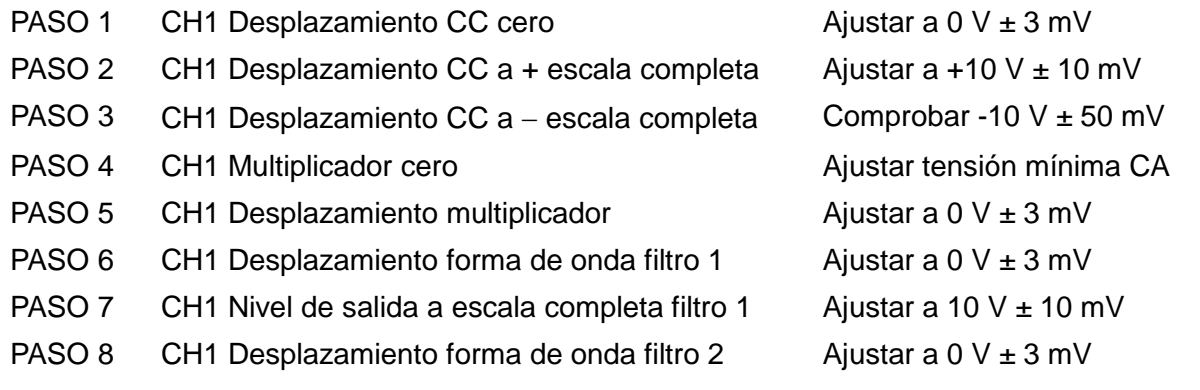

PASO 9 CH1 Nivel de salida a escala completa filtro 2 Aiustar a 10 V  $\pm$  10 mV PASO 10 CH1 Atenuador 20 dB (A)  $\overline{A}$  Ajustar a 1 V  $\pm$  1 mV PASO 11 CH1 Atenuador 20 dB (B)  $\overline{B}$  Ajustar a 1 V  $\pm$  1 mV PASO 12 CH1 Atenuador 10 dB  $\overline{a}$  Ajustar a 3,162 V  $\pm$  3 mV PASO 13 CH1 Planitud de amplitud senoidal Anotar lectura PASO 14 CH1 Nivel 1 MHz **Alta and Affilm Contract Affilm** Ajustar a la misma lectura PASO 15 CH1 Nivel 2 MHz Ajustar a la misma lectura PASO 16 CH1 Nivel 5 MHz Ajustar a la misma lectura PASO 17 CH1 Nivel 10 MHz Annual China a la misma lectura PASO 18 CH1 Nivel 15 MHz Annual Charles Ajustar a la misma lectura PASO 19 CH1 Nivel 20 MHz Annual Charles Ajustar a la misma lectura PASO 20 CH1 Nivel 25 MHz Ajustar a la misma lectura PASO 21 CH1 Nivel 30 MHz Annual China a la misma lectura PASO 22 CH1 Nivel 35 MHz Ajustar a la misma lectura PASO 23 CH1 Nivel 40 MHz Ajustar a la misma lectura PASO 24 CH1 Nivel 43 MHz Annual China a la misma lectura PASO 25 CH1 Nivel 45 MHz Agustar a la misma lectura PASO 26 CH1 Nivel 47 MHz Ajustar a la misma lectura PASO 27 CH1 Nivel 50 MHz Bell Contract a la misma lectura PASO 28 CH1 Nivel alto onda cuadrada  $\overline{A}$  Ajustar a 10 V  $\pm$  10 mV PASO 29 CH1 Nivel bajo onda cuadrada  $\overline{A}$  Ajustar a -10 V  $\pm$  10 mV PASO 30 CH1 Tiempo de ascenso (0)  $\overline{a}$  Ajustar a 50 ns PASO 31 CH1 Tiempo de ascenso (0) Ajustar a 100 ns PASO 32 CH1 Tiempo de ascenso (1) Ajustar a 100 ns PASO 33 CH1 Tiempo de ascenso (1) Ajustar a 2 us PASO 34 CH1 Tiempo de ascenso (2) Ajustar a 2 us PASO 35 CH1 Tiempo de ascenso (2)  $\overline{a}$  Ajustar a 40 us PASO 36 CH1 Tiempo de descenso (0) Ajustar a 50 ns PASO 37 CH1 Tiempo de descenso (0)  $\overline{a}$  Ajustar a 100 ns PASO 38 CH1 Tiempo de descenso (1) Ajustar a 100 ns PASO 39 CH1 Tiempo de descenso (1) Ajustar a 2 us PASO 40 CH1 Tiempo de descenso (2) Aiustar a 2 us PASO 41 CH1 Tiempo de descenso (2) Ajustar a 40 us PASO 42 CH1 Simetría onda cuadrada 50% Ajustar a 50 us ± 0,1 us PASO 43 CH1 Simetría onda cuadrada 75% Ajustar a 75 us ± 0,1 us PASO 44 CH1 Simetría onda cuadrada 25MHz Ajustar a 50% ±1% PASO 45 CH1 Simetría onda cuadrada 35MHz Ajustar a 50% ±1% PASO 46 CH1 Simetría onda cuadrada 43 MHz Ajustar a 50% ±1% PASO 47 CH1 Simetría onda cuadrada 50 MHz Ajustar a 50% ±1% PASO 48 CH2 Desplazamiento CC cero  $\frac{1}{2}$  Ajustar a 0 V  $\pm$  3 mV PASO 49 CH2 Desplazamiento CC a + escala completa Ajustar a +10 V  $\pm$  10 mV

PASO 50 CH2 Desplazamiento CC a – escala completa Comprobar -10 V ± 50 mV PASO 51 CH2 Multiplicador cero **Ajustar tensión mínima CA** PASO 52 CH2 Desplazamiento multiplicador  $\overline{A}$  Ajustar a 0 V  $\pm$  3 mV PASO 53 CH2 Desplazamiento forma de onda filtro 1  $\mu$  Ajustar a 0 V  $\pm$  3 mV PASO 54 CH2 Nivel de salida a escala completa filtro 1  $\overline{a}$  Ajustar a 10 V  $\pm$  10 mV PASO 55 CH2 Desplazamiento forma de onda filtro 2 Ajustar a 0 V  $\pm$  3 mV PASO 56 CH2 Nivel de salida a escala completa filtro 2  $\overline{a}$  Ajustar a 10 V  $\pm$  10 mV PASO 57 CH2 Atenuador 20 dB (A)  $\overline{A}$  Ajustar a 1 V  $\pm$  1 mV PASO 58 CH2 Atenuador 20 dB (B)  $\overline{B}$  Ajustar a 1 V  $\pm$  1 mV PASO 59 CH2 Atenuador 10 dB  $\overline{a}$  Ajustar a 3,162 V  $\pm$  3 mV PASO 60 CH2 Planitud de amplitud senoidal and anotar lectura PASO 61 CH2 Nivel 1 MHz Ajustar a la misma lectura PASO 62 CH2 Nivel 2 MHz Ajustar a la misma lectura PASO 63 CH2 Nivel 5 MHz Ajustar a la misma lectura PASO 64 CH2 Nivel 10 MHz Ajustar a la misma lectura PASO 65 CH2 Nivel 15 MHz Annual Charles Ajustar a la misma lectura PASO 66 CH2 Nivel 20 MHz Ajustar a la misma lectura PASO 67 CH2 Nivel 25 MHz Ajustar a la misma lectura PASO 68 CH2 Nivel 30 MHz Annual Charles Aiustar a la misma lectura PASO 69 CH2 Nivel 35 MHz Ajustar a la misma lectura PASO 70 CH2 Nivel 40 MHz Annual Charles Ajustar a la misma lectura PASO 71 CH2 Nivel 43 MHz Annual Charles Agustar a la misma lectura PASO 72 CH2 Nivel 45 MHz Ajustar a la misma lectura PASO 73 CH2 Nivel 47 MHz Ajustar a la misma lectura PASO 74 CH2 Nivel 50 MHz Annual Charles Ajustar a la misma lectura PASO 75 CH2 Nivel alto onda cuadrada  $\overline{A}$  Ajustar a 10 V  $\pm$  10 mV PASO 76 CH2 Nivel bajo onda cuadrada  $\overline{A}$  Ajustar a -10 V  $\pm$  10 mV PASO 77 CH2 Tiempo de ascenso (0) Ajustar a 50 ns PASO 78 CH2 Tiempo de ascenso (0) Ajustar a 100 ns PASO 79 CH2 Tiempo de ascenso (1)  $\overline{a}$  Ajustar a 100 ns PASO 80 CH2 Tiempo de ascenso (1) Ajustar a 2 us PASO 81 CH2 Tiempo de ascenso (2) Ajustar a 2 us PASO 82 CH2 Tiempo de ascenso (2)  $\overline{a}$  Ajustar a 40 us PASO 83 CH2 Tiempo de descenso (0)  $\overline{a}$  Ajustar a 50 ns PASO 84 CH2 Tiempo de descenso (0)  $\overline{a}$  Ajustar a 100 ns PASO 85 CH2 Tiempo de descenso (1) Ajustar a 100 ns PASO 86 CH2 Tiempo de descenso (1) Ajustar a 2 us PASO 87 CH2 Tiempo de descenso (2) Ajustar a 2 us PASO 88 CH2 Tiempo de descenso (2)  $\overline{a}$  Ajustar a 40 us PASO 89 CH2 Simetría onda cuadrada 50% Ajustar a 50 us ± 0,1 us PASO 90 CH2 Simetría onda cuadrada 75% Ajustar a 75 us ± 0,1 us

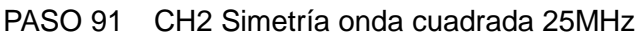

PASO 92 CH2 Simetría onda cuadrada 35MHz Ajustar a 50% ±1%

PASO 93 CH2 Simetría onda cuadrada 43 MHz Ajustar a 50% ±1%

PASO 94 CH2 Simetría onda cuadrada 50 MHz Ajustar a 50% ±1%

PASO 95 Desplazamiento MOD  $\overline{P}$  Ajustar a 5 V  $\pm$ 50 mV

PASO 96 Escala completa MOD  $\overline{P}$  Ajustar a 8 V  $\pm$ 50 mV

PASO 97 Calibración reloj referencia Ajustar a 10,00000 MHz ±1 ppm

## **Calibración remota**

Ajustar a 50%  $±1%$ 

La calibración del instrumento puede llevarse a cabo por medio de las interfaces LAN, USB o GPIB. Para automatizar completamente el proceso también se deberán controlar remotamente el multímetro, el osciloscopio y el contador universal. El controlador deberá además ejecutar un programa de calibración específico para este instrumento.

Los comandos de calibración remota permiten realizar una versión simplificada de la calibración manual mediante el envío de comandos desde el controlador. Este debe enviar el comando CALADJ repetidamente y leer el multímetro digital o el medidor de frecuencia hasta obtener el resultado deseado para el paso de calibración seleccionado. A continuación se envía el comando CALSTEP para aceptar el nuevo valor e ir al siguiente paso.

En el modo de calibración remota, la comprobación de errores es mínima, por lo que la responsabilidad de comprobar que el proceso avance adecuadamente recae sobre el controlador. Durante la calibración se deben utilizar únicamente los siguientes comandos.

ADVERTENCIA: La ejecución de cualquier otro comando desde el modo de calibración podría arrojar resultados imprevisibles que causaran el bloqueo del aparato, obligando a una desconexión de la red para recuperar el control.

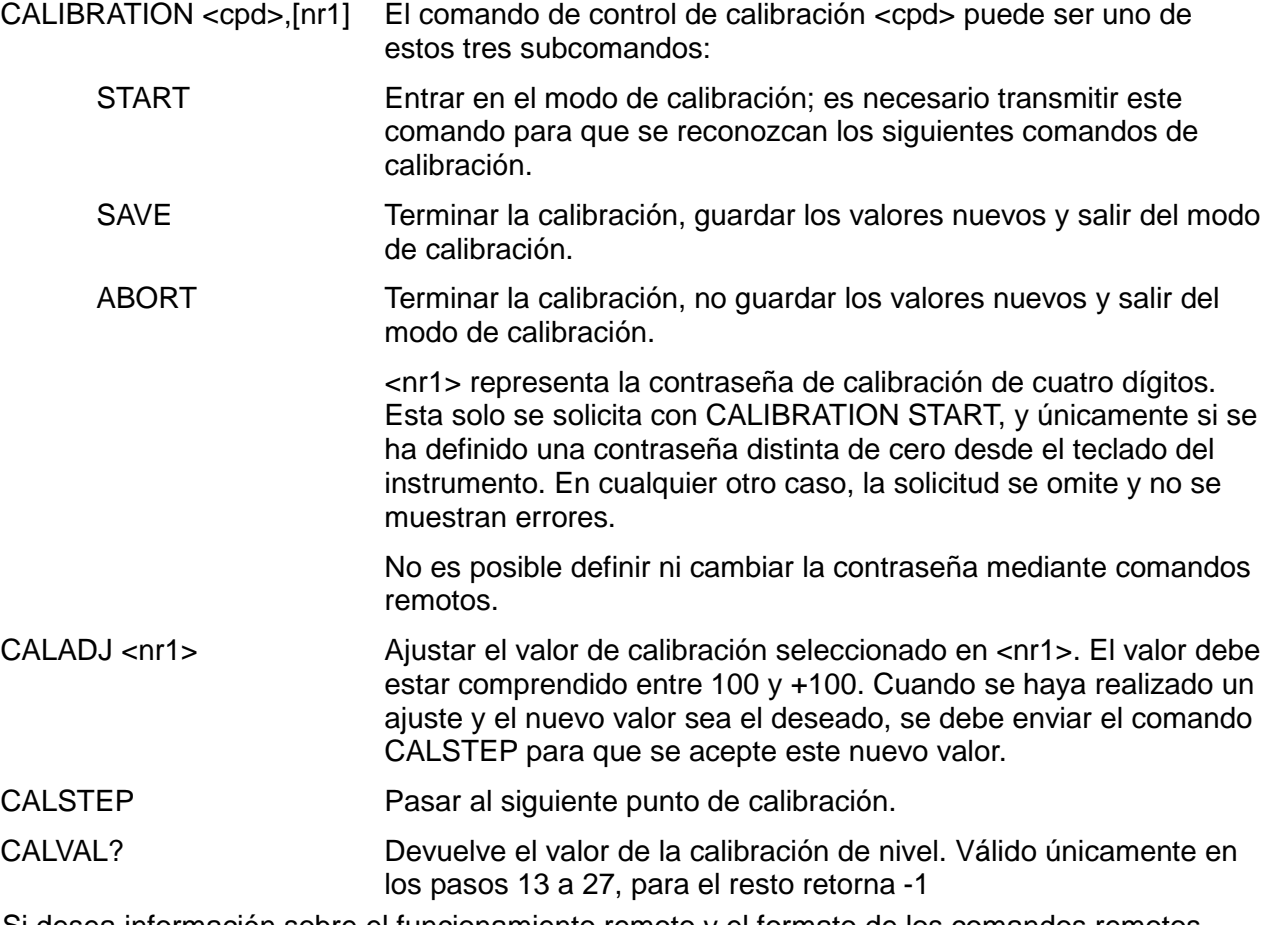

Si desea información sobre el funcionamiento remoto y el formato de los comandos remotos, consulte el siguiente capítulo.

# Manejo de la interfaz remota

El instrumento se puede controlar a distancia mediante sus interfaces USB, LAN o GPIB (opcional).

El control remoto por USB funciona de manera similar al realizado a través de una interfaz RS232, aunque a través del conector USB. El software suministrado con el instrumento configura el PC que actúa como controlador para tratar la conexión USB como un puerto COM virtual. Las aplicaciones del PC pueden entonces acceder al instrumento a través de ese puerto COM.

La interfaz LAN está diseñada para ser compatible con el estándar LXI (Lan eXtensions for Instrumentation) Core 2011. Su control remoto a través de la interfaz LAN es posible mediante el protocolo de sockets de TCP/IP. Además, también incorpora un servidor web básico que proporciona información sobre la unidad y permite configurarla. Desde el navegador también es posible realizar un control básico por línea de comandos.

El instrumento incorpora conexiones USB y LAN de serie; la interfaz GPIB es opcional. Al encender el aparato todas las interfaces se encuentran activas, aunque su acceso individual desde los menús del panel frontal o las opciones de configuración de las páginas web puede estar restringido. Para controlar estas restricciones desde el panel frontal, seleccione UTILITY-**I/O** (entrada/salida) y aparecerá la siguiente pantalla.

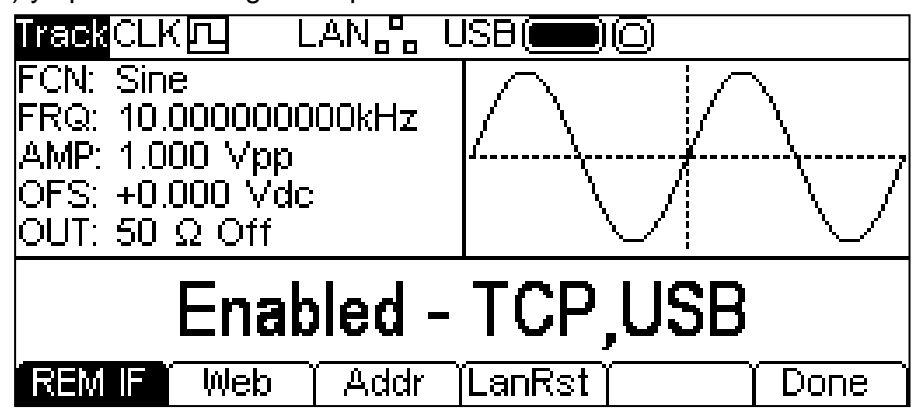

Por defecto, tal y como se muestra, todos las interfaces se encuentran habilitadas. La tecla variable **REM IF** (interfaces remotas) permite seleccionar las interfaces requeridas. La pulsación de la tecla **REM IF** rotará entre todas las opciones posibles; en este caso **Enabled – TCP,USB** (habilitadas: TCP y USB), **Enabled – TCP only** (habilitadas: solo TCP) y **Enabled – USB Only** (habilitadas: solo USB). Para aludir a la interfaz de red se utiliza TCP y no LAN; esto es porque la LAN propiamente dicha no se deshabilita y permite seguir accediendo al servidor web del aparato. Sin embargo, al deshabilitar la TCP sí que se deshabilita el control del instrumento por línea de comandos desde la página web.

El acceso a la web puede deshabilitarse de manera independiente pulsando la tecla variable **Web**. Su pulsación sucesiva presentará los mensajes **Enabled – WEBPAGE** (habilitada web) y **Disabled – WEBPAGE** (deshabilitada web).

## **Selección de dirección**

Tan solo la interfaz GPIB requiere estrictamente las capacidades de direccionamiento del aparato. Sin embargo, es posible hacer uso del comando ADDRESS? con cualquiera de las interfaces para identificar fácilmente qué instrumento está siendo controlado por un puerto COM (para USB) o socket TCP (para LAN) concretos. Tenga en cuenta que la interfaz LAN dispone además de una función de identificación propia, accesible desde las páginas web del instrumento, que hace parpadear la pantalla de este hasta que se cancele la función.

La dirección se configura desde el panel frontal o la web del instrumento. Para establecer la dirección desde el panel frontal, pulse la tecla variable **Addr** (dirección) desde el menú UTILITY-**I/O**. Se mostrará la siguiente pantalla.

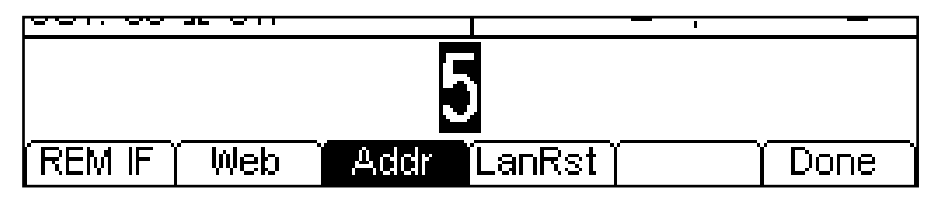

La dirección puede modificarse de cualquiera de las formas indicadas en «Información general: Edición numérica».

## **Manejo remoto/local**

Al encenderlo, el instrumento se encontrará en modo local, por lo que el indicador REM no se mostrará en la línea de estado. En esta situación es posible realizar todas las operaciones del panel frontal. Cuando el instrumento reciba un comando desde una interfaz, entrará en modo remoto y la línea de estado mostrará el indicador REM. En este modo, el panel frontal se bloquea y solo se procesan los comandos remotos. El instrumento puede retornar al modo local pulsando la tecla LOCAL; sin embargo, el efecto de esta acción únicamente durará hasta que se vuelva a recibir otro carácter desde la interfaz, entonces volverá a entrar de nuevo en modo remoto. La vuelta al modo local de esta manera mantendrá la configuración con los últimos valores fijados remotamente.

## **Interfaz USB**

La interfaz USB es un puerto COM virtual que puede ser controlado desde un PC como si de un dispositivo RS232 se tratara. El instrumento se suministra con un CD que contiene un archivo .inf con los controladores estándar de Microsoft para Windows 2000, XP, Vista y Windows 7; el asistente de instalación seleccionará el controlador adecuado para el sistema operativo del PC (32 ó 64 bits). Cualquier actualización se encontrará disponible en la web de TTi, [http://www.aimtti.com/support.](http://www.aimtti.com/support)

La instalación del controlador de la interfaz se realiza conectando el instrumento a un PC a través de un cable estándar USB. La función plug and play de Windows debería reconocer automáticamente el nuevo hardware que se conecte a la interfaz USB. Si es la primera vez que se realiza la conexión, se le pedirá que indique la ubicación de un controlador adecuado. A condición de que se sigan correctamente las indicaciones de Windows, el sistema operativo instalará el controlador correspondiente y establecerá un puerto COM virtual en el PC. El número del nuevo puerto COM dependerá del número de puertos COM que ya existan en el PC. El puerto COM virtual podrá ser controlado por las aplicaciones de Windows exactamente igual que un puerto COM estándar, salvo que el ajuste de velocidad en baudios del puerto COM virtual es ignorado.

El controlador se quedará instalado en el PC, por lo que el establecimiento de un puerto COM virtual se realizará automáticamente cada vez que el instrumento se conecte al PC a través del puerto USB.

Para cada instrumento adicional conectado al PC vía USB se creará un nuevo puerto COM virtual. A cada instrumento se le asignará un puerto COM virtual propio cuando se conecte por primera vez. En posteriores conexiones se le asignará el mismo puerto. El software del PC utiliza el código único que lleva grabado internamente cada instrumento para vincularlo siempre al mismo puerto COM virtual, independientemente del puerto USB físico al que se haya conectado.

También puede utilizarse el comando ADDRESS? para identificar fácilmente qué instrumento está siendo controlado por un puerto COM determinado. Aunque en el modo de control por USB la funcionalidad de direccionamiento es ignorada, es posible de todas maneras configurar y usar una dirección como identificador. Configure cada instrumento conectado por USB a una dirección distinta y envíe el comando ADDRESS? desde cada puerto COM virtual para confirmar qué instrumento está conectado a cada puerto.

## **Interfaz LAN**

La interfaz LAN está diseñada para ser compatible con la norma LXI Core 2011 y contiene las interfaces y protocolos descritos a continuación. Debido a la posibilidad de una configuración incorrecta de la interfaz LAN que hiciera imposible la comunicación con el instrumento a través de ella, los menús del panel frontal proporcionan un mecanismo de inicialización de la configuración de red (LCI) para reiniciar las interfaces del aparato a los valores de fábrica por defecto. Por defecto, el instrumento intenta obtener la configuración mediante DHCP si este se encuentra disponible; si el protocolo DHCP no responde en 30 segundos, se recurrirá a la asignación automática de IP. En el muy poco probable caso de que no se pudiera encontrar una IP automática, se asignaría la IP estática 192.168.0.100. Al reiniciar la LAN se elimina cualquier protección por contraseña que se hubiera configurado en la página web.

Para reiniciar la interfaz LAN, pulse la tecla variable **LanRst** (reinicio de LAN) desde el menú UTILITY-**I/O**.

Para más información sobre la norma LXI consulte [www.lxistandard.org](http://www.lxistandard.org/home)

#### **Conexión LAN**

Para utilizar la interfaz LAN debe conocerse la dirección IP de la unidad. El CD-ROM proporcionado incluye una guía de LXI Discovery Tool que contiene vínculos a la última versión de la herramienta y descargas asociadas. Esta herramienta es una aplicación para Windows que puede utilizarse para mostrar las direcciones IP o los nombres de host de todos los dispositivos conectados que cumplan el protocolo VXI-11 o sean compatibles con los registros multicast Domain Name System (mDNS).

Es recomendable conectar a través de un enrutador puesto que la asignación de la dirección IP se realiza de forma notablemente más rápida; la conexión directa al PC solamente iniciará el proceso de asignación de IP una vez agotados los 30 segundos dedicados a intentar la conexión por DHCP. Si hace doble clic en cualquier elemento de la lista de dispositivos descubiertos se abrirá el navegador web del PC y aparecerá la página de inicio de ese dispositivo.

También se incluyen herramientas para el descubrimiento de redes locales como parte del paquete National Instruments Measurement and Automation Explorer y la aplicación Agilent Vee.

Es además posible descubrir la dirección IP asignada desde el menú de ayuda. En los instrumentos de un solo canal, pulse la tecla Help, seleccione la opción 3 y deslícese hacia abajo hasta la dirección IP. En los instrumentos de dos canales, pulse la tecla Utility seguida de la tecla variable Help, después seleccione la opción 3 y deslícese hacia abajo hasta la dirección IP.

#### **Servidor web y protección de la configuración mediante contraseña**

La unidad contiene un servidor web básico. En él se proporciona información sobre el instrumento y se permite configurarlo. La página de configuración puede protegerse mediante una contraseña para evitar cambios no autorizados sobre la configuración del manejo remoto; la configuración por defecto es sin contraseña.

La propia página de configuración explica cómo establecer una contraseña. Esta puede tener hasta 15 caracteres de longitud. Sin embargo, si se utiliza el panel frontal para reiniciar todos los parámetros de LAN a sus valores de fábrica por defecto, la protección por contraseña también se volverá a deshabilitar.

Las páginas web cuentan también con una función de identificación que permite al usuario enviar un comando al instrumento para que su pantalla parpadee hasta que el comando se cancele.

#### **Servidor de ping por ICMP**

El aparato contiene un servidor ICMP que le permite responder a las solicitudes de ping a través de su nombre de host o dirección IP.

#### **Protocolo de descubrimiento VXI-11**

El instrumento cuenta con una compatibilidad muy limitada con el estándar VXI-11, suficiente únicamente para aceptar el protocolo de descubrimiento.

La unidad incorpora un mapeador de puertos RPC de Sun en el puerto TCP 111 y en el puerto UDP 111 según se define en la recomendación RPC1183. Las llamadas permitidas son: NULL, GET PORT y DUMP.

El puerto TCP 1024 incorpora un sencillo protocolo VXI-11 suficiente únicamente para permitir el descubrimiento del aparato. Las llamadas que admite son: CREATE LINK, DEVICE\_WRITE, DEVICE\_READ y DESTROY\_LINK.

Una vez establecido un vínculo, el dispositivo ignora cualquier otra señal escrita, y toda lectura de este retorna la cadena de identificación esperada por un "\*IDN?", en el formato

*'Fabricante, Modelo, Núm. de serie, XX.xx' – YY.yy' – ZZ.zz*

siendo 'XX.xx' la revisión del firmware principal, 'YY.yy' la revisión del firmware de la interfaz remota y 'ZZ.zz' la revisión del firmware de la unidad de almacenamiento USB.

#### **Compatibilidad con mDNS y DNS-SD**

Multicast DNS proporciona servicios de DNS incluso en redes sin un servidor central de DNS (o servidor DHCP). De este modo se simplifica la configuración de una LAN sencilla mediante nombres de host significativos en lugar de direcciones IP numéricas. Gracias al descubrimiento de servicios, resulta muy fácil descubrir un dispositivo y los servicios que ofrece.

Los servicios proporcionados por el instrumento son http ( http. tcp) y lxi ( lxi. tcp).

#### **Nombre de recurso VISA**

Debido a la limitada compatibilidad con el protocolo VXI-11 (solamente descubrimiento), al utilizar paquetes de aplicaciones que se comuniquen a través de un nombre de recurso VISA, el instrumento deberá ser referido por su información de socket puro. Por ejemplo, un instrumento ubicado en la dirección IP 192.168.1.100 normalmente tendría un nombre de recurso VISA del tipo "TCPIP0::192.168.1.100::inst0::INSTR" pero, para este instrumento, el nombre se deberá modificar para que sea "TCPIP0::192.168.1.100::9221::SOCKET", siendo 9221 el puerto TCP utilizado por el aparato para su monitorización y control; consulte más abajo.

#### **URL del documento XML de identificación**

Tal y como requiere la norma LXI, el instrumento proporciona un documento XML de identificación que puede ser consultado mediante una petición GET a "http://<nombrehost>:80/lxi/identification" conforme al esquema XSD del LXI (disponible en

http://www.lxistandard.org/InstrumentIdentification/1.0) y al estándar XML Schema del W3C [\(http://www.w3.org/XML/Schema\)](http://www.w3.org/XML/Schema). Dicho documento describe la unidad.

#### **Sockets de TCP**

El instrumento utiliza un socket en el puerto TCP 9221 para su monitorización y control. Este puerto recibe comandos textuales tal y como se define en la sección «Comandos remotos». Cualquier respuesta es remitida por el mismo puerto. Estos podrán estar separados por puntos y comas ";" o retornos de carro.

#### **Indicación del estado de la LAN**

El campo **LAN** de la línea de estado puede mostrar diferentes indicaciones sobre el estado de la red local. Cuando no exista una conexión LAN, por ejemplo si no hay ningún cable conectado, el campo mostrará . Mientras el sistema esté intentando conectar, el icono parpadeará. Cuando se encuentre correctamente conectado y con el control remoto habilitado, el campo mostrará LANA. En caso de que esté conectado pero el control remoto no se halle habilitado, mostrará LANA, Finalmente, tras un intento de conexión fallido se mostrará LANX.

## **Interfaz GPIB**

El conector de 24 patillas de la interfaz GPIB se encuentra ubicado en la parte trasera del instrumento. La conexión de cada patilla se corresponde con lo especificado en la norma IEEE 488.1-1987; el instrumento es compatible con la norma IEEE 488.1-1987 y la norma IEEE 488.2- 1987.

#### **Subconjuntos de GPIB**

Este instrumento contiene los siguientes subconjuntos de la norma IEEE 488.1:

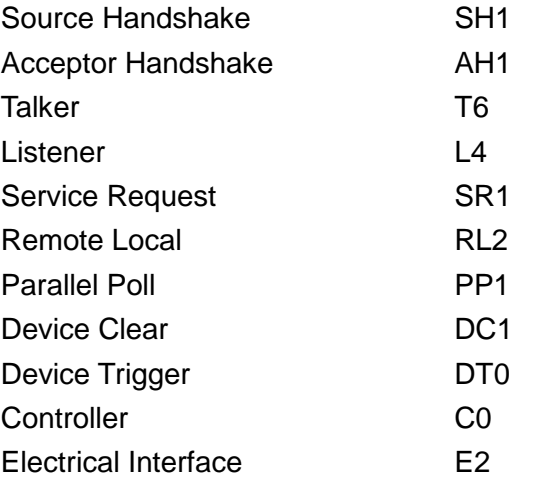

#### **Manejo de errores de la norma IEEE 488.2: registro de errores de consulta**

El error UNTERMINATED de la norma IEEE 488.2 ("autorizado para hablar pero nada que decir") se procesa de la siguiente manera: Si el instrumento ha recibido una señal de permiso para hablar pero el formateador de respuestas está inactivo y la cola de entrada se encuentra vacía, se generará el error UNTERMINATED. Ello hará que el bit Query Error (error de consulta) se active en el Standard Event Status Register (registro de estado de eventos estándar), que se coloque un valor de 3 en el Query Error Register (registro de errores de consulta) y que el intérprete se reinicie. Para más detalles, vea la sección «Comunicación de estado».

El error INTERRUPTED de la norma IEEE 488.2 se procesa de la siguiente manera: Si el formateador de respuestas está esperando para enviar un mensaje de respuesta pero el intérprete ha leído un <PROGRAM MESSAGE TERMINATOR> o la cola de entrada contiene más de un mensaje END, el instrumento ha sido interrumpido (INTERRUPTED) y se generará un error. Ello hará que el bit Query Error se active en el Standard Event Status Register, que se coloque un valor de 1 en el Query Error Register y que el formateador de respuestas se reinicie, vaciándose por tanto la cola de salida. El intérprete pasará entonces a interpretar la siguiente unidad de mensajes de programa, <PROGRAM MESSAGE UNIT>, de la cola de entrada. Para más detalles, vea la sección «Comunicación de estado».

El error DEADLOCK de la norma IEEE 488.2 se procesa de la siguiente manera: Si el formateador de respuestas está esperando para enviar un mensaje de respuesta y la cola de entrada se llena, el instrumento entrará en un estado de bloqueo (DEADLOCK) y se generará un error. Ello hará que el bit Query Error se active en el Standard Event Status Register, que se coloque un valor de 2 en el Query Error Register y que el formateador de respuestas se reinicie, vaciándose por tanto la cola de salida. El intérprete pasará entonces a analizar la siguiente unidad de mensajes de programa, <PROGRAM MESSAGE UNIT>, de la cola de entrada. Para más detalles, vea la sección «Comunicación de estado».

#### **Sondeo GPIB en paralelo**

Este instrumento ofrece prestaciones completas de sondeo en paralelo. El Parallel Poll Enable Register (registro de habilitación del sondeo en paralelo) está configurado para especificar qué bits del Status Byte Register (registro de byte de estado) van a ser utilizados para conformar el mensaje local ist. El Parallel Poll Enable Register se configura con el comando \*PRE <nrf> y se lee con el

comando \*PRE?. Al valor de dicho registro se le aplica el Status Byte Register con un operador lógico AND; si el resultado es 0, el valor de ist será 0, de lo contrario el valor de ist será 1.

El instrumento también debe configurarse de manera que, durante una operación de sondeo, se pueda devolver al controlador el valor de ist. Para ello, el controlador envía un comando Parallel Poll Configure (PPC) seguido de un comando Parallel Poll Enable (PPE). A continuación se muestran los bits del comando PPE:

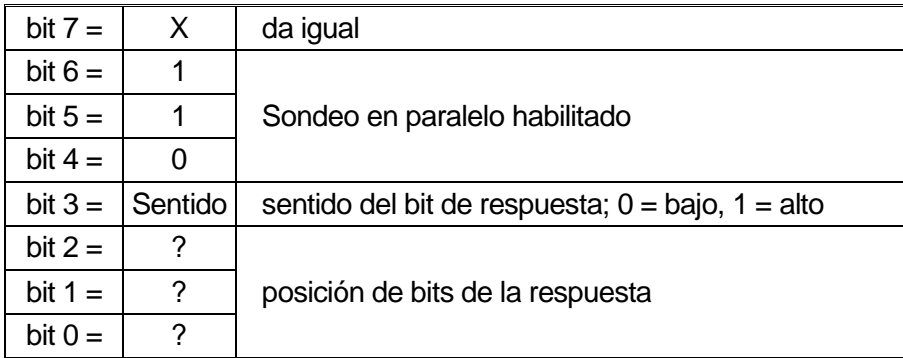

*Ejemplo.* Para devolver el bit RQS (bit 6 del Status Byte Register), con valor 1 cuando sea verdadero y con valor 0 cuando sea falso, en la posición de bits 1, en respuesta a una operación de sondeo en paralelo, envíe los siguientes comandos:

\*PRE 64<pmt>, y luego PPC seguido de 69H (PPE)

La respuesta del aparato al sondeo será entonces 00H si RQS es 0 y 01H si RQS es 1.

Durante la respuesta a un sondeo de este tipo, las líneas de la interfaz DIO se encuentran terminadas resistivamente (terminación pasiva). Ello permite a múltiples dispositivos compartir la misma posición de bits para la respuesta, tanto en la configuración *wired-AND* como en la configuración *wired-OR*. Consulte la norma IEEE 488.1 para más información.

## **Comunicación de estado**

Cada instancia de interfaz, entendida como una conexión potencial, mantiene un modelo de estado y error independientes. Las interfaces USB y GPIB son intrínsecamente conexiones únicas, cada una de ellas representando una instancia. La LAN, sin embargo, permite múltiples conexiones simultáneas, por lo que representa múltiples instancias de interfaz. Una instancia de interfaz se asigna al interfaz de sockets TCP y una más se asigna a la interfaz de la Web. El disponer de un modelo separado para cada instancia de interfaz asegura que los datos no se pierdan, ya que existen muchos comandos, como por ejemplo '\*ESR?', que limpian el contenido al leerlo.

El estado de errores se mantiene utilizando un conjunto de registros; estos se describen en los siguientes párrafos y se muestran en el modelo de estado (Status Model) al final de esta sección.

#### **Standard Event Status Register y Standard Event Status Enable Register**

Ambos registros se implementan conforme a lo especificado por la norma IEEE 488.2. Todo bit activado en el Standard Event Status Register que se corresponda con un bit activado en el Standard Event Status Enable Register provocará la activación del bit ESB en el Status Byte Register.

El Standard Event Status Register se lee y borra con el comando \*ESR?. El Standard Event Status Enable Register se configura con el comando \*ESE <nrf> y se lee con el comando \*ESE?.

Se trata de un campo de bits en donde cada bit indica lo siguiente:

- Bit 7: Power On (encendido). Se configura cuando se enciende por primera vez el instrumento.
- Bit 6: User Request (no se usa).
- Bit 5: Command Error (error de comando). Se configura cuando se detecta un error de tipo sintáctico en un comando proveniente del bus. El intérprete se reinicia y continúa analizando desde el siguiente byte de la cadena de entrada.
- Bit 4: Execution Error (error de ejecución). Se configura cuando se descubre un error mientras se intenta ejecutar un comando ya completamente analizado sintácticamente. En el Execution Error Register aparecerá el número de error correspondiente. Consulte la sección "Mensajes de error".
- Bit 3: No se usa.
- Bit 2: Query Error (error de consulta). Se configura cuando se produce una consulta. En el Query Error Register aparecerá el número de error correspondiente. Consulte la sección «Registro de errores de consulta».
- Bit 1: No se usa.
- Bit 0: Operation Complete (operación completada): Se configura como respuesta al comando '\*OPC'.

#### **Execution Error Register (registro de errores de ejecución)**

Este registro contiene un número que representa el último error encontrado en la interfaz actual. El Execution Error Register se lee y borra mediante el comando 'EER?'. Tras el encendido, este registro se encuentra fijado a 0 en todas las instancias de interfaz.

#### **Status Byte Register y Service Request Enable Register**

Ambos registros se implementan conforme a lo especificado por la norma IEEE 488.2. Todo bit activado en el Status Byte Register que se corresponda con un bit activado en el Service Request Enable Register (registro de activación de peticiones de servicio) provocará la activación del bit RQS/MSS en el Status Byte Register, generando así un Service Request (petición de servicio) en el bus.

El Status Byte Register se lee bien mediante el comando \*STB?, que retorna MSS en el bit 6, bien mediante un sondeo en serie que retorna RQS en el bit 6. El Service Request Enable Register se configura con el comando \*SRE <nrf> y se lee con el comando \*SRE?.

- Bit 7 No se usa.
- Bit 6 RQS/MSS. Este bit, tal y como lo define la norma IEEE 488.2, contiene tanto el mensaje Requesting Service (solicitando servicio) como el mensaje Master Status Summary (resumen de estado maestro). La señal RQS se retorna en respuesta a un sondeo en serie, y la señal MSS se retorna en respuesta al comando \*STB?
- Bit 5 ESB. Event Status Bit (bit de estado del evento). Este bit se activa si algún bit activado en el Standard Event Status Register se corresponde con un bit activado en el Standard Event Status Enable Register.
- Bit 4 MAV. Bit de Message Available (mensaje disponible). Se activará cuando el instrumento cuente con un mensaje de respuesta formateado y listo para enviar al controlador. El bit se desactivará una vez que se haya enviado el Response Message Terminator (finalizador del mensaje de respuesta).
- Bit 3 No se usa.
- Bit 2 No se usa.
- Bit 1 No se usa.
- Bit 0 No se usa.

#### **Modelo de estado**

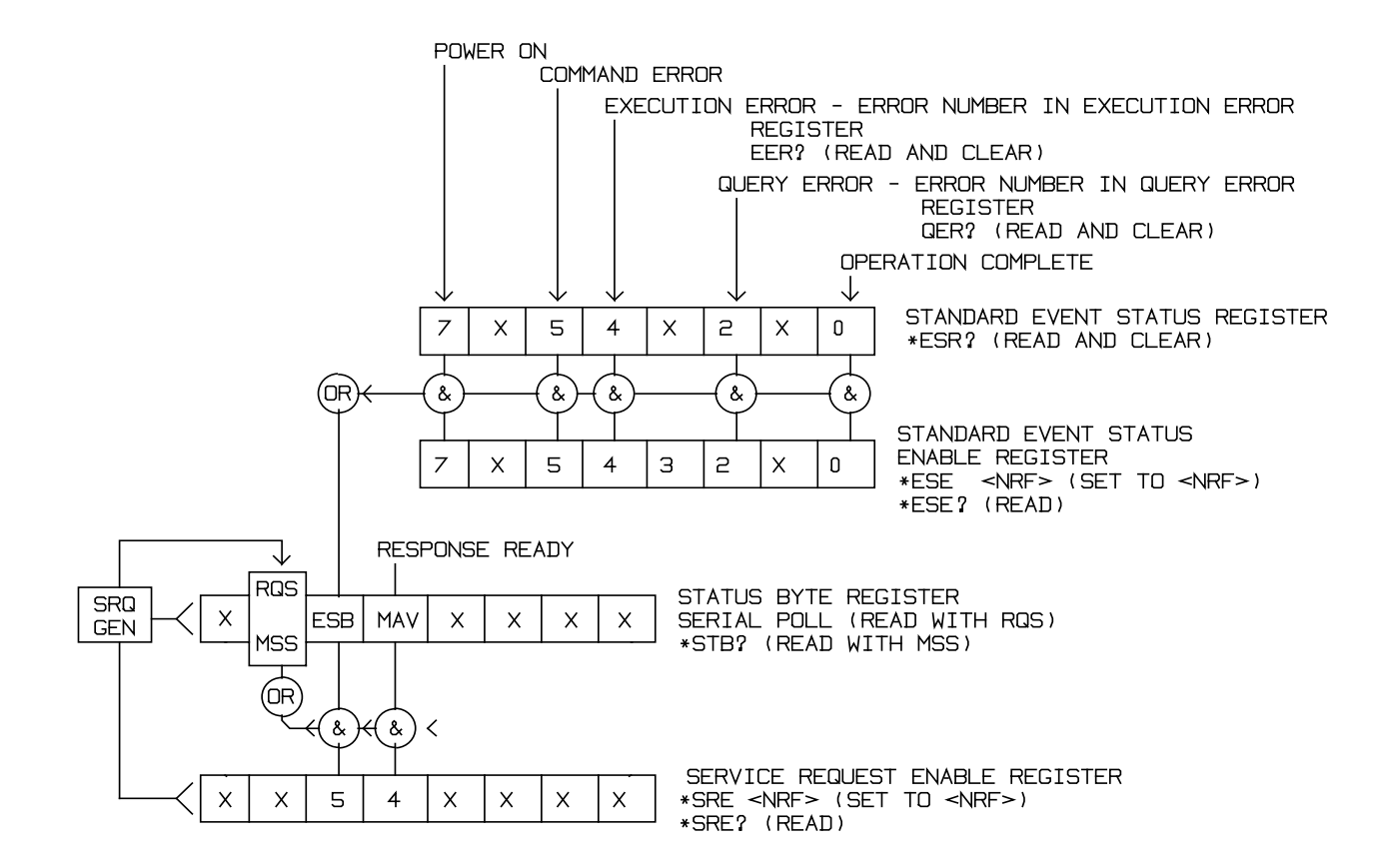

#### **Configuración por defecto para encendido y manejo remoto**

Los siguientes valores de estado del instrumento se configuran el encendido:

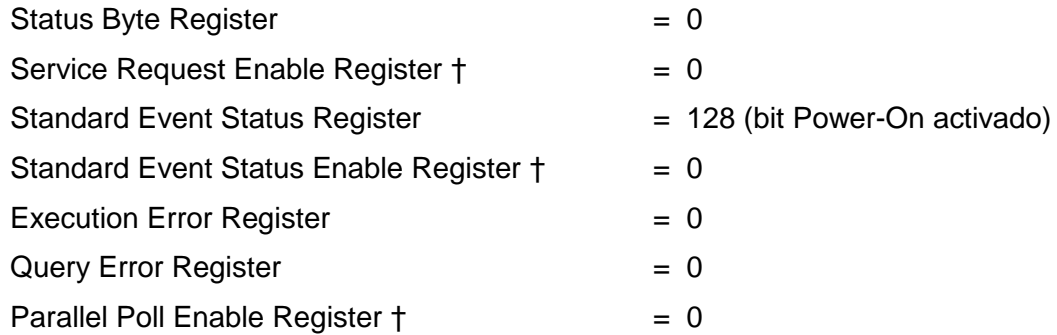

† Los registros marcados con este símbolo son específicos de la sección GPIB del instrumento y su uso es limitado desde otras interfaces.

El instrumento estará en estado local con el teclado activo.

Los parámetros del instrumento en el encendido son siempre los mismos que los del último apagado a excepción del estado de la salida. Por defecto se encuentra siempre desactivada en el encendido, pero el usuario puede modificar esto desde el panel frontal para que su valor en el encendido sea el mismo que en el último apagado. Consulte el párrafo «Estado al encender» en la sección «Menús de Utility: System».

El comando de interfaz \*RST (reset) reinicia el instrumento a su configuración de manejo remoto por defecto.

## Comandos remotos

### **Formato de los comandos remotos vía USB y LAN**

La entrada USB al instrumento utiliza un búfer de entrada de 256 bytes que se llena, mediante interrupciones, de manera transparente para todas las demás operaciones del instrumento. La interfaz USB es compatible con la especificación USB 2.0 Full Speed.

La entrada LAN al instrumento utiliza un búfer de 1500 bytes que se llena, mediante interrupciones, de manera transparente para todas las demás operaciones del instrumento. La interfaz LAN es compatible con la norma LXI (LAN eXtensions for Instrumentation) Core 2011.

Los comandos se deben enviar tal como se indica en la lista de comandos, y deben terminar con el código de fin de comando 0AH (salto de línea, LF). Es posible enviar grupos de comandos; en tal caso se separan entre sí mediante el código 3BH (;). El grupo debe terminar con el código de fin de comando 0AH (salto de línea, LF).

Las respuestas del instrumento al controlador se envían tal como se indica en la lista de comandos. Cada respuesta termina con un <RESPONSE MESSAGE TERMINATOR> que consiste en 0DH (CR, retorno de carro) seguido de 0AH (LF, salto de línea).

El espacio en blanco, <WHITE SPACE>, se define con los códigos de caracteres del 00H al 20H, ambos incluidos.

Este <WHITE SPACE> es ignorado siempre salvo cuando está presente en los identificadores de los comandos. Es decir, '\*C LS' no es equivalente a '\*CLS'. El bit superior de todos los caracteres es ignorado. Los comandos no distinguen entre mayúsculas y minúsculas.

### **Formato de los comandos remotos de GPIB**

La entrada GPIB al instrumento utiliza un búfer de 256 bytes que se llena, mediante interrupciones, de manera transparente para todas las demás operaciones del instrumento. Esta cola contiene datos puros (sin interpretar) que el intérprete toma según sea necesario. Los comandos y consultas se ejecutan por orden, y el analizador no empieza con un nuevo comando mientras no se haya completado cualquier comando o consulta anterior. Al no existir cola de salida, el formateador de respuestas esperará, indefinidamente si es necesario, hasta que el instrumento reciba una señal de permiso para hablar y el mensaje de respuesta completo haya sido enviado, antes de que el analizador pase al siguiente comando de la cola de entrada.

Los comandos son enviados por el controlador como <PROGRAM MESSAGES> (mensajes de programa), consistiendo cada uno de ellos en cero o más elementos <PROGRAM MESSAGE UNIT> (unidad de mensajes de programa) separados por elementos <PROGRAM MESSAGE UNIT SEPARATOR> (separador de unidades de mensajes de programa).

Se entiende como <PROGRAM MESSAGE UNIT> a un comando cualquiera de la lista de comandos remotos.

El <PROGRAM MESSAGE UNIT SEPARATOR> es el carácter de punto y coma ';' (3BH).

Los <PROGRAM MESSAGES> se separan mediante elementos <PROGRAM MESSAGE TERMINATOR>, que pueden ser cualquiera de los siguientes:

- NL El carácter de nueva línea (0AH)
- NL^END El carácter de nueva línea con el mensaje END
- ^END El mensaje END con el último carácter del mensaje

Las respuestas del instrumento al controlador se envían como <RESPONSE MESSAGES>. Un <RESPONSE MESSAGE> se compone de un <RESPONSE MESSAGE UNIT> seguido de un <RESPONSE MESSAGE TERMINATOR>.

Un <RESPONSE MESSAGE TERMINATOR> es el carácter de nueva línea con el mensaje END: NL^END.

Cada consulta produce un <RESPONSE MESSAGE> específico, que se muestra junto al comando correspondiente en la lista de comandos remotos.

El <WHITE SPACE> se ignora siempre, salvo cuando está presente en los identificadores de los comandos. Es decir, '\*C LS' no es equivalente a '\*CLS'. El <WHITE SPACE> se define con los códigos de carácter 00H a 20H inclusive, a excepción del carácter NL (0AH). El bit superior de todos los caracteres es ignorado. Los comandos no distinguen entre mayúsculas y minúsculas.

### **Lista de comandos**

En esta sección se facilitan todos los comandos y consultas con que cuenta este aparato.

Tenga en cuenta que no hay parámetros dependientes o emparejados, comandos superpuestos, elementos de datos de programa en forma de expresiones ni encabezados de programa mediante comandos compuestos; cada comando se ejecuta por completo antes de que comience el siguiente. Todos los comandos son secuenciales y el mensaje de operación completa se genera inmediatamente después de la ejecución en todos los casos.

Se utiliza la siguiente nomenclatura:

- <rmt> <RESPONSE MESSAGE TERMINATOR>
- <cpd> <CHARACTER PROGRAM DATA>, esto es, un nemónico o cadena breve como por ejemplo ON u OFF.
- <nrf> Un número en cualquier formato. Por ejemplo, los valores 12; 12,00; 1,2 e1 y 120 e-1, se interpretan todos como el número 12. Cualquier número, al recibirse, se convierte a la precisión requerida de acuerdo con su uso y después se redondea para obtener el valor del comando.
- <nr1> Un número sin decimales, esto es, un entero.
- [..] Los elementos incluidos entre corchetes son parámetros optativos. Si su interior contiene varios elementos, ello implica que serán necesarios todos o ninguno.

Los comandos que empiezan con **\*** son comandos comunes conforme a la especificación de la norma IEEE 488.2. Todos ellos funcionarán al ser usados en las demás interfaces, aunque algunos puedan ser poco útiles.

El bit de Operación Completa (bit 0) del Standard Event Status Register solamente puede ser activado mediante el comando \*OPC. El comando \*OPC (u \*OPC?) puede usarse para sincronizar el dispositivo debido a la naturaleza secuencial de las operaciones remotas.

#### **Selección de canales**

La mayor parte de los comandos actúan sobre un canal específico del generador. El siguiente comando se emplea para seleccionar el canal deseado. Los posteriores comandos únicamente modificarán el parámetro especificado del canal seleccionado.

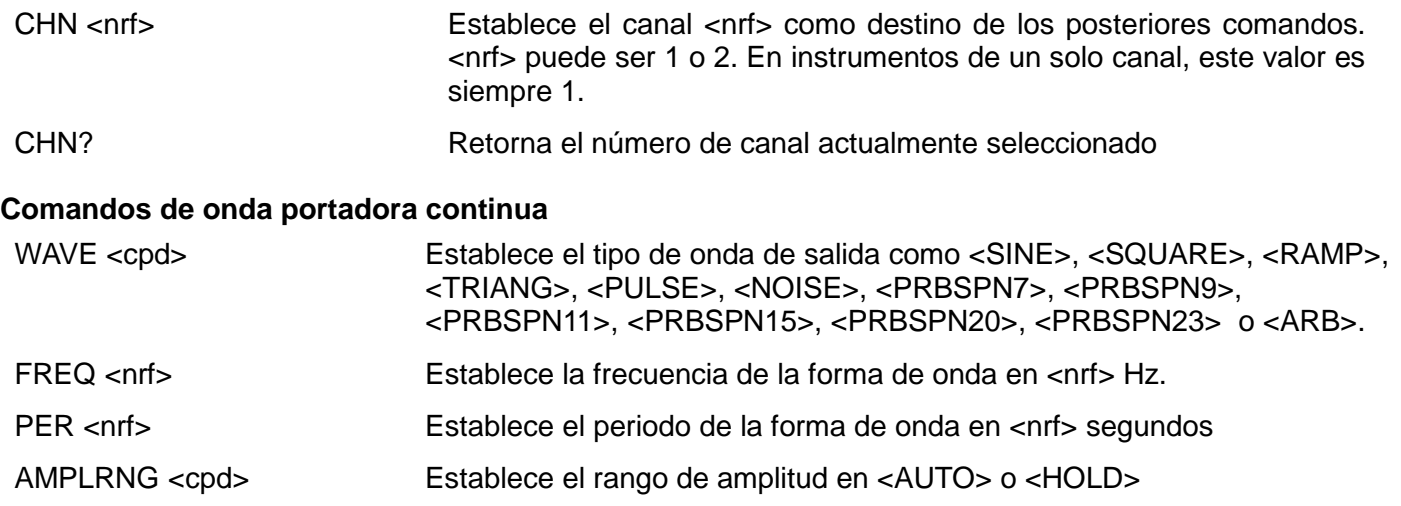

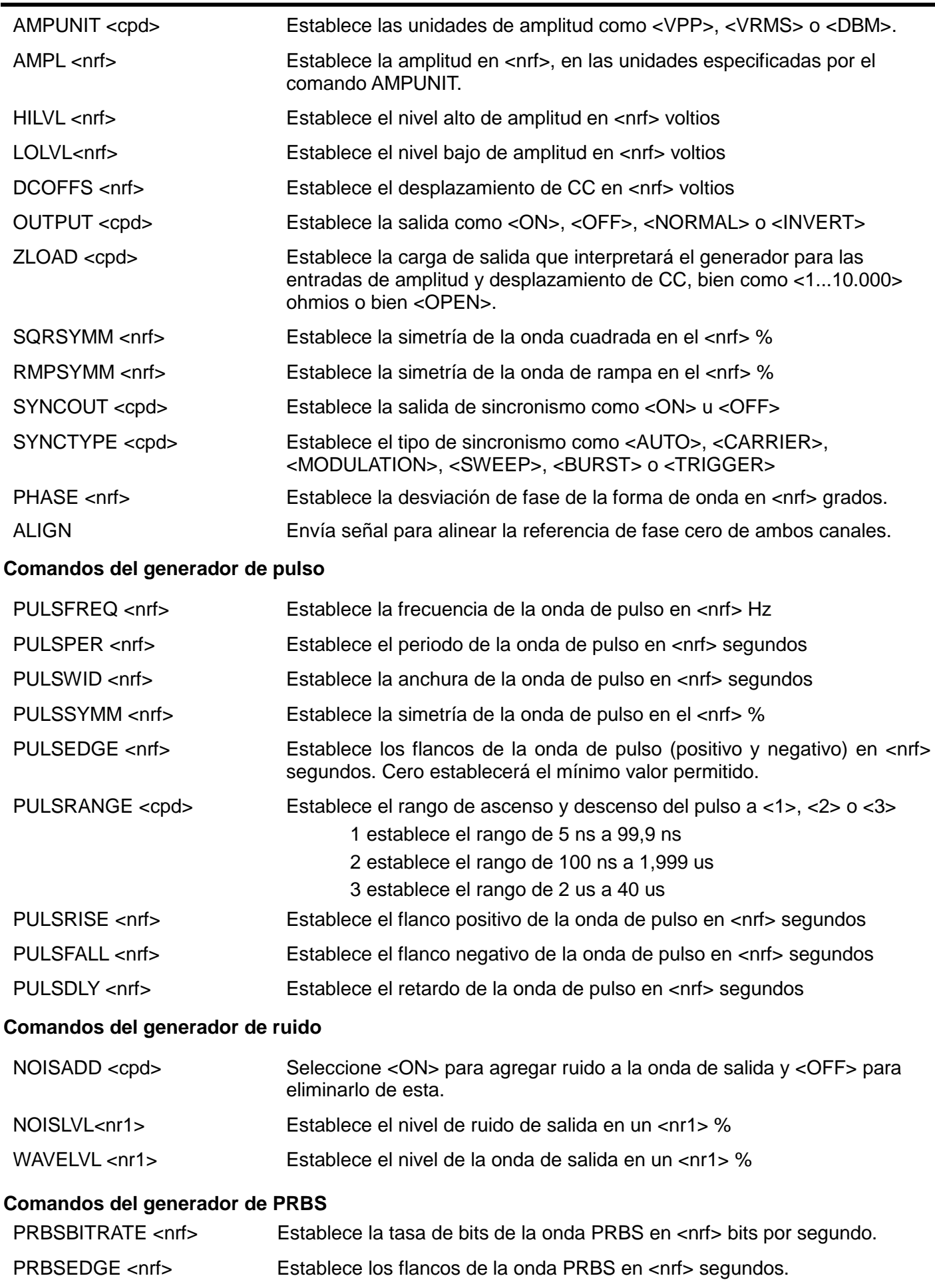

#### **Comandos de ondas arbitrarias**

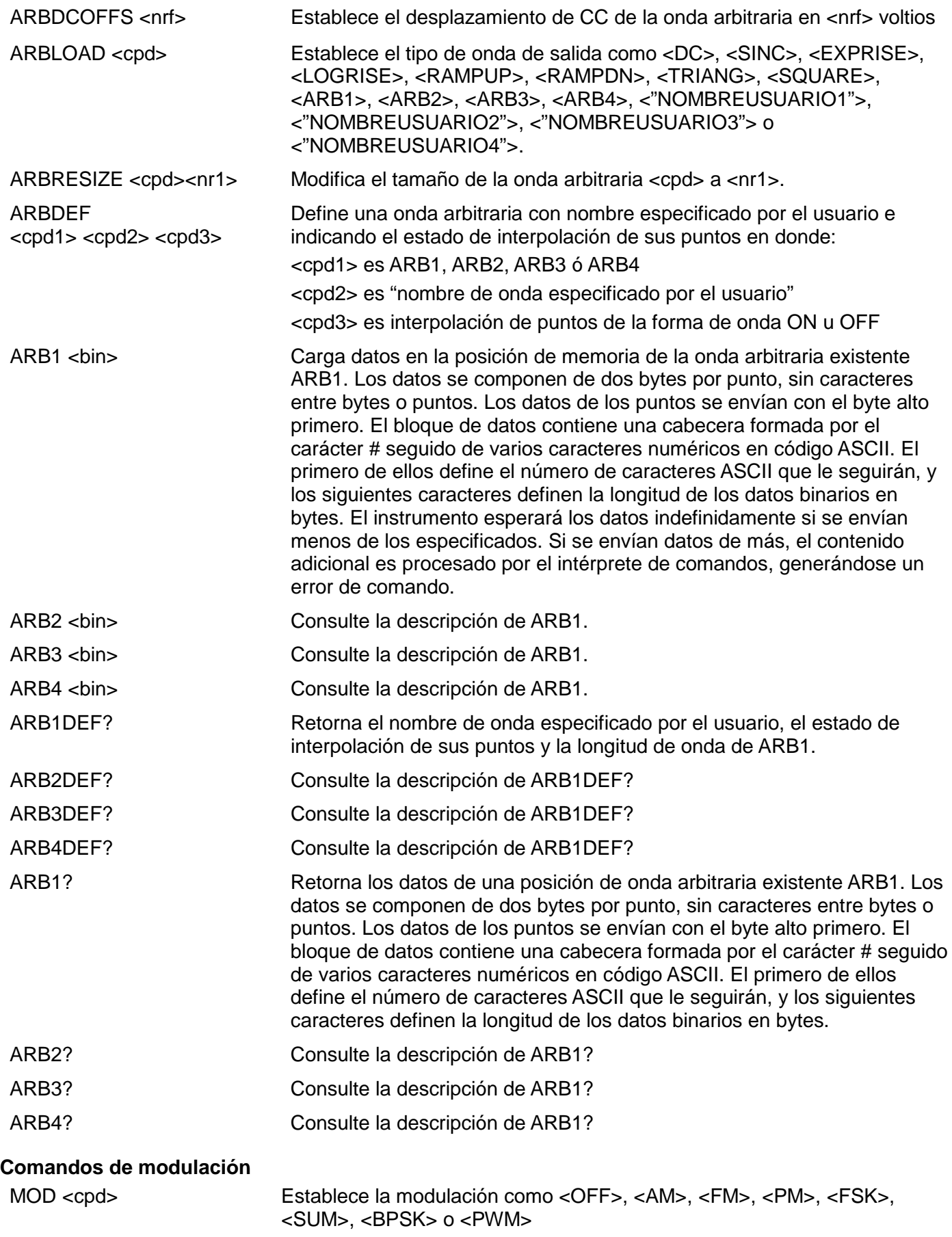
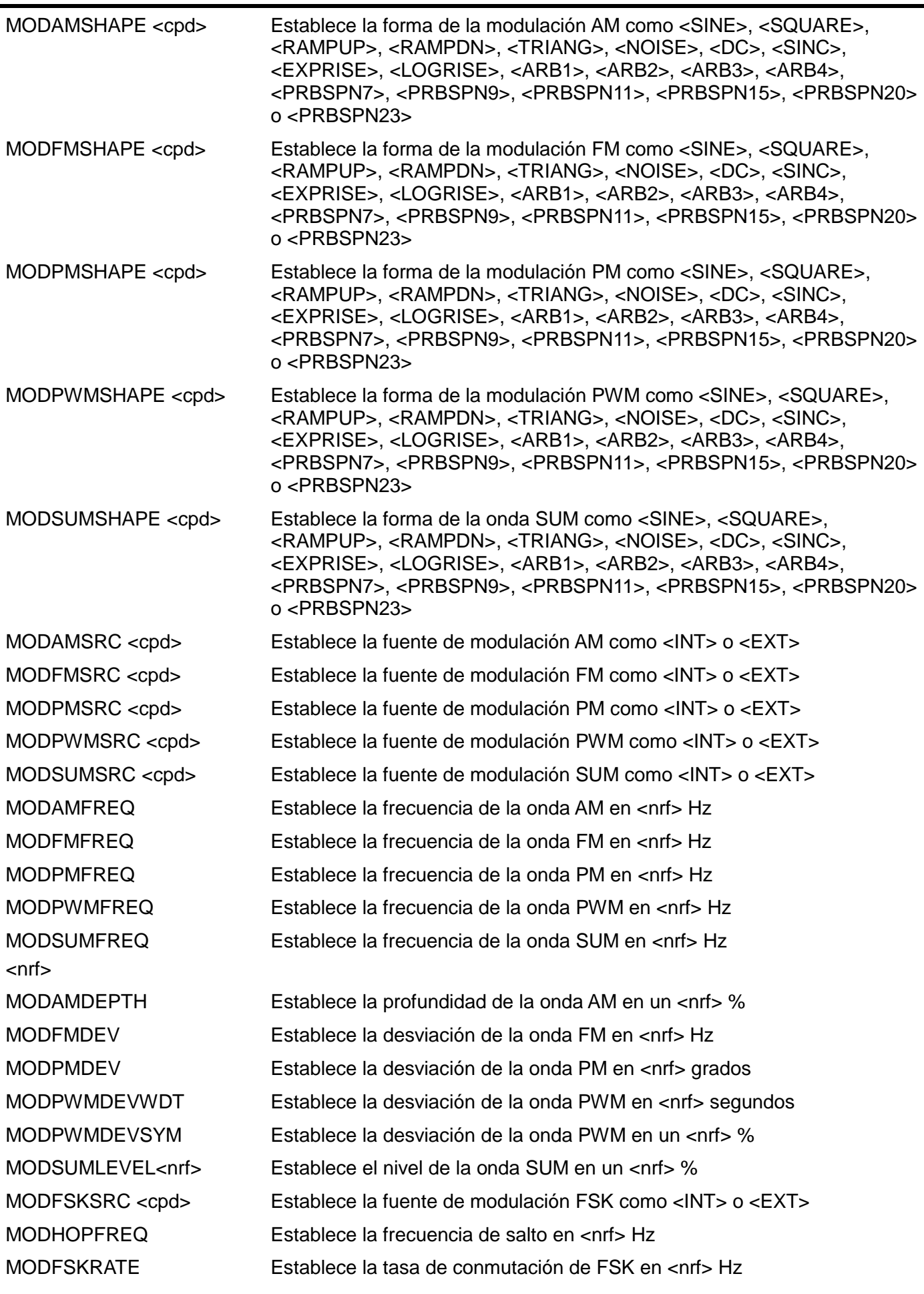

j.

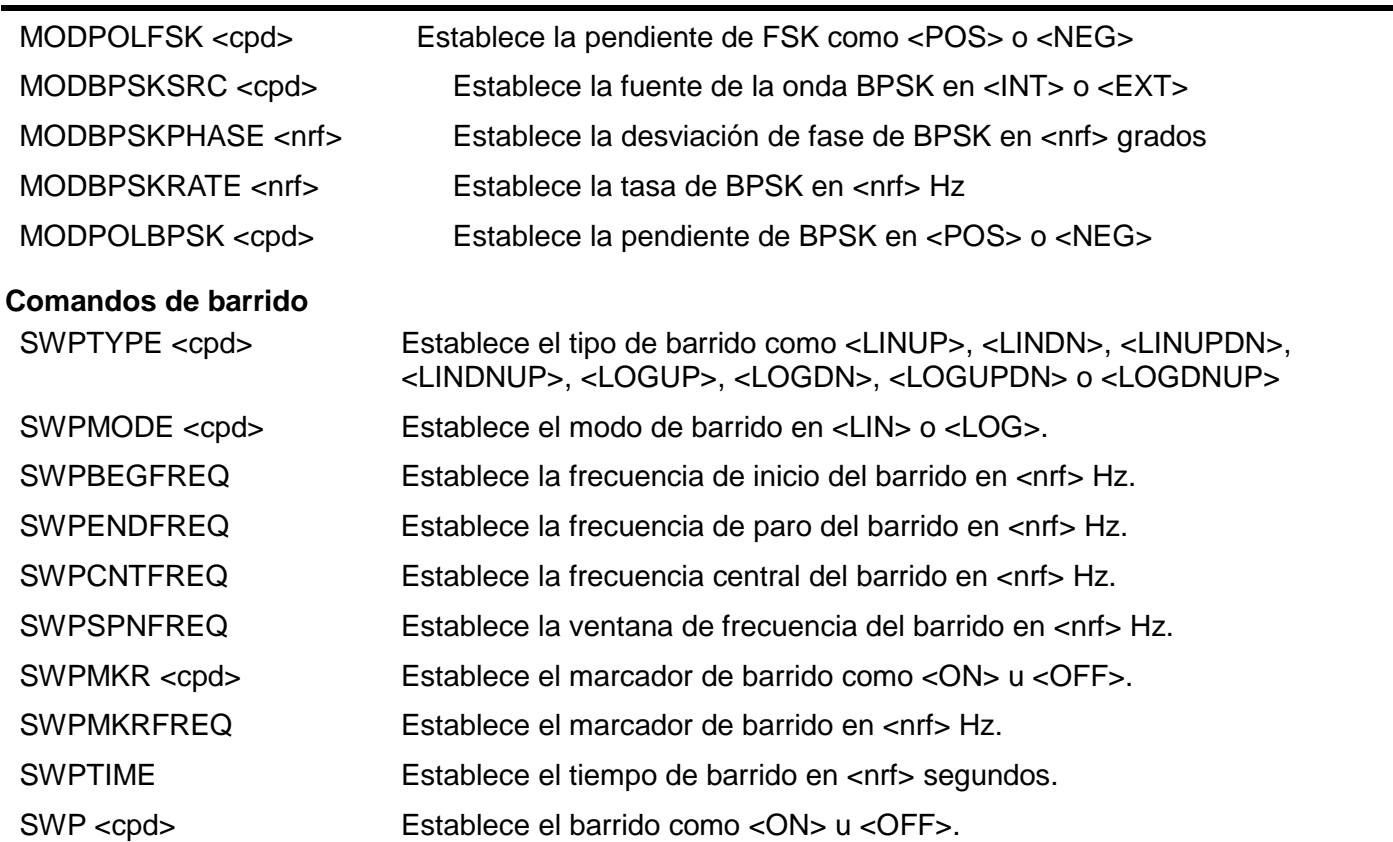

### **Comandos de ráfaga**

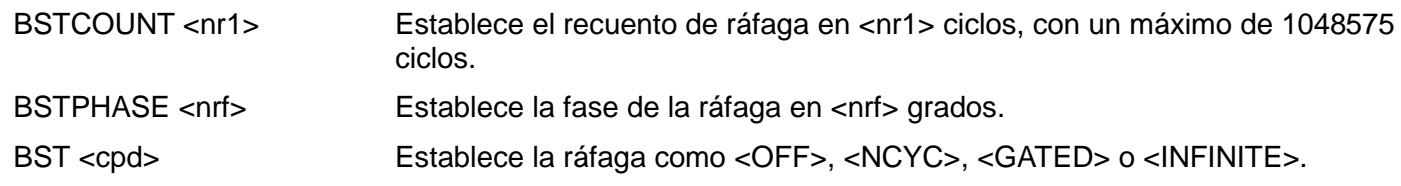

### **Comandos del generador de activación**

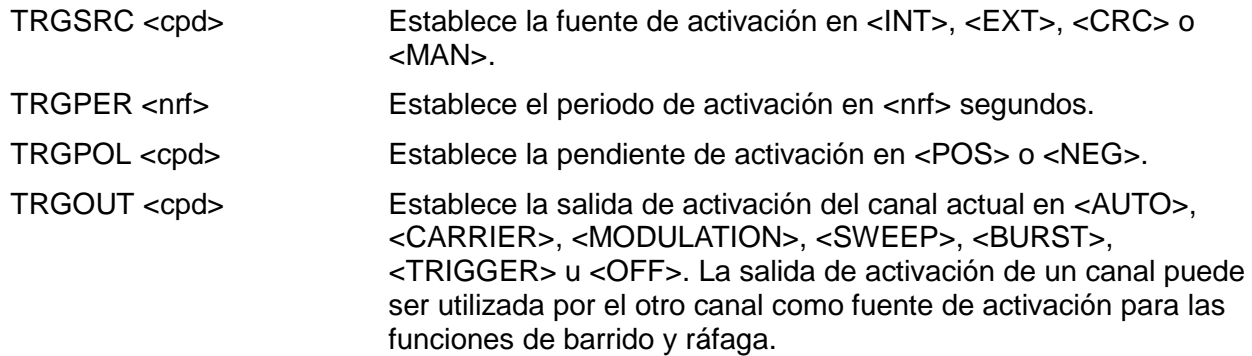

### **Comandos de reloj y sincronización**

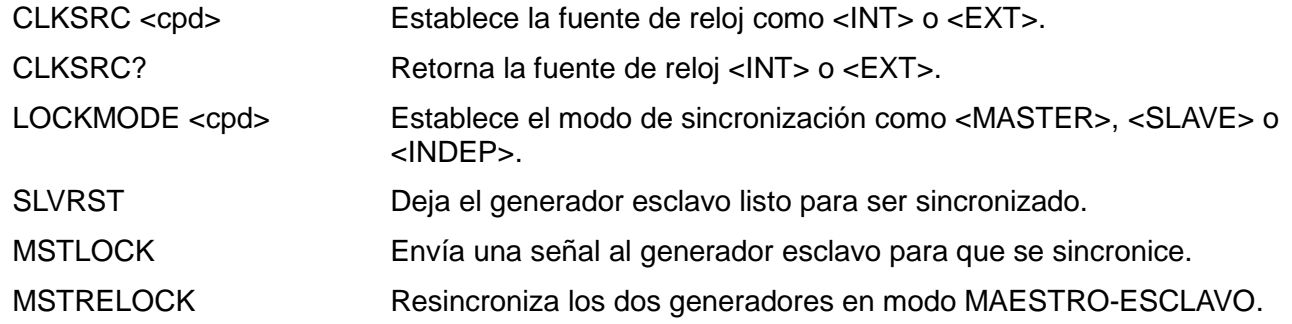

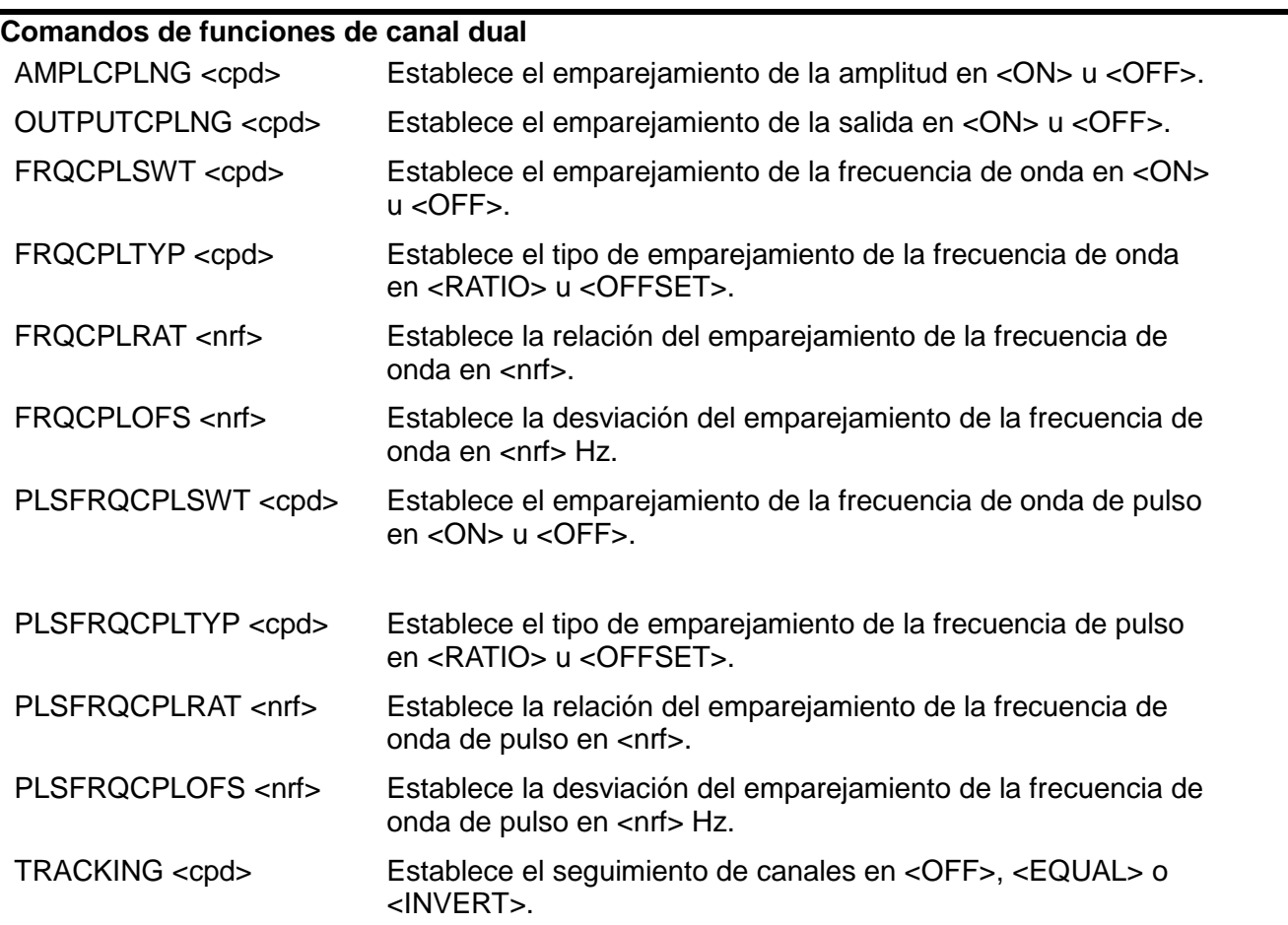

### **Comandos de sistema y estado**

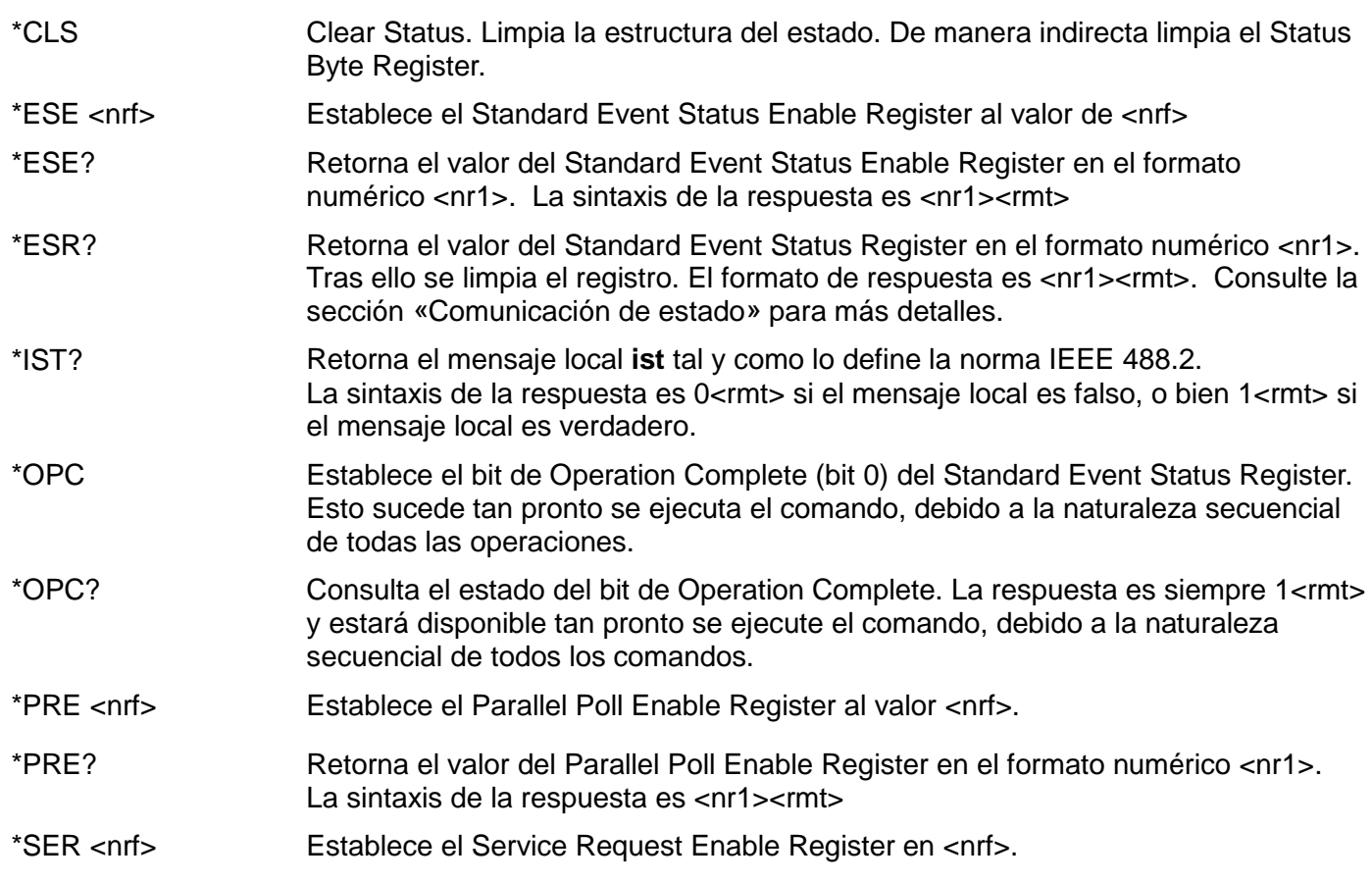

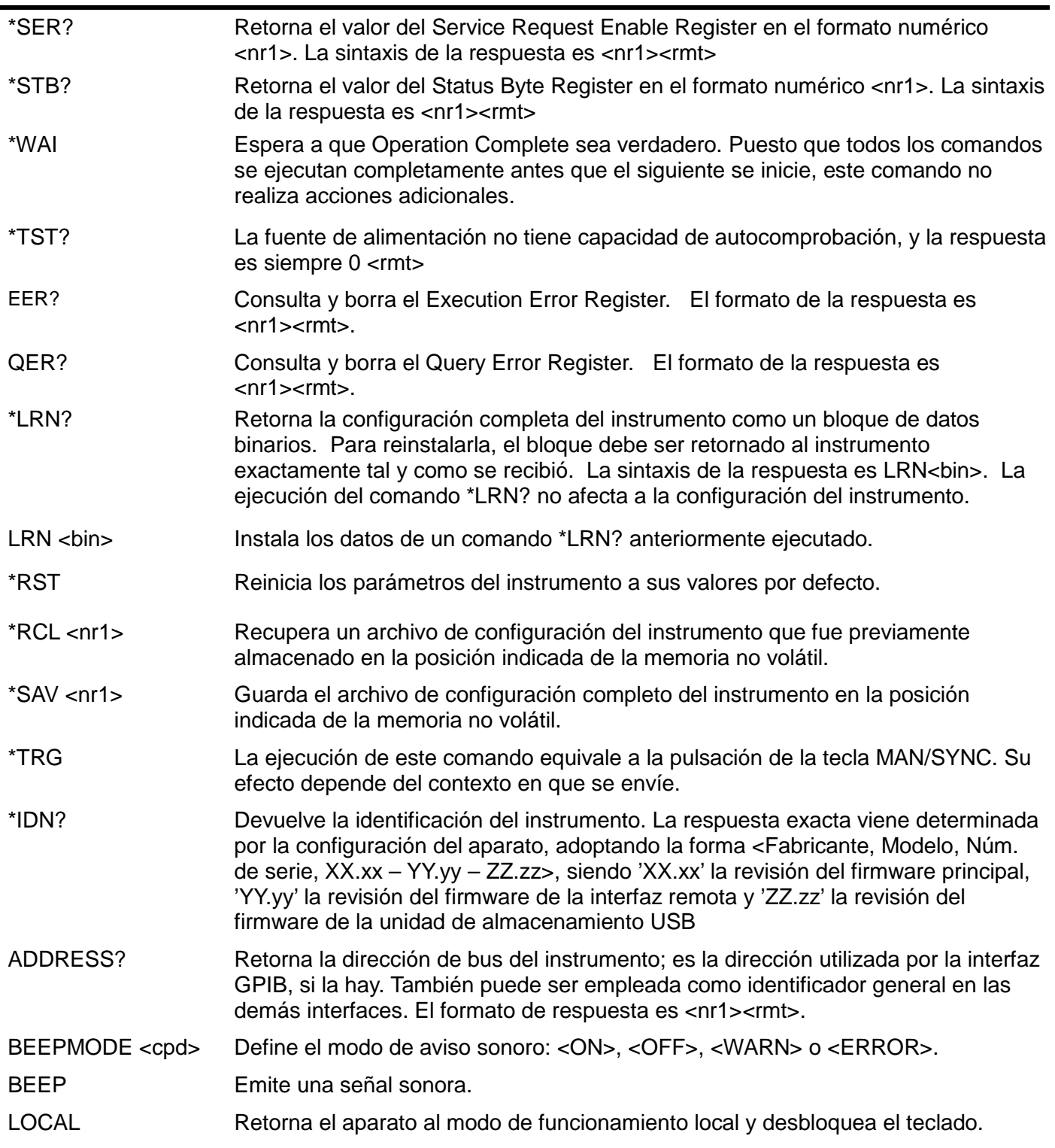

#### **Comandos específicos de calibración**

Consulte la sección sobre calibración para más detalles sobre los comandos específicos de calibración.

#### **Mensajes de error**

Cada mensaje de error tiene un número; a través de las interfaces de control remoto solamente se comunica este número. Los números de los mensajes de error se colocan en el Execution Error Register, de donde pueden ser leídos a través de las interfaces remotas.

#### **Comandos heredados**

La versión de un solo canal de este instrumento es sucesora de la serie de generadores de funciones y formas de onda arbitrarias TG5011/TG2511. Sin embargo, algunos comandos remotos utilizados en el TG5011 y TG2511 no pueden ser empleados en este instrumento salvo que se active la función de comandos heredados. Estos comandos son los siguientes:

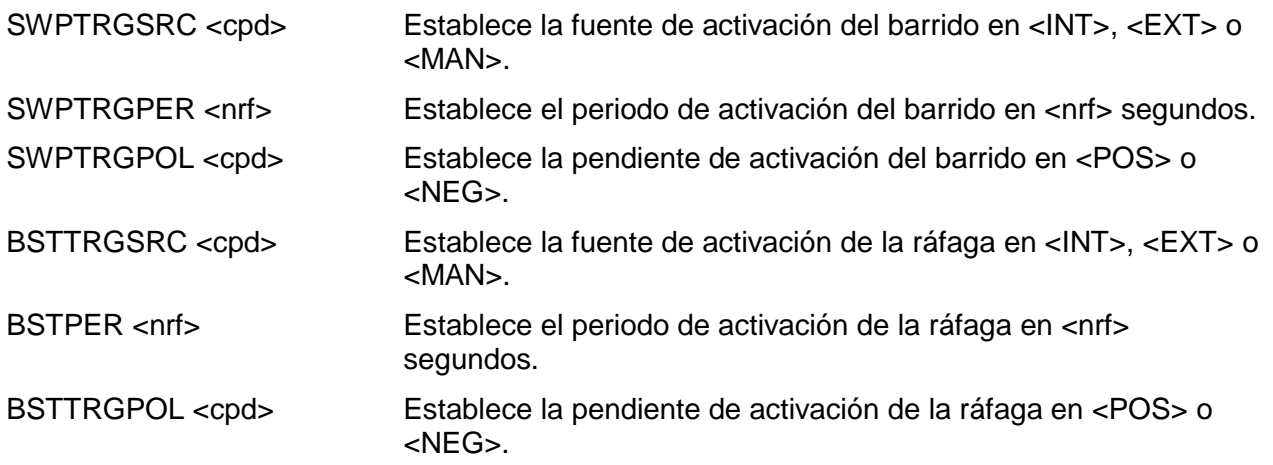

El usuario puede hacer que la versión de un solo canal de este instrumento sea compatible con su predecesora activando Legacy Commands (comandos heredados) en el menú Utility-I/O. Una vez activada la opción, el instrumento se presentará a sí mismo como un TG5011 o un TG2511 y los comandos anteriormente enumerados estarán disponibles.

# Sumario de los comandos remotos

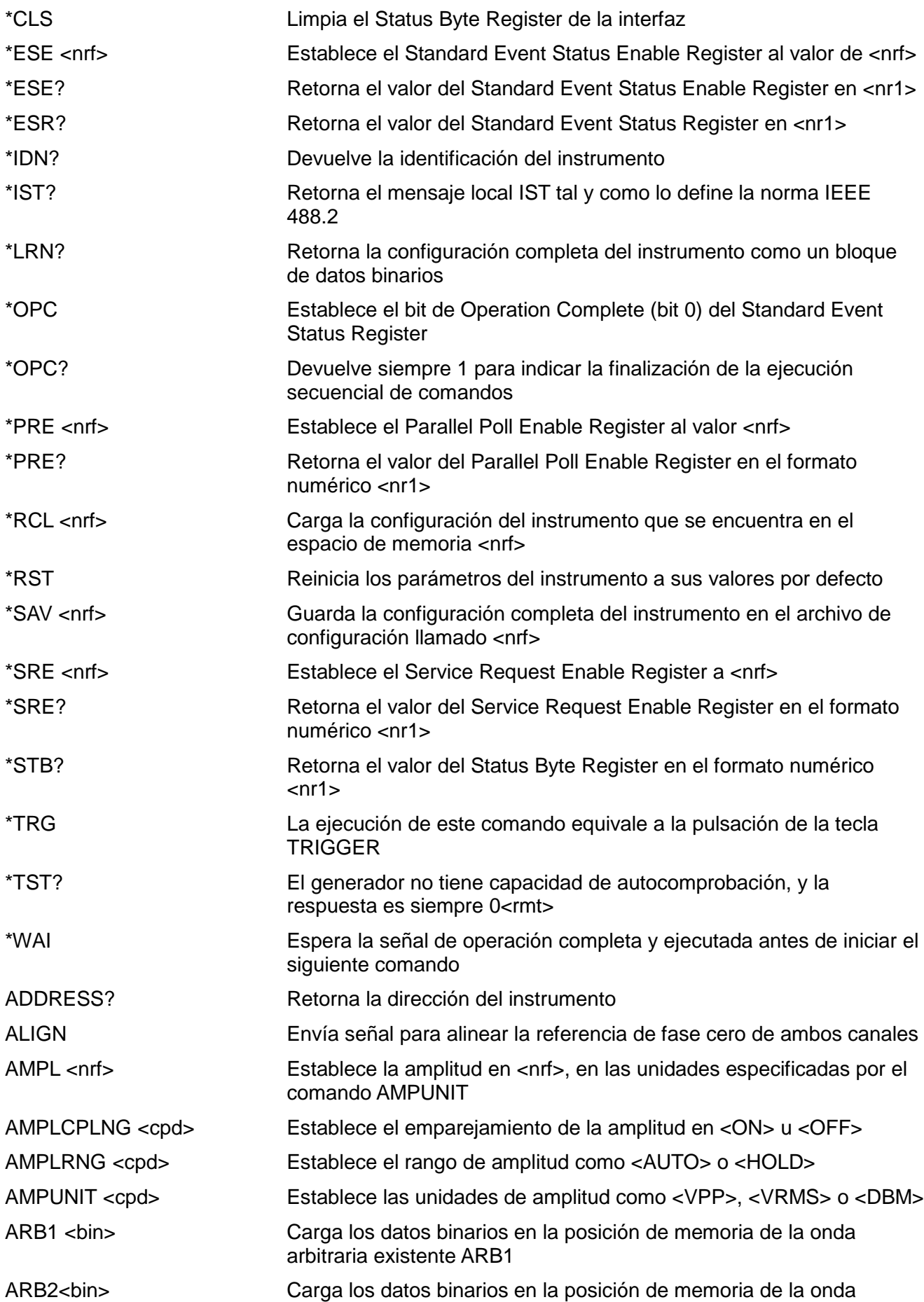

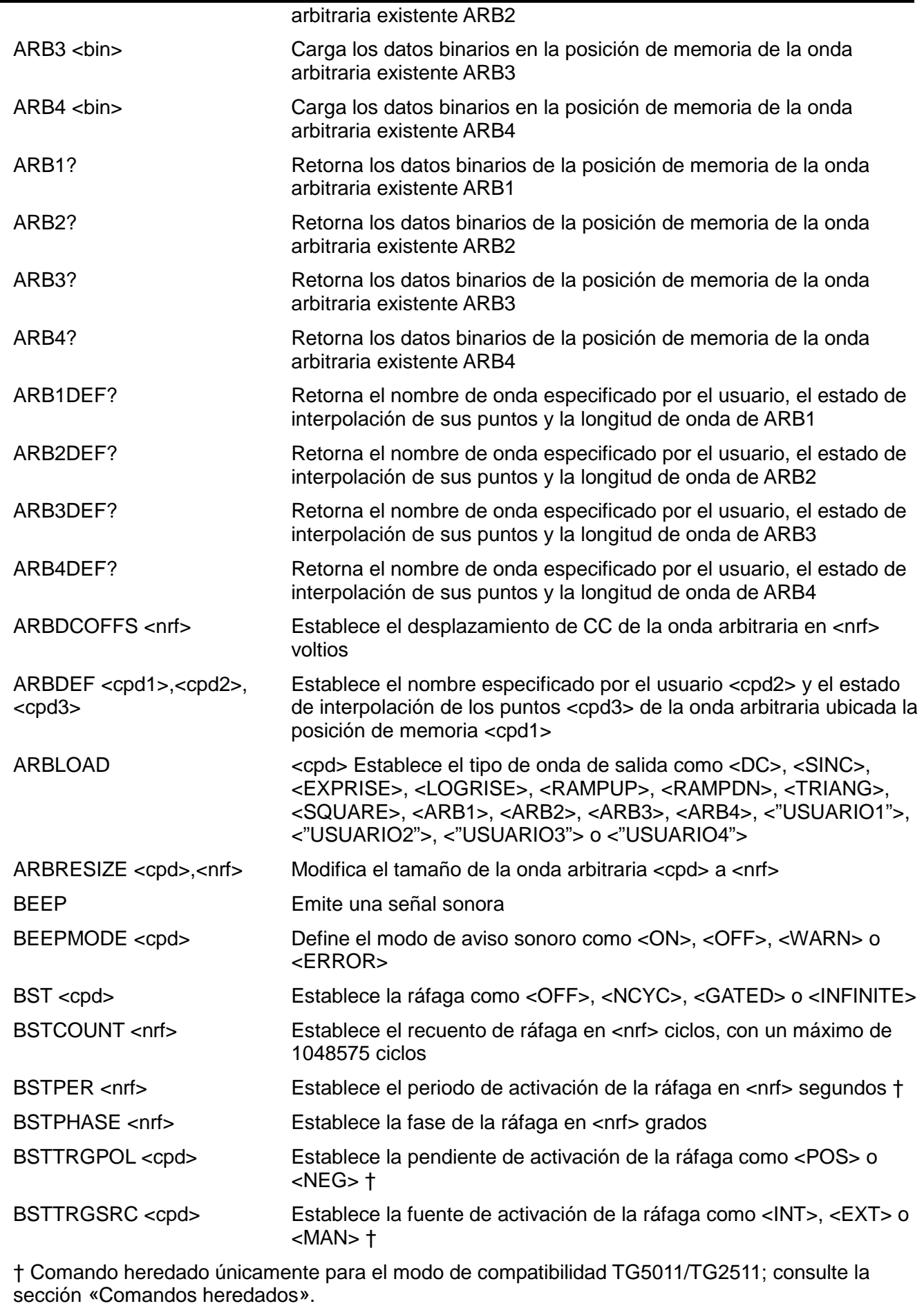

CHN <nrf>
Establece el canal <nrf>
como destino de los posteriores comandos.

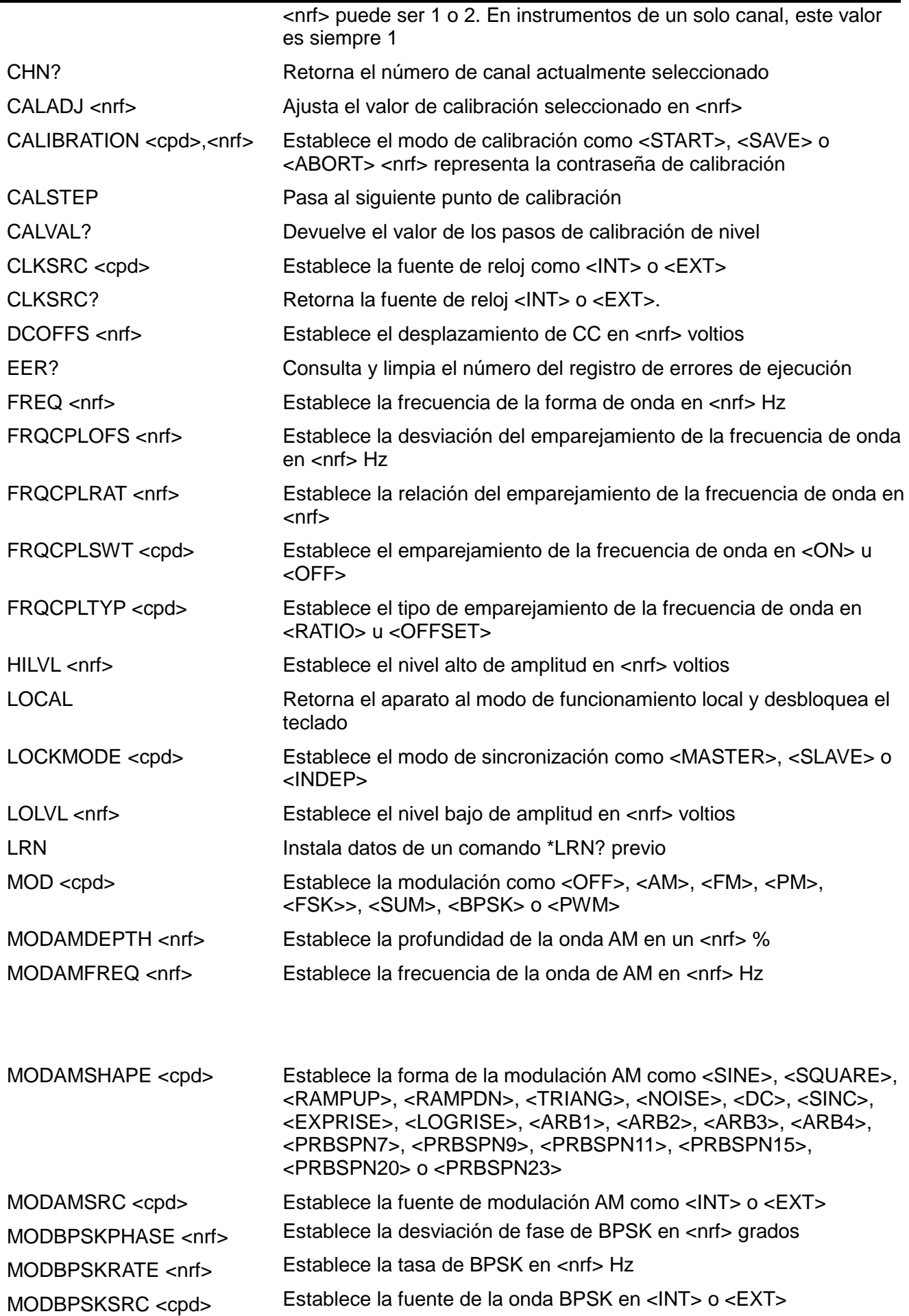

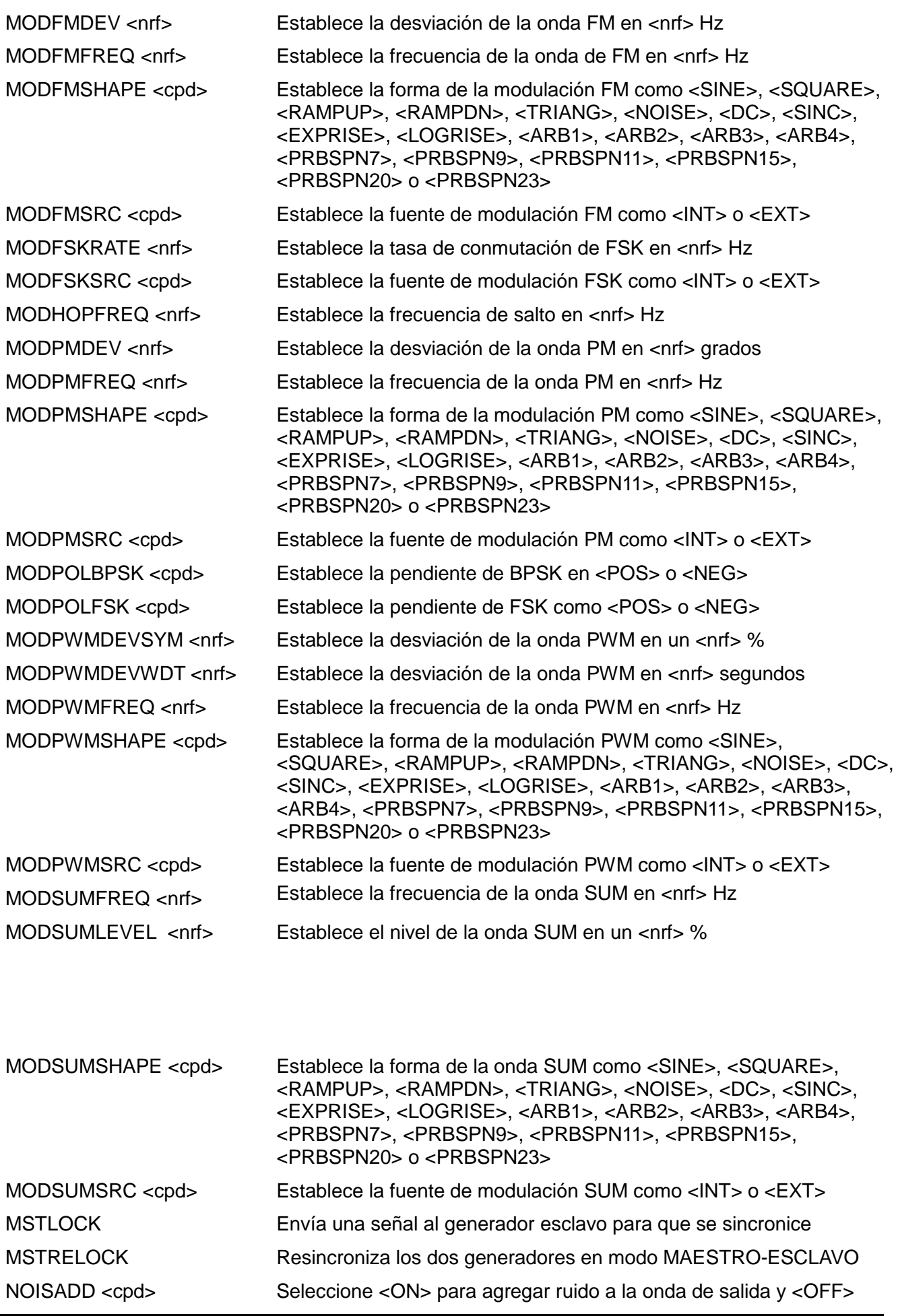

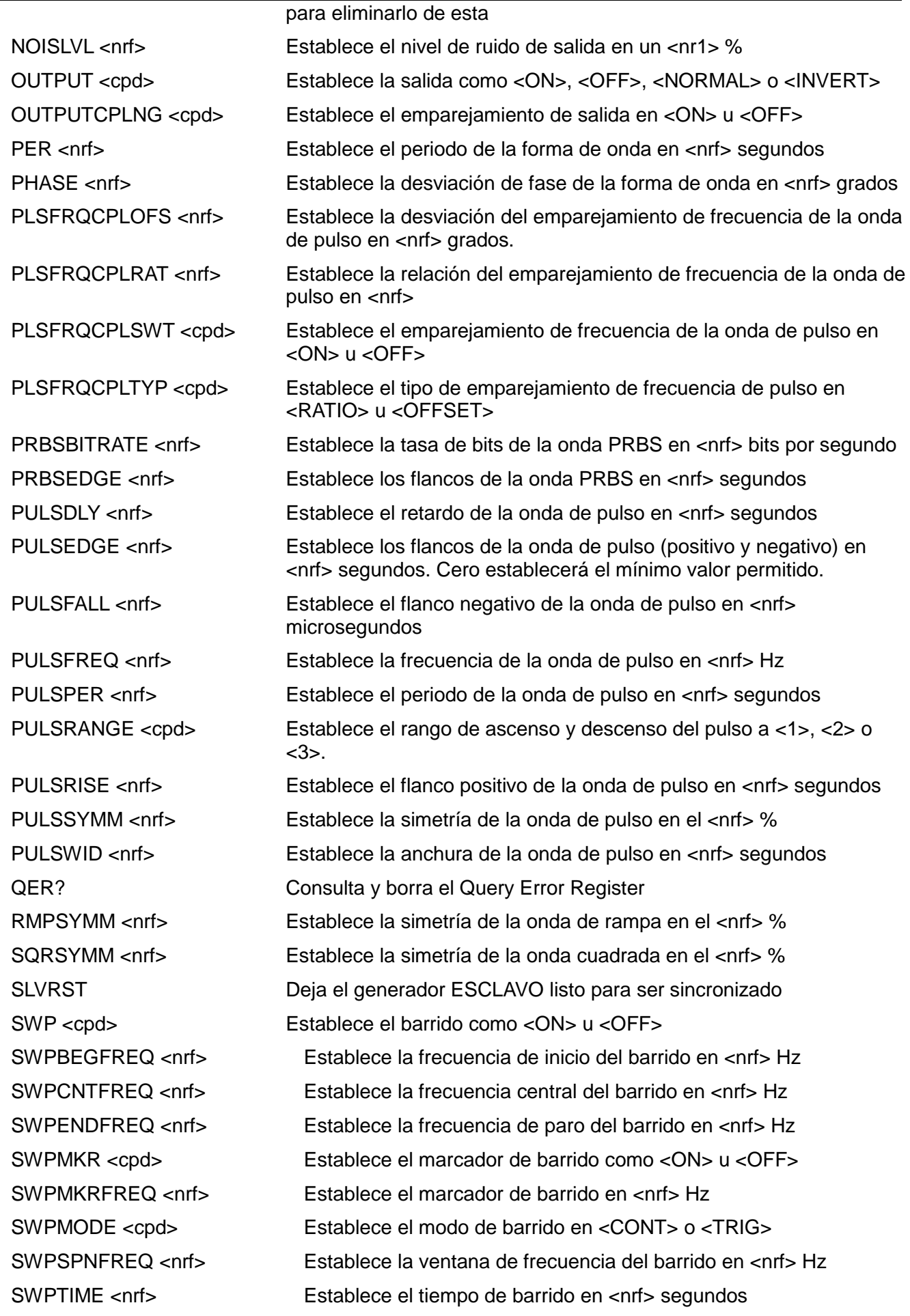

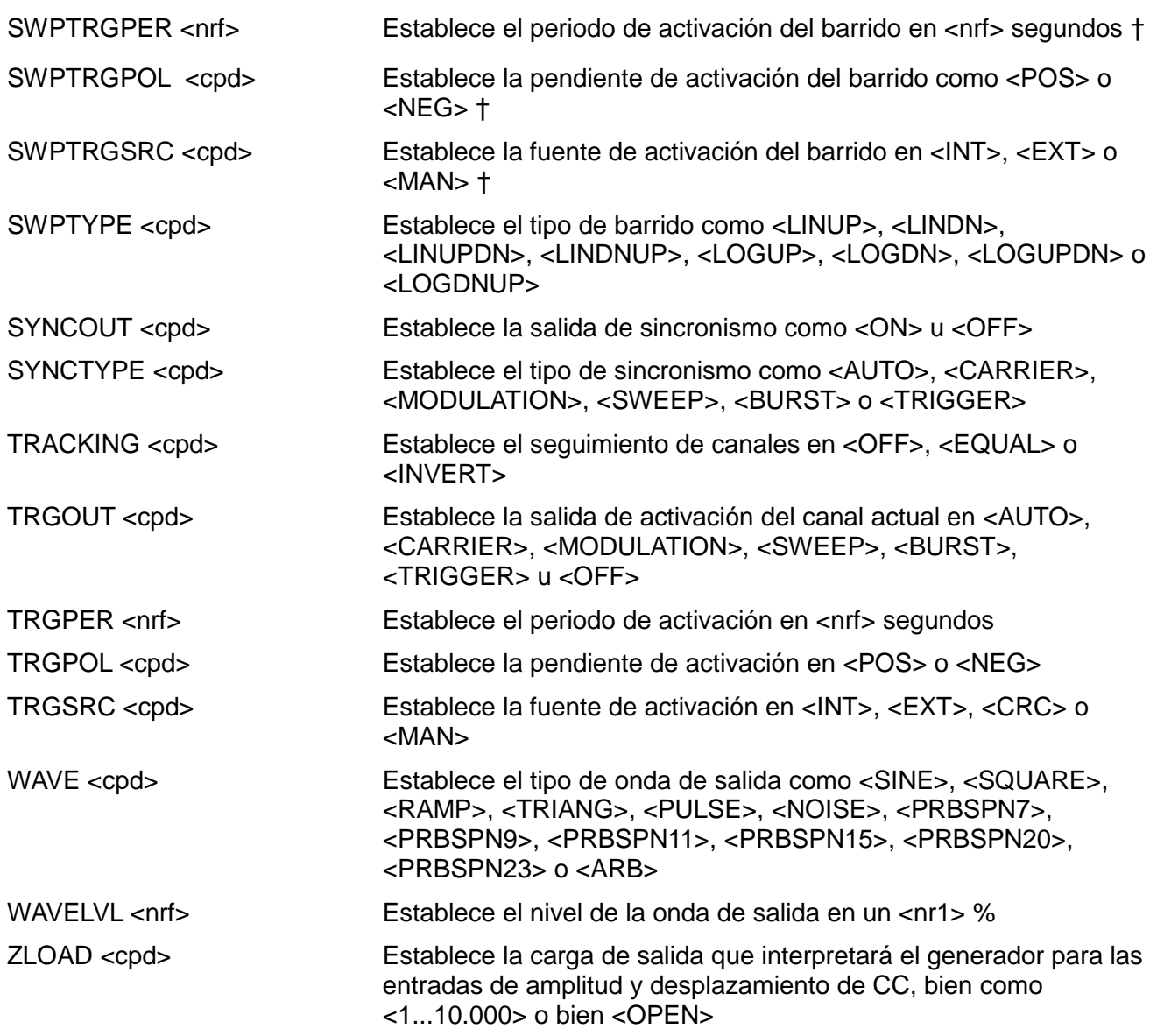

† Comando heredado únicamente para el modo de compatibilidad TG5011/TG2511; consulte la sección «Comandos heredados».

# Apéndice 1. Mensajes de información, advertencia y error

En la siguiente lista, la palabra [VALOR] indica que en el mensaje se insertará un valor numérico adecuado para el parámetro que se esté editando. Los números de mensaje omitidos son números reservados que actualmente no se utilizan. Algunos números pueden producir dos mensajes diferentes dependiendo del modo de edición actual del instrumento. Ello se indica en la lista por medio del texto «o bien».

#### **Mensajes de error**

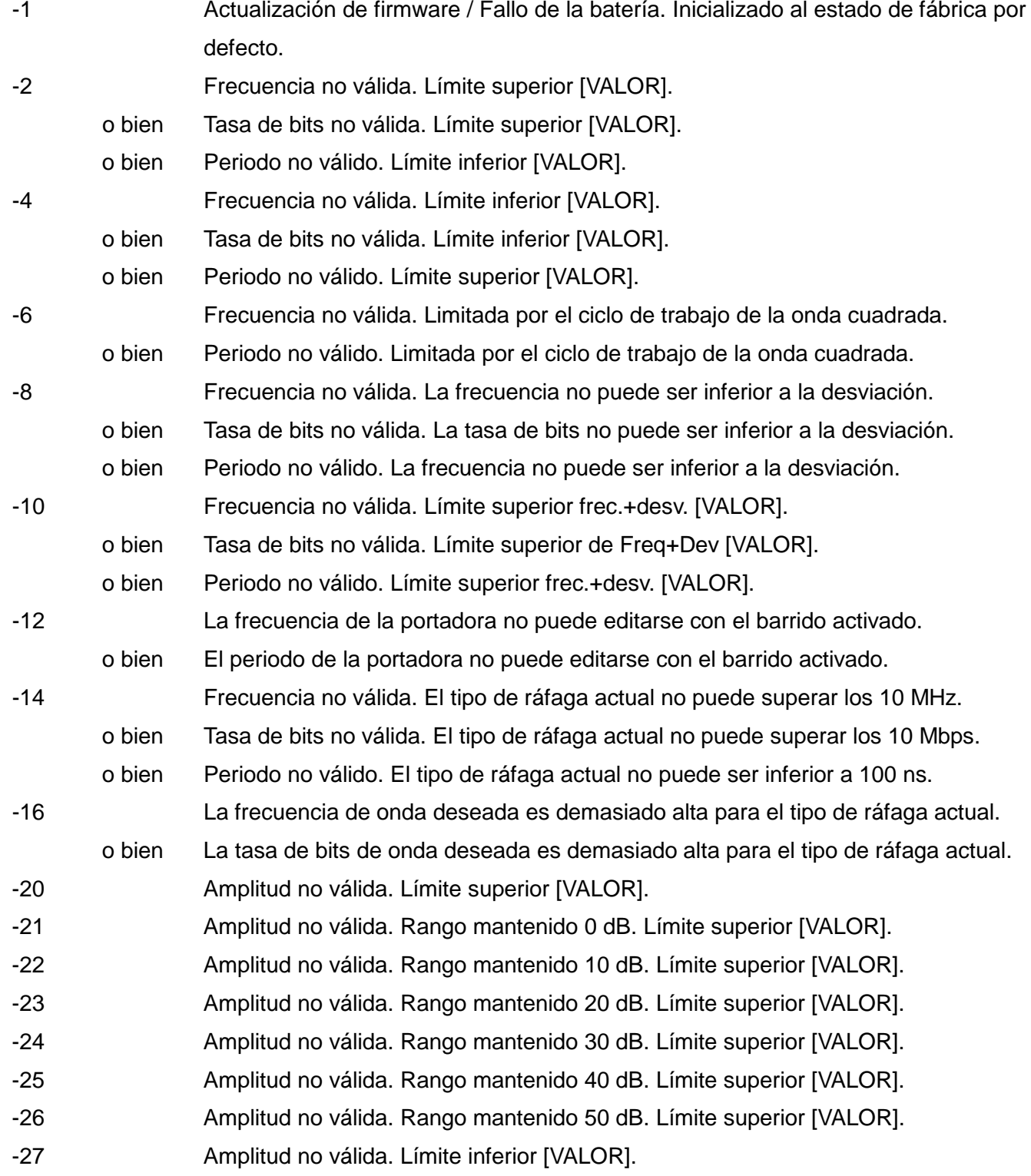

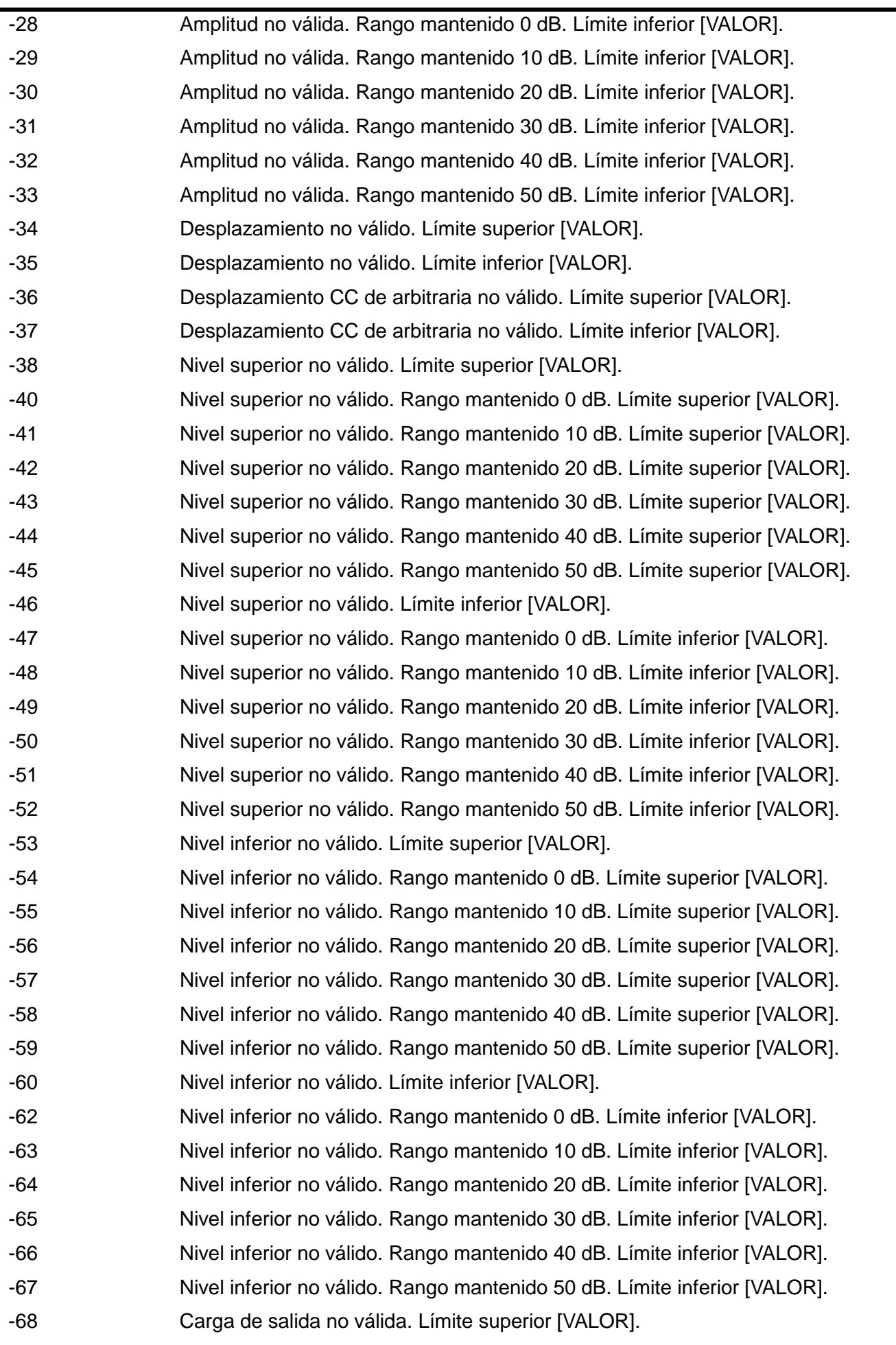

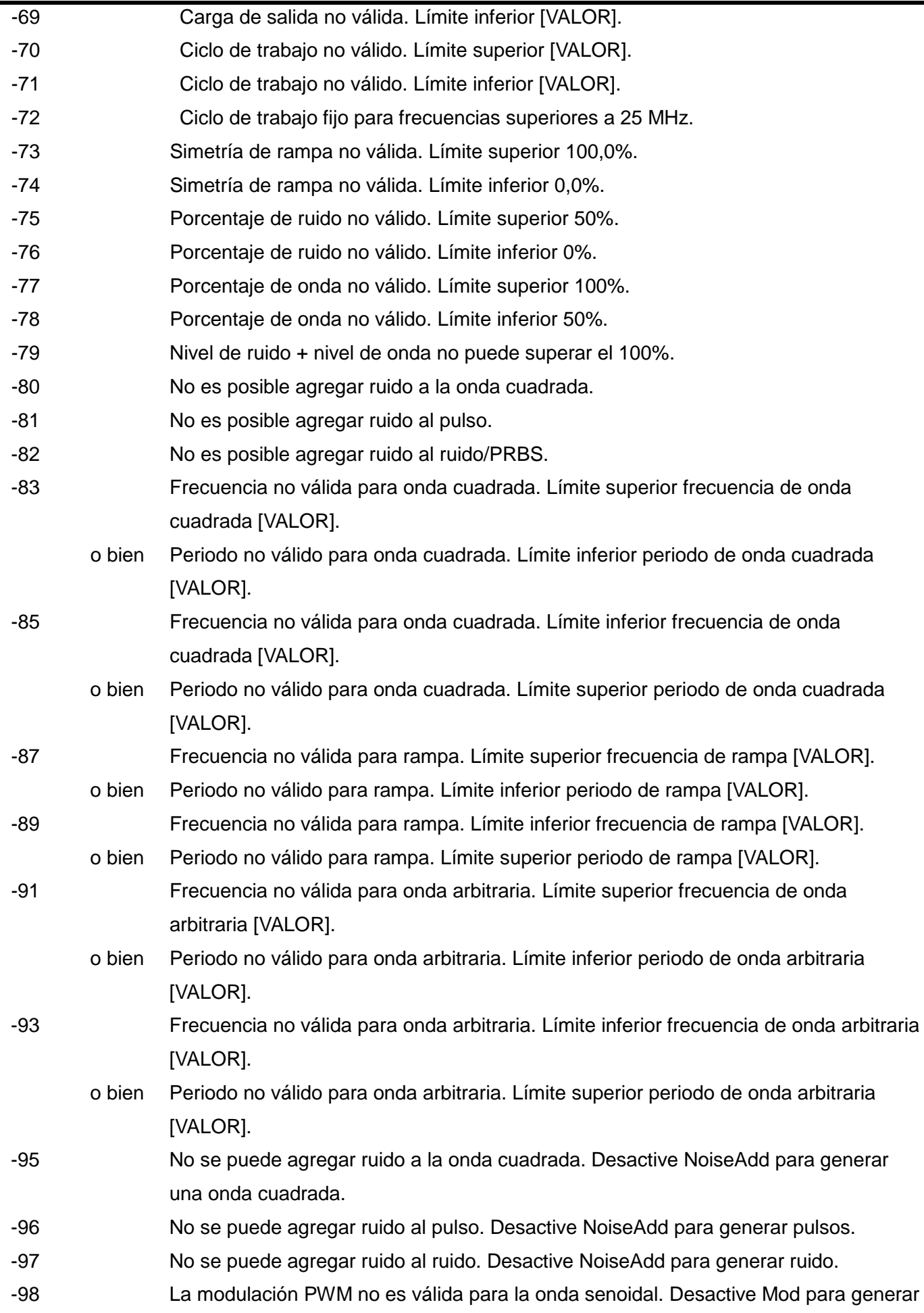

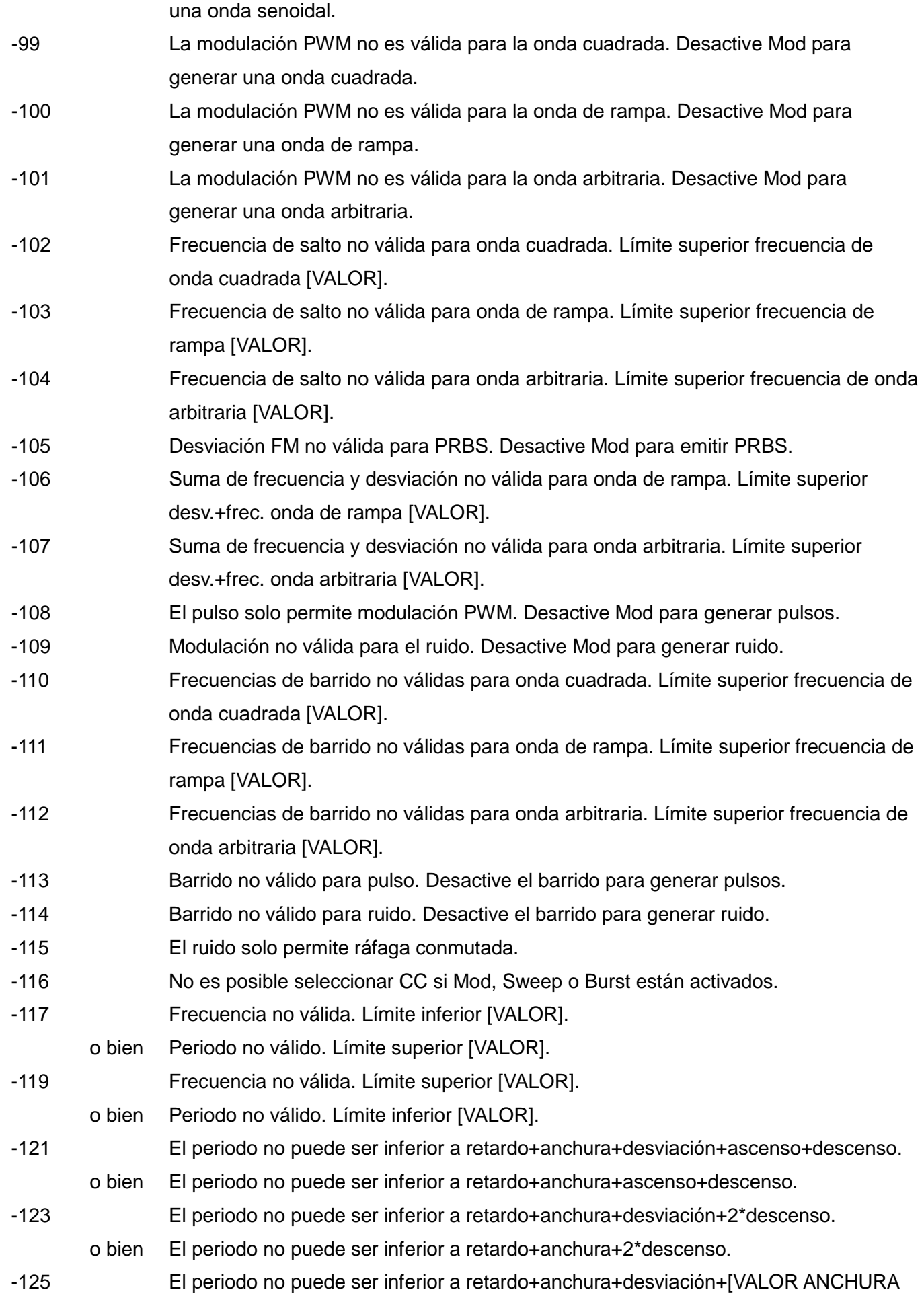

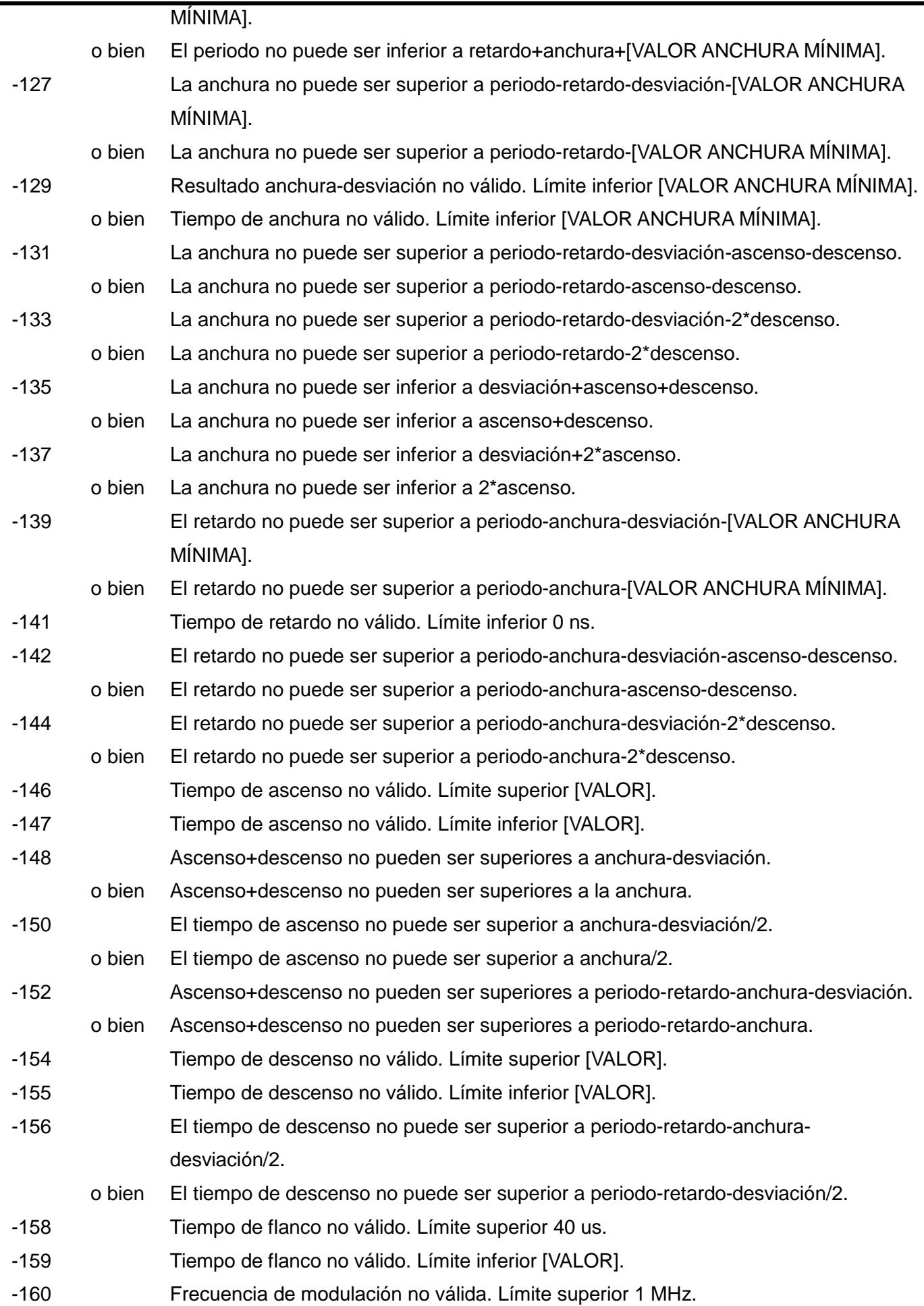

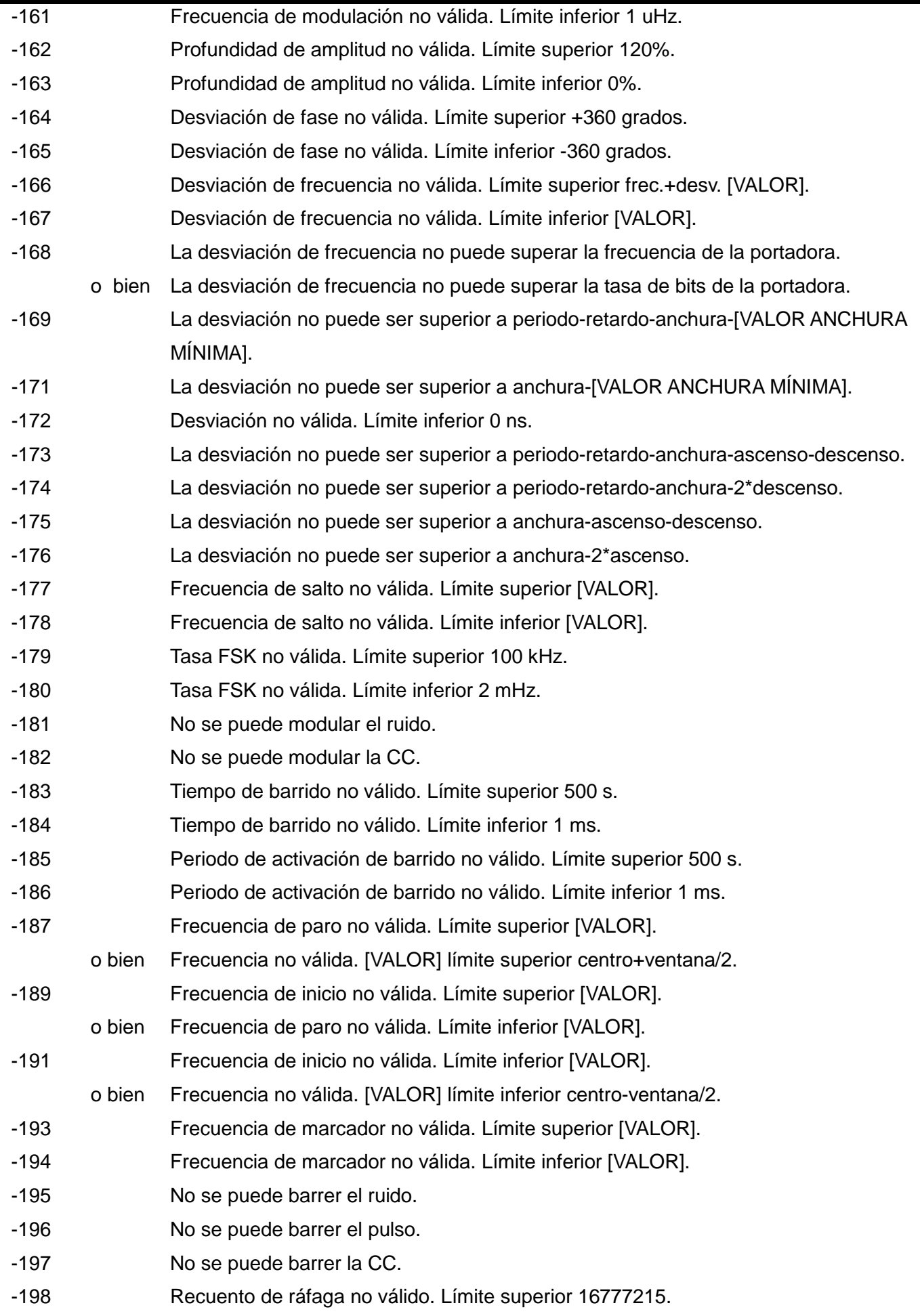

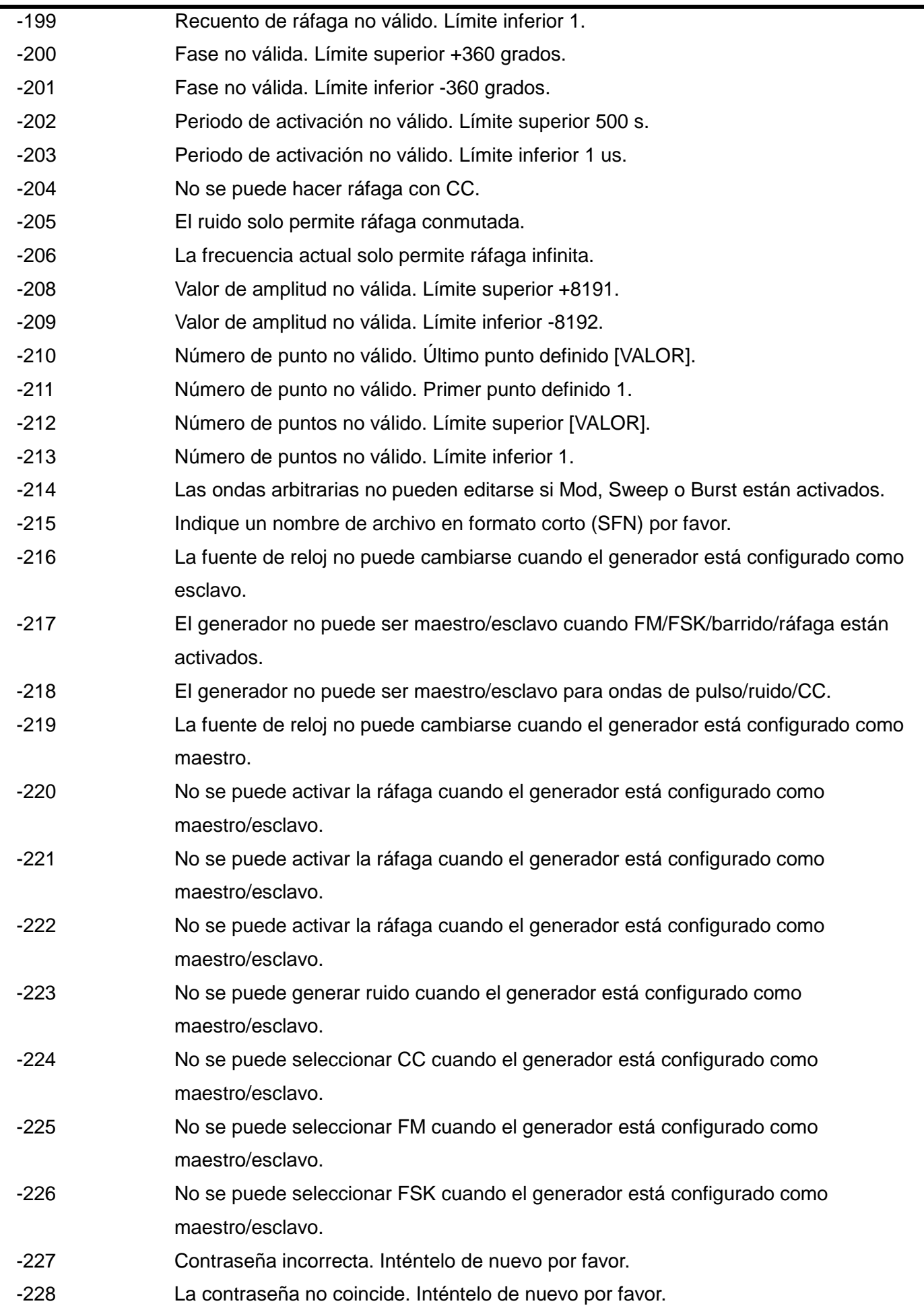

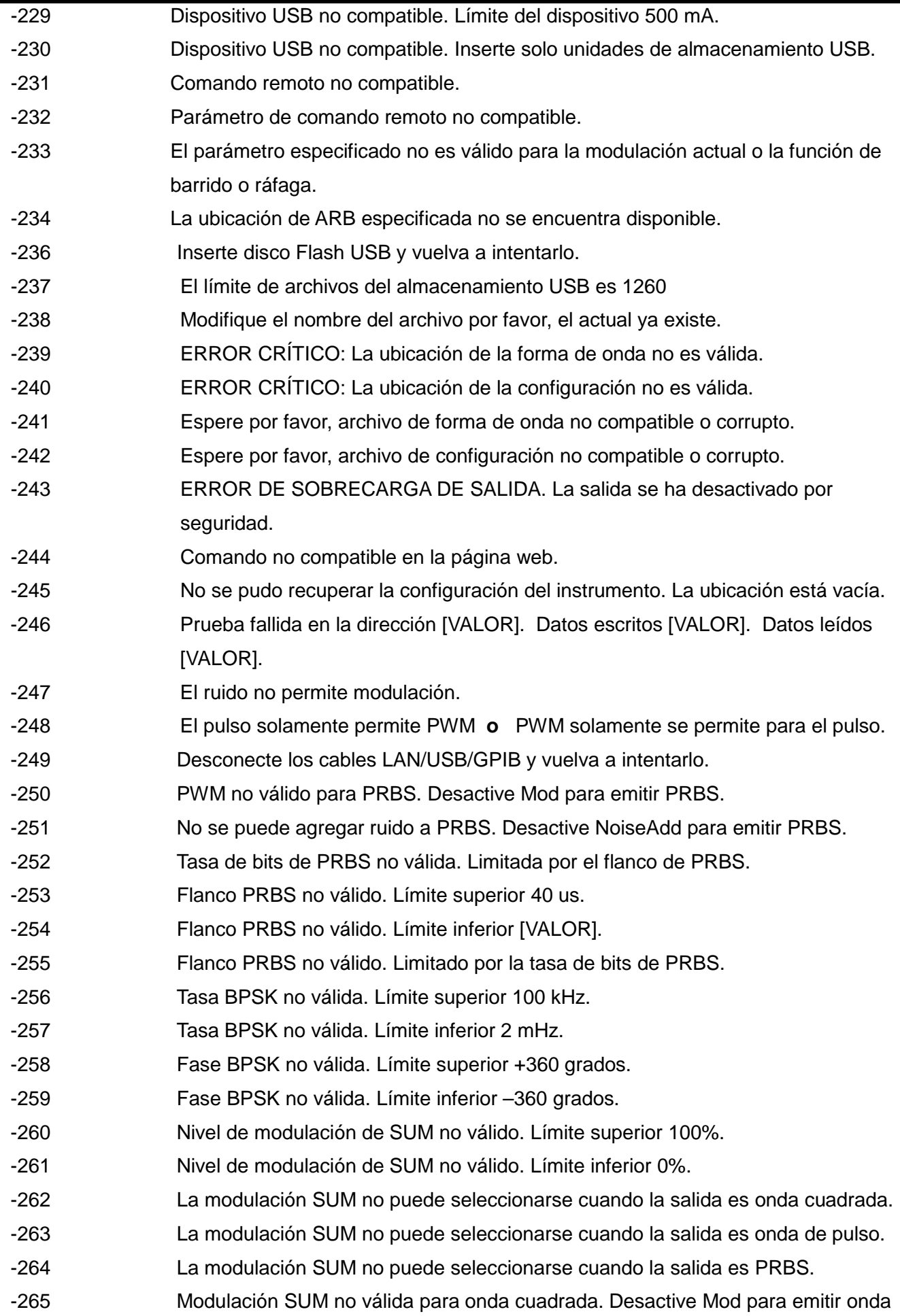

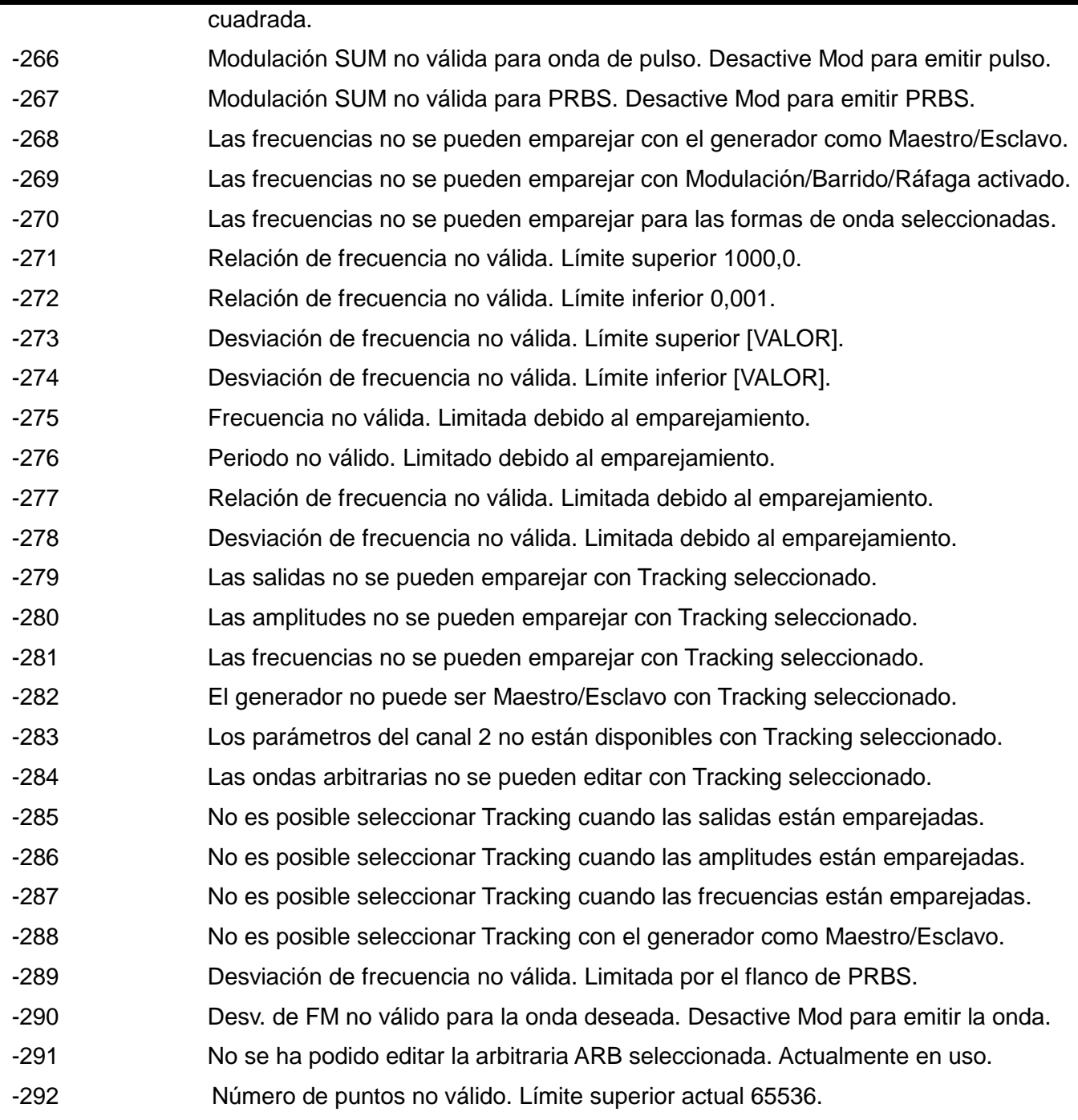

## **Mensajes de advertencia**

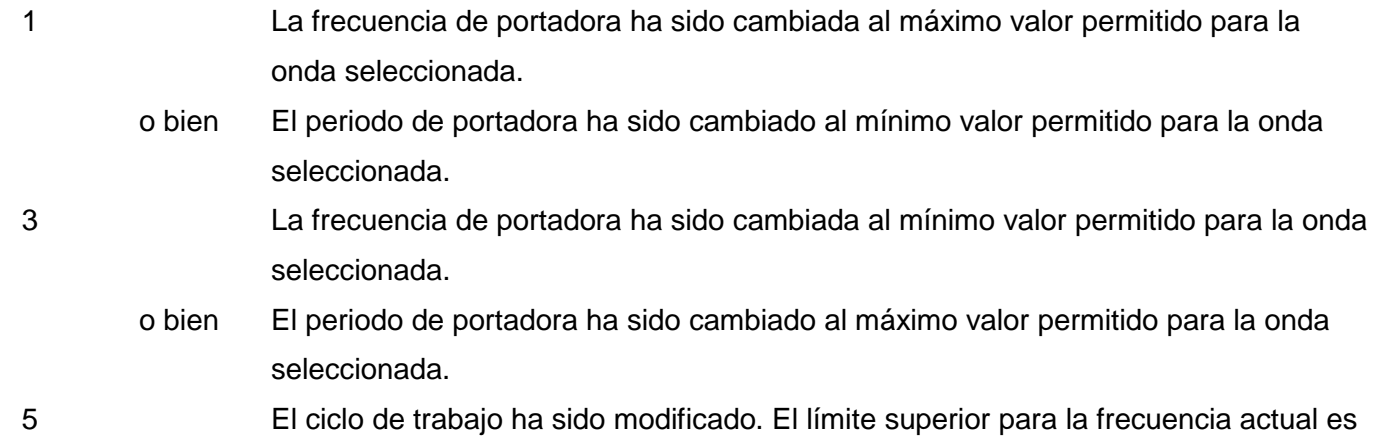

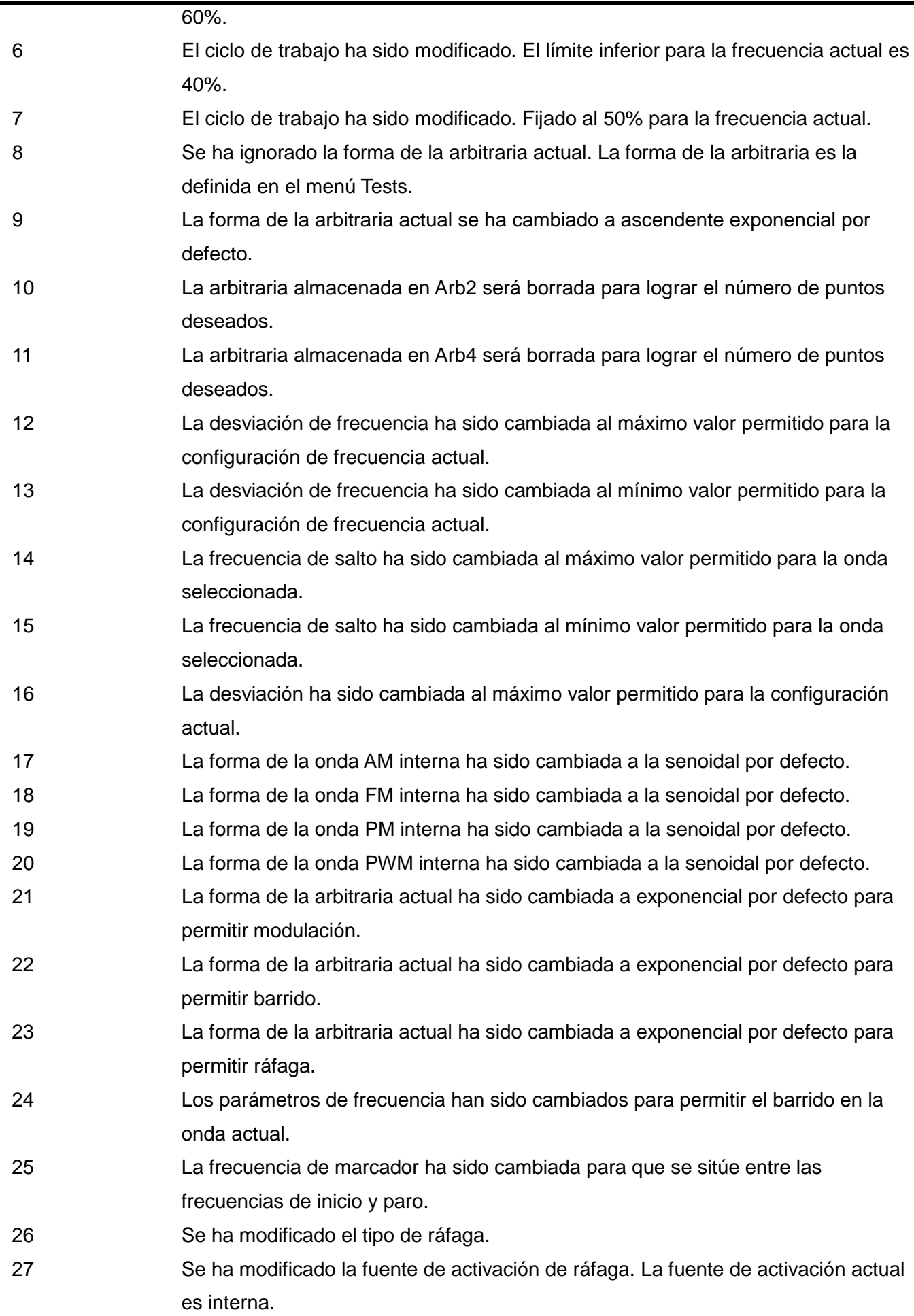

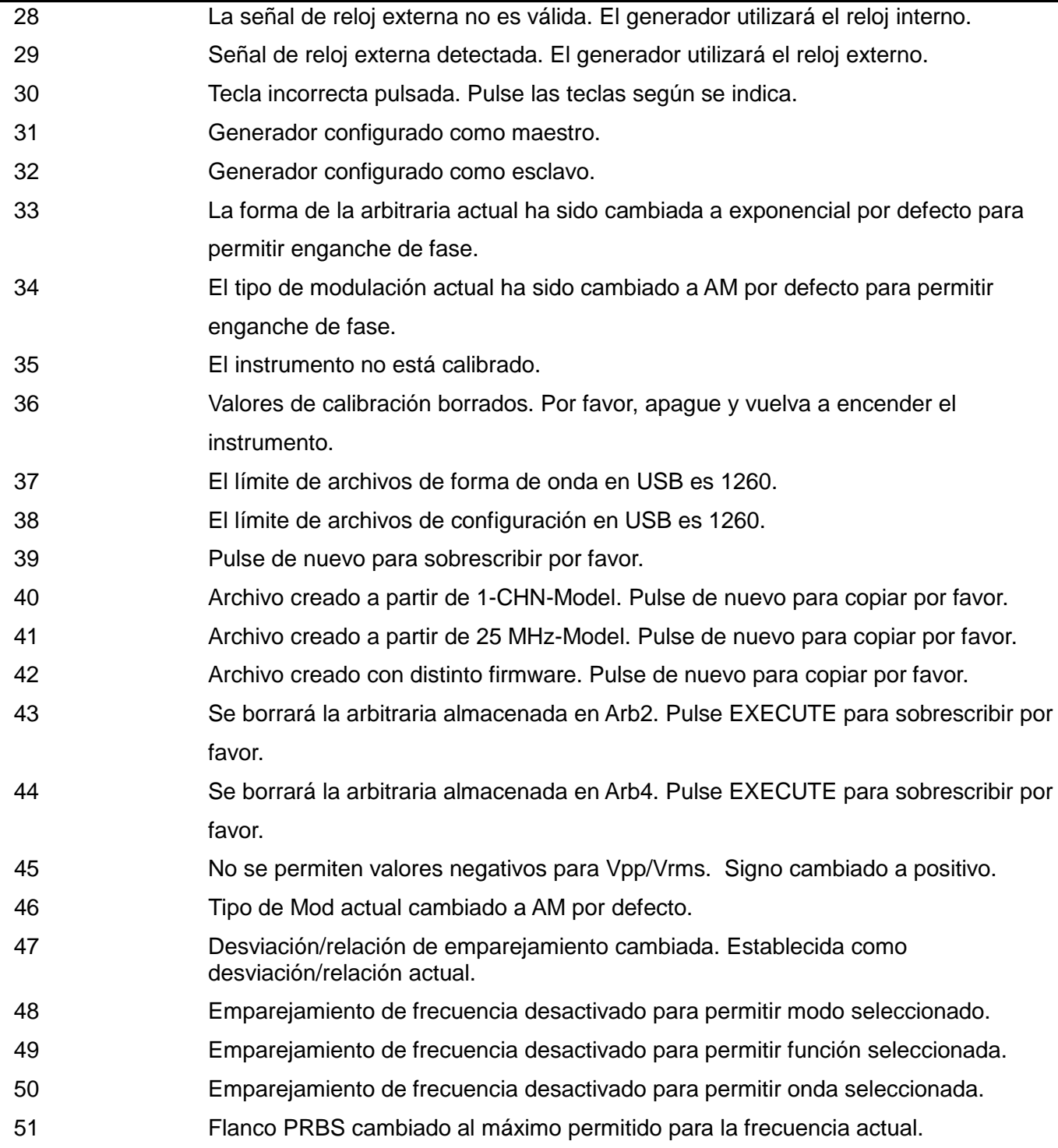

### **Mensajes de información**

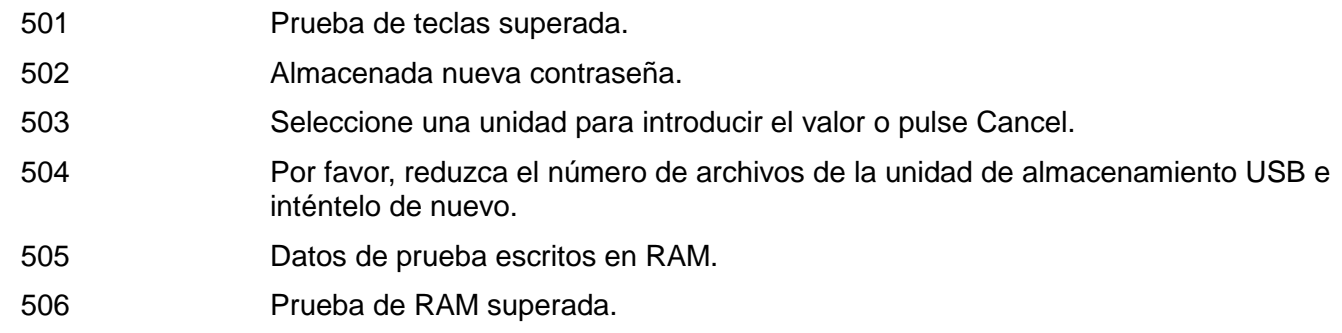

# Apéndice 2. Configuración de fábrica por defecto

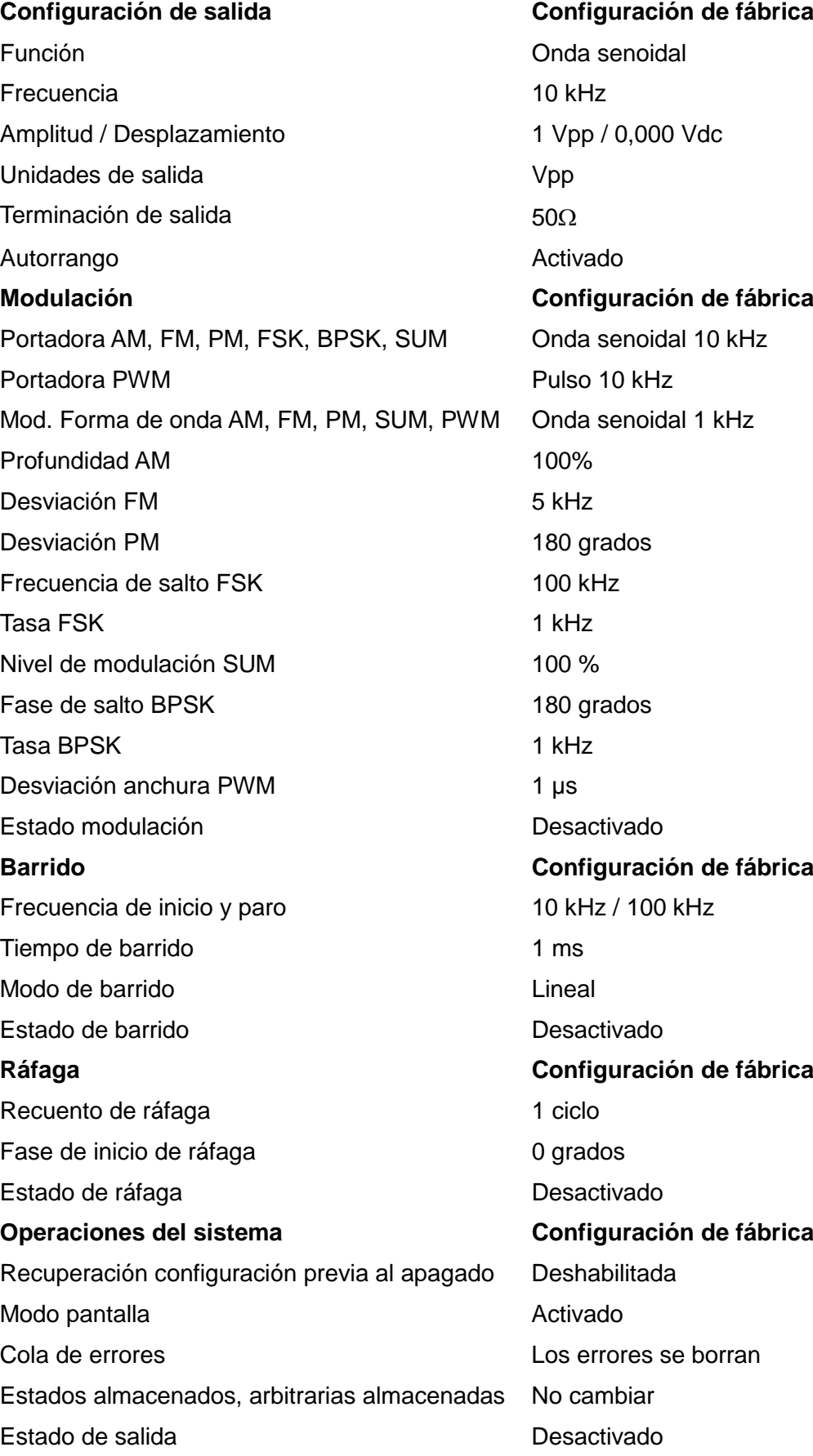

**Operaciones de activación Configuración de fábrica** Fuente de activación **Inmediata** interna Periodo del activador interno 1 ms **Configuración interfaz remota Configuración de fábrica** Dirección GPIB 5 DHCP Activado IP automática a contra a contra Activado Dirección IP 192.168.1.100 Máscara subred 255.255.0.0 Gateway por defecto 0.0.0.0 Servidor DNS 0.0.0.0 Nombre de host **ninguno** Nombre de dominio *ninguno* **Calibración Configuración de fábrica** Estado de calibración **Sin protección** 

## Apéndice 3. Waveform Manager Plus versión 4: software de creación y administración de ondas arbitrarias

El programa Waveform Manager Plus versión 4 le permite construir, editar, intercambiar, traducir y almacenar muchos tipos de datos de formas de onda. Es compatible con numerosos osciloscopios de almacenamiento digital y con todos los productos de generación de formas de onda de TTi.

Las ondas pueden generarse mediante la entrada de una ecuación, dibujo a mano alzada, mezcla de ondas existentes o una combinación de cualesquiera de estos métodos.

La carga y descarga de los datos se realiza a través de LAN, USB o GPIB, esta última siempre que disponga de una tarjeta compatible GPIB correctamente instalada y configurada en su PC.

Los archivos también pueden cargarse y descargarse a una unidad de almacenamiento USB, conectando luego esta directamente al instrumento.

Es posible tanto la carga como la descarga de los datos de la forma de onda.

Además se pueden leer datos textuales del portapapeles de Windows para usarlos en la creación de la onda. El formato de dichos datos textuales es bastante libre, permitiendo leer como puntos de datos de onda, con o sin texto de por medio, la mayor parte de listas numéricas. Los datos de la onda también pueden ser pegados en el portapapeles para poder insertarlos en otros programas.

Es posible además leer datos de onda desde archivos en formato CSV.

Las ondas se muestran en ventanas totalmente escalables y pueden ser manipuladas gráficamente. Es posible ver simultáneamente cualquier número de ondas en cualquiera de los tipos soportados.

El acceso a la ayuda en línea se puede realizar de tres formas:

1. El menú de ayuda cuenta con una página de índice desde la que se puede ir a cualquier sección del archivo de ayuda en línea, además de hojear secciones específicas o el archivo completo. También es posible utilizar las operaciones de indización y búsqueda del sistema de ayuda de Windows para encontrar elementos que no se enumeran directamente en el índice principal.

2. Algunos cuadros de diálogo disponen de un botón Ayuda que, al ser pulsado, abrirá el archivo de ayuda en línea en la sección que contenga la descripción de ese cuadro de diálogo.

3. Desde la mayor parte de ventanas y cuadros de diálogo, la tecla F1 abrirá el archivo de ayuda en la sección correspondiente.

Waveform Manager Plus le permite mantener las formas de onda de distintos proyectos en ubicaciones separadas de su disco duro. Un proyecto puede guardarse en cualquier carpeta, y todos los archivos de onda que pertenezcan a él se almacenarán en una estructura subordinada a ese directorio. Cada proyecto se identifica con un nombre definido por el usuario y mantiene su propia biblioteca de expresiones.

## Mantenimiento

Los fabricantes o sus agentes en el extranjero ofrecen un servicio de reparación para toda unidad que desarrolle un defecto. Si los propietarios desearan establecer su propio servicio, esto sólo debe realizarse por personas cualificadas en conjunto con el manual de servicio que puede adquirirse directamente del Fabricante o de sus agentes en el extranjero.

#### **Limpieza**

Si la unidad de suministro de fuerza necesita ser limpiada, utilizar un paño brevemente humedecido en agua o en un detergente suave. La ventana de visualización debe lustrarse con un paño suave y seco.

#### **ADVERTENCIA! PARA EVITAR CHOQUES ELECTRICOS O DAÑAR A LA UNIDAD DE SUMINISTRO DE FUERZA**, **NUNCA DEJE ENTRAR AGUA AL ENVASE. PARA EVITAR QUE EL ENVASE O LA VENTANA DE VISUALIZACION SEAN DAÑADOS, NUNCA LIMPIE CON SOLVENTES.**

#### **Sitio web**

Para obtener la última versión de este manual de instrucciones, controlador IVI y cualquier actualización de soportes lógicos inalterables visite [http://www.aimtti.com/support.](http://www.aimtti.com/support)

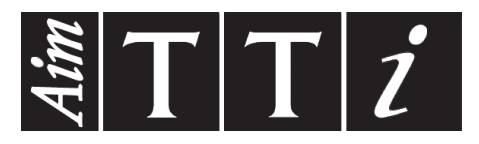

**Thurlby Thandar Instruments Ltd.**

Glebe Road • Huntingdon • Cambridgeshire • PE29 7DR • England (United Kingdom) Telephone: +44 (0)1480 412451 • Fax: +44 (0)1480 450409 International web site: www.aimtti.com • UK web site: www.aimtti.co.uk Email: info@aimtti.com